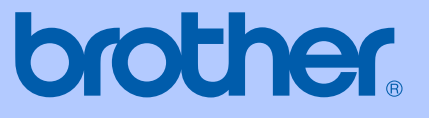

# 使用说明书

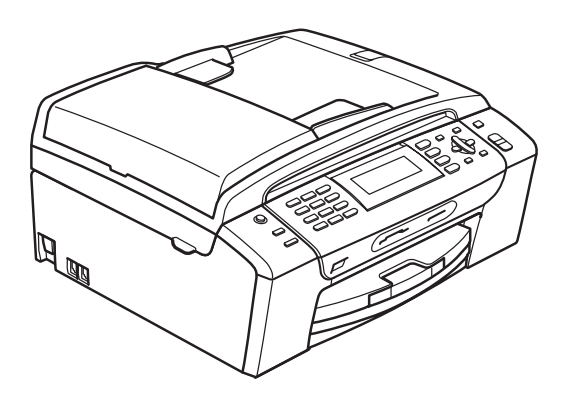

# MFC-490CW

版本 0

# 认可信息和编辑及出版声明

本设备设计应用于两芯模拟 PSTN 线路。

#### 认可信息

Brother 公司声明,如果在原购买国以外的国家使用本产品,本产品可能无法正 常使用,同时,如果在其他国家的公共通信线路上使用本产品, Brother 公司将 不予以任何保证。

#### 编辑及出版声明

本说明书在兄弟工业株式会社监督下编辑出版,包含最新产品的说明和产品规 格。

本说明书内容及产品规格如有更改,恕不另行通知。

Brother 公司保留对包含在本使用说明书中的产品规格和内容作出更改的权利, 恕不另行通知,同时由于使用本说明书所包含的内容所造成的任何损坏 ( 包括后 果 ),包括但不限于本出版物的排版及其他错误, Brother 公司将不承担任何责 任。

#### 请使用 Brother 原装墨盒

Brother 多功能一体机使用特定墨水工作,建议使用原装 Brother 墨盒以便取得最 佳效果。如果使用其他品牌墨水或墨盒,Brother 将不保证取得最佳效果。不推荐 使用 Brother 原装墨盒以外的其他墨盒, 也不推荐使用其他来源的墨水来填充 Brother 墨盒。如果由于使用与本机不兼容或非 Brother 原装墨盒而对打印头或其 他部件造成损坏,都不在保修范围之内。

目录

# 第1部分 概述

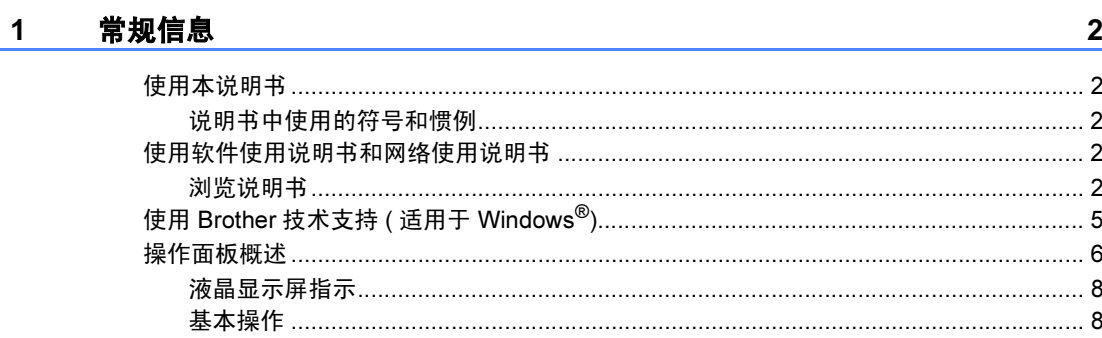

#### 2 装入纸张和原稿

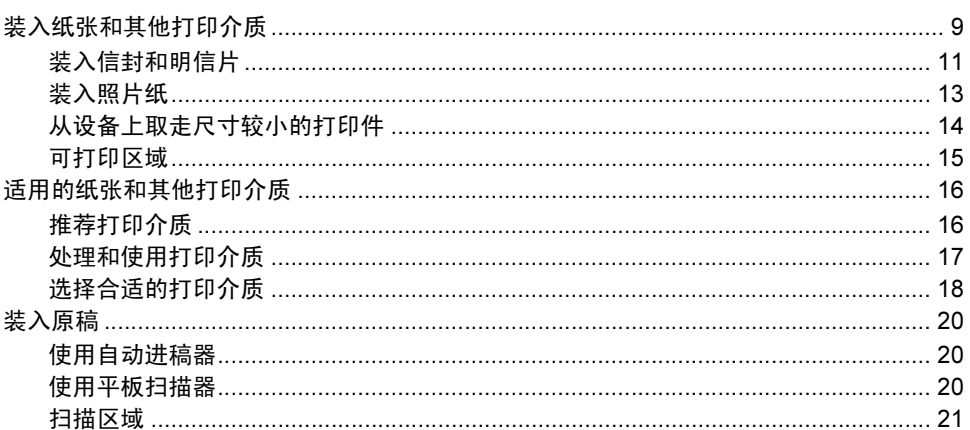

#### $\overline{\mathbf{3}}$ 常规设置

#### 22

 $\overline{9}$ 

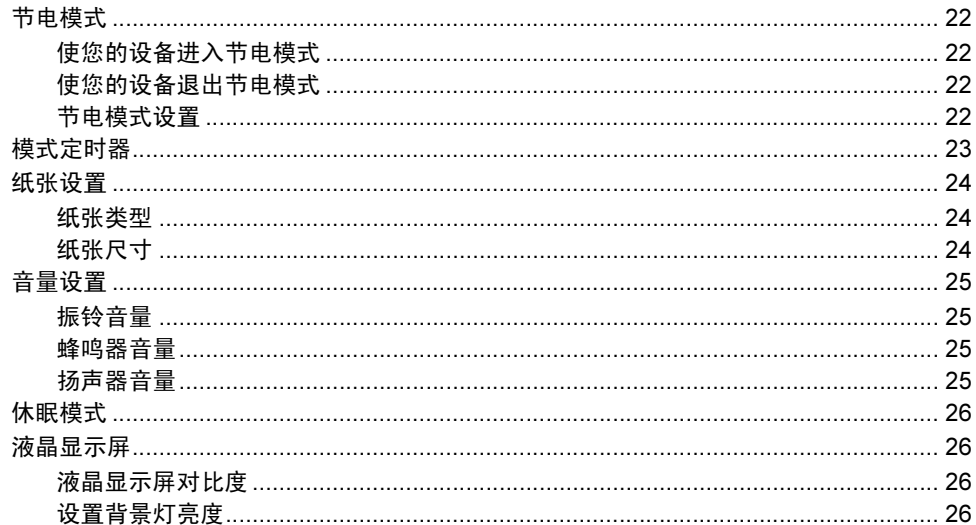

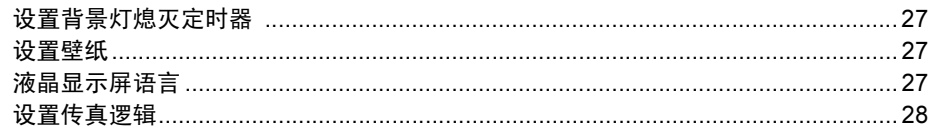

#### 安全功能  $\overline{4}$

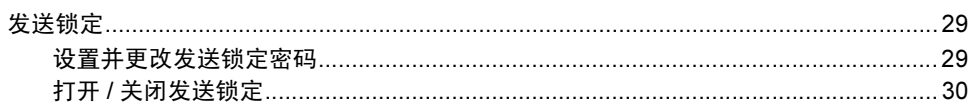

# 第Ⅱ部分 传真

#### 5 发送传真

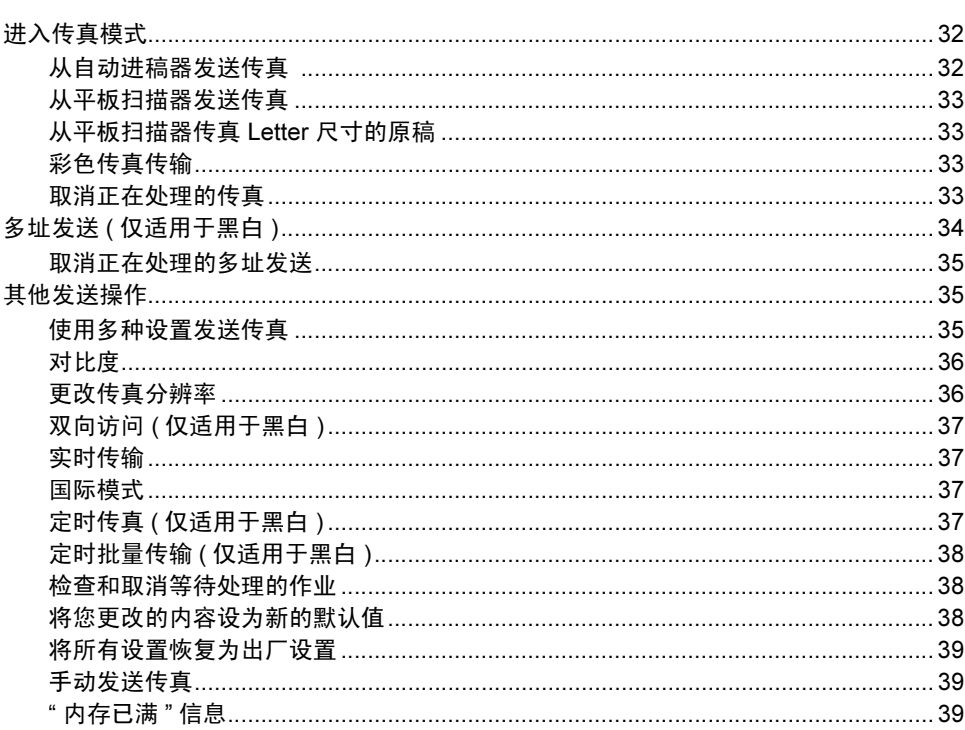

#### 接收传真  $6\overline{6}$

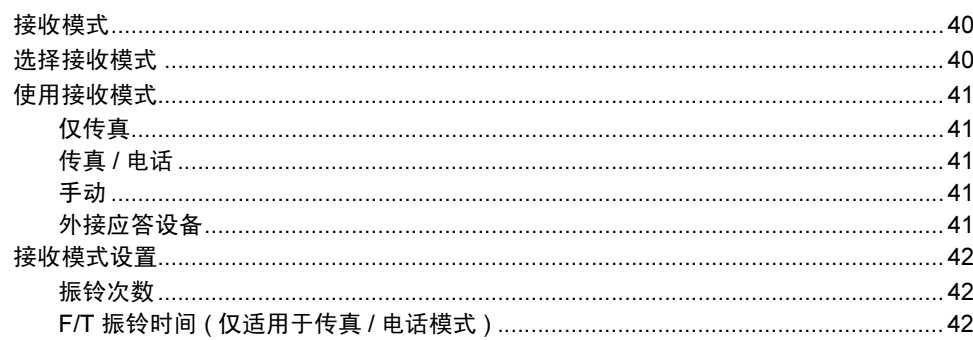

40

29

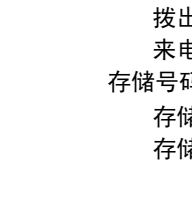

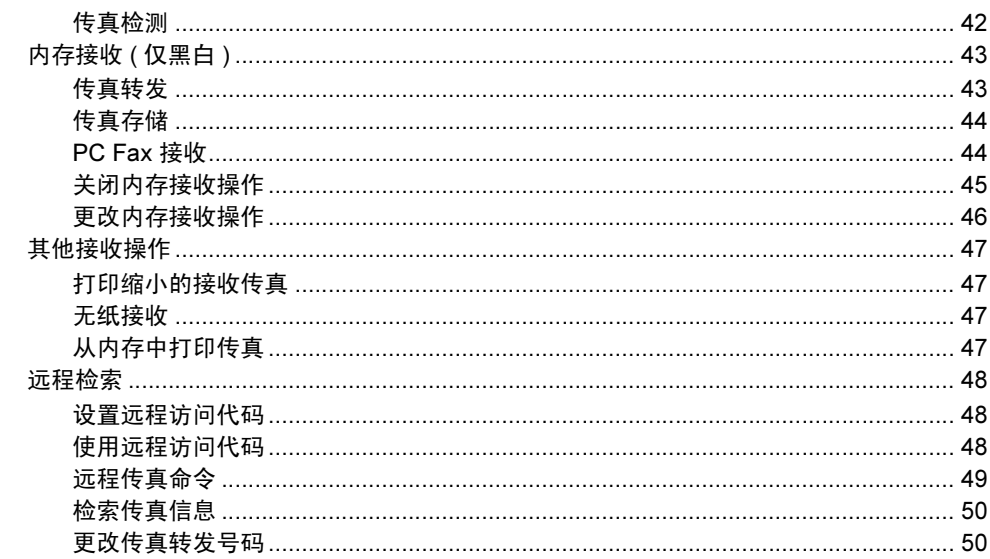

#### 电话和外接设备  $\overline{7}$

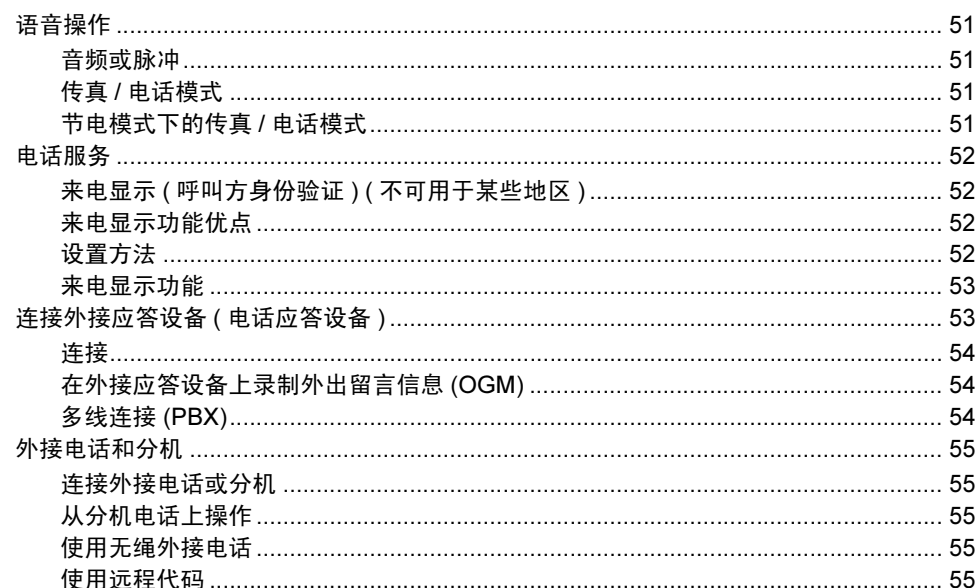

#### 拨号和存储号码 8

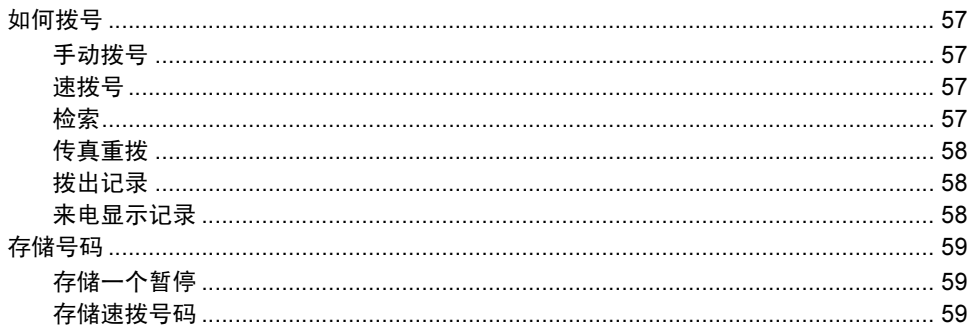

#### 51

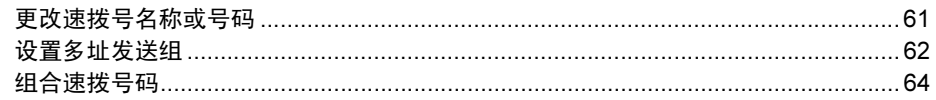

#### 打印报告  $9$

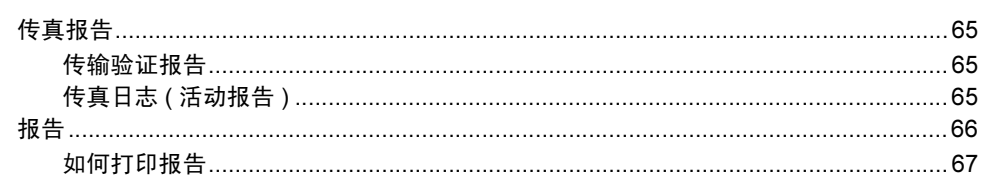

#### 轮询  $10$

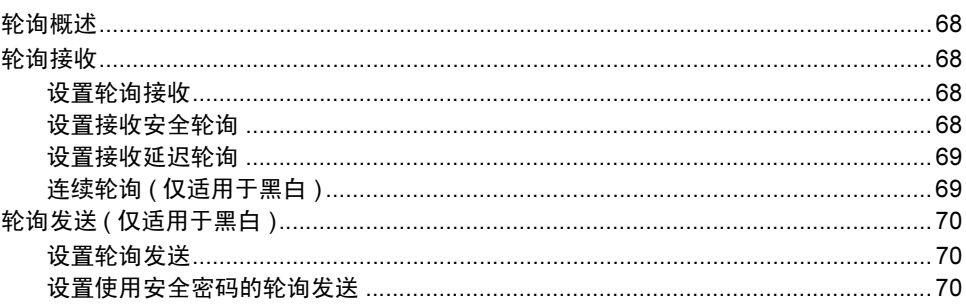

# 第Ⅲ部分 复印

#### 复印  $11$

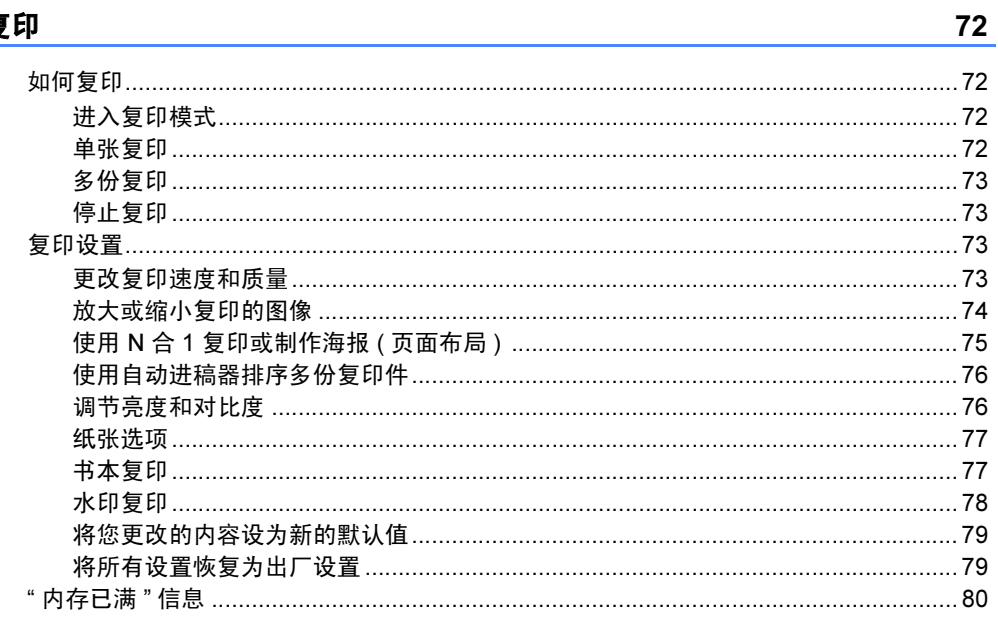

 $\mathbf{v}$ 

65

# 第 Ⅳ 部分 直接照片打印

 $12$ 

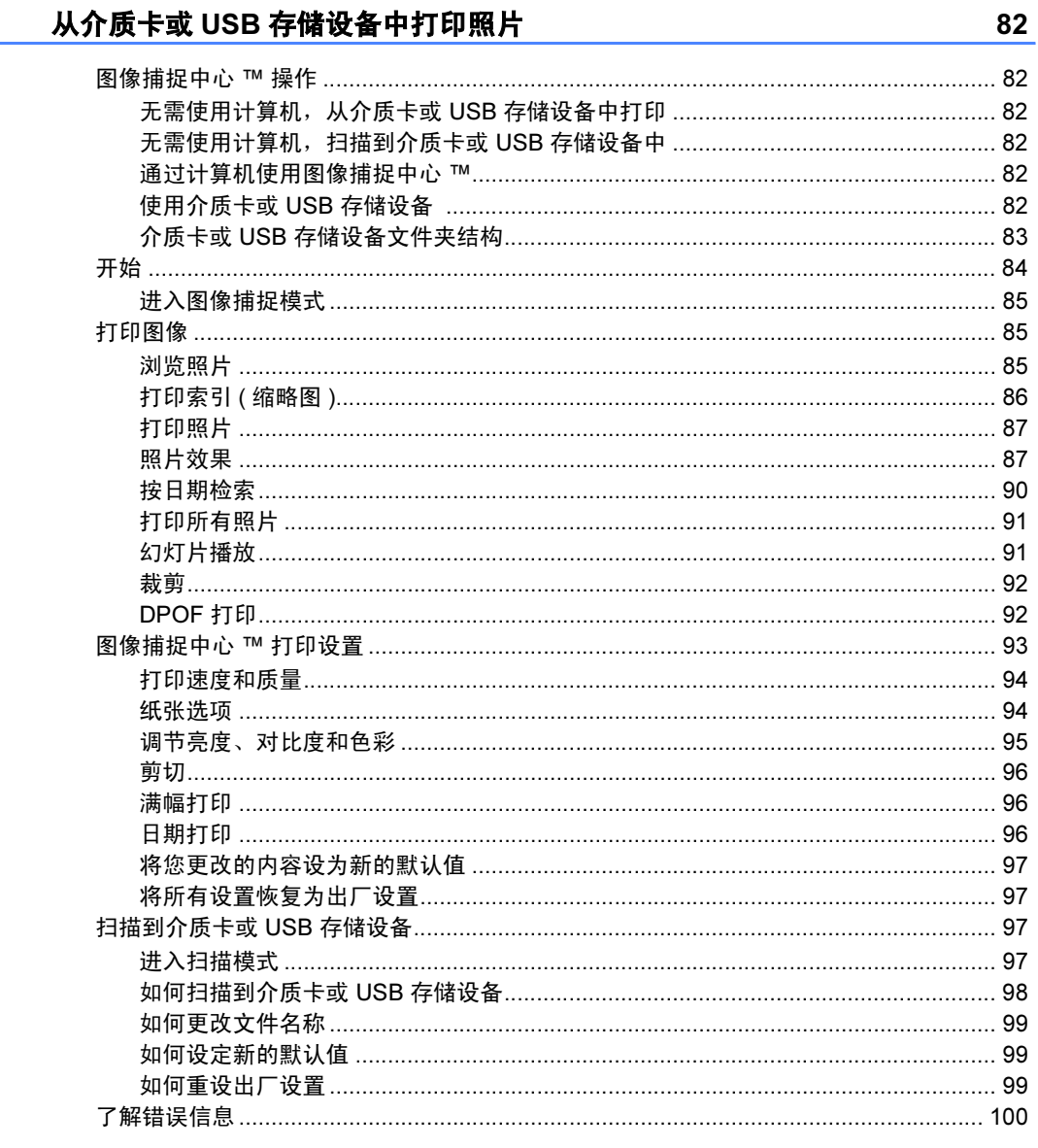

#### $13$ 从数码相机中打印照片

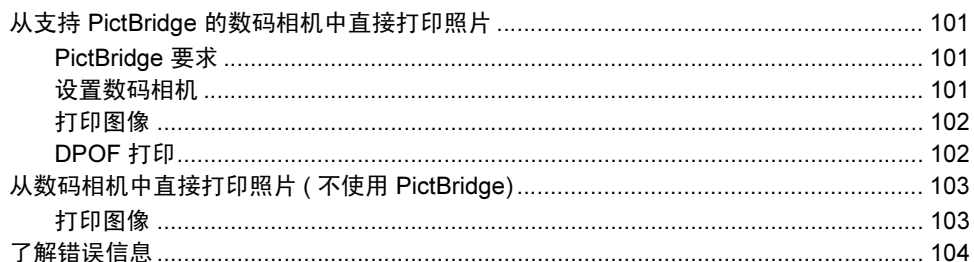

# 第 V 部分 软件

软件和网络功能  $14$ 

# 第 VI 部分 附录

#### 安全及法规  $\mathsf{A}$

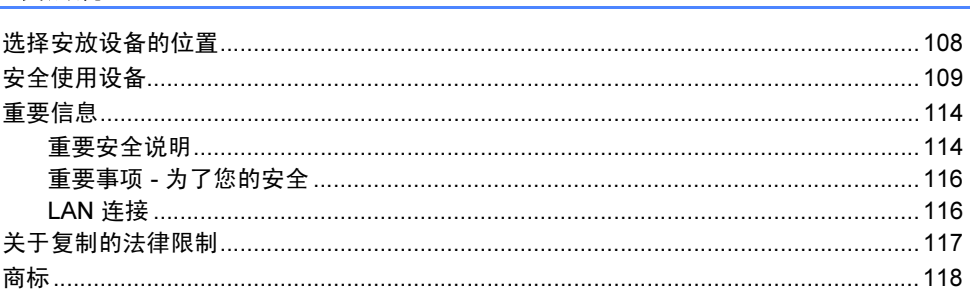

#### 故障排除和日常维护  $\mathbf B$

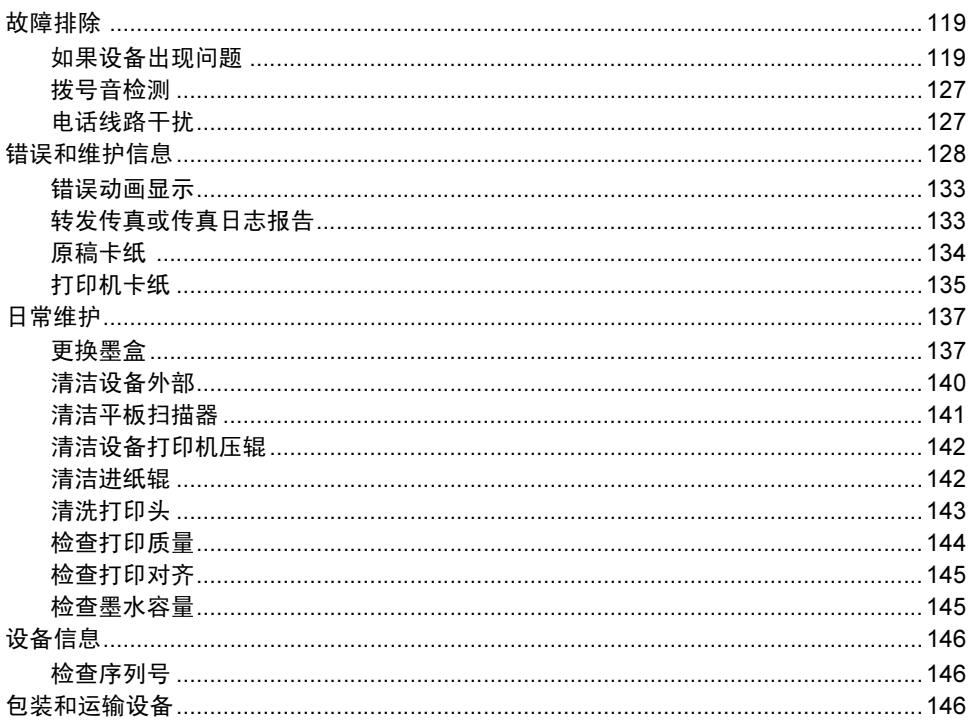

#### 菜单和功能  $\mathbf C$

#### 149

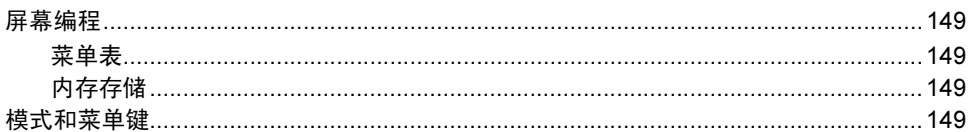

vii |

108

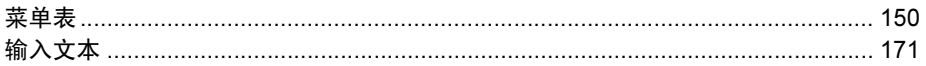

#### 规格 D

#### 172

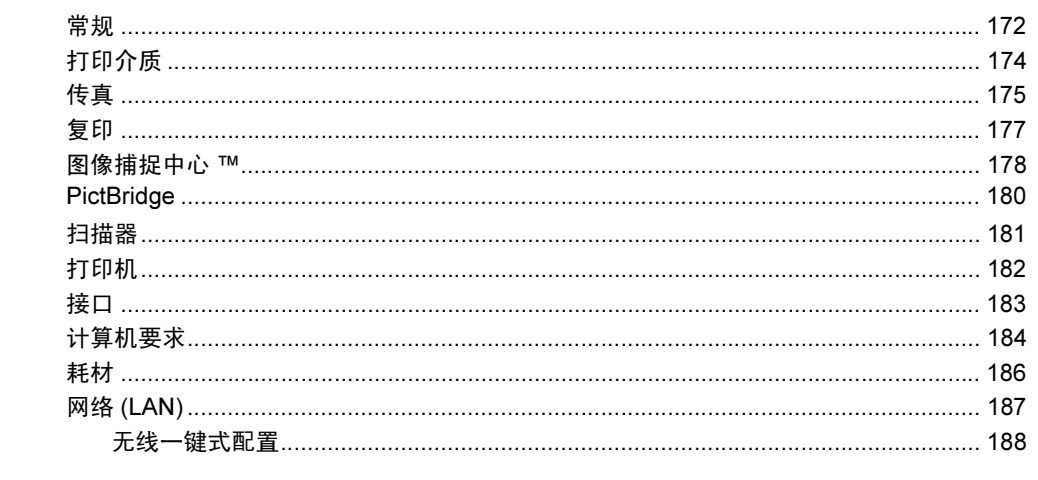

#### 术语表 E. 189 F. 索引 193

# 第 I 部分

<span id="page-9-0"></span>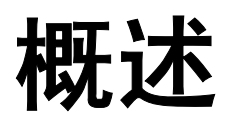

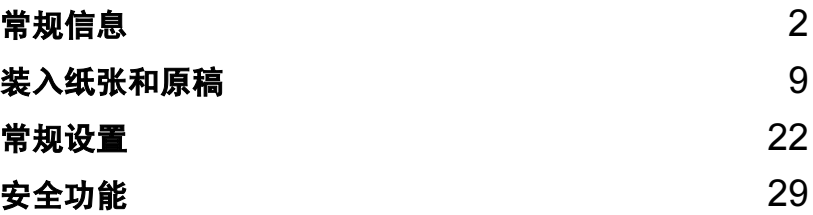

<span id="page-10-0"></span>常规信息 <sup>1</sup>

# <span id="page-10-1"></span>使用本说明书 <sup>1</sup>

1

感谢您购买 Brother 设备! 阅读此说 明书将有助于您充分使用本设备。

#### <span id="page-10-2"></span>说明书中使用的符号和惯例 <sup>1</sup>

说明书中使用了下列符号和惯例。

- Bold 粗体字表示在设备操作面 板上、在电脑屏幕上的特 定按键。
- Italics 斜体字强调了应注意的要 点或提示您参考相关主 题。
- 宋体 宋体字体表示在设备液晶 显示屏上显示的信息。

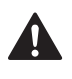

- 此图标警告您应如何避免可能 造成的人身伤害。
- 此图标说明了您必须遵守或避 A. 免的一些操作步骤,以防止损 坏设备或其他部件。
- 此图标警告您避免可能发生的  $\mathbb{A}$ 触电伤害。
- 此图标提醒您应如何应对可能  $\mathbb{Z}$ 出现的情况,或提供有关当前 操作如何与其他功能工作的提 示。

此图标提醒您与本设备不兼容  $\infty$ 的设备和操作。

# <span id="page-10-3"></span>使用软件使用说明书和网 络使用说明书 <sup>1</sup>

本使用说明书并未包括有关设备的所 有信息,例如:如何使用打印机、扫 描器、PC Fax 和网络等高级功能。如 果想了解这些操作的详细信息,请阅 读光盘上的软件使用说明书和网络使 用说明书。

#### <span id="page-10-4"></span>浏览说明书 <sup>1</sup>

#### 浏览说明书 (适用于 Windows $^{\circledR}$ )

要浏览说明书,可从**开始**菜单的程序 中选择 Brother, MFC-XXXX (XXXX 是型号名称),然后选择 HTML 格式 的使用说明书。

若尚未安装该软件,您可遵循下列说 明查找该说明书:

- **4 打开计算机。将 Brother 光盘插** 入 CD-ROM 光驱中。
- 2 如果型号名称出现在屏幕上,点 击您的型号名称。

#### 3 如果出现语言屏幕,点击您的语 言。将出现光盘主菜单。

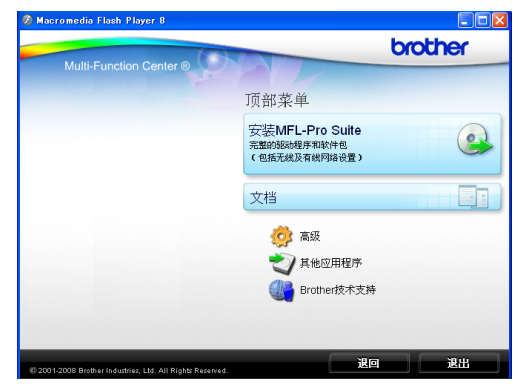

### 注释

如果未出现此窗口, 使用 Windows<sup>®</sup> 浏览器运行 Brother **光** 盘根目录下的 start.exe 程序。

- 4 占击文档。
- 6 点击想要阅读的说明书。
	- HTML 文档: HTML 格式的<mark>软</mark> 件使用说明书和网络使用说明 书。

建议在计算机上使用此格式浏 览。

■ PDF 文档: 用于单机操作的 PDF 格式的使用说明书、软件 使用说明书和网络使用说明 书。

建议将此格式的文档打印出来 阅读。点击 Brother Solutions Center 可访问 Brother 解决方 案中心,您可查看或下载 PDF 文档。 ( 需要连接到网络和安 装 PDF 阅读器软件 )

#### 如何查找扫描说明 <sup>1</sup>

可用多种方法扫描原稿。可在以下说 明中查找:

#### 软件使用说明书

■ 扫描

(适用于 Windows<sup>®</sup> 2000 专业版 / Windows<sup>®</sup> XP 和 Windows Vista<sup>®</sup>)

- ControlCenter3 (适用于 Windows<sup>®</sup> 2000 专业版 / Windows<sup>®</sup> XP 和 Windows Vista<sup>®</sup>)
- 网络扫描

#### Presto!<sup>®</sup> PageManager<sup>®</sup> 使用说明书

■ 用于从 Presto!<sup>®</sup> PageManager<sup>®</sup> 直 接扫描的说明。 完整的 Presto!® PageManager<sup>®</sup> 使用说明书可从 Presto!<sup>®</sup> PageManager<sup>®</sup> 应用程序 的帮助选项中查看。

#### 如何查找网络安装说明 <sup>1</sup>

可将设备连接到无线或有线网络。可 在快速安装指南中找到基本的安装说 明。如果您的无线接入点支持 SecureEasySetup™、 Wi-Fi Protected Setup™ 或 AOSS™, 请遵 循快速安装指南中的步骤。关于网络 安装的更多信息,请参见网络使用说 明书。

# 浏览说明书 (适用于 Macintosh<sup>®</sup>) **f** 打开 Macintosh<sup>®</sup>。将 Brother 光 盘插入 CD-ROM 光驱中。将出现 下列窗口。  $ADO$ MFL-Pro Suite **Start Here OSX Utilities** Documentation  $\overline{a}$ **Brother Solutions Center** 2 双击 Documentation (文档)图

- 标。
- 6 双击您的语言文件夹。
- 4 双击 top.html 浏览 HTML 格式的 软件使用说明书和网络使用说明 书。

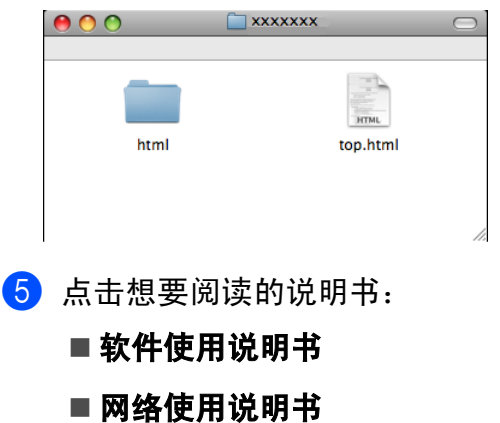

#### 如何查找扫描说明 <sup>1</sup>

可用多种方法扫描原稿。可在以下说 明中查找:

#### 软件使用说明书

■ 扫描

(适用于 Mac  $\text{OS}^{\textcircled{\tiny{\textregistered}}}$  X 10.2.4 或更高 版本 )

- ControlCenter2 (适用于 Mac OS<sup>®</sup> X 10.2.4 或更高 版本 )
- 网络扫描 (适用于 Mac OS $^\circledR$  X 10.2.4 或更高 版本 )

### Presto!<sup>®</sup> PageManager<sup>®</sup> 使用说明书

■ 完整的 Presto!<sup>®</sup> PageManager<sup>®</sup> 使 用说明书可从 Presto!<sup>®</sup> PageManager® 应用程序的帮助选 项中查看。

#### 如何查找网络安装说明 <sup>1</sup>

可将设备连接到无线或有线网络。可 在快速安装指南中找到基本的安装说 明。如果您的无线接入点支持 SecureEasySetup™、 Wi-Fi Protected Setup™ 或 AOSS™, 请遵 循快速安装指南中的步骤。关于网络 安装的更多信息,请参见网络使用说 明书。

# <span id="page-13-0"></span>使用 Brother 技术支持 ( 适用于 Windows*®*) *<sup>1</sup>*

可查找您所需的所有信息,如网络支 持 (Brother Solutions Center (Brother 解决方案中心 ))。

■点击主菜单上的 Brother <mark>技术支</mark> 持。将出现下列屏幕:

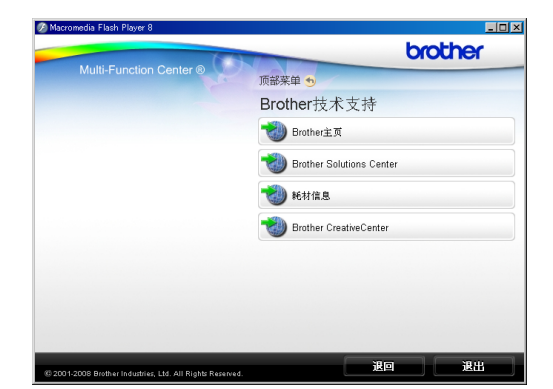

- 要访问我们的网站 [\(http://www.brother-cn.net\)](http://www.brother-cn.net), 点击 Brother 主页。
- 要了解最新消息和产品支持信息 (<http://solutions.brother.com>),点 击 Brother Solutions Center (Brother 解决方案中心 )。
- 要访问我们的网站了解关于 Brother 原装墨盒的信息 ([http://www.brother-cn.net/supply.html\)](http://www.brother-cn.net/supply.html), 点击耗材信息。
- 要使用 Brother 乐创空间 [\(http://www.brother.com/creativecenter/](http://www.brother.com/creativecenter/)) 获取免费照片方案和打印下载,点 击 Brother Creative Center (Brother 乐创空间 )。

■ 要返回主页,点击**退回**,或如果已 宗成操作,点击**退出**。

# <span id="page-14-0"></span>操作面板概述 *<sup>1</sup>*

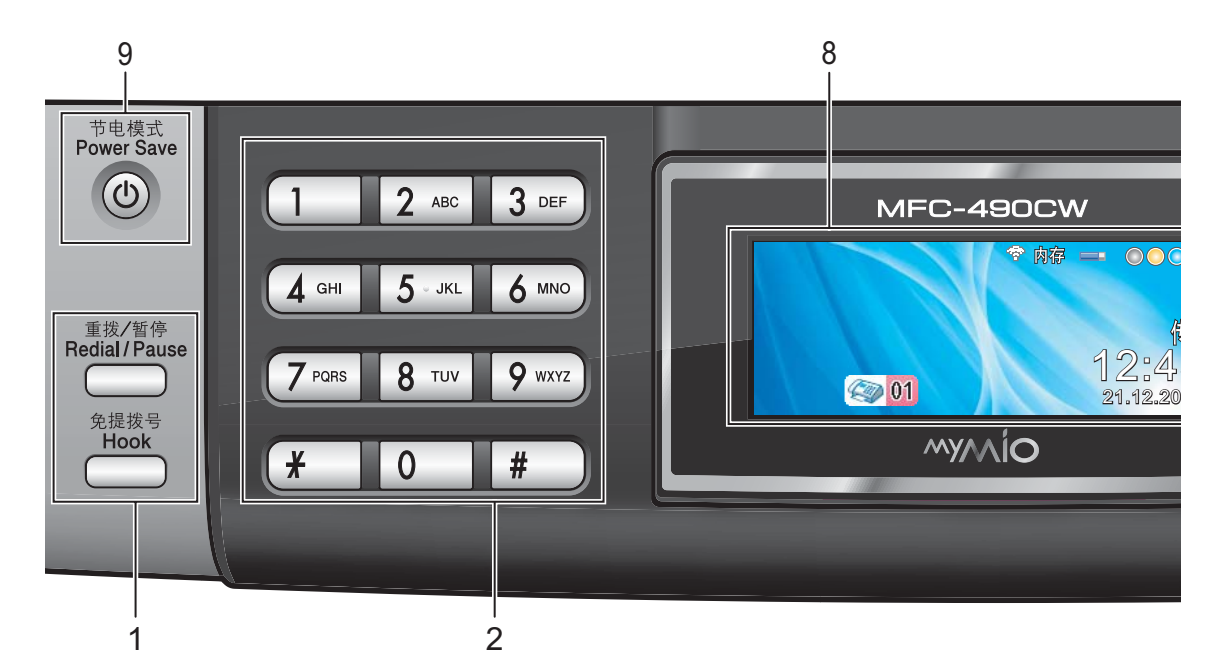

#### 1 传真和电话键:

#### ■重拨 / 暂停

重拨前 30 个已拨号码中的一个。 也可用于在速拨号码中插入暂停。

#### ■ 免提拨号

若要确保传真设备应答,在拨号前 按此键,然后按启用黑白或启用彩 色键。

同时,在 F/T 伪振铃期间拿起外接 听筒后按此键。

#### 2 拨号盘

**用这些键拨打电话和传真号码,**或作 为将信息输入设备的键盘使用。 使用 # 键可临时转换拨号模式, 在电 话呼叫期间,暂时将拨号模式从脉冲 切换为音频。

#### 3 模式键:

■ 面 传真

可进入传真模式。

■□ 扫描 可进入扫描模式。 ■□ 复印 可进入复印模式。

■■◎图像捕捉 可进入图像捕捉中心 ™ 模式。

4 功能键:

#### ■音量键

 $\label{eq:expansion} \begin{array}{c} \hbox{and}\quad \blacktriangleright \mbox{and}\quad \end{array}$ 

当设备闲置时,可按这些键调节振 铃音量。

### ■ 速拨键

 $\mathbf{m}$ ▲

> 也可用于存储、查看和拨打存储在 内存中的号码。

#### ■ **4** 或 ▶

按此键可在菜单选项间向前向后滚动。 同样,按此键可选择选项。

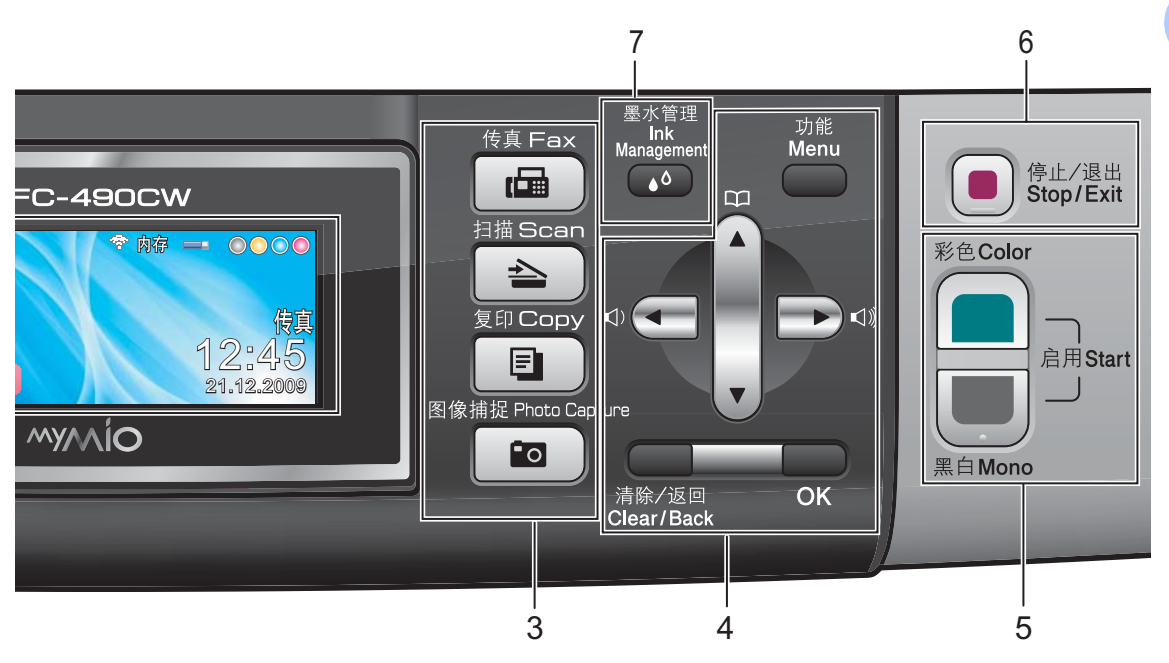

■ **A** 或 ▼

按此键可以滚动浏览菜单和选项。

■ 功能

访问主菜单。

■ 清除 / 返回

按此键可删除字符或回到上一级菜 单。

 $\blacksquare$  OK

选择一项设置。

5 启用键:

 $\blacksquare$ 启用彩色

> 可发送彩色传真或进行彩色复印。 也可进行扫描操作 ( 彩色或黑白, 取决于 ControlCenter 软件中的扫 描设置 )。

#### i. 启用黑白

可发送黑白传真或进行黑白复印。 也可进行扫描操作 ( 彩色或黑白, 取决于 ControlCenter 软件中的扫 描设置 )。

6 ● 停止 / 退出

停止操作或从菜单中退出。

7 墨水管理

可清洗打印头,打印测试页以检查打 印质量,查看可用的墨水容量。

8 LCD ( 液晶显示屏 )

屏幕上显示的信息帮助您设置和使用 本设备。 也可以抬起液晶显示屏以调节其角度。

#### 9 节电模式

使设备进入节电模式。

#### <span id="page-16-0"></span>液晶显示屏指示 <sup>1</sup>

当设备闲置时,液晶显示屏显示当前 设备状态。

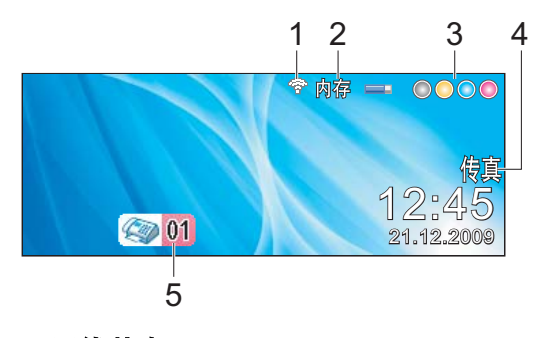

#### 1 无线状态

四级指示器,用于显示使用无线连接 时的当前无线信号强度。

 $\hat{\mathbf{r}}$  $\mathbb{C}^*$ 令  $\blacksquare$ 0 最大<br>
———————————————————

- 2 内存状态 查看设备可用内存。
- 3 墨水指示灯 查看可用墨水容量。

#### 4 当前接收模式

查看当前接收模式。

- 传真 ( <mark>仅传真</mark> )<br>■ 负动 ( 佐夷 / 中
- 自动 ( 传真 / 电话 )
- TAD ( 外接应答设备 )
- 手动

#### 5 内存中的传真

显示内存中保存的接收传真的数量。

### <span id="page-16-1"></span>基本操作 <sup>1</sup>

下列步骤说明了如何更改设备的设 置。在此例中,模式定时器设置从 2 分钟更改为 30 秒。

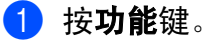

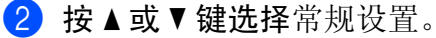

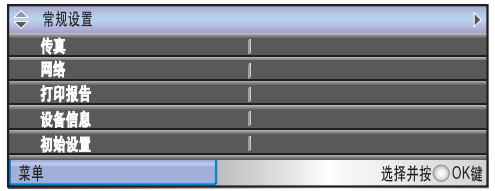

按 OK 键。

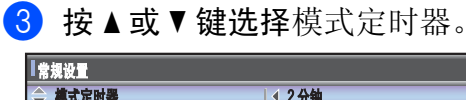

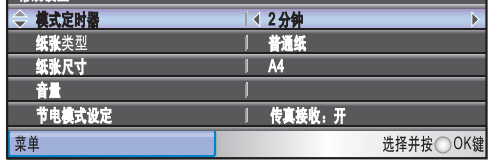

#### **4** 按 ◀ 或 ▶ 键选择 30 秒。

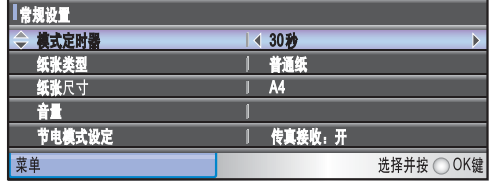

#### 按 OK 键。

您可以在液晶显示屏上看到当前 设置:

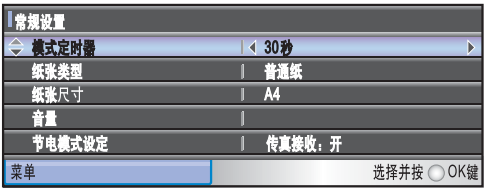

6 按停止 / 退出键。

<span id="page-17-0"></span>2 装入纸张和原稿 <sup>2</sup>

<span id="page-17-1"></span>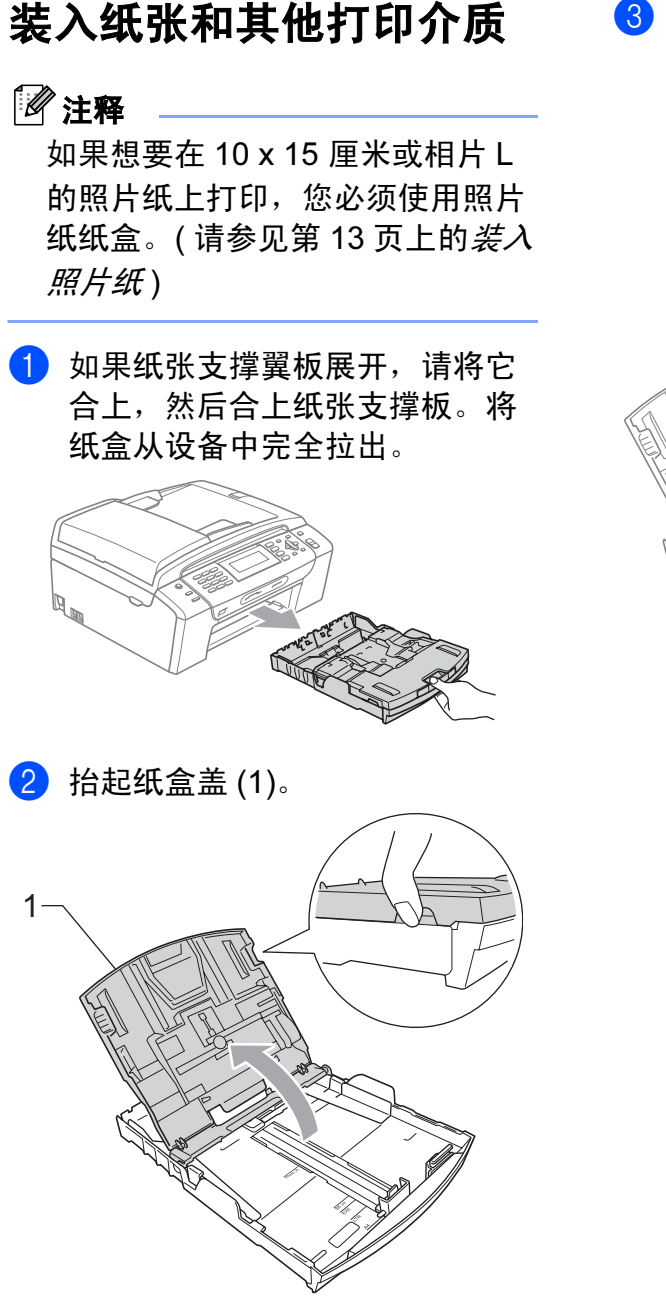

3 用双手轻轻按住并滑动纸张宽度 导块 (1) 和纸张长度导块 (2),调 整至纸张尺寸。确保纸张宽度导 块 (1) 和纸张长度导块 (2) 上的三 角形标记 (3) 与您正在使用的纸 张尺寸的标记对齐。

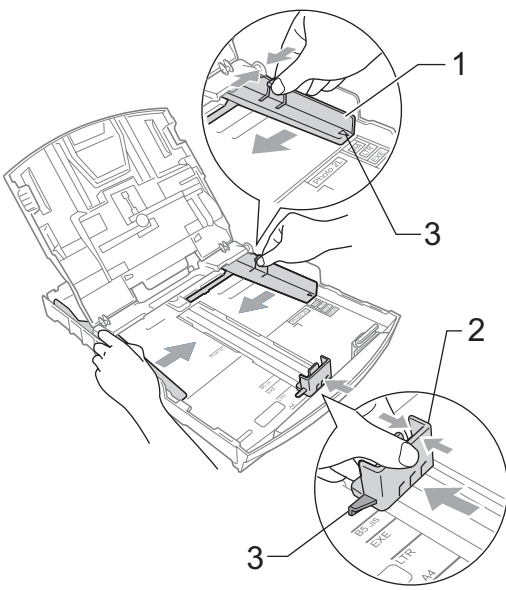

# 注释

使用 Legal 尺寸的纸张时, 按住通 用导块释放按钮 (1) 将纸盒前部拉 出。

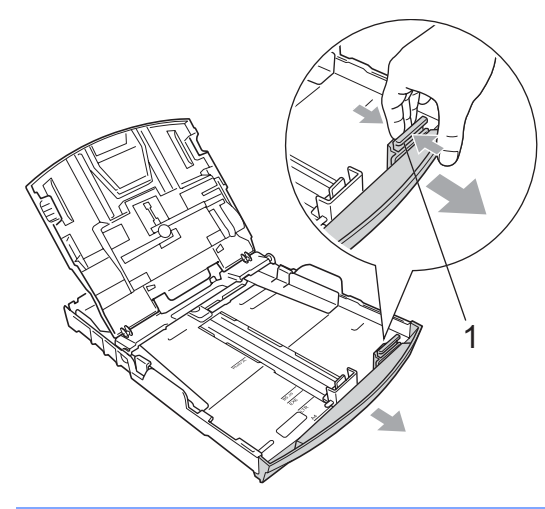

4 展开堆叠的纸张以避免卡纸与进 纸错误。

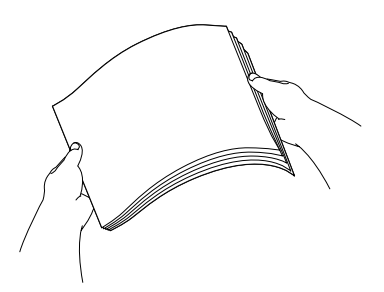

注释 请确保纸张不卷曲或不皱褶。 6 将纸张以打印面向下、顶部先进 入的方式轻轻放入纸盒。 检查纸盒中的纸张是否平整。

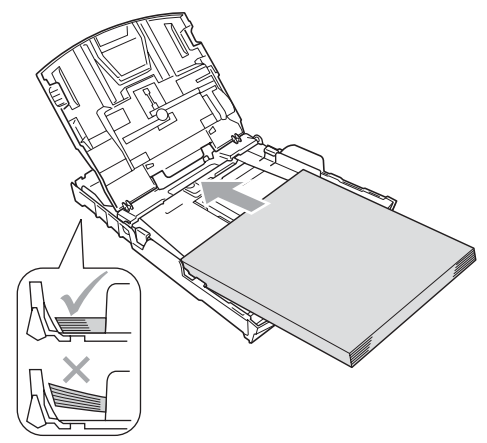

6 用双手轻轻滑动纸张宽度导块 (1),调整至纸张尺寸。 确保纸张宽度导块接触到了纸张 的两边。

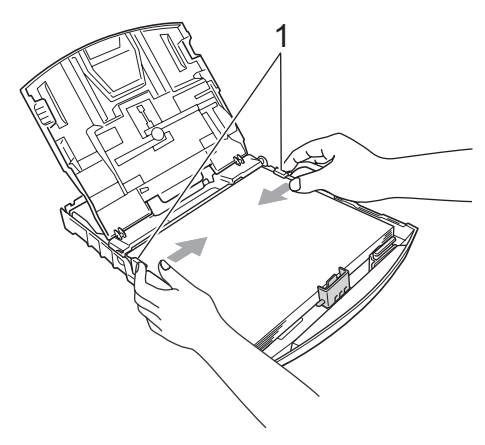

注释

请勿将纸盒内的纸张向前推得太 深,否则纸张会在纸盒后部翘起并 导致进纸问题。

- 合上纸盒盖。
- 8 慢慢将纸盒完全推入设备。

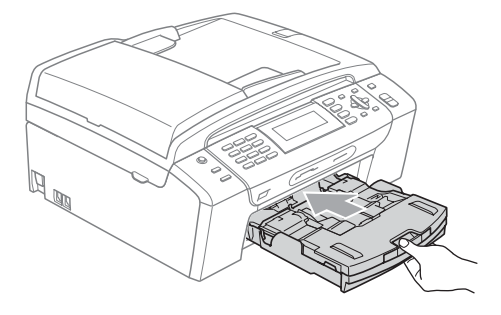

9 将纸盒装入到位的同时,拉出纸 张支撑板 (1) 直至其卡入到位, 展开纸张支撑翼板 (2)。

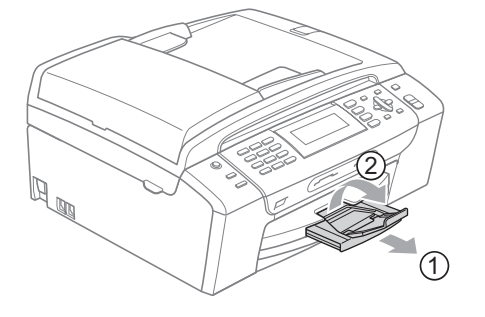

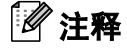

当装入 Legal 纸张时请勿使用纸张 支撑翼板。

### <span id="page-19-0"></span>装入信封和明信片 <sup>2</sup>

#### 信封

- 使用重量为 80-95 克 / 平方米的信 封。
- ■使用某些信封时,需要在应用程序 中进行边距设置。确保在打印多份 信封前先进行打印测试。

# 注意

请勿使用下列类型的信封,否则将 导致进纸问题:

- 袋状结构的信封。
- 浮凸信封 ( 有凸起字迹的信封 )。
- 带扎扣或订书钉的信封。
- 内部已预先打印过的信封。

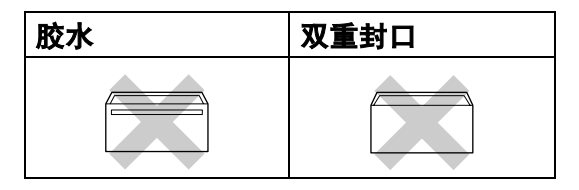

信封厚度、尺寸和封口形状有时候 会导致进纸问题。

第 2 章

### 如何装入信封和明信片 <sup>2</sup>

1 装入信封或明信片前, 请按下信 封或明信片的四个角和各条边使 其尽量平整。

### 注释

如果信封或明信片是 " 双面进纸 ", 请一次在纸盒中放入一个信封或一 张明信片。

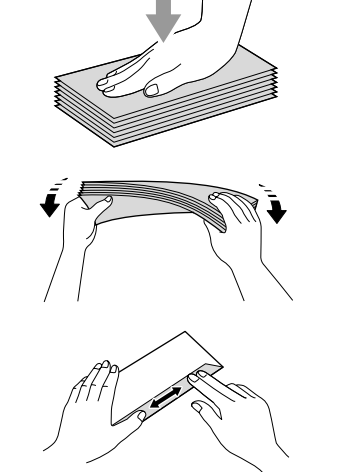

2 将信封或明信片以地址正面向 下、顶部 ( 信封顶端 ) 先进入的 方式放入纸盒。用双手轻轻按住 并滑动纸张宽度导块 (1) 和纸张 长度导块 (2),调整至信封或明信 片的尺寸。

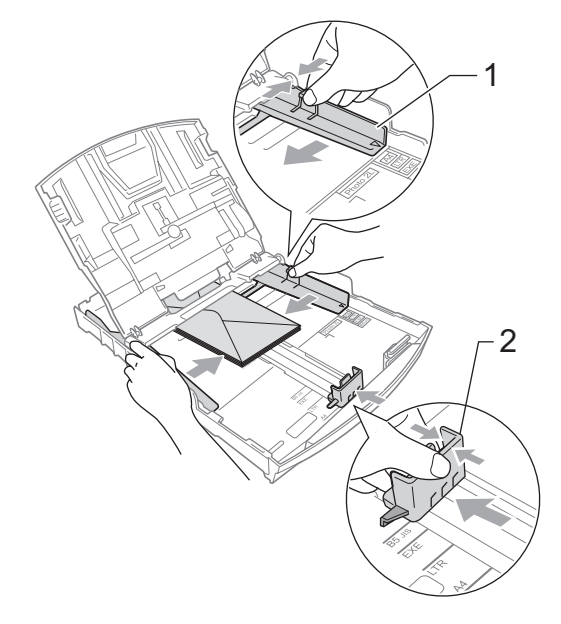

如果打印信封时,您遇到了问题,请 参考以下建议: <sup>2</sup>

1 确保打印时,信封封口在信封的 一侧或在信封底部。

2 在应用程序中调整尺寸和边距。

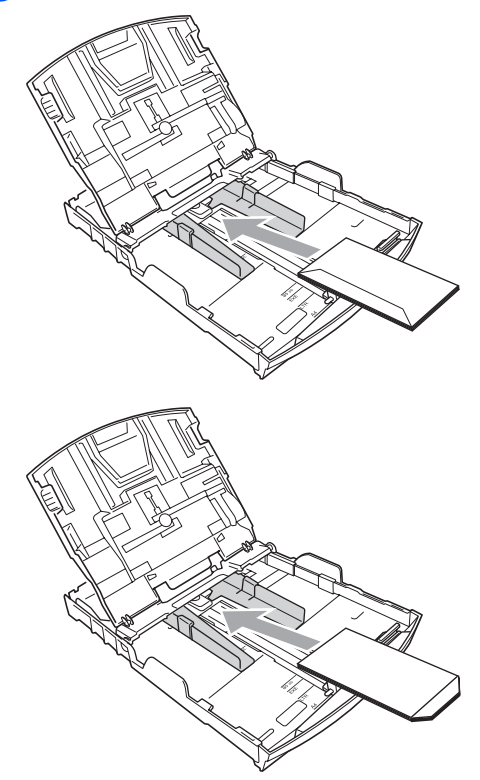

#### <span id="page-21-1"></span><span id="page-21-0"></span>装入照片纸 <sup>2</sup>

可将 10 × 15 厘米的相片纸和相片 L 尺寸的纸张安装在纸盒盖顶部的照片 纸纸盒上进行打印。当使用照片纸纸 盒时,不必将纸盒下面的纸张抽出。

4 用右手食指和大拇指轻按蓝色照 片纸纸盒释放按钮 (1),向前推动 照片纸纸盒直至其卡入到照片打 印位置 (2)。

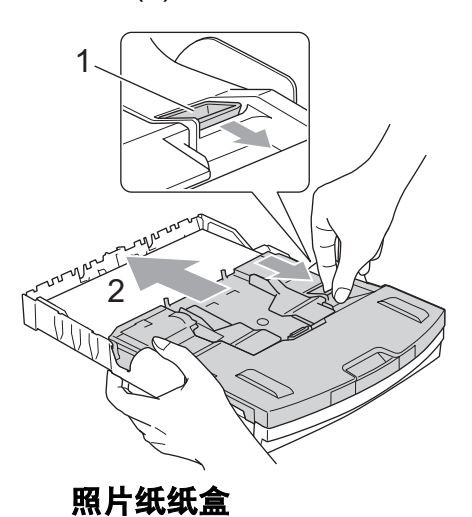

2 按住并滑动纸张宽度导块 (1) 和纸 张长度导块 (2), 调整至纸张尺寸。

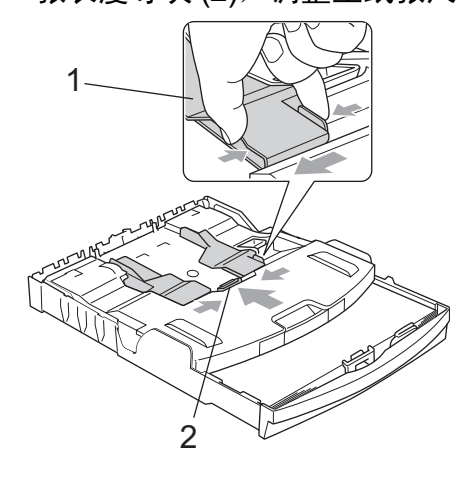

8 将照片纸装入照片纸纸盒,然后 轻轻调节纸张宽度导块,调整至 纸张尺寸。 确保纸张宽度导块接触到了纸张 的两边。

#### 注释

- 请勿将纸盒内的纸张向前推得太 深,否则纸张会在纸盒后部翘起并 导致进纸问题。
- 请确保纸张不卷曲或不皱褶。
- 4 打印照片结束后,将照片纸纸盒 装回原正常的打印位置。 用右手食指和大拇指轻按蓝色照 片纸纸盒释放按钮 (1),向后推动 照片纸纸盒,使其返回至原正常 的打印位置 (2)。

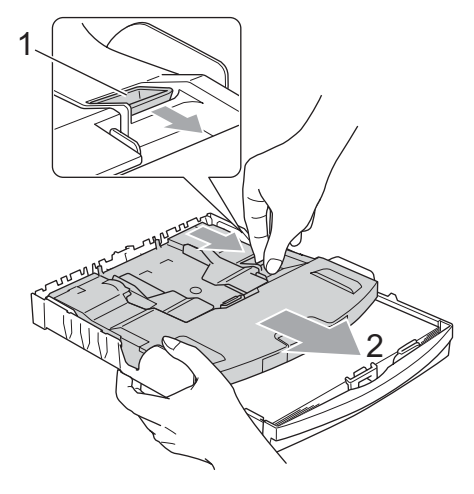

### <span id="page-22-0"></span>从设备上取走尺寸较小的打印件

当设备将尺寸较小的纸张输出到出纸 托架上时,您也许无法取走它。确保 打印结束后,再将纸盒从设备中完全 拉出,以便取走打印件。

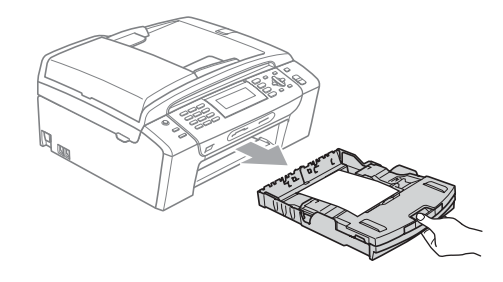

### <span id="page-23-0"></span>可打印区域 <sup>2</sup>

您所使用的应用程序中的设置将决定可打印区域。下图阴影部分显示了单页纸和 信封的非打印区域。当设备具有满幅打印功能,并且此功能开启时,可在单页纸 的阴影部分打印。 ( 请参见随机光盘上软件使用说明书中的适用于 Windows® 的 打印或适用于 Macintosh<sup>®</sup> 的*打印和传真*)

单页纸 しょうしゃ こうしゃ 信封

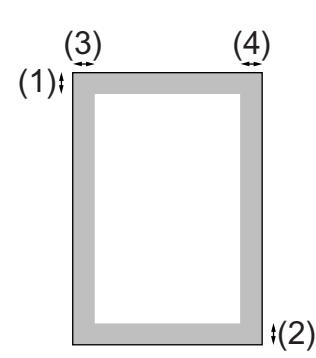

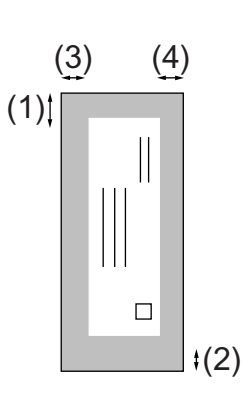

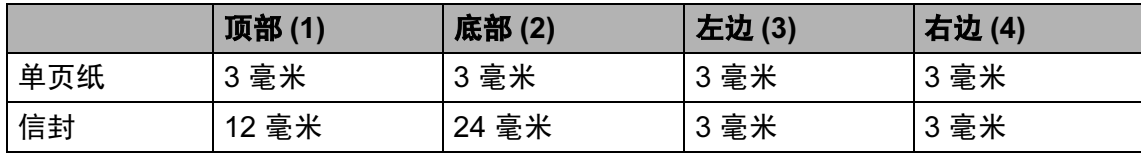

### 注释

满幅打印功能不可用于信封。

### <span id="page-24-0"></span>适用的纸张和其他打印介质 *<sup>2</sup>*

设备中所使用的纸张类型会影响打印 质量。

为使您的设置获得最佳打印质量,应 将纸张类型设定成与装入纸张相匹配 的纸张类型。

可使用普通纸、喷墨专用纸 (涂层纸)、 相片纸、透明胶片和信封。

建议在购买大量纸张前,先测试各种 纸张类型。

为获得最佳效果,请使用 Brother 公 司的纸张。

- 在喷墨专用纸 ( 涂层纸 )、透明胶片 和照片纸上打印时,一定要在打印 机驱动程序的 " **基本** " 选项卡上或 菜单的纸张类型设置中选择正确的 打印介质。 ( 请参见第 24 页[上的](#page-32-1)纸 [张类型](#page-32-1) )
- 当在 Brother 相片纸上打印时, 在 纸盒中多放一张完全相同的相片 纸。出于这一目的,我们已经在包 装中多放了一张相片纸。
- 当使用透明胶片或照片纸打印时, 为了防止弄脏打印件或卡纸,请立 即取走打印出的每一页。
- 打印结束后, 请勿立即接触打印 面,纸面可能还未完全干,会弄脏 手指。

### <span id="page-24-1"></span>推荐打印介质 <sup>2</sup>

为获得最佳打印效果,建议使用 Brother 公司的纸张。 ( 请参见下表 )

如果您所在的国家无法购买到 Brother 公司的纸张,我们建议在大量购买纸 张前先测试各种纸张。

当您在透明胶片上打印时,推荐使用 "3M 透明胶片 "。

#### Brother 公司的纸张

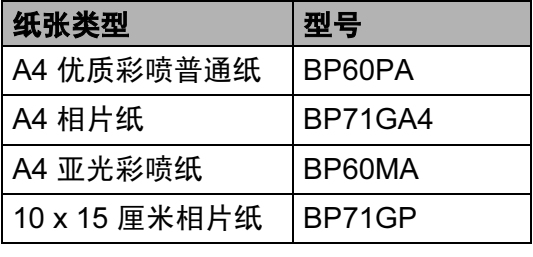

### <span id="page-25-0"></span>处理和使用打印介质 <sup>2</sup>

- 将纸张保存在原包装中并将其密 封。保证纸张平整同时避免受潮、 阳光直射和受热。
- ■避免接触到照片纸的发亮 ( 涂层 ) 面。将照片纸发亮正面向下装入纸 盒。
- ■避免接触到透明胶片的任何一面, 因为透明胶片易于吸收水份和汗 液,这可能会降低打印质量。激光 打印机 / 复印机专用的透明胶片可 能会弄脏您的下一份文档。喷墨打 印时,请仅使用推荐的透明胶片。
- 只有在使用计算机打印时可双面打 印。 ( 请参见随机光盘上软件使用 说明书中的适用于 Windows® 的#7  $E/J$ )

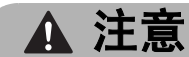

- 请勿使用下列纸张:
- 损坏、卷曲、弄皱或不规则形状 的纸张

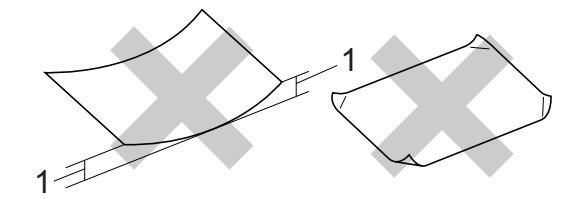

#### 1 高度超过 (含) 2 毫米

- 光亮度过高或有过多丝流的纸张
- 堆叠时不能整齐排列的纸张
- 短丝流的纸张

#### 出纸托架的承载容量 <sup>2</sup>

最多 50 页 80 克 / 平方米的 A4 纸张。

■每打印一页透明胶片和照片纸, 必 须立即将其从出纸托架中取出,以 免弄脏打印面。

# <span id="page-26-0"></span>选择合适的打印介质 <sup>2</sup>

# **用于每项操作的纸张类型和尺寸**

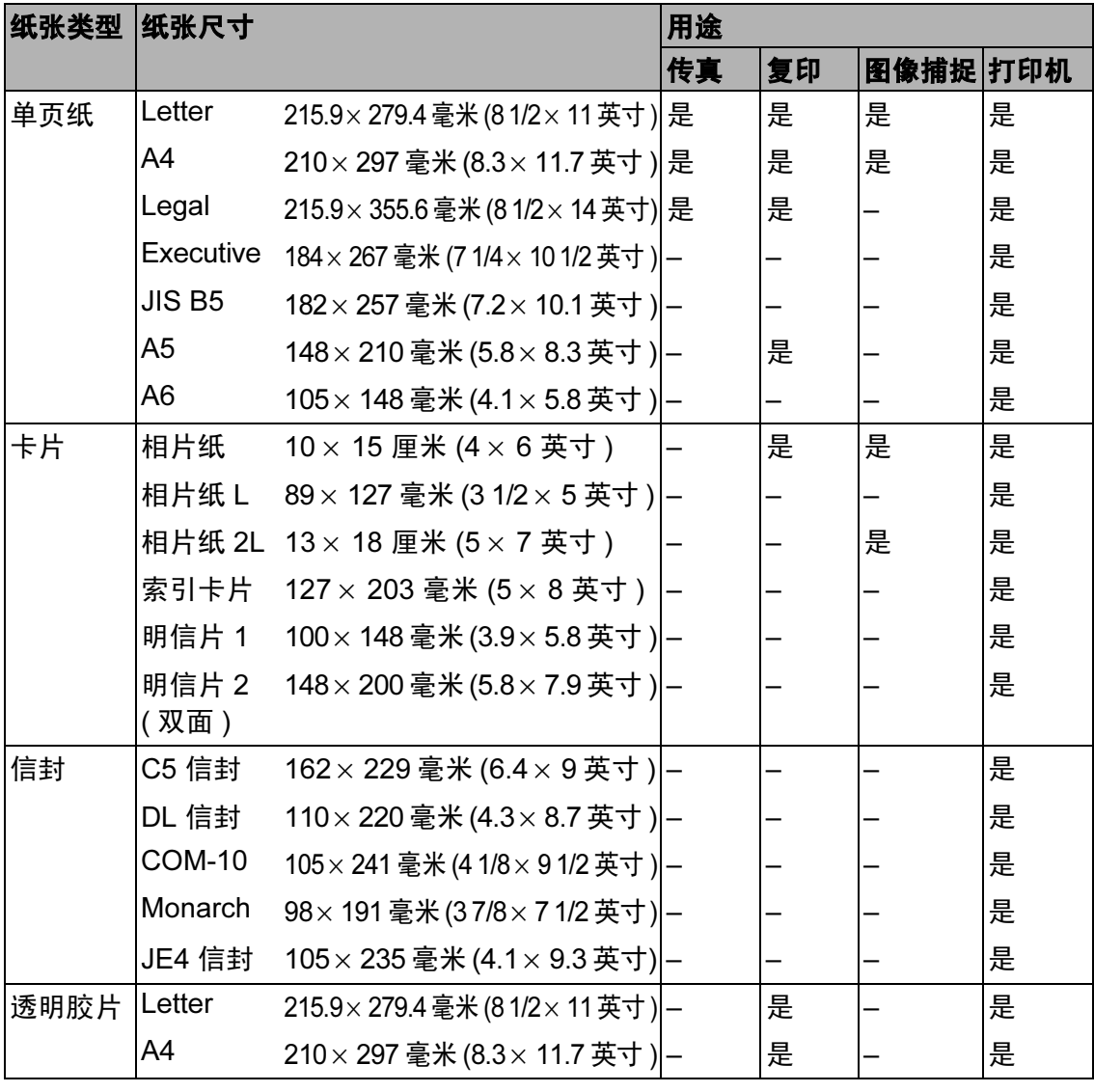

### 纸张重量、厚度和容量

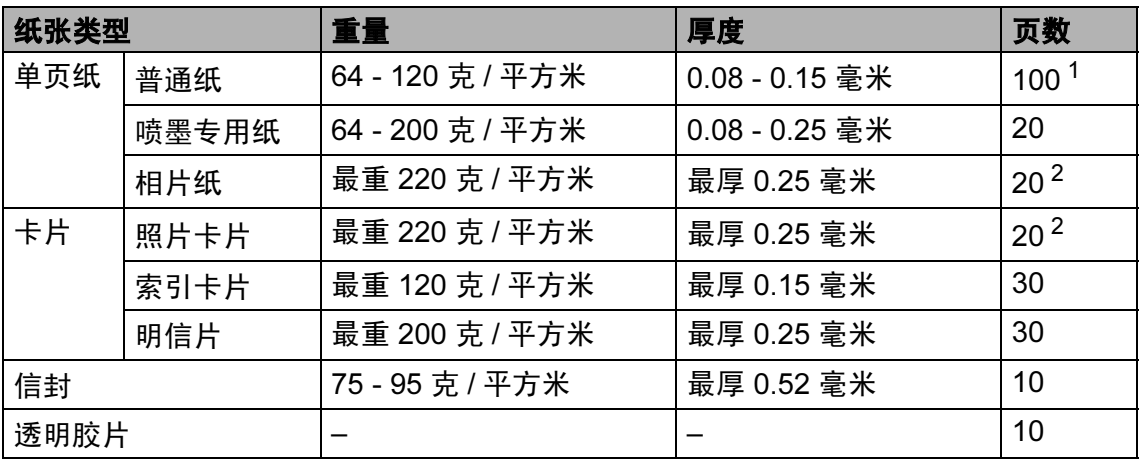

<span id="page-27-0"></span><sup>1</sup> 最多 100 <sup>页</sup> <sup>80</sup> <sup>克</sup> / 平方米的纸张。

<span id="page-27-1"></span><sup>2</sup> 对于相片纸10×15 厘米和相片纸L纸张, 请使用照片纸纸盒。(请参见第13页上的*[装入照片纸](#page-21-1)*)

# <span id="page-28-0"></span>装入原稿 <sup>2</sup>

可使用 ADF( 自动进稿器 ) 和平板扫 描器发送传真、进行复印和扫描。

#### <span id="page-28-1"></span>使用自动进稿器

自动进稿器可最多装入 15 页原稿,一 次可进一张纸。使用标准 80 克 / 平方 米的纸张。放入自动进稿器前,请展 开堆叠的纸张。

#### 建议环境

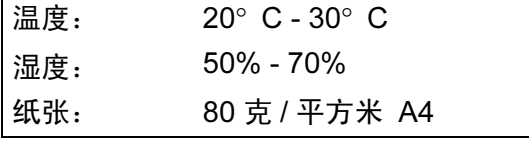

#### 支持的原稿尺寸 <sup>2</sup>

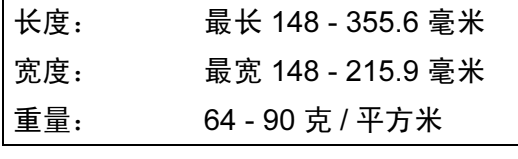

#### 如何装入原稿 <sup>2</sup>

注意

请勿在进纸时抽拉纸张。

请勿使用卷曲、皱褶、折痕、裂开、 有订书钉、回形针、胶水或粘有胶 带的纸张。

请勿将纸板、报纸或纺织品装入自 动进稿器中。而应该使用平板扫描 器来处理这些介质。

- 确保原稿上的墨迹已完全干透。
- 1 展开自动进稿器原稿输出托板 (1)。
- 2 充分展开堆叠的纸张。
- 8 将原稿以正面向下,顶部先进入 的方式放入自动进稿器,直到原 稿已接触到进纸辊。
- 4 调整纸张导块 (2) 以适合原稿的宽 度。

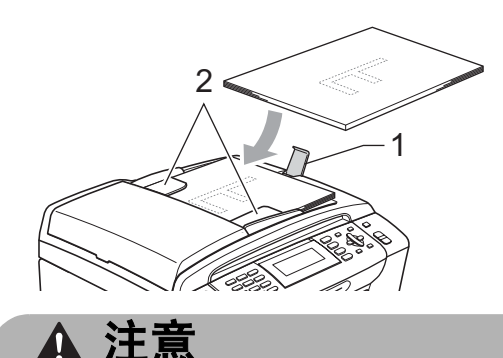

请勿将较厚的原稿留在平板扫描器 上。否则,可能导致自动进稿器卡纸。

#### <span id="page-28-2"></span>使用平板扫描器

使用平板扫描器,可对单页或多页及 书本进行传真、复印或扫描。

#### 支持的原稿尺寸 <sup>2</sup>

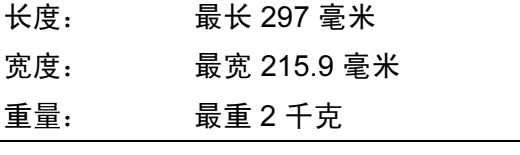

#### 如何装入原稿 <sup>2</sup>

注释

要使用平板扫描器,必须清空自动 进稿器。

1 抬起原稿盖。

2 使用左侧与顶端的文档辅助线, 将原稿正面向下放在平板扫描器 的左上角。

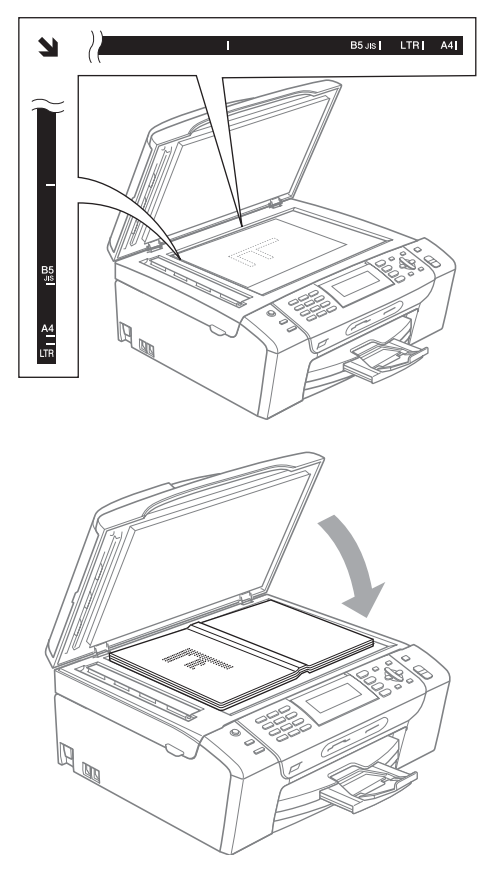

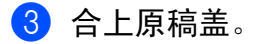

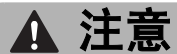

如果扫描一本书或较厚的原稿,请 勿用力合上或挤压原稿盖。

### <span id="page-29-0"></span>扫描区域 <sup>2</sup>

您所使用的应用程序中的设置将决定 扫描区域。下图阴影部分显示了非扫 描区域。

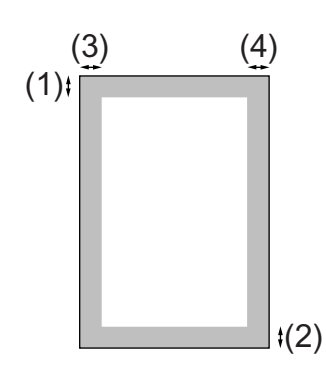

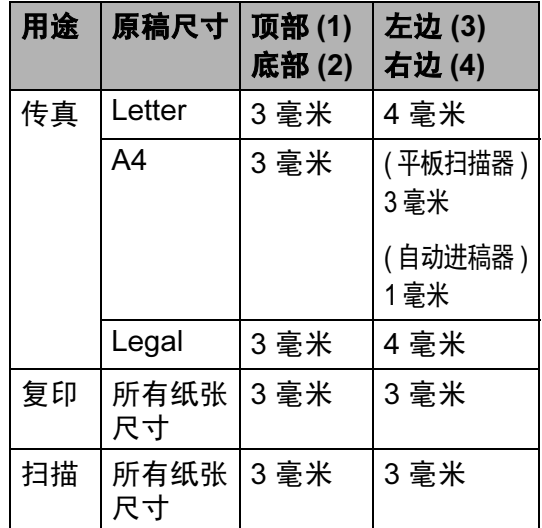

3

# <span id="page-30-1"></span>节电模式

为确保良好的打印质量,延长打印头 寿命以及提供最佳的墨盒节约措施, 必须确保您的设备始终接通电源。

<span id="page-30-0"></span>常规设置 <sup>3</sup>

按节电模式键使您的设备进入节电模 式。在节电模式下,您仍然可以接听 电话。有关在节电模式下接收传真的 更多信息,请参见第 [23](#page-31-1) 页的表格。 也可发送已设定的定时传真。当您远 离设备时,仍可使用远程检索功能检 **索传真。要进行其他操作,您必须使** 设备退出节电模式。

#### 注释

如果您连接了一个外接电话或外接 应答设备,该功能仍然可用。

#### <span id="page-30-2"></span>使您的设备进入节电模式

1 按下并按住节电模式键,直到液 晶显示屏显示正在关机。 液晶显示屏在变暗之前会亮起几 秒钟。

### <span id="page-30-3"></span>使您的设备退出节电模式 <sup>3</sup>

1 按节电模式键。 液晶显示屏显示日期和时间。

#### 注释

- 即使将设备设置为节电模式,设备 仍会定期清洗打印头以保证打印质 量。
- 您可自定义节电模式,除自动清洗 打印头以外的其他设备操作均不可 用。 (请参见第 22 页上的 *[节电模式](#page-30-5)* [设置](#page-30-5) )

#### <span id="page-30-5"></span><span id="page-30-4"></span>节电模式设置 <sup>3</sup>

你可以自定义设备的节电模式键。出 厂设置为传真接收:开。即使在节电 模式下,您的设备仍然可以接收传真 或电话。如果您不想要设备接收传真或 电话,将本设置更改为传真接收:关。

- 1 按功能键。
- 2 按 ▲ 或 ▼ 键选择常规设置。 按 OK 键。
- 6 按 ▲ 或 ▼ 键选择节电模式设定。
- 4 按 4 或 > 键洗择传真接收:关 ( 或传真接收:开 )。 按 OK 键。
- 6 按停止 / 退出键。

<span id="page-31-1"></span>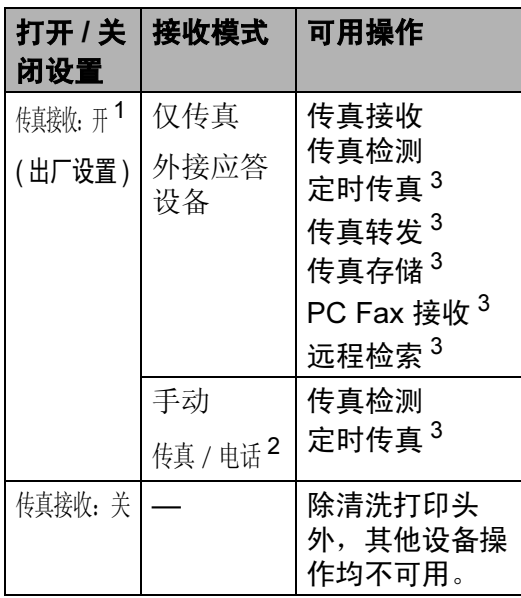

<span id="page-31-2"></span>1 您不能使用**启用黑白**或**启用彩色**键接收传 真。

- <span id="page-31-4"></span><sup>2</sup> 即使您将接收模式设置为传真 */* 电话,也 无法自动接收传真。
- <span id="page-31-3"></span><sup>3</sup> 关闭设备前已设置。

# <span id="page-31-0"></span>模式定时器

在设备的操作面板上有四个临时模式 键:传真、扫描、复印和图像捕捉。 可更改上次扫描、复印或图像捕捉操 作结束后,设备返回到传真模式之前 所需的时间。如果选择了关,设备将 一直处于上一次使用的模式中。

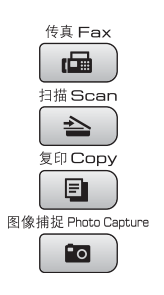

- 1 按功能键。
- 2 按 A 或 ▼键选择常规设置。 按 OK 键。
- **3** 按▲ 或 ▼键选择模式定时器。
- 4 按 < 或 → 键选择0秒、30秒、1分 钟、 2 分钟、 5 分钟或关。 按 OK 键。
- 6 按停止 / 退出键。

### <span id="page-32-0"></span>纸张设置

#### <span id="page-32-1"></span>纸张类型

为获得最佳的打印质量,请在设备上 设定要使用的纸张类型。

- 1 按功能键。
- 2 按 ▲ 或 ▼ 键洗择常规设置。 按 OK 键。
- 6 按 ▲ 或 ▼ 键选择纸张类型。
- 4 按 4 或 ▶ 键洗择普通纸、喷墨专 用纸、 Brother BP71、其它相 片纸或诱明胶片。 按 OK 键。
- 6 按停止 / 退出键。

#### 注释

设备将纸张打印面向上输出到设备 前部的纸盒中。当使用透明胶片或 相片纸打印时,为了防止弄脏打印 件或卡纸,请立即取走打印出的每 一页。

#### <span id="page-32-2"></span>纸张尺寸

可使用五种用于打印和复印的纸张尺 寸: Letter、 Legal、 A4、 A5 和  $10 \times 15$  厘米, 以及三种用于打印传 真件的纸张尺寸: Letter、 Legal 和 A4。更改装入设备内的纸张尺寸时, 需要同时更改纸张尺寸设置,以便适 合接收传真的页面尺寸。

- 1 按功能键。
- **2** 按 ▲ 或 ▼ 键选择常规设置。 按 OK 键。
- **6** 按 ▲ 或 ▼ 键选择纸张尺寸。
- **4 按 4 或 ▶ 键选择 A4、 A5、** 10x15cm、 Letter <sup>和</sup> Legal。 按 OK 键。

#### 6 按停止 / 退出键。

### <span id="page-33-0"></span>音量设置 <sup>3</sup>

#### <span id="page-33-1"></span>振铃音量

可从高到关的范围内选择振铃音量级 别。

当设备闲置时, 按 ① 4 或 ▶ ① 键调节 音量级别。液晶显示屏显示当前设 置,每按一次键,音量将调节至下一 级别。新设置将一直保留,直到再次 进行更改。可遵循下列步骤通过菜单 更改音量:

#### 从菜单设置振铃音量

- 1 按功能键。
- **2** 按 ▲ 或 ▼ 键选择常规设置。 按 OK 键。
- **6** 按 ▲ 或 ▼ 键选择音量。 按 OK 键。
- 4 按 ▲ 或 ▼ 键选择振铃。
- **6** 按 4 或 ▶ 键洗择低、中、高或关。 按 OK 键。
- 6 按停止 / 退出键。

#### <span id="page-33-2"></span>蜂鸣器音量 <sup>3</sup>

蜂鸣器为开时,按键、出错或者发送 或接收传真后,设备将发出哔哔声。 可从高到关的范围内选择音量级别。

- 1 按功能键。
- 2 按 ▲ 或 ▼ 键洗择常规设置。 按 OK 键。
- **6** 按 ▲ 或 ▼ 键选择音量。 按 OK 键。
- **4** 按 ▲ 或 ▼ 键选择蜂鸣器。
- **6** 按 4 或 ▶ 键选择低、中、高或关。 按 OK 键。
- 6 按停止 / 退出键。

#### <span id="page-33-3"></span>扬声器音量 <sup>3</sup>

可从高到关的范围内选择扬声器音量 级别。

- 1 按功能键。
- **2** 按 ▲ 或 ▼ 键选择常规设置。 按 OK 键。
- **6** 按 ▲ 或 ▼ 键选择音量。 按 OK 键。
- 4 按 ▲ 或 ▼ 键选择扬声器。
- **6** 按 4 或 ▶ 键洗择低、中、高或关。 按 OK 键。

6 按停止 / 退出键。

## <span id="page-34-0"></span>休眠模式

选择设备进入休眠模式之前的闲置时 间 (1- 60 分钟 )。当在设备上进行操作 时,定时器将重启。

1 按功能键。

- 2 按 ▲ 或 ▼ 键选择常规设置。 按 OK 键。
- **6** 按 ▲ 或 ▼ 键洗择休眠模式。
- **4** 按 ◀ 或 ▶ 键选择设备进入休眠模 式前的闲置时间:1 分钟、 2 <sup>分</sup> <sup>钟</sup>、 3 分钟、 5 分钟、 10 分钟、 30 分钟<sup>或</sup> 60 分钟。 按 OK 键。

6 按停止 / 退出键。

### <span id="page-34-1"></span>液晶显示屏 <sup>3</sup>

#### <span id="page-34-2"></span>液晶显示屏对比度 <sup>3</sup>

可调节液晶显示屏的对比度,使显示 更清晰更鲜明。如果您很难看清液晶 显示屏,请试着更改对比度设置。

- 1 按功能键。
- 2 按 A 或 ▼ 键选择常规设置。 按 OK 键。
- **6** 按▲或▼键洗择液晶显示屏设置。 按 OK 键。
- **4** 按 ▲ 或 ▼ 键选择液晶屏对比度。
- **4** 按 ◀ 或 ▶ 键选择浅、中或深。 按 OK 键。
- 6 按停止 / 退出键。

#### <span id="page-34-3"></span>设置背景灯亮度

如果您很难看清液晶显示屏,请试着 更改亮度设置。

- 1 按功能键。
- 2 按 A 或 ▼ 键选择常规设置。 按 OK 键。
- 6 按 ▲ 或 ▼ 键洗择液晶显示屏设置。 按 OK 键。
- **4** 按 ▲ 或 ▼ 键选择背景灯。
- **6** 按 4 或 ▶ 键选择浅、中或深。 按 OK 键。
- 6 按停止 / 退出键。

#### <span id="page-35-0"></span>设置背景灯熄灭定时器

可设置按下最后一个键后,液晶显示 屏背景灯亮起的时间。

1 按功能键。

- **2** 按 ▲ 或 ▼ 键选择常规设置。 按 OK 键。
- 6 按 ▲ 或 ▼ 键选择液晶显示屏设置。 按 OK 键。
- 4 按 ▲ 或 ▼ 键选择背景灯设置。
- **6** 按  $\blacktriangleleft$  或 ▶ 键选择 10 秒、20 秒、30 秒或关。 按 OK 键。
- 6 按停止 / 退出键。

#### <span id="page-35-1"></span>设置壁纸

可以更改壁纸。

- 1 按功能键。
- **2** 按▲或▼键选择常规设置。 按 OK 键。
- 6 按 ▲ 或 ▼ 键洗择液晶显示屏设置。 按 OK 键。
- 4 按 A 或 ▼ 键选择壁纸。 按 OK 键。
- **6** 按▲或▼键从四个可用设计中洗择 壁纸。 按 OK 键。
- 6 按停止 / 退出键。

#### <span id="page-35-2"></span>液晶显示屏语言 <sup>3</sup>

可以更改液晶显示屏的语言。

- 1 按功能键。
- **2** 按 ▲ 或 ▼ 键选择初始设置。 按 OK 键。
- **6** 按 ▲ 或 ▼ 键选择语言。 按 OK 键。
- 4 按 < 或 ▶ 键选择英语或中文。 按 OK 键。
- 6 按停止 / 退出键。
## <span id="page-36-0"></span>设置传真逻辑 <sup>3</sup>

使用外接电话手动发送或接收传真 时,您可更改传输进程。

#### 简易模式:

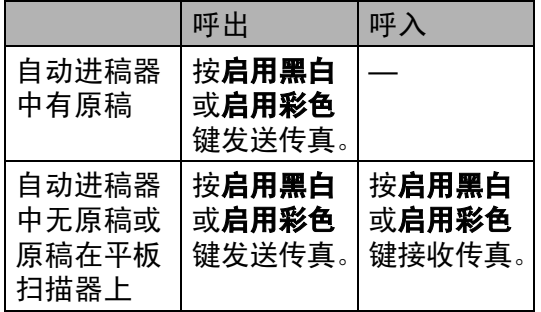

高级模式:

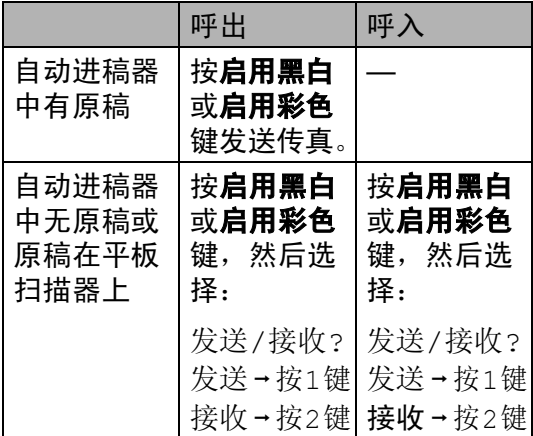

## 1 按功能键。

- 2 按 ▲ 或 ▼ 键选择传真。 按 OK 键。
- **3** 按 ▲ 或 ▼ 键选择其它。 按 OK 键。
- 4 按 ▲ 或 ▼ 键选择传真模式。 按 OK 键。

6 按 < 或 ▶ 键选择简易模式或高级 模式。 按 OK 键。

6 按停止 / 退出键。

安全功能

## 发送锁定 <sup>4</sup>

4

发送锁定可阻止未经授权的用户访问 本设备。您将无法继续设置定时传真 或轮询作业。但是,即使打开发送锁 定,任何预设安排的定时传真仍将被 发送,因此不会丢失。

当发送锁定为开时,下列操作可用:

■ 接收传真

- 传真转发 ( 如果传真转发已打开 )
- 远程检索 ( 如果传真存储已打开 )
- PC Fax 接收 ( 如果 PC Fax 接收已 打开 )
- 当发送锁定为开时,下列操作不可用:
- 发送传真
- ■复印
- 计算机打印
- 扫描
- ■图像捕捉
- 从操作面板操作

## 注释

若忘记发送锁定密码,请致电 Brother 客服中心。

#### 设置并更改发送锁定密码 <sup>4</sup>

注释

若已设定密码,则无需再次设定。

#### 设置密码

- 1 按功能键。
- **2** 按 ▲ 或 ▼ 键选择传真。 按 OK 键。
- **6** 按▲或▼键选择其它。 按 OK 键。
- **4** 按 ▲ 或 ▼ 键选择发送锁定。 按 OK 键。
- 6 输入一个四位数的密码。 按 OK 键。
- 6 当液晶显示屏显示验证:, 请重新输入密码。 按 OK 键。
- 7 按停止 / 退出键。

#### 更改密码

- 1 按功能键。
- 2 按 A 或 ▼ 键选择传真。 按 OK 键。
- **6** 按 ▲ 或 ▼ 键选择其它。 按 OK 键。
- 4 按 A 或 ▼ 键选择发送锁定。 按 OK 键。
- 6 按 A 或 ▼ 键选择设置密码。 按 OK 键。
- 6 输入当前的四位数密码。 按 OK 键。
- 输入一个四位数的新密码。 按 OK 键。
- 8 当液晶显示屏显示验证:,请重 新输入密码。 按 OK 键。
- 8 按停止 / 退出键。

## 打开 / 关闭发送锁定

#### 打开发送锁定

- 1 按功能键。
- **2** 按 ▲ 或 ▼ 键选择传真。 按 OK 键。
- **3** 按 ▲ 或 ▼ 键选择其它。 按 OK 键。
- 4 按 A 或 ▼ 键选择发送锁定。 按 OK 键。
- 6 按 ▲ 或 ▼ 键选择设置发送锁定。 按 OK 键。
- 6 输入已注册的四位数密码。 按 OK 键。 设备脱机运行,液晶显示屏显示 发送锁定模式。

## 关闭发送锁定 <sup>4</sup>

- 1 按功能键。
- 2 输入已注册的四位数密码。 按 OK 键。 发送锁定自动关闭。

#### 注释

若输入了错误的密码,液晶显示屏 将显示密码错误,并保持脱机状 态。除非输入已注册的密码,否则 设备将一直处于发送锁定模式。

# 第 II 部分

 $\blacktriangleright$ 

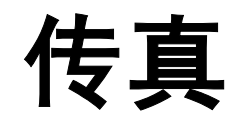

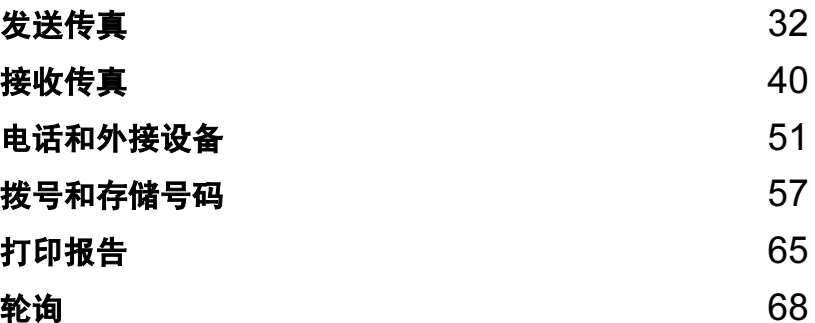

<span id="page-40-0"></span>发送传真

# 讲入传真模式

5

若想要发送传真,或更改传真发送或 接收设置, 按 ( 面 ) ( 传真 ) 键, 使其 显示为蓝色。

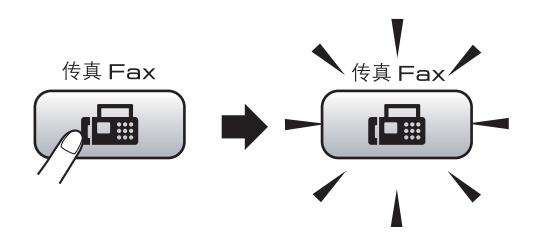

液晶显示屏显示:

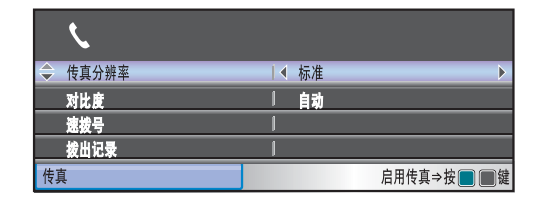

- 按 **a** 或 **b** 键可滚动查看传真键选项。 一些功能仅在发送黑白传真时可用。
- ■传真分辨率 ( 请参见第 [36](#page-44-0) 页 )
- 对比度 ( 请参见第 [36](#page-44-1) 页 )
- ■速拨号 ( 请参见第 [57](#page-65-1) 页 )
- 拨出记录 ( 请参见第 [58](#page-66-0) 页 )
- ■来电显示记录 ( 请参见第 [58](#page-66-1) 页 )
- ■多址发送 ( 请参见第 [34](#page-42-0) 页 )
- 定时传真 ( 请参见第 [37](#page-45-0) 页 )
- ■批量发送 ( 请参见第 [38](#page-46-0) 页 )
- 实时发送 ( 请参见第 [37](#page-45-1) 页 )
- 轮询发送 ( 请参见第 [70](#page-78-0) 页 )
- 轮询接收 ( 请参见第 [68](#page-76-1) 页 )
- 国际模式 ( 请参见第 [37](#page-45-2) 页 )
- ■平板扫描尺寸 ( 请参见第 [33](#page-41-0) 页 )
- 设定新默认值 ( 请参见第 [38](#page-46-1) 页 )
- 出厂设置 ( 请参见第 [39](#page-47-0) 页 )

当所需的选项高亮显示时,按 OK 键。

## 从自动进稿器发送传真

- 1 按 面 (传真)键。
- 2 将原稿正面向下放入自动讲稿器 中。( 请参见第 20 [页上的](#page-28-0)*使用自* [动进稿器](#page-28-0))
- 6 使用拨号盘、速拨键或检索键输 入传真号码。
- 4 按启用黑白或启用彩色键。 设备开始扫描并发送原稿。

#### 注释

- 按**停止 / 退出**键取消操作。
- 若发送黑白传真时内存已满,传真 将被实时发送。

## 从平板扫描器发送传真

使用平板扫描器,可对单页或书本页 面进行传真。原稿最大可为 Letter 或 A4 尺寸的纸张。

不可发送多页彩色传真。

#### 注释

由于自动进稿器可对多页进行连续 扫描,所以当发送多页原稿时,使 用自动进稿器发送更方便。

1 按 ( 画 ) (传真 ) 键。

- 2 将原稿正面向下放在平板扫描器 上。( 请参见第 20 页上的*[使用平](#page-28-1)* [板扫描器](#page-28-1) )
- **6** 使用拨号盘、速拨键或检索键输 入传真号码。
- 4 按启用黑白或启用彩色键。
	- 若按**启用黑白**键,设备将开始 扫描第一页。转到步骤 6。
	- 若按**启用彩色**键,设备将开始 发送原稿。
- <span id="page-41-1"></span>6 执行以下操作中的一项:
	- ■要发送单页,按数字键 2 选择 否 ( 或再次按 启用黑白键 )。
		- 设备开始发送原稿。
	- ■要发送多页原稿,按数字键 1 选 择是, 然后转到步骤 @。
- <span id="page-41-2"></span>6 将下一页放到平板扫描器上。 按 OK 键。 设备开始扫描并发送原稿。 ( 重复 步骤 ❺ 和步骤 ❻ 发送其他页面)

## <span id="page-41-0"></span>从平板扫描器传真 Letter 尺寸 的原稿 <sup>5</sup>

若原稿尺寸为 Letter,则需将扫描尺 寸设置为 Letter。否则传真页两边的 内容将丢失。

- 1 按 ( 画 ) ( 传真 ) 键。
- **2** 按 ▲ 或 ▼ 键选择平板扫描尺寸。
- 3 按 4 或 > 键选择 Letter。 按 OK 键。

#### 注释

可将经常使用的设置保存为默认设 置。 ( 请参见第 38 页上的[将您更改](#page-46-1) [的内容设为新的默认值](#page-46-1))

## 彩色传真传输

设备可将彩色传真发送到支持该功能 的其他设备。

彩色传真不可存储在内存中。发送彩 色传真时,设备将进行实时发送 ( 即 使实时发送设置为关 )。

#### 取消正在处理的传真 <sup>5</sup>

当设备对正在处理的传真进行扫描、 拨号或发送时,如果要取消传真,请 按停止 / 退出键。

# <span id="page-42-2"></span><span id="page-42-0"></span>多址发送 ( 仅适用于黑白 ) <sup>5</sup>

多址发送可自动地将同一传真发送到 多个传真号码上。在同一多址发送中 可设置组拨号、速拨号以及最多 50 个 手动拨号号码。

多址发送结束之后,将会打印一份多 址发送报告。

- 1 按 面 (传真)键。
- 2 装入原稿。
- 6 按 ▲ 或 ▼ 键选择多址发送。 按 OK 键。
- <span id="page-42-1"></span>4 可按以下方式在多址发送中添加 号码:
	- ■按▲或▼键选择添加号码并使 用拨号盘输入一个号码。

按 OK 键。

- ■按 ▲ 或 ▼ 键选择速拨号, 然后 按 OK 键。按 ▲ 或 ▼ 键选择 字 母顺序或数字顺序,然后按 OK 键。按 **a** 或 **b** 键选择一个 号码,然后按 OK 键。
- 6 重复步骤 4 输入所有传真号后, 按 **a** 或 **b** 键选择完成。 按 OK 键。
- 6 按启用黑白键。

## 注释

- 若未使用任何组拨号码,则可将传 真 " 多址发送 " 到多至 250 个不同 的号码。
- 可用内存根据内存中作业类型和用 于多址发送的接收方号码数量的不 同而不同。若将所有可用号码都用 于多址发送,则双向访问和定时传 真将不可使用。
- •若内存已满,按**停止/退出**键中止作 业。若已扫描了多页原稿,按启用 黑白键来发送内存中的部分作业。

5

## 取消正在处理的多址发送 <sup>5</sup>

- 1 按功能键。
- **2** 按 ▲ 或 ▼ 键选择传真。 按 OK 键。
- **6** 按▲或▼键选择残留任务。 按 OK 键。 液晶显示屏将显示正在拨号的传 真号码和多址发送作业号码。
- 4 按 OK 键。 液晶显示屏将显示以下信息: 取消仟条? 是→按 1 键 否→ 按 2 键
- 6 按数字键1取消正在拨打的号码。 液晶显示屏上将显示进行多址发 送作业号码。
- **6 按 OK 键。** 液晶显示屏将显示以下信息: 取消仟条? 是→按 1 键 否 → 按 2 键
- 1 按数字键 1 取消作业。
- 8 按停止 / 退出键。

## 其他发送操作

#### 使用多种设置发送传真 <sup>5</sup>

当发送传真时,您可选择以下设置的 任意组合:分辨率、对比度、扫描尺 寸、国际模式、定时传真定时器、轮 询传输和实时传输。

1 按 面 (传真)键。 液晶显示屏显示:

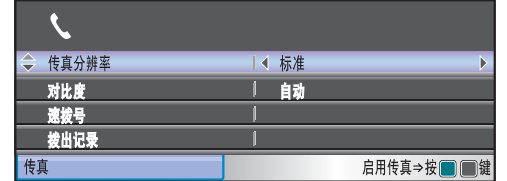

- <span id="page-43-0"></span>2 按 ▲或▼键选择想要更改的任何设 置。
- 6 按 ◀ 或 ▶ 键选择一个选项。
- 4 返回步骤 @ 更改更多设置。

注释

- 大多数设置为临时设置,传真被发 送后设备将返回到默认设置。
- 可将经常使用的设置保存为默认设 置。这些设置将一直保存直到您再 次更改。 ( 请参见第 38 [页上的](#page-46-1)*将您* [更改的内容设为新的默认值](#page-46-1))

## <span id="page-44-1"></span>对比度

若原稿颜色非常浅或非常深,您可能 想要更改对比度。对于大多数原稿, 可使用出厂设置自动。它将自动选择 适合原稿的对比度。 发送浅色原稿时, 选择浅。 发送深色原稿时, 选择深。

- 1 按 面 (传真)键。
- 2 按 A 或 ▼ 键选择对比度。
- **3** 按 ◀ 或 ▶ 键选择自动、浅或深。 按 OK 键。

# 注释

即使选择了浅或深,设备也将在下 列情况下使用自动设置发送传真。

- 发送彩色传真时。
- 选择照片作为传真分辨率时。

## <span id="page-44-0"></span>更改传真分辨率

可通过更改传真分辨率提高传真的质量。

- 1 按 面 (传真)键。
- 2 按 ▲ 或 ▼ 键选择传真分辨率。
- **6** 按 4 或 ▶ 键选择想要的分辨率。 按 OK 键。

注释

可为黑白传真和彩色传真分别选择 四种和两种不同的分辨率设置。

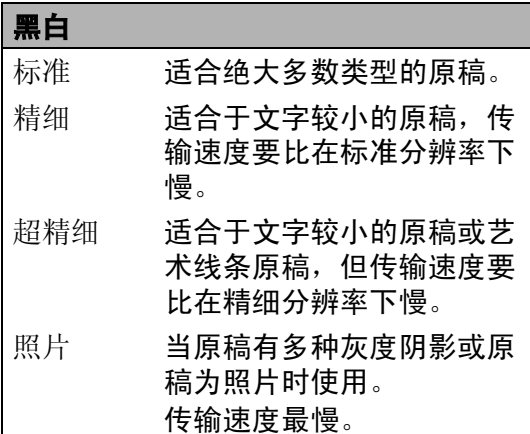

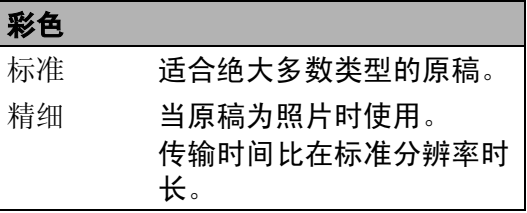

若选择超精细或照片并使用启用彩 色键发送传真,设备将使用精细设 置发送传真。

5

## 双向访问 ( 仅适用于黑白 )

即使当设备正在从内存中发送、接收 传真或打印计算机中的数据,您也可 拨打另一传真号码,并将传真扫描到 内存中。液晶显示屏显示新作业号和 可用内存。

可扫描到内存的页数随打印在原稿上 数据内容的不同而不同。

#### 注释

若在扫描原稿时出现内存已满信息, 按停止 / 退出键取消或按 启用黑白 键发送已扫描的页面。

## <span id="page-45-1"></span>实时传输

在发送传真时,设备将在发送前将原 稿扫描至内存中。然后,一旦电话线 路接通,设备将开始拨号并发送传真。

如果内存已满或正在发送彩色传真, 设备将会实时发送原稿 ( 即使实时发 送设置为关 )。

有时候,您可能需要立即发送一个非 常重要的原稿,并且不想等待内存传 输。那么,打开实时发送。

1 按 ( 画 ) (传真 ) 键。

- 2 按 ▲ 或 ▼ 键选择实时发送。
- **3** 按  $\bullet$  或 ▶ 键选择开 ( 或关 )。 按 OK 键。

## 注释

在实时传输中,使用平板扫描器时 自动重拨功能不可用。

#### <span id="page-45-2"></span>国际模式

若由于电话线路上的干扰而导致发送 国际传真时出现故障,我们建议您打 开国际模式。在每发送一份传真后, 此功能将自动关闭。

- 1 按 ( 画 ) ( 传真 ) 键。
- 2 装入原稿。
- **6** 按 ▲ 或 ▼ 键选择国际模式。
- **4** 按  $\bullet$  或 ▶ 键选择开 ( 或关 )。 按 OK 键。

## <span id="page-45-0"></span>定时传真 ( 仅适用于黑白 )

可在内存中存储最多 50 份传真,以便 本设备在 24 小时内将这些传真发送出 去。这些传真将以步骤 @ 中输入的时 间当天发送。

- 1 按 面 (传真)键。
- 2 装入原稿。
- 6 按 ▲ 或 ▼ 键选择定时传真。
- **4** 按 ◀或 ▶ 键选择开。 按 OK 键。
- <span id="page-45-3"></span>e 输入要发送传真的时间 (24 小时 制 )。 (例如: 对于 7:45 PM, 则输入 19:45 ) 按 OK 键。

#### 注释

可扫描至内存的页数随打印在每页 上数据量大小的不同而不同。

## <span id="page-46-0"></span>定时批量传输 ( 仅适用于黑白 ) <sup>5</sup>

在发送定时传真之前,可将所有传真 按目的地和预定时间分类存储于内存 中以有效地节约时间。所有预定为同 一时间并发送到同一传真号码的定时 传真都将作为一份传真发送,这就有 效地节省了发送时间。

- 1 按 面 (传真)键。
- **2** 按 ▲ 或 ▼ 键选择批量发送。
- **6** 按 4 或 ▶ 键洗择开。 按 OK 键。
- 4 按停止 / 退出键。

#### 检查和取消等待处理的作业 <sup>5</sup>

可检查内存中仍然等待发送的作业并 可取消作业。 ( 如果没有等待处理的 作业,则液晶显示屏上将显示无等待 任务的信息 )

- 1 按功能键。
- **2** 按 ▲ 或 ▼ 键选择传真。 按 OK 键。
- **3** 按 ▲ 或 ▼ 键选择残留任务。 按 OK 键。 液晶显示屏上将显示等待处理的 作业。
- <span id="page-46-2"></span>**4** 按 ▲ 或 ▼ 键滚动查看作业并选择 想取消的作业。 按 OK 键。
- 6 执行以下操作中的一项:
	- ■要取消操作,按数字键 1 选择 是。

若要取消其他作业,请转到步 骤❹。

- 要退出但不取消作业,按数字 键 2 选择否。
- 6 结束后, 按停止 / 退出键。

#### <span id="page-46-1"></span>将您更改的内容设为新的默认值

若想保存常用的传真设置如传真分辨 率、对比度、平板扫描尺寸和实时发 送,可将其设定为默认值。这些设置 将一直保存直到您再次更改。

- 1 按 面 (传真)键。
- **2** 按 ▲ 或 ▼ 键洗择要更改的菜单洗 项。按 d 或 c 键选择新的选项。 更改每一个设置都需要重复该步 骤。
- **6** 更改完最后一个设置后, 按▲或▼ 键选择设定新默认值。 按 OK 键。
- 4 按数字键 1 选择是。
- 6 按停止 / 退出键。

## <span id="page-47-0"></span>将所有设置恢复为出厂设置 <sup>5</sup>

可将所有更改的设置恢复为出厂设置。 这些设置将一直保存直到您再次更改。

1 按 面 (传真)键。

- 2 按 ▲ 或 ▼ 键选择出厂设置。 按 OK 键。
- 6 按数字键 1 选择是。
- 4 按停止 / 退出键。

#### 手动发送传真

使用手动传输可使您在发送传真时听 到拨号音、振铃声以及传真接收音。

- 1 按 面 (传真)键。
- 2 装入原稿。
- 8 拿起外接电话的听筒等待拨号音。
- 4 拨打传真号码。
- 6 听到传真音时,按启用黑白或启 用彩色键。 选择传真模式为高级模式时,按 数字键 1, 然后从平板扫描器上 发送传真。 ( 请参见第 28 [页上的](#page-36-0) [设置传真逻辑](#page-36-0))
- f 放回听筒。

## "内存已满"信息

在扫描传真的第一页时,如果屏幕显 示内存已满的信息, 则请按停止 / 退 出键,以取消传真。

在扫描下一页时,如果屏幕显示内存 已满的信息,可按启用黑白键来发送 已扫描到内存中的页面, 或按**停止 /** 退出键取消操作。

## 注释

传真时如果出现内存已满的信息, 并且您不想删除存储的传真来清空 内存,您可实时发送传真。 ( 请参 见第37页上的*[实时传输](#page-45-1)*)

5

<span id="page-48-0"></span>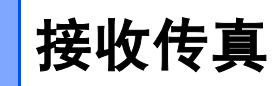

# 接收模式 <sup>6</sup>

6

根据您线路上的外接设备和电话服务,您必须选择一个接收模式。

## <span id="page-48-1"></span>选择接收模式

默认情况下,设备将自动接收所有发送到设备上的传真。下图将帮助您选择正确 的模式。

有关接收模式的更多详细信息,请参见第 41 页上的*[使用接收模式](#page-49-0)*。

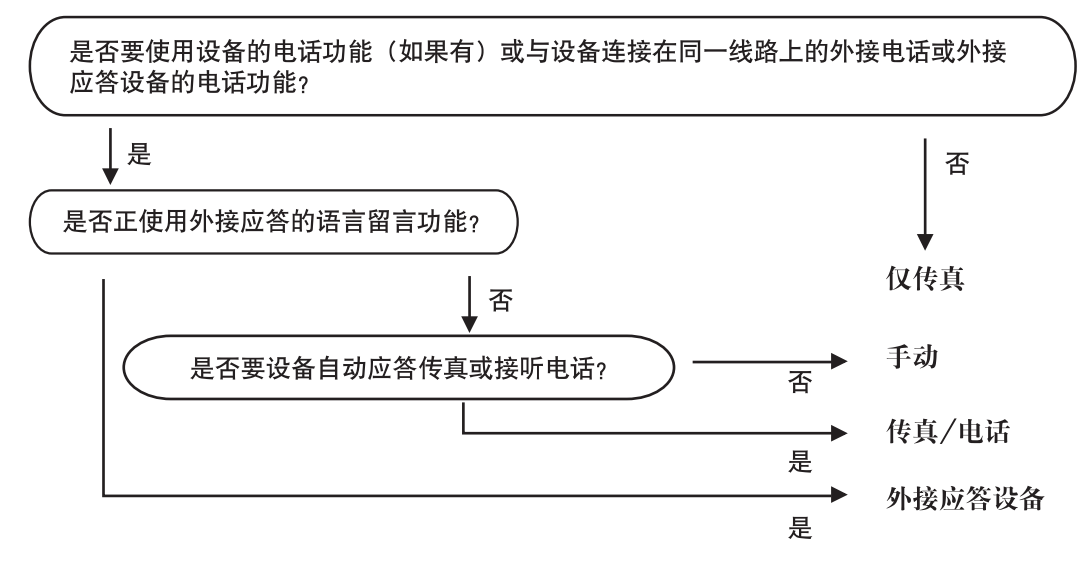

#### 要设置接收模式,请遵循以下指示。

- 1 按功能键。
- **2** 按 ▲ 或 ▼ 键选择初始设置。 按 OK 键。
- **6** 按 ▲ 或 ▼ 键选择接收模式。
- d 按 **d** 或 **c** 键选择仅传真、传真 / 电话、外接应答设备或手动。 按 OK 键。

#### 6 按停止 / 退出键。 液晶显示屏将显示当前的接收模式。

# <span id="page-49-0"></span>使用接收模式

有些接收模式会自动应答 ( 仅传真和 传真 / 电话 )。使用这些模式前您可 能想更改振铃次数。 ( 请参见第 [42](#page-50-0) 页 上的*[振铃次数](#page-50-0)* )

## 仅传真

仅传真模式将每个呼叫作为传真呼叫 自动应答。

### 传真 / 电话

传真 / 电话模式通过对传真或语音电 话进行识别,帮助您自动管理来电, 并通过以下一种方式进行处理:

- 将自动接收传真。
- 语音电话将启动 F/T 振铃告知您接 起电话。 F/T 铃声是设备的一种快 速双振铃。

(也可参见第 42 页上的 *F/T [振铃时间](#page-50-1)* ([仅适用于传真](#page-50-1) / 电话模式) 和 第 [42](#page-50-0) 页上的*[振铃次数](#page-50-0)*)

#### 手动

要以手动模式接收传真,拿起外接电 话听筒。当听到传真音时 ( 短促重复 的哔哔声), 按启用黑白或启用彩色 键选择接收。要将传真模式选择为高 级模式,请按数字键 2。 (请参[见第](#page-36-0) 28 页上的*[设置传真逻辑](#page-36-0)*) 也可使用传 真检测功能拿起设备同一线路上的听 筒来接收传真。

(也可参见第42页上的*[传真检测](#page-50-2)*)

### 外接应答设备 <sup>6</sup>

外接应答设备模式允许外接应答设备 管理您的来电。将通过以下一种方式 处理来电:

- 将自动接收传真。
- 语音呼叫者可将信息录制在外接应 答设备上。

(更多信息,请参见第 53 [页上的](#page-61-0)*连接* [外接应答设备](#page-61-0) ( 电话应答设备 ))

# 接收模式设置

#### <span id="page-50-0"></span>振铃次数

振铃次数设置可决定在仅传真或传真 /电话模式下设备应答前的振铃次数。

( 请参见第 55 页上的*[从分机电话上操](#page-63-0)* [作](#page-63-0)和第 42 页上的*[传真检测](#page-50-2)*)

1 按功能键。

- **2** 按 ▲ 或 ▼ 键选择传真。 按 OK 键。
- **6** 按 ▲ 或 ▼ 键选择设置接收。 按 OK 键。
- **4** 按▲或▼键选择振铃次数。

**6** 按 ◀ 或 ▶ 键选择设备应答前线路 的振铃次数。 按 OK 键。 如果选择了 0, 则线路将不振铃。

6 按停止 / 退出键。

## <span id="page-50-3"></span><span id="page-50-1"></span>F/T 振铃时间 ( 仅适用于传真 / 电话模式 )

当有人呼叫设备时,您和呼叫方将听 到正常的电话铃声。振铃的次数取决 于振铃次数设置。

如果呼叫是传真,设备将接收传真; 但是,如果是语音呼叫,设备将按您 设置的 F/T 振铃时间发出 F/T 振铃 ( 一 种快速双振铃 )。如果听到 F/T 振铃, 则表明您在电话线路上有语音呼叫。

由于 F/T 振铃是由设备发出的,外接和 分机电话将*不会*振铃;但是,您仍可 在任意电话上接听呼叫。 ( 更多信息, 请参见第 55 页上的*[使用远程代码](#page-63-1)*)

#### 1 按功能键。

- **2** 按 ▲ 或 ▼ 键选择传真。 按 OK 键。
- **6** 按▲或▼键选择设置接收。 按 OK 键。
- **4** 按 ▲ 或 ▼ 键选择 F/T 振铃时间。
- **4** 按 4 或 ▶ 键诜择设备诵知您有语 音呼叫的振铃时间。 按 OK 键。
- 6 按停止 / 退出键。

注释

即使呼叫方在伪 / 双振铃期间挂断 电话,设备仍将在设定的时间内继 续振铃。

#### <span id="page-50-4"></span><span id="page-50-2"></span>传真检测

#### 如果将传真检测设为开: <sup>6</sup>

传真检测默认设置为开。

即使接听来电,设备仍可自动接收传 真。当您在液晶显示屏上看到正在接 收的信息或从听筒里听到 " 唧唧 " 的 声音时,请放回听筒。设备将继续接 收传真。

### 如果将传真检测设为关:

如果您正在设备旁,拿起听筒应答传 真呼叫,按启用黑白或启用彩色键。 要将传真模式选择为高级模式,请按 数字键 2。 ( 请参见第 28 [页上的](#page-36-0)设置 [传真逻辑](#page-36-0))

如果您在分机上接听呼叫,请按 \* 5 1。 ( 请参见第 55 页上的[从分机电话](#page-63-0) [上操作](#page-63-0) )

## 注释

- 如果将此功能设为开,但是当您拿 起外接电话或分机电话的听筒时设 备无法应答传真呼叫,请按远程激 活代码 **l** 5 1。
- 如果在同一条电话线上从计算机发 送传真,且设备中途阻止传真发 送,请将传真检测设为关。
- 1 按功能键。
- **2** 按 ▲ 或 ▼ 键选择传真。 按 OK 键。
- **6** 按 ▲ 或 ▼ 键选择设置接收。 按 OK 键。
- 4 按 A 或 ▼ 键选择传真检测。
- **6** 按  $\bullet$  或 ▶ 键选择开 ( 或关 )。 按 OK 键。
- 6 按停止 / 退出键。

# 内存接收 ( 仅黑白 )

每次仅可使用一种内存接收操作:

- 传真转发
- 传真存储
- PC Fax 接收
- ■关

您可在任何时候更改选项。更改内存 接收操作后若接收到的传真仍存储在 设备内存中,液晶显示屏上将出现一 条信息。 ( 请参见第 46 页上的*[更改内](#page-54-0)* [存接收操作](#page-54-0))

### 传真转发

选择传真转发后,设备将会把接收到 的传真存储到内存中。然后设备拨打 已设定的传真号码并且转发传真。

#### 1 按功能键。

- **2** 按 ▲ 或 ▼ 键选择传真。 按 OK 键。
- **6** 按 ▲ 或 ▼ 键选择设置接收。 按 OK 键。
- **4** 按 ▲ 或 ▼ 键选择内存接收。 按 OK 键。
- **6** 按 ▲ 或 ▼ 键选择传真转发。 按 OK 键。
- 6 输入转发号码 ( 最多 20 个数字 )。 按 OK 键。

**6** 按 A 或 ▼ 键选择备份打印: 开或 备份打印:关。 按 OK 键。

## 注释

- 如果选择备份打印:开,设备将打 印收到的传真,您便可获得一份复 印件。这是一项安全功能,以防传 真转发前断电或正在接收传真的设 备出现故障。
- 当接收到一份彩色传真时,设备将 打印接收到的彩色传真,但不会将 传真发送到已设定的传真号码中。

8 按停止 / 退出键。

## 传真存储 <sup>6</sup>

如果选择了传真存储,设备将会把接 收到的传真存储到内存中。可使用远 程检索命令从其他位置检索传真信息。

如果已设置传真存储,将在设备上自 动打印接收到的传真以作备份。

- 1 按功能键。
- **2** 按 ▲ 或 ▼ 键洗择传真。 按 OK 键。
- **6** 按 ▲ 或 ▼ 键选择设置接收。 按 OK 键。
- 4 按 ▲ 或 ▼ 键选择内存接收。 按 OK 键。
- **6** 按 ▲ 或 ▼ 键选择传真存储。 按 OK 键。
- 6 按停止 / 退出键。

## 注释

彩色传真不可存储在内存中。当接 收到一份彩色传真时,设备将打印 收到的彩色传真。

#### <span id="page-52-0"></span> $PC$  Fax 接收

若打开 PC-Fax 接收功能,设备将把 接收到的传真信息存储到内存中,并 将它们自动发送到计算机中。您可使 用计算机来查看和存储这些传真。

即使关闭计算机 ( 例如,在晚上或周 末),设备仍将接收传真,并将其存 储到内存中。已接收并存储的传真编 号将显示在液晶显示屏的左下角。

当启动计算机,并运行 PC-FAX 接收 软件后,设备将自动转发传真到计算 机中。

要将接收到的传真转发到计算机中, 必须在计算机上运行 PC-FAX 接收软 件。 (详细信息,请参见随机光盘上 软件使用说明书中的 PC-FAX 接收)

如果洗择备份打印:开,设备仍将打 印传真。

1 按功能键。

- **2** 按 ▲ 或 ▼ 键选择传真。 按 OK 键。
- **6** 按 ▲ 或 ▼ 键洗择设置接收。 按 OK 键。
- 4 按 ▲ 或 ▼ 键选择内存接收。 按 OK 键。

6

- **6** 按 ▲ 或 ▼ 键选择 PC Fax 接收。 按 OK 键。
- **6** 按▲或▼键选择<USB>或者要接收 传真的计算机。 按 OK 键。
- **7** 按▲ 或 ▼ 键选择备份打印: 开或 备份打印:关。 按 OK 键。
- 8 按停止 / 退出键。

## 注释

- Mac OS*®* 不支持 PC Fax 接收。
- 在设置 PC Fax 接收前, 必须在计 算机上安装 MFL-Pro Suite 软件。 确保计算机与设备连接并已打开。 ( 详细信息,请参见随机光盘上软 件使用说明书中的 PC-FAX 接收)
- 如果设备屏幕上出现错误信息且设 备不能打印内存中的传真,可使用 本设置将传真转移至计算机。 ( 详 细信息,请参见第 128 [页上的](#page-136-0)*错误* [和维护信息](#page-136-0) )
- 当接收到一份彩色传真时, 设备将 打印接收到的彩色传真,但不会将 传真发送到您的计算机中。

#### 更改目标计算机 <sup>6</sup>

- 1 按功能键。
- 2 按 A 或 ▼ 键选择传真。 按 OK 键。
- **6** 按 ▲ 或 ▼ 键选择设置接收。 按 OK 键。
- **4** 按 ▲ 或 ▼ 键选择内存接收。 按 OK 键。
- **6** 按 ▲ 或 ▼ 键选择 PC Fax 接收。 按 OK 键。
- **6** 按 ▲ 或 ▼ 键选择修改。 按 OK 键。
- **6** 按 A 或 ▼ 键洗择 <USB> 或者要接 收传真的计算机。 按 OK 键。
- **8** 按 ▲ 或 ▼ 键选择备份打印: 开或 备份打印:关。 按 OK 键。
- 9 按停止 / 退出键。

## 关闭内存接收操作

- 1 按功能键。
- **2** 按 ▲ 或 ▼ 键选择传真。 按 OK 键。
- **6** 按 ▲ 或 ▼ 键选择设置接收。 按 OK 键。
- **4** 按 ▲ 或 ▼ 键选择内存接收。 按 OK 键。
- **6** 按 ▲ 或 ▼ 键选择关。 按 OK 键。
- 6 按停止 / 退出键。

## 注释

如果设备内存中仍存有接收到的传 真,液晶显示屏将提供更多选项。 ( 请参见第 46 页上的[更改内存接](#page-54-0) [收操作](#page-54-0))

## <span id="page-54-0"></span>更改内存接收操作

更改内存接收操作时,如果接收到的 传真仍存储在设备内存中,液晶显示 屏将询问以下问题:

- 删除所有传真?
	- 是→按 1 键
	- 否→按 2 键
- 打印所有传真
	- 是→按 1 键
	- 否→按 2 键
		- 如果按数字键 1, 设置更改前, 内存中的传真将被删除或打印。 如果已打印备份,则不会再次打 印。
		- 如果按数字键 2, 内存中的传真 不会被删除或打印,并且设置也 不会被更改。

当从其他选项将 [ 传真转发或传真存 储 ] 更改为 PC Fax 接收时, 接收到 的传真仍存储在设备内存中,按 **a** 或 **b** 键选择计算机。

液晶显示屏将询问以下问题:

- ■发送传真到 PC?
	- 是→按 1 键
	- 否→按 2 键
	- 如果按数字键 1,在设置更改 前,内存中的传真将被发送到计 算机中。将询问您是否需要打开 备份打印。 ( 详细信息,请参见 第 44 页上的 [PC Fax](#page-52-0) 接收)
	- 如果按数字键 2, 内存中的传真 不会被删除或转发到计算机中, 且设置也不会被更改。

# 其他接收操作

## 打印缩小的接收传真 <sup>6</sup>

若选择开,设备将自动缩小每页接收 的传真,调整以适合 A4、 Letter 或 Legal 尺寸的纸张。通过使用的传真 页面尺寸和设置的纸张尺寸,设备便 可计算出缩小比率。 ( 请参见第 [24](#page-32-0) 页 上的*[纸张尺寸](#page-32-0)*)

1 按功能键。

- **2** 按 ▲ 或 ▼ 键选择传真。 按 OK 键。
- **6** 按▲或▼键选择设置接收。 按 OK 键。
- 4 按 ▲ 或 ▼ 键选择自动缩小。
- **6** 按 ◀ 或 ▶ 键选择开 ( 或关 )。 按 OK 键。
- 6 按停止 / 退出键。

#### 无纸接收

接收传真过程中,一旦纸盒中的纸张 用完,液晶显示屏将显示纸盒无纸信 息。请在纸盒中装入纸张。 ( 请参见[第](#page-17-0) 9页上的[装入纸张和其他打印介质](#page-17-0))

设备将继续接收传真,在有足够内存 的情况下将剩余的页面存储到内存中。

以后接收的传真信息也将存储到内存 中直到内存已满。当内存已满时,设 备将停止自动应答呼叫。要打印传真, 将新纸放入纸盒。

## 从内存中打印传真 <sup>6</sup>

如果已选择了传真存储,您在设备旁 边时仍可从内存中打印传真。

- 1 按功能键。
- **2** 按 ▲ 或 ▼ 键选择传真。 按 OK 键。
- **6** 按 ▲ 或 ▼ 键洗择打印内存文档。 按 OK 键。
- 4 按启用黑白键。
- 6 按停止 / 退出键。

注释

当您从内存打印传真后,传真数据 将被删除。

## 远程检索

您可从双音频的电话机或传真设备上 呼叫本设备,然后使用远程访问代码 和远程命令来检索传真信息。

#### 设置远程访问代码 <sup>6</sup>

当您远离设备时,可通过远程访问代 码来执行远程检索功能。使用远程访 问和检索功能前,请先设置代码。出 厂默认代码为非激活代码 (---\*)。

#### 1 按功能键。

- **2** 按 ▲ 或 ▼ 键选择传真。 按 OK 键。
- **3** 按▲或▼键选择远程访问。
- <span id="page-56-0"></span>4 按数字键 0-9、 \* 或 # 键, 输入一 个三位数的代码。 按 OK 键。 (预设的 "\*" 不能更改)

注释

请勿使用与远程激活代码 (**l** 5 1) 或 远程禁用代码 (# 5 1) 相同的代码。 (请参见第 55 页上的*[从分机电话上](#page-63-0)* [操作](#page-63-0) )

6 按停止 / 退出键。

## 注释

任何时候您都能更改代码。如果想 禁用您的代码,在步骤 @ 中按清 除 / 返回键恢复非激活设置 (---\*), 然后按 OK 键。

## 使用远程访问代码 <sup>6</sup>

- 4 使用双音频电话机或其他传真设 备拨打本设备的传真号码。
- 2 设备应答时,请立即输入您的远 程访问代码 ( 一个三位数,并以 键结束 )。
- 6 设备将发出是否已接收到传真的 各种信号:

■1 长音 — 有传真

## ■ 无声 — 未接收到信息

- 4 设备发出两短音 ( 哔哔 ), 以提示 您输入一个命令。 如果等待时间超过了 30 秒但还未 输入任何命令,则设备将会自动 挂断。 如果输入了无效命令,设备则将 会发出三声警告音 ( 哔哔哔 )。
- 6 操作完成后, 按数字键 9 0 停止远 程访问。

#### 6 挂断。

#### 注释

如果设备被设为手动模式,并且您 想使用远程检索功能,在设备开始 振铃后等待 100 秒, 然后在 30 秒 内输入远程访问代码。

# 远程传真命令 <sup>6</sup>

远离设备时,可使用以下命令进行远程访问。当呼叫设备时,并输入远程访问代 码 ( 一个三位数, 并以\*键结束 ) 后, 系统将会发出两短音 ( 哔哔 ), 此时请输入远 程命令。

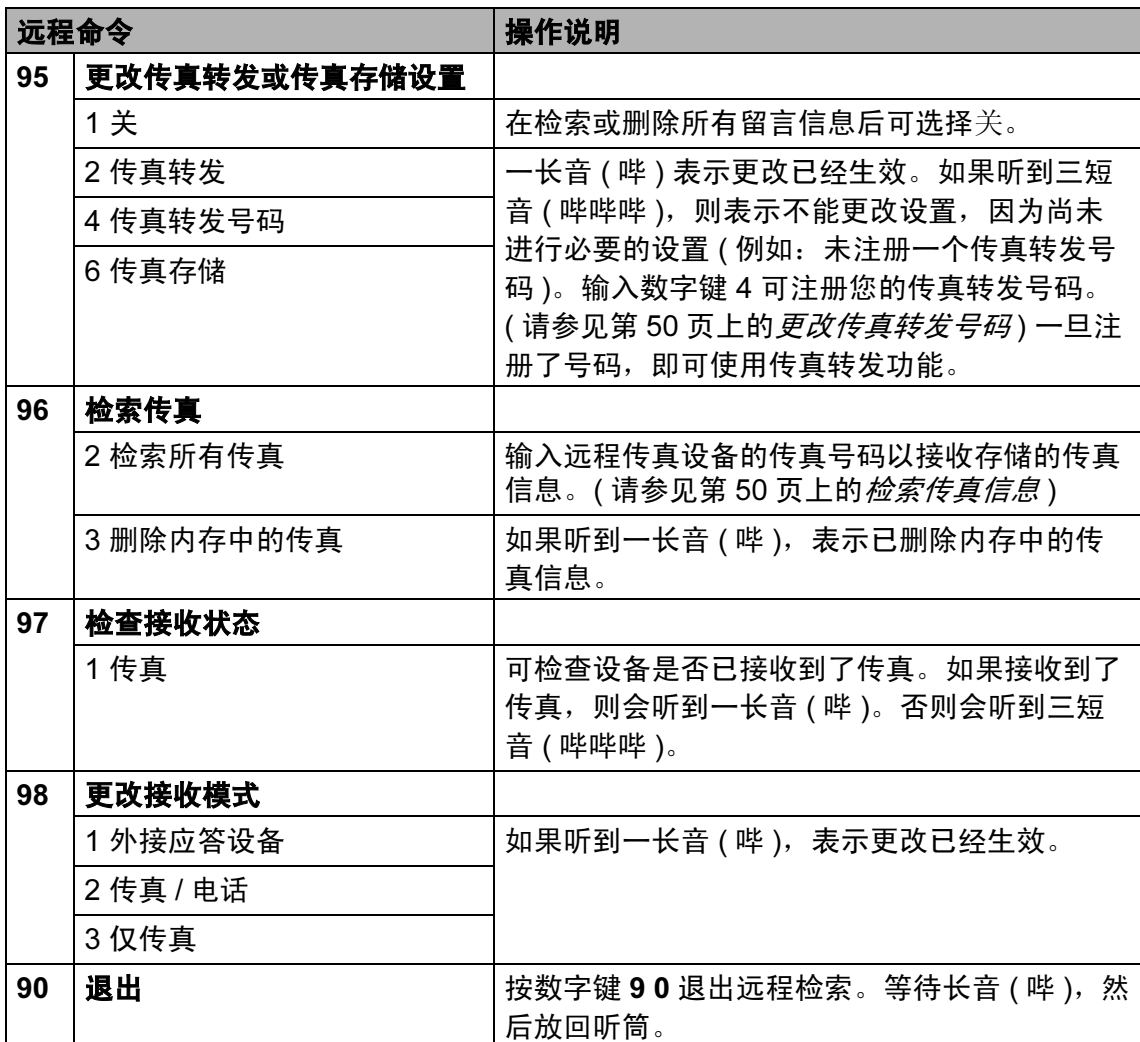

## <span id="page-58-1"></span>检索传真信息 <sup>6</sup>

您可从双音频的电话机上呼叫设备并 将传真信息发送到设备。使用本功能 前,必须打开传真存储。

1 拨打传真号码。

- 2 设备应答时,请立即输入您的远程 访问代码 ( 一个三位数, 并以\*键 结束)。如果听到一长音 ( 哔 ), 则 表示有信息。
- 8 当听到两短音 ( 哔哔 ), 按数字 键 962。
- 4 等待一长音 ( 哔 ), 使用拨号盘输 入要发送传真的远程传真设备的 新号码 ( 最多 20 个数字 ), 以 # # 结束。

### 注释

不可将 **l** 和 # 作为拨叫号码。但是, 如果要插入一个暂停,可按#键。

6 听到设备发出哔哔声后挂断电 话。设备将呼叫其他传真设备, 然后传真设备将打印传真信息。

## <span id="page-58-0"></span>更改传真转发号码

可从其他双音频电话机或传真设备上 更改传真转发号码的默认设置。

- 1 拨打传真号码。
- 2 设备应答时,请立即输入您的远程 访问代码 ( 一个三位数,并以\*键 结束)。如果听到一长音 ( 哔 ), 则 表示有信息。
- 8 当听到两短音 ( 哔哔 ), 按数字 键 954。
- 4 等待一长音 ( 哔 ), 使用拨号盘输 入要发送传真的远程传真设备的 新号码 ( 最多 20 个数字 ), 以 # # 结束。

#### 注释

- 不可将 **l** 和 # 作为拨叫号码。但 是,如果要插入一个暂停,可按# 键。
- 6 操作完成后, 按数字键 90 重置。
- 6 听到设备发出哔哔声后挂断电话。

7

# <span id="page-59-0"></span>电话和外接设备 <sup>7</sup>

# 语音操作

您可以通过分机或外接电话使用手动 拨号或速拨号码进行语音呼叫。

## 音频或脉冲 <sup>7</sup>

如果您使用脉冲拨号服务,但需要发 送音频信号 (例如:向电话银行发送 信号), 则请执行以下步骤操作:

1 拿起外接电话的听筒。

2 按设备操作面板上的 # 键。之后, 任何拨打的数字将作为音频信号 被发送出去。

当挂断电话后,设备将返回到脉冲拨 号服务状态。

## 传真 / 电话模式

当设备处于传真 / 电话模式时, 设备 将在 F/T 振铃时间内 ( 以伪 / 双振铃的 方式 ) 通知您接听语音来电。

如果您正在外接电话旁,拿起外接电 话听筒,按**免提拨号**键应答。

如果您在分机旁,则需要在 F/T 振铃 时间内拿起听筒,在伪 / 双振铃之间 按代码 #51 来通话。如果无人应答, 或某人正在向您发送传真,按 **l** 5 1 将呼叫发送回设备。

## 节电模式下的传真 / 电话模式

当设备处于节电模式,如果节电设置为 传真接收: 开, 则您可接收传真。 (请 参见第 22 页上的 *[节电模式设置](#page-30-0)*)

在节电模式下不能使用传真 / 电话模 式。设备将不会应答电话或传真呼 叫,将继续振铃。如果您在外接或分 机电话旁,拿起听筒接听。如果您听 到传真音,拿起听筒直到传真检测激 活您的设备。如果对方要向您发送传 真,按代码 **l** 5 1 激活设备。

# 电话服务 <sup>7</sup>

通过设备的来电显示功能,您可使用 电信局提供的来电显示定制服务。

## <span id="page-60-0"></span>来电显示 ( 呼叫方身份验证 ) (不可用于某些地区)

来电显示是当电话振铃时,允许用户 电话显示呼叫方电话号码的服务。这 是筛选呼叫最快速的方法。由于来电 显示存储在设备的内存中,因此您可 以立即回复未接听的电话。除了标准 来电显示功能以外,您还可以选择一 个来电显示,并拨打该号码。

## 注释

- 如果您想要使用来电显示服务, 必须向当地电信局申请。
- 来电显示方式有 FSK 制式和 DTMF 制式。

本传真机的默认来电显示方式为 FSK 制式。

您的来电显示方式是 FSK 制式, 还是 DTMF 制式, 请直接向您 所在的电信局询问。

如果您所在的电信局使用的是 DTMF 制式,请按以下的方法进 行切换。无法正常显示时请向当 地的电信局或 Brother 公司的客 服中心询问。以下情况不能正常 显示来电显示:

- 1 没有向当地的电信局申请来电显 示功能。
- 2 传真机连接在内部交换机上或其 他转换装置上。

3 部分地区因当地电信局的交换机 问题或电话线路的问题,可能无 法使用该功能。

## 来电显示功能优点 <sup>7</sup>

#### 对于商务用户

所有商务用户可以快速回复客户呼叫。

#### 对于家庭 <sup>7</sup>

家庭住宅用户可避免接听不必要的来电。

#### 设置方法 <sup>7</sup>

- 1 按功能键。
- 2 按 A 或 ▼ 键选择传真。 按 OK 键。
- 6 按 ▲ 或 ▼ 键选择其它。 按 OK 键。
- 4 按 ▲ 或 ▼ 键洗择来电制式类型。 按 OK 键。
- $\overline{\bullet}$  按  $\overline{\bullet}$  或  $\overline{\bullet}$  键选择 FSK 方式或 DTMF 方式。 按 OK 键。
- 6 按停止 / 退出键。

#### 来电显示功能 <sup>7</sup>

通过设备的来电显示功能,您可使用 电信局提供的来电显示定制服务。

可查看列表选择其中一个号码发送传 真、添加到速拨号,或从记录中删除。 (请参见第58页上的*[来电显示记录](#page-66-1)*)

振铃几次后,屏幕将显示呼叫方的电 话号码 ( 或名称,若可用 )。应答呼叫 后,来电显示信息将从屏幕上消失, 但是呼叫信息将保存在来电显示内存 中。

- 可看到号码或名称最初的 16 个字 符。
- 显示未知 ID 表示您的呼叫方不在 来电显示服务区域内。
- 显示 ID 禁用表明呼叫方有意阻隔 了信息的传输。

可打印一份设备接收到的来电显示信 息列表。 ( 请参见第 66 [页上的](#page-74-0)报告 )

## 注释

可打印一份设备接收到的来电显示 信息列表。

来电显示服务因运营商的不同而不 同。致电当地电信局了解您所在区 域内可用的服务种类。

# <span id="page-61-0"></span>连接外接应答设备 ( 电话应答设备 ) <sup>7</sup>

可选择连接外接应答设备。但是,当 外接应答设备与设备使用同一条电话 线路时,外接应答设备将接听所有的 来电,且设备将"等待"传真呼叫音 (CNG)。如果设备识别到呼叫为 CNG 音频,将应答此呼叫并接收传真。若 未识别,将由外接应答设备连续播放 外出留言,这样呼叫方即可留下语音 信息。

外接应答设备必须在四声振铃内应答 ( 推荐设置两声振铃 )。外接应答设备 应答呼叫后, 设备才能识别 CNG 音 频,在四声振铃内设备仅有 8 - 10 秒 的时间进行传真 " 握手 "。确保认真遵 循说明书上的指示录制外出留言信 息。如果需要超过五声振铃才能应答 的话,我们不推荐在外接应答设备上 使用省费功能的设置。

#### 注释

若未接收所有传真,请减少外接应 答设备上的振铃次数。

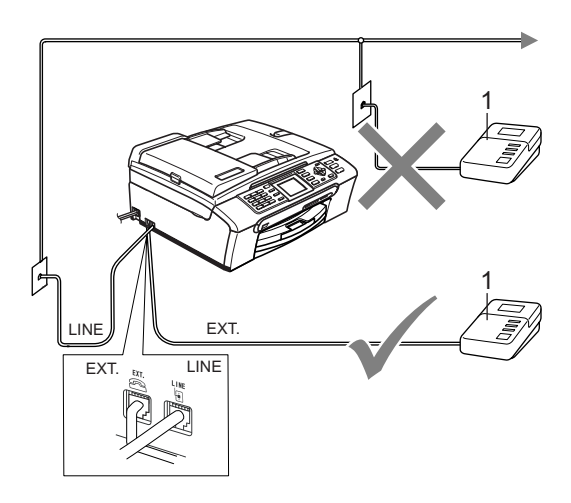

#### 1 外接应答设备

当外接应答设备应答呼叫时,液晶显 示屏上将显示电话。

# 注意

请勿将外接应答设备连接到同一电 话线的其他地方。

#### 连接 <sup>7</sup>

务必按上图所示连接外接应答设备。

- 1 将外接应答设备设为一次振铃或 两次振铃。 ( 设备的振铃次数设置 此时不可用 )
- 2 在外接应答设备上录制您的外出 留言信息。
- 6 将外接应答设备设为应答呼叫。
- 4 将接收模式设置为外接应答设备。 ( 请参见第 40 页上的*[选择接收模](#page-48-1)*  $\vec{x}$

## 在外接应答设备上录制外出留言 信息 (OGM) <sup>7</sup>

录制留言时,计时很重要。可手动和 自动传真接收该信息。

1 留言开始时,录制 5 秒钟的静 音。 ( 这样设备在自动传输结束前 即有时间听到传真 CNG 音频 )

2 将您的留言限制在 20 秒内。

## 注释

推荐在录制外出留言信息开始之前 设置 5 秒钟的静音, 因为设备无法 从嘈杂的声音中识别出传真音。或 许您忽略了此静音,但如果设备出 现接收故障,则需要重新录制外出 留言信息并且必须包括此 5 秒钟的 静音。

## 多线连接 (PBX) <sup>7</sup>

我们建议请安装 PBX 的公司连接设 备。若您有多线路系统,我们建议您 要求安装人员将设备连接到系统的最 后一条线路上。这样就可避免在系统 每次接听电话时激活设备。若由接线 员应答接入的呼叫,我们建议您将接 收模式设置为手动。

当设备连接到 PBX 时, 我们不能保证 您的设备在所有环境中都能正常运行。 应在第一时间内向处理您 PBX 服务的 公司报告所有传真发送或接收故障。

# <span id="page-63-2"></span>外接电话和分机 <sup>7</sup>

## 连接外接电话或分机 <sup>7</sup>

可将单机电话按下图表所示连接到您 的设备上。

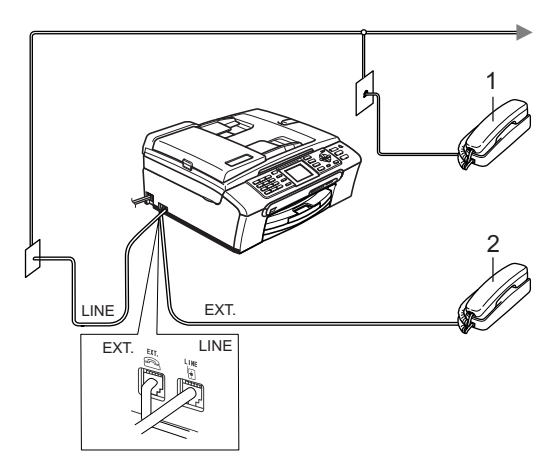

1 分机

#### 2 外接电话

使用外接电话或分机电话时,液晶显 示屏将显示电话。

## <span id="page-63-0"></span>从分机电话上操作

若在分机或外接电话上应答传真呼叫, 您可让设备使用远程激活代码应答呼 叫。按下远程激活代码 \* 51 后, 设备 开始接收传真。

若设备应答语音呼叫后响起伪 / 双振 铃, 即可使用远程禁用代码 # 5 1 在 分机上接听电话。 ( 请参见第 42 [页上](#page-50-3) 的 F/T 振铃时间 ( [仅适用于传真](#page-50-3) / 电话 [模式](#page-50-3) ))

#### 如果您接听了呼叫但无人应答:

您可能在接收一个手动传真。

按 **l** 5 1 等待唧唧声,或者等待直到 设备的液晶显示屏显示正在接收,然 后挂断。

## 注释

也可使用传真检测功能使设备自动 应答呼叫。 ( 请参见第 42 [页上的](#page-50-4)传 [真检测](#page-50-4))

## 使用无绳外接电话 <sup>7</sup>

如果在电话线上已连接了无绳电话 ( 请 参见第 55 页上的*[外接电话和分机](#page-63-2)*), 那么可随处携带的无绳电话使您在振 铃延迟时更加方便地接听电话。

如果先让设备接听,则需在设备旁按 免提拨号键将来电发送到无绳电话上。

## <span id="page-63-1"></span>使用远程代码 <sup>7</sup>

#### 远程激活代码 <sup>7</sup>

若在分机或外接电话上应答传真呼 叫,可按远程激活代码 \* 5 1, 使设备 接收传真。等待唧唧声,然后放回听 筒。请参见第 42 页上的*[传真检测](#page-50-4)*。呼 叫方需按启动键或开始键发送传真。

#### 远程禁用代码 <sup>7</sup>

若接收了一个语音电话并且设备正处 于 F/T 模式,则 F/T( 双 ) 振铃将在首 次振铃后响起。如果您在分机上接听 了呼叫,可按 # 5 1 键来关闭 F/T 振铃 (确保在响铃*期间* 按此键 )。

#### 更改远程代码 <sup>7</sup>

若要使用远程激活就必须开启远程代 码。预设的远程激活代码为 \* 51。预 设的远程禁用代码为 #51。若有需 要,您可自己更改代码。

1 按功能键。

- 2 按 ▲ 或 ▼ 键选择传真。 按 OK 键。
- **3** 按▲或▼键选择设置接收。 按 OK 键。
- 4 按 A 或 ▼ 键选择远程代码。
- **6** 按  $\bullet$  或 ▶ 键选择开 ( 或关 )。 按 OK 键。
- 6 输入新的远程激活代码。 按 OK 键。
- 输入新的远程禁用代码。 按 OK 键。
- 8 按停止 / 退出键。

## 注释

- 如果远程访问外接应答设备时总是 断线,尝试使用数字键 0-9、 **l** 键、 # 键将远程激活代码和远程禁用代 码更改为另一个三位数的代码。
- 一些电话系统可能无法使用远程代 码。

8

# <span id="page-65-0"></span>拨号和存储号码

# 如何拨号

## 手动拨号

按下传真或电话号码的所有数字。

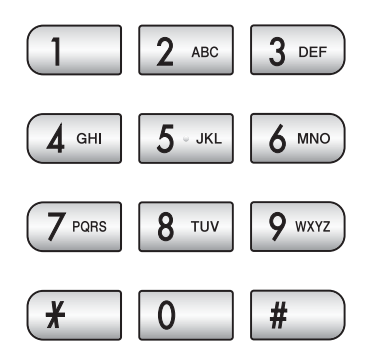

#### <span id="page-65-1"></span>速拨号

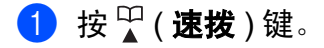

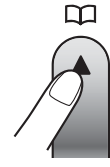

也可按 面 (传真)键选择速拨 号。

2 按 A 或 ▼ 键选择检索。 按 OK 键。

- 8 按两位数的速拨号码。 ( 请参见[第](#page-67-0) 59页上的[存储速拨号码](#page-67-0))
- 4 若一个位置存储了两个号码, 按 **a** 或 **b** 键选择想要呼叫的号码。 按 OK 键。

#### 注释

若在输入或检索速拨号时,液晶显 示屏上显示未设置,则在此位置上 还未存储号码。

## 检索

可检索存储在速拨内存中的名称。

- 1 按 1 (速拨)键。 也可按 面 (传真)键选择速拨 号。
- 2 按 ▲ 或 ▼ 键选择检索。 按 OK 键。
- <span id="page-65-2"></span>**3** 按▲或▼键选择字母顺序或 数字顺序。 按 OK 键。

#### 注释

- 按 \* 键使液晶显示屏字体更大。
- 按 # 键使液晶显示屏字体更小。
- 4 若在步骤 3 中选择了字母顺序, 使用拨号盘输入名称的第一个字 母,然后按 **a** 或 **b** 键选择想要呼 叫的名称和号码。 按 OK 键。

8

## 传真重拨

**若正在手动发送传真而线路正忙,按** 重拨 / 暂停键, 然后按启用黑白或启 用彩色键重试一次。如果想再次拨打 最近的已拨电话,可按**重拨 / 暂停**键, 然后从包含最新的 30 个号码的拨出 记录列表中选择一个号码。

只有从操作面板上拨号时, 重拨 / 暂 停键才起作用。如果在自动发送传真 时线路繁忙,则设备将每隔 5 分钟自 动重拨,重拨次数最多三次。

1 按重拨 / 暂停键。

- 2 按 A 或 ▼ 键洗择要重拨的号码。 按 OK 键。
- **6** 按 ▲ 或 ▼ 键选择发送传真。 按 OK 键。

4 按启用黑白或启用彩色键。

注释

在实时传输中,使用平板扫描器时 自动重拨功能不可用。

#### <span id="page-66-0"></span>拨出记录 <sup>8</sup>

最近发送传真的 30 个号码将被存储在 拨出电话历史记录中。可选择其中一 个号码发送传真、添加到速拨号或从 记录中删除。

- 1 按重拨 / 暂停键。 也可按 面 (传真)键选择拨出 记录。
- **2** 按 ▲ 或 ▼ 键选择您要的号码。 按 OK 键。
- 6 执行以下操作中的一项:
	- ■要发送传真,按 ▲或 ▼ 键选择 发送传真。

按 OK 键。

按启用黑白或启用彩色键。

■要存储号码,按 ▲或 ▼ 键选择 添加到速拨号。

按 OK 键。

- ( 请参见第 60 页上的*[从拨出记](#page-68-0)* 灵存储速拨号码)
- 按 **a** 或 **b** 键选择删除。

按 OK 键。

按数字键 1 确认。

4 按停止 / 退出键。

#### <span id="page-66-1"></span>来电显示记录 <sup>8</sup>

此功能需要当地电信局提供的来电显 示定制服务。 ( 请参见第 52 [页上的](#page-60-0)来 电显示 ( [呼叫方身份验证](#page-60-0) ) ( 不可用于 [某些地区](#page-60-0) ))

最近 30 个打入电话或接入传真的可用 号码或名称将被存储在来电显示记录 中。可查看列表或选择其中一个号码 发送传真、添加到速拨号,或从记录 中删除。存储第 31 个来电显示信息时 将覆盖第一个来电信息。

1 按 面 (传真)键。

2 按 ▲ 或 ▼ 键选择来电显示记录。 按 OK 键。

- **63** 按 ▲ 或 ▼ 键选择您要的号码。 按 OK 键。
- 4 执行以下操作中的一项:
	- ■要发送传真,按▲或▼键选择 发送传真。

按 OK 键。

#### 按启用黑白或启用彩色键。

■要存储号码,按 ▲或 ▼ 键选择 添加到速拨号。

按 OK 键。

(请参见第60页上的[从拨出记](#page-68-0) [录存储速拨号码](#page-68-0) )

按 **a** 或 **b** 键选择删除。

按 OK 键。

按数字键 1 确认。

6 按停止 / 退出键。

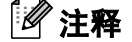

可打印来电显示列表。 ( 请参见第 67 页上的*[如何打印报告](#page-75-0)*)

存储号码

设置您的设备,完成下列几类简易拨 号: 速拨号以及用于多址发送传真的 组拨号。拨打某一速拨号码时,若已 储存此名称,液晶显示屏将显示其名 称或号码。

#### 注释

即使停电,保存在内存中的速拨号 码也不会丢失。

#### 存储一个暂停

按重拨 / 暂停键, 可在拨打的号码间 插入一个 3.5 秒钟的暂停。若正在拨 打国际长途,可根据需要,按数次重 拨 / 暂停键以延长暂停时间。

#### <span id="page-67-0"></span>存储速拨号码

最多可存储 100 个带名称的两位数 速拨号位置,每个名称可有两个号 码。拨号时只需按几个键即可快速拨 号 ( 例如: 「1 ( 速拨 ) 键、检索、 OK 键、两位数号码和启用黑白或启用彩 色键 )。

- 1 按 <sup>[1</sup> (速拨)键。
- **2** 按 ▲ 或 ▼ 键选择设置速拨号。 按 OK 键。
- <span id="page-67-1"></span>**6** 按▲或▼键选择想要存储号码的 速拨号位置。 按 OK 键。
- 4 执行以下操作中的一项:
	- 使用拨号盘输入名称 ( 最多 16 个字符 )。

按 OK 键。

(要获得输入字符的帮助,请 参见第 171 页上的*[输入文本](#page-179-0)* )

- ■存储不带名称的号码,按OK 键。
- 6 输入传真或电话号码 (最多 20个 数字 )。 按 OK 键。
- 6 执行以下操作中的一项:
	- 输入第二个传真或电话号码(最 多 20 个数字 )。
		- 按 OK 键。
	- 如果不再存储号码, 按 OK 键。
- g 按 **a** 或 **b** 键选择完成。 按 OK 键。
- 8 执行以下操作中的一项:
	- 要再存储一个速拨号码,转到 步骤 ❸。
	- 要结束设置,按**停止 / 退出**键。

#### <span id="page-68-0"></span>从拨出记录存储速拨号码

也可从拨出电话历史记录中存储速拨 号码。

1 按重拨 / 暂停键。 也可按 面 (传真)键选择拨出 记录。

- **2** 按 ▲ 或 ▼ 键选择要存储的名称或 号码。 按 OK 键。
- **3** 按 ▲ 或 ▼ 键选择添加到速拨号。 按 OK 键。
- 4 按 ▲或▼键选择想要存储号码的速 拨号位置。 按 OK 键。
- 6 执行以下操作中的一项:
	- 使用拨号盘输入名称 ( 最多 16 个字符 )。

按 OK 键。

( 要获得输入字符的帮助,请 参见第 171 页上的*[输入文本](#page-179-0)* )

- ■存储不带名称的号码,按OK 键。
- 6 按 OK 键确定传真或电话号码。
- 1 执行以下操作中的一项:
	- 输入第二个传真或电话号码(最 多 20 个数字 )。

按 OK 键。

- 如果不再存储号码, 按 OK 键。
- **8** 按 ▲ 或 ▼ 键选择完成。 按 OK 键。
- 8 按停止 / 退出键。

#### 从来电显示记录存储速拨号码

如果已在电信局申请来电显示定制服 务,您也可在来电显示记录中将呼入的 号码存储为速拨号码。*(* 请参见第 [52](#page-60-0) 页 上的来电显示 ( [呼叫方身份验证](#page-60-0)) ( 不 *[可用于某些地区](#page-60-0)* ))

- 1 按 ( 面 ) ( 传真 ) 键。
- **2** 按 ▲ 或 ▼ 键选择来电显示记录。 按 OK 键。
- **6** 按 ▲ 或 ▼ 键选择要存储的号码。 按 OK 键。
- 4 按 A 或 ▼ 键选择添加到速拨号。 按 OK 键。
- **6** 按 ▲ 或 ▼ 键洗择想要存储号码的 两位数的速拨号位置。 按 OK 键。
- 6 执行以下操作中的一项:
	- 使用拨号盘输入名称 ( 最多 16 个字符 )。

按 OK 键。

( 要获得输入字符的帮助, 请 参见第 171 页上的*[输入文本](#page-179-0)* )

■要存储不带名称的号码,按 OK 键或使用清除 / 返回键删 除名称, 然后按 OK 键。

**7 按 OK** 键确定传直或电话号码。

- 8 执行以下操作中的一项:
	- 输入第二个传真或电话号码(最 多 20 个数字 )。
		- 按 OK 键。
	- 如果不再存储号码, 按 OK 键。
- **8** 按 ▲ 或 ▼ 键选择完成。 按 OK 键。
- 10 按停止 / 退出键。

#### 更改速拨号名称或号码

可更改已存储的速拨号名称或号码。

- $\bigoplus$  按  $\mathbb{C}$  (速拨)键。
- 2 按 ▲ 或 ▼ 键选择设置速拨号。 按 OK 键。
- 6 按 ▲ 或 ▼ 键选择想要更改的两位 数的速拨号位置。 按 OK 键。
- 4 执行以下操作中的一项:
	- ■按▲或▼键选择修改。 按 OK 键。
	- ■按▲或▼键选择删除。 按 OK 键。 按数字键 1 确认。 转到步骤 ❸ 。

## 注释

如何更改已存储的名称或号码: 如果想要更改字符,使用 ◀或 ▶ 键将 光标移到要更改的字符的下方,然 后按清除 */* 返回键。重新输入字符。

8

61

- **6** 如果想要更改名称, 按▲ 或 ▼键选 择名称,然后按▶键并使用拨号盘 输入新名称 ( 最多 16 个字符 )。 按 OK 键。 (请参见第 171 页上的*[输入文本](#page-179-0)*)
- 6 如果想要更改第一个传真/电话号 码,按 **a** 或 **b** 键选择传真 / 电 话:, 然后按 ▶ 键并使用拨号盘 输入新的传真或电话号码 ( 最多 20 个数字 )。
- 7 按 ▲ 或 ▼ 键选择完成。 按 OK 键。

<span id="page-70-0"></span>8 按停止 / 退出键。

#### 设置多址发送组

使用可存储在某个速拨号位置中的组 拨号时,只需按 <sup>C</sup> ( 速拨 )、检索、 OK 键、两位数的位置和启用黑白键 就可将同一传真信息发送给多个传真 号码。首先需将传真号码逐个存储到 速拨号位置中。然后,可将它们存入 一个组。每个组使用一个速拨号位 置。最多可分成 6 组, 或将 198 个号 码存储到一个大组中。

( 请参见第 59 页上的*[存储速拨号码](#page-67-0)* 和 第34页上的*多址发送 ([仅适用于黑白](#page-42-2))* )

- 1 按 1 (速拨)键。
- **2 按 A 或 ▼** 键选择设置组拨号。 按 OK 键。
- <span id="page-70-2"></span>**6** 按 ▲ 或 ▼ 键选择 GROUP1、 GROUP2、 GROUP3、 GROUP4、 GROUP5 或 GROUP6 作为存储传 真号码的组名称。 按 OK 键。
- **4** 按 ▲ 或 ▼ 键选择想要添加到组的 两位数的速拨号位置。 按 OK 键。
- <span id="page-70-1"></span>**6** 按▲或▼键选择添加号码。 按 OK 键。
- <span id="page-70-4"></span>**6** 要添加号码到组, 按▲或▼键选择 字母顺序或数字顺序,然后按 OK 键。按 **a** 或 **b** 键选择一个号 码,然后按 OK 键。
- <span id="page-70-3"></span>1 执行以下操作中的一项:
	- 重复步骤 ❺ 至步骤 ❻ 添加另一 个号码到组。
	- ■若添加号码到组已完成,接▲ 或 **b** 键选择完成。

按 OK 键。

- 8 执行以下操作中的一项:
	- 重复步骤 ❸ 至步骤 ❹ 存储另一 个多址发送组。
	- 完成多址发送组的存储,按**停** 止 / 退出键。

#### 注释

可打印出一份包含所有速拨号码的 列表。组号码在 GROUP ( 组 ) 栏中 有标记。( 请参见第 66 [页上的](#page-74-0)*报告* )

#### 更改组名称 <sup>8</sup>

- 1 按 1 (速拨)键。
- 2 按 A 或 ▼ 键选择设置组拨号。 按 OK 键。
- **3** 按 ▲ 或 ▼ 键选择要更改的组名。 按 OK 键。
- **4** 按 ▲ 或 ▼ 键选择更改组名称。 按 OK 键。

## 注释

如何更改已存储的名称或号码: 如果想要更改字符,使用 ◀ 或 ▶ 键 将光标移到要更改的字符的下方, 然后按清除 / 返回键。重新输入字 符。

- 6 使用拨号盘输入新名称 (最多 16 个字符 )。 按 OK 键。 (请参见第 171 页上的*[输入文本](#page-179-0)*。 例如:输入 NEW CLIENTS)。
- **6** 按 ▲ 或 ▼ 键选择完成。 按 OK 键。
- 按停止 / 退出键。

## 删除组 <sup>8</sup>

- 1 按 1 (速拨)键。
- 2 按 A 或 ▼ 键选择设置组拨号。 按 OK 键。
- **3** 按 ▲ 或 ▼ 键选择要删除的组。 按 OK 键。
- **4** 按▲或▼键选择删除。 按 OK 键。 按数字键 1 确认。

6 按停止 / 退出键。

#### 从组中删除一个号码

- 1 按 9 (速拨)键。
- 2 按 ▲ 或 ▼ 键洗择设置组拨号。 按 OK 键。
- **6** 按▲或▼键选择要更改的组。 按 OK 键。
- 4 按 A 或 ▼ 键选择要删除的号码。 按 OK 键。 按数字键 1 确认。
- **6** 按▲或▼键选择完成。 按 OK 键。
- 6 按停止 / 退出键。
#### 组合速拨号码

有时您打电话时可能想从几个长途电 话运营商中做出选择。费率随着时间 和目的地的不同而不同。要利用低费 率,您可将长途电话运营商的访问代 码和信用卡号码存储为速拨号码。将 这些连续的号码按顺序分割并组合, 设置存储为独立的速拨号。您甚至可 使用拨号盘手动拨号。 ( 请参见第 [59](#page-67-0) 页上的*[存储速拨号码](#page-67-0)*)

例如,您可能已在速拨号:03 和速拨 号:02 上分别存储了 "555" 和 "7000 "。 使用这两个速拨号,按以下键即可拨打 "555-7000"。

- 1 按 1 (速拨)键。
- **2** 按 ▲ 或 ▼ 键选择检索。 按 OK 键。
- **63 输入数字键 03。**
- 4 按 A 或 ▼ 键选择速拨号。 按 OK 键。
- **4** 按 ▲ 或 ▼ 键选择检索。 按 OK 键。
- 6 输入数字键 02。
- 按启用黑白或启用彩色键。 可拨打 "555-7000"。

要临时更改号码,可使用拨号盘手动 拨号代替部分号码。例如:要将号码 更改为 555-7001, 可按 ∑( **速拨** ) 键,选择检索,按 03 键,然后用拨 号盘按数字键 7001。

## 注释

如果在拨号过程中想听到其他的拨 号音或信号,则可按重拨 / 暂停键 在号码中插入一个暂停。每按键一 次都将增加 3.5 秒的延迟。

打印报告 <sup>9</sup>

# 传真报告

9

您需要使用功能键,设置传输验证报 告和日志周期。

#### 传输验证报告

可使用传输验证报告对发送的传真进 行确认。本报告列出了发送日期和时 间以及传真是否发送成功 (OK) 的信 息。如果选择了开或开 + 图像, 则所 发送的每一份传真都将打印在报告上。 如果将多份传真发往同一地址,可能

不仅需要作业号以明确应该重新发送 的传真。选择开 + 图像或关 + 图像在 报告上打印出传真首页的一部分,从 而有助于记忆。

当传输验证报告设为关或关 + 图像 时,仅在出现传输错误时和无法发送 传真时打印报告。

## 注释

如果选择了开 + 图像或关 + 图像, 实时发送设置为关时,图像仅在传 输验证报告上显示。 ( 请参见第 [37](#page-45-0) 页上的[实时传输](#page-45-0) )

1 按功能键。

- 2 按 A 或 ▼ 键选择传真。 按 OK 键。
- **6** 按▲或▼键选择报告设置。 按 OK 键。
- 4 按 A 或 ▼ 键选择传输报告。

**6** 按 4 或 ▶ 键选择开、开 + 图像、 关或关 + 图像。 按 OK 键。

6 按停止 / 退出键。

#### 传真日志 (活动报告)

可将设备设定为按指定时间间隔 ( 每 50 份传真,每隔 6、12 或 24 小时,2 或 7 天 ) 打印日志。如果将时间间隔 设为关,仍可按以下步骤打印报告, 请参见第 67 页上的*[如何打印报告](#page-75-0)*。 出厂设置为每 50 份传真。

- 1 按功能键。
- 2 按 A 或 ▼ 键选择传真。 按 OK 键。

- **6** 按▲或▼键选择报告设置。 按 OK 键。
- 4 按 A 或 ▼ 键选择日志周期。
- **6** 按 ◀ 或 ▶ 键洗择时间间隔。 按 OK 键。 (如果选择了 7 天, 液晶显示屏将 提示您选择哪一天开始作为 7 天 的倒计时 )

■ 每隔 6、12 或 24 小时, 每隔 2 或 7 天

设备将在所选定的时间内打印 报告,然后从内存中清除所有 作业。如果设备的内存在所选 定的时间之前便已存满了 200 份作业,则设备将打印出早期 的传真日志,然后从内存中清 除所有作业。如果在设备自动 打印报告之前需要一份额外的 报告,则可打印此报告而无需 从内存中删除所有作业。

■ 每 50 份传真

设备存储了 50 个作业后, 将 打印日志。

 $6$  按 24 小时制输入开始打印的时 间。

按 OK 键。

( 例如:对于 7:45 PM,则输入 19:45)

■ 按停止 / 退出键。

# 报告 <sup>9</sup>

可以打印以下报告:

传输验证

打印最近一次传输的传输验证报告。

■帮助菜单

打印帮助菜单,使您获知如何设定 设备。

■速拨

按字母或数字顺序,列出存储在速 拨号内存中的名称和号码。

传真日志

列出最后一次接收和发送的传真信 息。 (TX 表示发送) (RX 表示接收)。

■用户设定

列出您的设置。

■ 网络配置

列出了您的网络设置。

来电显示记录

列出了最近 30 条接收传真和电话 呼叫的可用来电显示信息。

打印报告

## <span id="page-75-0"></span>如何打印报告 <sup>9</sup>

- 1 按功能键。
- 2 按 ▲ 或 ▼ 键选择打印报告。 按 OK 键。
- 6 按 ▲ 或 ▼ 键选择所需的报告。 按 OK 键。
- d ( 仅适用于速拨 ) 按 **a** 或 **b** 键选择 字母顺序或数字顺序。 按 OK 键。
- 6 按启用黑白键。
- 6 按停止 / 退出键。

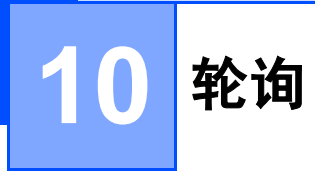

# 轮询概述 <sup>10</sup>

轮询可通过设置设备使其他人从您处 接收传真,但是他们必须支付电话 费。此功能也可使您呼叫其他人的传 真设备并接收传真,但由您支付电话 费。双方的设备都设置了轮询功能才 可使用。不是所有的传真设备都支持 轮询。

# 轮询接收 <sup>10</sup>

轮询接收可使您呼叫其他传真设备以 接收传真。

#### 设置轮询接收

- 1 按 面 (传真)键。
- **2** 按 ▲ 或 ▼ 键选择轮询接收。
- **6** 按 ◀或 ▶ 键选择标准。 按 OK 键。
- 4 输入所要轮询的传真号码。
- 6 按启用黑白或启用彩色键。

#### 设置接收安全轮询

安全轮询是指限制其他人检索设置为 轮询的原稿。

安全轮询仅在 Brother 传真设备中可 以使用。如果想从设置了安全轮询的 Brother 设备上获得传真,必须输入安 全密码。

- 1 按 面 (传真)键。
- **2** 按 ▲ 或 ▼ 键选择轮询接收。
- **6** 按 ◀ 或 ▶ 键选择安全。 按 OK 键。

4 输入一个四位数的安全密码。 这是您正在轮询的传真设备的安 全密码。 按 OK 键。

6 输入所要轮询的传真号码。

6 按启用黑白或启用彩色键。

#### 设置接收延迟轮询

延迟轮询使您的设备在等待一段时间 后再进行轮询接收传真。只可设置一 *项* 延迟轮询操作。

1 按 面 (传真)键。

- **2** 按 ▲ 或 ▼ 键选择轮询接收。
- 6 按 4 或 ▶ 键选择定时器。 按 OK 键。
- 4 输入要开始轮询的时间 (24 小时 制 )。 例如: 对于 9:45 PM, 则输入 21:45。 按 OK 键。

6 按启用黑白或启用彩色键。 设备将在所输入的时间内开始轮 询呼叫。

#### 连续轮询 ( 仅适用于黑白 )

连续轮询是指在一次操作内从多台传 真设备连续轮询传真原稿。

- 1 按 ( 面 ) ( 传真 ) 键。
- 2 按 ▲ 或 ▼ 键选择轮询接收。
- **6** 按 4 或 ▶ 键选择标准、安全、定 时器或关。 按 OK 键。
- 4 执行以下操作中的一项:
	- 如果选择了标准,按 OK 键, 然后转到步骤 6。
	- 如果选择了安全, 按 OK 键, 然后输入一个四位数密码。 按 OK 键,然后转到步骤 @。
	- 如果选择了定时器,按 OK 键, 然后输入要开始轮询的时间 (24 小时制 )。 按 OK 键,然后转到步骤 @。
- <span id="page-77-0"></span>**6** 按 ▲ 或 ▼ 键选择多址发送。 按 OK 键。
- <span id="page-77-1"></span>6 执行以下操作中的一项:
	- ■按▲或▼键选择添加号码,然 后使用拨号盘输入一个号码。 按 OK 键。
	- ■按 ▲ 或 ▼ 键选择速拨号, 然后 按 OK 键。按 **a** 或 **b** 键选择字 母顺序或数字顺序,然后按 OK 键。按 **a** 或 **b** 键选择一个 号码,然后按 OK 键。
- 重复步骤 6 输入所有传真号码 后,按 **a** 或 **b** 键选择完成。 按 OK 键。
- 8 按启用黑白键。 设备将对原稿依次轮询每个号码 或组号码。

当设备正在拨号时,按**停止 / 退出**键 可取消轮询进程。

要取消所有连续轮询接收作业,请参 见第 38 页上的[检查和取消等待处理](#page-46-0) [的作业](#page-46-0)。

10

<sup>6</sup> 输入所要轮询的传真号码。

# 轮询发送 ( 仅适用于黑白 )

轮询发送是指在本设备上设置完原稿 后以等待其他传真设备呼叫并检索它。

原稿将被存储,其他任何传真设备都 可检索此原稿,直至您从内存中将它 删除。( 请参见第 38 页上的*[检查和取](#page-46-0)* [消等待处理的作业](#page-46-0) )

#### 设置轮询发送

- 1 按 面 (传真)键。
- 2 装入原稿。
- 6 按 A 或 ▼ 键选择轮询发送。
- 4 按 < 或 ▶ 键选择标准。 按 OK 键。
- **6** 按 ▲ 或 ▼ 键选择想要更改的任何 设置。 按 **d** 或 **c** 键选择设置。 设置被接受后可继续更改更多的 设置。
- 6 按启用黑白键。
- <span id="page-78-1"></span>■ 若您正在使用平板扫描器, 液晶 显示屏将提示您选择其中一个选 项。
	- 按数字键 1 发送另一页。 转到步骤 ?。
	- 按数字键 **2** 或**启用黑白**键发送 原稿。

<span id="page-78-0"></span>8 将下一页原稿放到平板扫描器 上, 按 OK 键。重复步骤 @ 和步 骤 6 发送其他页面。 设备将自动发送传真。

#### 设置使用安全密码的轮询发送

安全轮询是指限制其他人检索设置为 轮询的原稿。

安全轮询仅在 Brother 传真设备中可 以使用。如果其他人想从您的设备上 检索传真,他们必须输入安全密码。

1 按 ( 画 ) ( 传真 ) 键。

- 2 装入原稿。
- **6** 按 ▲ 或 ▼ 键选择轮询发送。
- 4 按 < 或 ▶ 键选择安全。 按 OK 键。
- 6 输入一个四位数的密码。 按 OK 键。
- **6** 按▲或▼键选择想要更改的任何 设置。 按 **d** 或 **c** 键选择设置。 设置被接受后可继续更改更多的 设置。

#### ■ 按启用黑白键。

# 第 III 部分

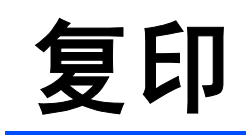

**[复印](#page-80-0) 72** 

<span id="page-80-0"></span>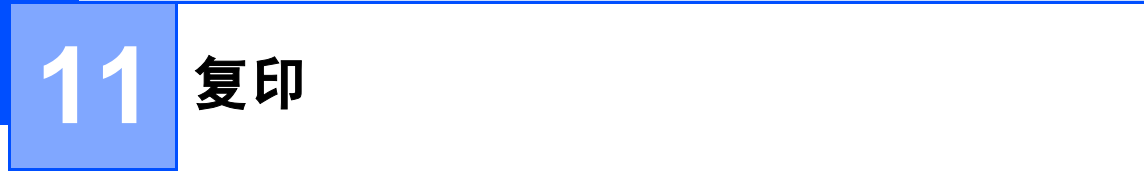

# 如何复印

## 进入复印模式

想要复印时,按 (  $\blacksquare$  ) ( 复印 ) 键使其 显示为蓝色。

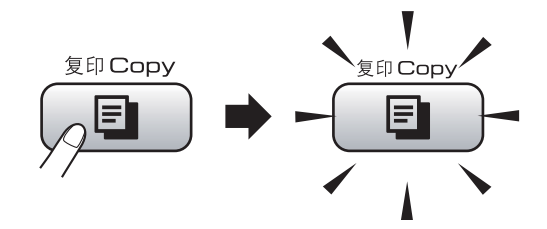

液晶显示屏显示:

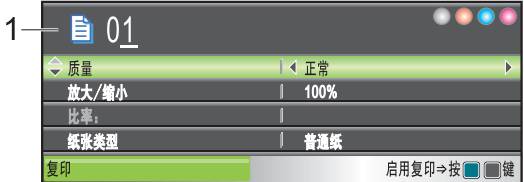

#### *1* 复印份数

使用拨号盘输入要复印的份数。

按 **a** 或 **b** 键可滚动查看复印键选项。

■ 质量 ( 请参见第 [73](#page-81-0) 页 )

- 放大 / 缩小 ( <mark>请参见第 [74](#page-82-0) 页</mark> )
- ■纸张类型 ( 请参见第 [77](#page-85-0) 页 )
- ■纸张尺寸 ( 请参见第 [77](#page-85-1) 页 )
- ■亮度 ( 请参见第 [76](#page-84-0) 页 )
- 对比度 ( 请参见第 [76](#page-84-1) 页 )
- ■堆叠 / 排序 ( <mark>请参见第 [76](#page-84-2) 页</mark> )
- 页面布局 ( 请参见第 [75](#page-83-0) 页 )
- ■书本复印 ( 请参见第 [77](#page-85-2) 页 )
- ■水印复印 ( 请参见第 [78](#page-86-0) 页 )
- 设定新默认值 ( 请参见第 [79](#page-87-0) 页 )
- 出厂设置 ( 请参见第 [79](#page-87-1) 页 )

当所需的选项高亮显示时,按 OK 键。

#### 注释

- 默认设置为传真模式。您可更改设 备完成复印操作后继续保留在复印 模式的时间。 ( 请参见第 23 [页上的](#page-31-0) [模式定时器](#page-31-0) )
- 书本复印和水印复印功能由 Reallusion, Inc. <u>第</u>提供技术 支持。

#### 单张复印

- 1 按 国 (复印)键。
- 2 装入原稿。 (请参见第 20 页上的*[装入原稿](#page-28-0)*)
- **6** 按启用黑白键讲行黑白复印, 或 按启用彩色键进行彩色复印。

#### 多份复印 <sup>11</sup>

一次最多可复印 99 份。

- 1 按 ( , ) ( 复印 ) 键。
- 2 装入原稿。 (请参见第 20 页上的*[装入原稿](#page-28-0)*)
- 6 输入要复印的份数。
- 4 按启用黑白键进行黑白复印, 或 按启用彩色键进行彩色复印。

注释

要排序复印件,按 **a** 或 **b** 键选择堆 <sup>叠</sup> / 排序。 ( 请参见第 <sup>76</sup> [页上的](#page-84-2)<sup>使</sup> [用自动进稿器排序多份复印件](#page-84-2))

#### 停止复印

要停止复印,请按停止 / 退出键。

# 复印设置 <sup>11</sup>

可临时更改下一份多份复印的复印设 置。

设备将在 1 分钟后返回默认设置, 或 者模式定时器使设备返回到传真模式。 (请参见第 23 页上的*[模式定时器](#page-31-0)*)

选择完设置后,按启用黑白或启用彩 色键。

如果要选择更多设置,按 **a** 或 **b** 键。

#### 注释

对于常用的复印设置,可将其设定 为默认设置。这些设置将一直保存 直到您再次更改。 ( 请参见第 [79](#page-87-0) 页 上的*[将您更改的内容设为新的默认](#page-87-0)* [值](#page-87-0) )

#### <span id="page-81-0"></span>更改复印速度和质量

可选择复印质量。出厂设置为正常。

■快速

快速的复印速度和最少的耗墨量。 可节约打印时间,用于校对的原 稿,大容量原稿或多份复印。

■正常

推荐的复印模式,用于普通打印输 出。可在适当的复印速度下实现良 好的复印质量。

■最佳

用于复印精细图片,如照片。该模 式分辨率最高,但速度最慢。

1 按 (  $\blacksquare$  ) ( 复印 ) 键。

- 2 装入原稿。
- 8 输入要复印的份数。
- 4 按 A 或 ▼ 键选择质量。
- **6** 按 4 或 ▶ 键选择快速、正常或最 佳。 按 OK 键。
- 6 如果不再更改其他设置, 按**启用** 黑白或启用彩色键。

#### <span id="page-82-0"></span>放大或缩小复印的图像 <sup>11</sup>

可选择放大或缩小的比率。如果选择 适合页面,设备自动将尺寸调整为设 置好的纸张尺寸。

- 1 按 1 (复印)键。
- 2 装入原稿。
- 8 输入要复印的份数。
- 4 按 ▲ 或 ▼ 键选择放大 / 缩小。
- **6** 按 4 或 ▶ 键选择 100%、放大、缩 小、适合页面或自定义  $(25-400)$
- 6 执行以下操作中的一项:
	- 如果选择了放大或缩小,按 OK 键, 然后按 ◀ 或 ▶ 键洗择 所需放大或缩小的比率。按 OK 键。
	- 如果选择了自定义 (25-400%), 按 OK 键,然后输入范围在 25% <sup>至</sup> 400% 的缩放比例。按 OK 键。

# ■ 如果选择了100%或适合页面,<br>——在到牛壓 ● 转到步骤 @。

100%

198% 10x15cm-A4 186% 10x15cm-LTR

 $142\%$  A5 $\rightarrow$ A4

- $97\%$  LTR $\rightarrow$ A4
- $93% A4 \rightarrow LTR$

83% LGL-A4

69%  $A4 \rightarrow A5$ 

```
47% A4 \rightarrow 10x15cm
```
适合页面

自定义 (25-400%)

<span id="page-82-1"></span>**G** 如果不再更改其他设置, 按启用 黑白或启用彩色键。

#### 注释

- 页面布局不可与放大 / 缩小一起使 用。
- 适合页面不可与书本复印、排序和 水印复印一起使用。
- 当平板扫描器上的原稿倾斜角度大 干 3 度时,适合页面无法正常使 用。使用左侧与顶端的文档辅助 线,将原稿正面向下放在平板扫描 器的左上角。
- 使用 Legal 尺寸的纸张时, 适合页 面选项不可用。

## <span id="page-83-0"></span>使用 N 合 1 复印或制作海报 ( 页面布局 ) <sup>11</sup>

使用 N 合 1 复印功能可通过将两张或 四张原稿复印到一张纸上,有效地节 约纸张。

您也可制作海报。使用海报功能时, 设备会将原稿分成多个部分,然后将 各个部分放大,这样您就可将它们组 合起来制作成一张海报。若要打印海 报,请使用平板扫描器。

#### 重要事项

- 请确保纸张尺寸设定为 Letter 或  $AA<sub>o</sub>$
- ■使用 N 合 1 和海报功能时, 放大 / 缩小设置不可用。
- 若要进行多份彩色复印, 则不能使 用 N 合 1 复印。
- 一次只能制作一张海报。

#### 注释

页面布局不可与水印复印、书本复 印、排序和放大 / 缩小一起使用。

- 1 按 国 (复印)键。
- 2 装入原稿。
- 6 输入要复印的份数。
- 4 按 ▲ 或 ▼ 键选择页面布局。
- **5** 按 ◀ 或 ▶ 键选择关 (1 合 1)、2 合 1( 纵向 )、2 <sup>合</sup> 1( 横向 )、4 <sup>合</sup> 1( 纵向 )、 4 <sup>合</sup> 1( 横向 ) <sup>或</sup><sup>海</sup> <sup>报</sup> (3x3)。 按 OK 键。
- 6 如果不再更改其他设置, 按启用 黑白或启用彩色键扫描页面。 如果您已将原稿放入自动进稿器 中或正在制作一张海报,设备将 扫描页面并开始打印。 若您正在使用平板扫描器,请转 到步骤 @。
- <span id="page-83-1"></span>1 设备扫描页面后, 按数字键 1 扫描 下一页。
- <span id="page-83-2"></span>8 将下一页放到平板扫描器上。 按 OK 键。 重复步骤 @ 和步骤 @ 设置每页 的页面布局。
- 9 当扫描完所有页面后, 按数字键 2 完成。

#### 将原稿正面向下,如下图所示方向放 置:

#### ■ 2 合 1 (纵向)  $\sim$  1  $\epsilon$  $\vert I \vert \vert 2 \vert$ ■2 合 1 (横向)  $\mathbf{I}$ L.  $\boxed{2}$ ■4 合 1 (纵向)  $64$  $\omega$  $\mathcal{A}$  $1 - 1$ ■4合1 (横向) Ĉ.  $\sum_{i=1}^{n}$ V  $\mathbf{z}$

■ 海报 (3 x 3)

可复印海报尺寸的照片。

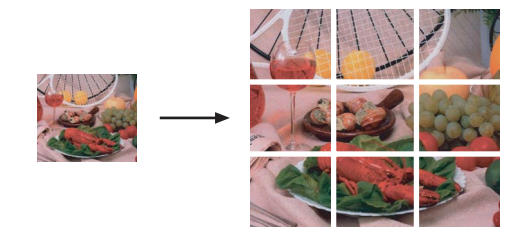

<span id="page-84-2"></span>使用自动进稿器排序多份复印件

可排序多份复印件。将以 321、321、 321 等的顺序堆叠页面。

1 按 ( ■ ) ( 复印 ) 键。

- 2 装入原稿。
- 6 输入要复印的份数。
- 4 按 ▲ 或 ▼ 键洗择堆叠 / 排序。
- **6** 按 ◀ 或 ▶ 键选择排序。 按 OK 键。
- 6 如果不再更改其他设置, 按启用 黑白或启用彩色键。

注释

排序不可与适合页面、页面布局和 书本复印一起使用。

#### 调节亮度和对比度

#### <span id="page-84-0"></span>亮度 <sup>11</sup>

可调节复印件的亮度使复印件更深或 更浅。

- 1 按 国 (复印)键。
- 2 装入原稿。
- 8 输入要复印的份数。
- **4** 按 ▲ 或 ▼ 键选择亮度。
- **6** 按◀或▶键使复印件更深或更浅。 按 OK 键。
- 6 如果不再更改其他设置, 按**启用** 黑白或启用彩色键。

#### <span id="page-84-1"></span>对比度

调整对比度,可使图像更清晰鲜明。

- 1 按 国 (复印)键。
- 2 装入原稿。
- 6 输入要复印的份数。
- 4 按 ▲ 或 ▼ 键选择对比度。
- **6** 按 4 或 ▶ 键更改对比度。 按 OK 键。
- 6 如果不再更改其他设置, 按启用 黑白或启用彩色键。

#### 纸张诜项

#### <span id="page-85-0"></span>纸张类型

若要在特殊纸张上复印,请选择与正 在使用的纸张相匹配的纸张类型,以 获得最佳复印效果。

1 按 ( , ) ( 复印 ) 键。

- 2 装入原稿。
- 8 输入要复印的份数。
- 4 按 A 或 ▼ 键选择纸张类型。
- **6** 按 ◀ 或 ▶ 键选择普通纸、喷墨专 用纸、 Brother BP71、其它相 片纸或透明胶片。 按 OK 键。
- 6 如果不再更改其他设置, 按启用 黑白或启用彩色键。

#### <span id="page-85-1"></span>纸张尺寸

若要在 A4 以外的纸张上复印,需要 更改纸张尺寸设置。可仅在 Letter、 Legal、 A4、 A5 或相片纸 10 厘米 × 15 厘米上进行复印。

1 按 1 (复印)键。

- 2 装入原稿。
- 3 输入要复印的份数。
- **4** 按 ▲ 或 ▼ 键选择纸张尺寸。
- **6** 按 4 或 ▶ 键洗择 A4、 A5、 10x15cm、Letter或Legal。 按 OK 键。

6 如果不再更改其他设置, 按启用 黑白或启用彩色键。

#### <span id="page-85-2"></span>书本复印

书本复印更正边框阴影和歪斜部分。 设备可自动更正数据,或您可进行特 殊更正。

如果使用此设置,请使用平板扫描器 进行复印。

1 按 1 (复印)键。

- 2 装入原稿。
- 3 输入要复印的份数。
- 4 按 ▲ 或 ▼ 键选择书本复印。
- 6 执行以下操作中的一项:
	- ■要自行更正数据,按 ◀ 或 ▶ 键 选择开启 ( 预览 )。

按启用黑白或启用彩色键,然 后转到步骤 @。

- 若要设备自动更正数据, 按 4 **或**▶键选择开,然后转到步骤  $\bullet$ .
- <span id="page-85-3"></span>f 使用 # 或 **l** 键调整歪斜数据。 使用 **a** 或 **b** 键去除阴影。
- <span id="page-85-4"></span>**f** 完成更改后,按启用黑白或启用 彩色键。

#### 注释

书本复印不可与页面布局、排序、 适合页面或水印复印一起使用。

#### <span id="page-86-0"></span>水印复印

可将一个标识或文本作为水印放入原 稿。可从介质卡、 USB 存储设备或扫 描数据中选择一个模板水印。

## 注释

水印复印不可与适合页面、页面布 局和书本复印一起使用。

#### 使用模板

- 1 按 1 (复印)键。
- 2 装入原稿。
- 8 输入要复印的份数。
- 4 按 ▲ 或 ▼ 键选择水印复印。 按 OK 键。
- 6 按 < 或 ▶ 键选择开。
- **6** 按 ▲ 或 ▼ 键选择当前设置。 按 OK 键。
- **6 按 A 或 ▼ 键选择模板。按 OK 键。**
- 8 如有需要,从液晶显示屏显示的 选项中更改设置。
- 8 如果不再更改其他设置, 按启用 黑白或启用彩色键。

#### 使用介质卡或 USB 存储设备中的 数据

- 1 按 ( , ) ( 复印 ) 键。
- 2 装入原稿。
- 8 输入要复印的份数。
- 4 按 A 或 ▼ 键选择水印复印。 按 OK 键。
- **6** 按  $\bullet$  或 ▶ 键选择开。
- **6** 按▲或▼键洗择当前设置。 按 OK 键。
- 插入介质卡或 USB 存储设备。按 **a** 或 **b** 键选择介质。
- **8 按OK**键,然后按 ◀ 或▶ 键选择您 要使用的水印数据。
- 9 按 OK 键, 从液晶显示屏显示的选 项中更改其他设置。
- 10 如果不再更改其他设置, 按启用 黑白或启用彩色键。

▲ 注意

图像捕捉键闪烁时,请勿取出介质 卡或 USB 存储设备, 以防损坏介质 卡或 USB 存储设备及存储在卡上的 数据。

#### 使用扫描过的原稿作为水印

1 按 1 (复印)键。

- 2 输入要复印的份数。
- 6 按 ▲ 或 ▼ 键选择水印复印。 按 OK 键。
- **4 按 4 或 ▶ 键选择开。**
- **(5) 按 ▲ 或 ▼ 键选择**当前设置。 按 OK 键。
- **6** 按 ▲ 或 ▼ 键选择扫描。按 OK 键, 然后将要用作水印的原稿放在平 板扫描器上。
- 1 按启用黑白或启用彩色键。
- 8 取出扫描过的作为水印的原稿, 然后装入要复印的原稿。
- <sup>3</sup> 按 ◀ 或 ▶ 键更改水印的透明度。 按 OK 键。
- 10 如果不再更改其他设置,按启用 黑白或启用彩色键。

无法放大或缩小扫描过的水印。

注释

<span id="page-87-0"></span>将您更改的内容设为新的默认值

若想保存常用的复印设置如质量、放 <sup>大</sup> / 缩小、亮度、对比度或页面布局 可将其设定为默认值。这些设置将一 直保存直到您再次更改。

1 按 1 (复印)键。

- **2** 按 ▲ 或 ▼ 键选择新的设置。 按 OK 键。 更改每一个设置都需要重复该步 骤。
- **(3)** 更改完最后一个设置后, 按 ▲ 或 **b** 键选择设定新默认值。 按 OK 键。
- 4 按数字键 1 选择是。
- 6 按停止 / 退出键。

#### <span id="page-87-1"></span>将所有设置恢复为出厂设置 <sup>11</sup>

可将所有更改的设置恢复为出厂设 置。这些设置将一直保存直到您再次 更改。

- 1 按 国 (复印)键。
- **2** 按 ▲ 或 ▼ 键选择出厂设置。 按 OK 键。
- 6 按数字键 1 选择是。
- 4 按停止 / 退出键。

第 11 章

# " 内存已满 " 信息 <sup>11</sup>

若在扫描原稿时出现内存已满信息, 按停止 / 退出键取消或按 启用黑白或 启用彩色键复印已扫描的页面。

继续前可能需要从内存中清除一些作 业。

要获得额外的内存,请执行以下操作:

- 关闭内存接收。( 请参见第 45 [页上](#page-53-0) 的*[关闭内存接收操作](#page-53-0)*)
- 打印出内存中的传真。( 请参见[第](#page-55-0) 47 页上的[从内存中打印传真](#page-55-0))

出现内存已满信息时,如果先打印出 内存中已接收的传真,从而使内存恢 复至 100%, 则可以进行复印。

# 第 IV 部分

# 直接照片打印

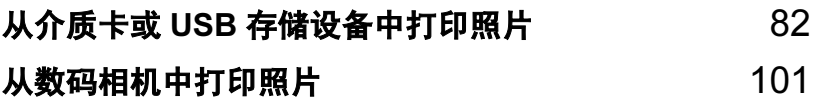

# <span id="page-90-0"></span>12 从介质卡或 USB 存储设备中打印照片

# 图像捕捉中心 ™ 操作

# 无需使用计算机,从介质卡或 USB 存储设备中打印

即使未将设备连接到计算机上,您也 可从数码相机的介质卡或 USB 存储设 备中直接打印照片。 ( 请参见第 [85](#page-93-0) 页 上的*[打印图像](#page-93-0)*)

# 无需使用计算机,扫描到介质卡 或 USB 存储设备中

可扫描原稿,并将它们直接存储到介 质卡或 USB 存储设备中。 ( 请参见[第](#page-105-0) 97 页上的*[扫描到介质卡或](#page-105-0) USB 存储* [设备](#page-105-0))

## 通过计算机使用图像捕捉中心 ™

可从计算机访问插入到设备前部的介 质卡或 USB 存储设备。

( 请参见光盘上软件使用说明书中的 适用于 Windows<sup>®</sup> 的*图像捕捉中心* ™ 或适用于 Macintosh<sup>®</sup> 的*远程设置和* 图像捕捉中心 ™)

# 使用介质卡或 USB 存储设备 <sup>12</sup>

Brother 设备含有介质驱动器 ( 插槽 ), 可兼容以下数码相机的介质卡: CompactFlash<sup>®</sup>、Memory Stick<sup>®</sup>、 Memory Stick Pro<sup>™</sup>、 SD、 SDHC、 xD-Picture Card™ 和 USB 存储设备。

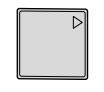

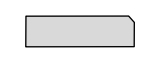

CompactFlash® Memory Stick® Memory Stick Pro<sup>™</sup>

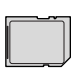

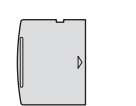

SD、 SDHC xD-Picture Card™

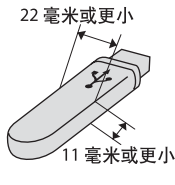

USB 存储设备

- miniSD™ 可与 miniSD™ 适配器一 起使用。
- microSD 可与 microSD 适配器一起 使用。
- Memory Stick Duo<sup>™</sup> 可与 Memory Stick Duo™ 适配器一起使用。
- Memory Stick Pro Duo<sup>™</sup> 可与 Memory Stick Pro Duo™ 适配器一 起使用。
- Memory Stick Micro(M2) 可与 Memory Stick Micro(M2) 适配器一 起使用。
- 设备不包含适配器。请联系第三方 供应商购买适配器。

图像捕捉中心 ™ 功能可用高分辨率打 印数码相机中的数码照片,以达到照 片质量打印效果。

#### 介质卡或 USB 存储设备文件夹 结构

设备可与现代数码相机图像文件、介 质卡和 USB 存储设备兼容, 但是, 请 阅读以下要点避免发生错误:

- ■图像文件的扩展名必须是 .JPG (其 他图像文件的扩展名如 .JPEG、 .TIF、 .GIF 等格式不能被识别 )。
- ■图像捕捉中心 ™ 打印与使用计算机 的图像捕捉中心 ™ 操作必须分开 进行。 ( 两项操作不能同时进行 )
- IBM Microdrive™ 与设备不兼容。
- 设备最多可读取一张介质卡或 USB 存储设备中的 999 个文件。
- 不支持 CompactFlash<sup>®</sup> 类型 II。
- 本产品支持 xD-Picture Card™ M 型 /M<sup>+</sup> 型 / H 型 ( 大容量 )。
- 介质卡上的 DPOF 文件必须是有效 的 DPOF 格式。 ( 请参见第 92 [页上](#page-100-0) 的 [DPOF](#page-100-0) 打印 )

请注意以下内容:

■ 当打印打印索引或打印图像时, 即 使一个或多个图像被损坏,图像捕 捉中心 ™ 仍将打印所有有效图像。 已损坏的图像将不会被打印。

■ (介质卡用户)

数码相机将介质卡格式化后设备方 可读取此介质卡。

当数码相机格式化介质卡时,会创 建一个特殊的文件夹用来复制图像 数据。如果您想使用计算机来修改 存储在介质卡内的图像数据,我们 建议您不要更改由数码相机所创建 的文件夹的结构。当保存新的或修 改过的图像文件到介质卡时,我们 建议使用与数码相机相同的文件 夹。如果数据没有存储到相同的文 件夹内,设备可能无法读取文件或 打印图像。

■(USB 存储设备用户)

本设备支持经 Windows® 格式化的 USB 存储设备。

12

# 开始

将介质卡或 USB 存储设备牢固地插入 正确的插槽中。

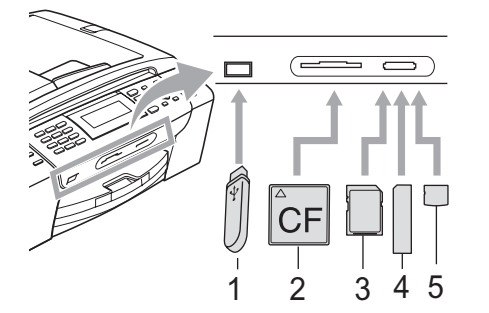

- 1 USB 存储设备
- 2 CompactFlash<sup>®</sup>
- 3 SD、 SDHC
- 4 Memory Stick<sup>®</sup>、 Memory Stick Pro™
- 5 xD-Picture Card™

# 注意

USB 直接接口仅支持 USB 存储设 备、兼容 PictBridge 的数码相机或 使用 USB 大容量存储标准的数码相 机。不支持其他任何 USB 设备。

图像捕捉键指示:

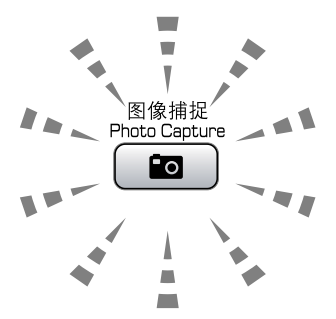

- ■图像捕捉键亮起,介质卡或 USB 存储设备已正确插入。
- ■图像捕捉键熄灭,介质卡或 USB 存储设备未正确插入。
- 图像捕捉键闪烁,插入的介质卡或 USB 存储设备正在被读取或写入。

▲ 注意

当设备在读取或写入介质卡或 USB 存储设备时 (图像捕捉键闪烁时), 请勿拔去电源线或从介质驱动器 ( 插 槽 ) 或 USB 直接接口中移除介质卡 或 USB 存储设备。否则您将丢失数 据或损坏介质卡。

设备每次仅可读取一张介质卡或一个 USB 存储设备。

#### 讲入图像捕捉模式

插入介质卡或 USB 存储设备后,按 (3) (图像捕捉)键,使其显示为蓝 色,并在液晶显示屏上显示图像捕捉 选项。

液晶显示屏显示:

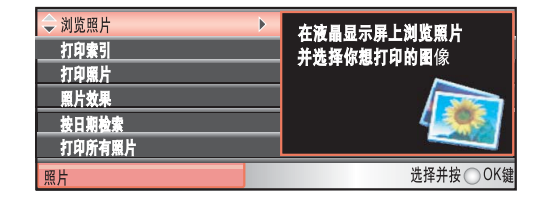

按 **a** 或 **b** 键滚动查看图像捕捉键选项。

- 浏览照片 ( 请参见第 [85](#page-93-1) 页 )
- ■打印索引 ( 请参见第 [86](#page-94-0) 页 )
- ■打印照片 (请参见第[87](#page-95-0)页)
- ■照片效果 ( 请参见第 [87](#page-95-1) 页 )
- 按日期检索 ( 请参见第 [90](#page-98-0) 页 )
- ■打印所有照片 (请参见第[91](#page-99-0)页)
- ■幻灯片播放 (请参见第[91](#page-99-1)页)
- 裁剪 ( 请参见第 [92](#page-100-1) 页 )

#### 注释

如果数码相机支持 DPOF 格式打印, 请参见第 92 页上的 [DPOF](#page-100-0) 打印。

当所需的选项高亮显示时,按 OK 键。

# <span id="page-93-0"></span>打印图像

注意

如果文件夹以中文命名,那么其中 的图像文件将无法被浏览、打印和 搜索。请使用字母和 / 或数字命名文 件夹。

#### <span id="page-93-1"></span>浏览照片

打印照片前可在液晶显示屏上预览照 片。如果照片为大容量文件,液晶显 示屏上显示的每张照片都会有延迟。

- 1 请确保将介质卡或 USB 存储设备 插入正确的插槽中。 按 面 (图像捕捉)键。
- 2 按 A 或 ▼ 键选择浏览照片。 按 OK 键。
- <span id="page-93-2"></span>**3** 按 ◀或 ▶ 键选择照片。

#### 注释

除了滚动查看照片,您还可以使用 拨号盘在索引页中输入图像编号。 ( 请参见第 86 页上的*[打印索引](#page-94-0) ( 缩* [略图](#page-94-0) ))

- <span id="page-93-3"></span>**4** 按▲或▼键增加或减少打印份数。
- 6 重复步骤❸ 和步骤❹ 选择所有照 片。

注释 按清除 / 返回键回到上一级菜单。 第 12 章

- 6 洗择所有照片后,执行以下操作 中的一项:
	- ■按 OK 键更改打印设置。 ( 请参 见第 [93](#page-101-0) 页 )
	- 若不想更改任何设置,按**启用** 彩色键打印。

# <span id="page-94-0"></span>打印索引 (缩略图)

图像捕捉中心 ™ 将为每张图像指定编 号 ( 例如 No.1、 No.2、 No.3 等 )。

# 图像捕捉中心 ™ 使用这些数字识别图 像。可打印一张缩略图页面,这将显 示介质卡或 USB 存储设备上的所有图 像。

# 注释

- 索引页上仅能正确打印不多于 8 个 字符的文件名。
- 文件名为中文时不能被正确打印。 但不会影响任何功能。
- 1 请确保将介质卡或 USB 存储设备 插入正确的插槽中。 按 面 (图像捕捉)键。
- 2 按 A 或 ▼ 键选择打印索引。 按 OK 键。

**6** 按 ▲ 或 ▼ 键选择布局格式。按 ◀ 或 **c** 键选择每行 6 个图片或每行 5 个图片。 按 OK 键。

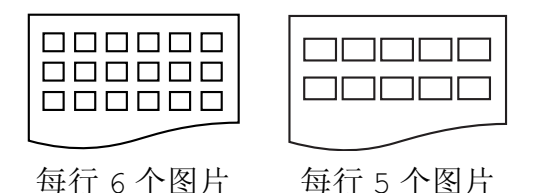

每行 5 个图片的打印速度比每行 6 个图片略慢,但质量更好。

## 4 执行以下操作中的一项:

■按▲或▼键选择纸张类型,然 后按 **d** 或 **c** 键选择正在使用的 纸张类型:普通纸、喷墨专用 纸、Brother BP71 或其它相 片纸。

按 OK 键。

■ 按 ▲ 或 ▼ 键选择纸张尺寸, 然 后按 **d** 或 **c** 键选择正在使用的 纸张尺寸: A4 或 Letter。

按 OK 键。

- ■若不想更改纸张设置,请转到 步骤 ❺。
- <span id="page-94-1"></span>6 按启用彩色键打印。

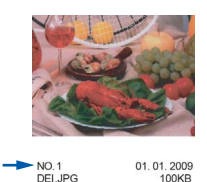

#### <span id="page-95-0"></span>打印照片

打印单张图像前,您必须知道图像的 编号。

- **4 请确保将介质卡或 USB 存储设备** 插入正确的插槽中。 按 面 (图像捕捉)键。
- 2 打印索引。(请参见第86[页上的](#page-94-0)打 [印索引](#page-94-0) (缩略图))
- 6 按 A 或 ▼ 键洗择打印照片。 按 OK 键。
- <span id="page-95-2"></span>4 输入要从索引页上的缩略图中打 印的图像编号。 按 OK 键。
- 6 重复步骤 4 直到输入所有要打印 的图像的编号。

#### 注释

- 使用**l**键输入逗号或# 键输入连字符 可一次输入所有编号。例如:输入 数字键 1、 \* 键、数字键 3、 \* 键、 数字键 6 打印图像 No.1、 No.3 和 No.6。输入数字键 1、 # 键、数字 键 5 打印图像 No.1 — No.5。
- 最多可为要打印的图像编号输入 12 个字符 ( 包括逗号 )。
- 6 选择所有图像编号后, 再次按 OK 键。
- 1 使用拨号盘输入打印份数。
- 8 执行以下操作中的一项:
	- 更改打印设置。(请参见第[93](#page-101-0)页)
	- ■若不想更改任何设置,按**启用 彩色**键打印。

#### <span id="page-95-1"></span>照片效果

您可为照片编辑和添加效果,并在打 印前在液晶显示屏上浏览照片。

#### 注释

- 添加效果后,可按 **l** 键放大图像的 视图。要返回原始尺寸,再次按 **l** 键。
- 照片效果功能由 Reallusion, Inc. 提供技术支持。

#### 自动修正

多数照片可使用自动修正。设备为照 片选择合适的打印效果。

- **1 请确保将介质卡或 USB 存储设备** 插入正确的插槽中。 按 面 (图像捕捉)键。
- **2** 按 ▲ 或 ▼ 键选择照片效果。 按 OK 键。
- **6** 按 ◀ 或 ▶ 键选择照片。 按 OK 键。
- 4 按 A 或 ▼ 键选择自动修正。 按 OK 键。
- **6** 按OK键,然后按▲或▼键增加或 减少打印份数。
- 6 执行以下操作中的一项:
	- ■按 OK 键更改打印设置。 ( 请参 见第 [93](#page-101-0) 页 )
	- 若不想更改任何设置,按**启用** 彩色键打印。

12

## 注释

若液晶显示屏显示去除红眼,按 # 键尝试去除照片上的红眼。

#### 增强肤色 <sup>12</sup>

增强肤色最适合用于调整人像照片。 可检测照片中的人物肤色并进行调整。

- **请确保将介质卡或 USB 存储设备** 插入正确的插槽中。 按 **[ 图 ] ( 图像捕捉**) 键。
- **2** 按 ▲ 或 ▼ 键选择照片效果。 按 OK 键。
- **6** 按 ◀ 或 ▶ 键选择照片。 按 OK 键。
- 4 按 A 或 ▼ 键选择增强肤色。 按 OK 键。
- 6 执行以下操作中的一项:
	- ■若不想更改任何设置,按 OK 键。
	- 按**a** 或**b** 键手动调整效果等级。 完成后按 OK 键。
- **6 按 A** 或▼键增加或减少打印份数。
- $\bullet$  执行以下操作中的一项:
	- ■按 OK 键更改打印设置。 ( 请参 见第 [93](#page-101-0) 页 )
	- 若不想更改任何设置,按**启用** 彩色键打印。

#### 增强风景

增强风景最适合用于调整风景照片。 可突出显示照片的绿色和蓝色,使风 景更清晰生动。

- **4 请确保将介质卡或 USB 存储设备** 插入正确的插槽中。 按 面 (图像捕捉)键。
- 2 按 A 或 ▼ 键选择照片效果。 按 OK 键。
- **6** 按 4 或 ▶ 键选择照片。 按 OK 键。
- **4** 按 ▲ 或 ▼ 键选择增强风景。 按 OK 键。
- 6 执行以下操作中的一项:
	- ■若不想更改任何设置,按 OK 键。
	- 按 **▲**或▼键手动调整效果等级。 完成后按 OK 键。
- **6** 按▲或▼键增加或减少打印份数。
- 7 执行以下操作中的一项:
	- ■按 OK 键更改打印设置。 ( 请参 见第 [93](#page-101-0) 页 )
	- 若不想更改任何设置,按**启用** 彩色键打印。

#### 去除红眼

设备检测照片中的眼睛,并尝试从照 片中去除红眼。

#### 注释

有些情况红眼无法去除。

- 脸部过小。
- 脸部过于靠上、靠下、靠左或靠右。
- **4 请确保将介质卡或 USB 存储设备** 插入正确的插槽中。 按 面 (图像捕捉)键。
- 2 按 A 或 ▼ 键选择照片效果。 按 OK 键。
- **6** 按 ◀或 ▶ 键选择照片。 按 OK 键。
- 4 按 A 或 ▼ 键选择去除红眼。 按 OK 键。
	- 如果去除红眼成功, 将显示调 整效果后的照片。调整部分将 显示在红框中。
	- 如果去除红眼失败,将显示无 法检测。

按 OK 键回到上一级菜单。

注释

按 # 键再次尝试去除红眼。

- **6** 按 OK 键, 然后按▲或 ▼键增加或 减少打印份数。
- 6 执行以下操作中的一项:
	- ■按 OK 键更改打印设置。 ( 请参 见第 [93](#page-101-0) 页 )

■ 若不想更改任何设置,按**启用** 彩色键打印。

#### 黑白

- 可将照片转换为黑白照片。
- **请确保将介质卡或 USB 存储设备** 插入正确的插槽中。 按 **回 (图像捕捉)**键。
- 2 按 A 或 ▼ 键选择照片效果。 按 OK 键。
- **6** 按 ◀或 ▶ 键选择照片。 按 OK 键。
- **4** 按 ▲ 或 ▼ 键选择黑白。 按 OK 键。
- **6** 按OK键, 然后按▲或 ▼键增加或 减少打印份数。
- 6 执行以下操作中的一项:
	- ■按 OK 键更改打印设置。 ( 请参 见第 [93](#page-101-0) 页 )
	- 若不想更改任何设置,按**启用** 彩色键打印。

12

## 棕色

可将照片的色彩转换为棕色。

- **请确保将介质卡或 USB 存储设备** 插入正确的插槽中。 按 面 (图像捕捉)键。
- **2** 按 ▲ 或 ▼ 键选择照片效果。 按 OK 键。
- **6** 按 ◀或 ▶ 键选择照片。 按 OK 键。
- **4** 按 ▲ 或 ▼ 键选择棕色。 按 OK 键。
- **6** 按 OK 键, 然后按 ▲ 或 ▼ 键增加或 减少打印份数。
- 6 执行以下操作中的一项:
	- ■按 OK 键更改打印设置。 ( 请参 见第 [93](#page-101-0) 页 )
	- 若不想更改任何设置,按**启用** 彩色键打印。

#### <span id="page-98-0"></span>按日期检索 <sup>12</sup>

可按日期查找照片。

- **请确保将介质卡或 USB 存储设备** 插入正确的插槽中。 按 **[ 8 ] (图像捕捉)** 键。
- **2 按 ▲ 或 ▼** 键选择按日期检索。 按 OK 键。
- **{3}** 按▲或▼键选择开始搜索的日期。 按 OK 键。
- <span id="page-98-1"></span>**4** 按 ◀ 或 ▶ 键选择照片。

## 注释

连续按 **d** 或 **c** 键可浏览其他日期的 照片。按 ◀ 键浏览较老的照片, 按 **c** 键浏览较新的照片。

- <span id="page-98-2"></span>**6** 按▲或▼键增加或减少打印份数。
- 6 重复步骤 ❹ 和步骤 ❺ 选择所有照 片。
- 1 选择所有照片后,执行以下操作 中的一项:
	- 按 OK 键更改打印设置。 ( 请参 见第 [93](#page-101-0) 页 )
	- 若不想更改任何设置,按**启用** 彩色键打印。

#### <span id="page-99-0"></span>打印所有照片

可从介质卡或 USB 存储设备打印所有 照片。

**■ 请确保将介质卡或 USB 存储设备** 插入正确的插槽中。 按 面 (图像捕捉)键。

- 2 按 ▲ 或 ▼ 键选择打印所有照片。 按 OK 键。
- 8 使用拨号盘输入所需的打印份数。
- 4 执行以下操作中的一项:
	- ■更改打印设置。(请参见第[93](#page-101-0)页)
	- 若不想更改任何设置,按**启用** 彩色键打印。

#### <span id="page-99-1"></span>幻灯片播放

可在液晶显示屏上使用幻灯片播放浏 览所有照片。也可在此操作过程中选 择一张照片。

- <u>● 请确保将介质卡或 USB 存储设备</u> 插入正确的插槽中。 按 面 (图像捕捉)键。
- 2 按 ▲ 或 ▼ 键选择幻灯片播放。 按 OK 键。
- 6 按停止 / 退出键结束幻灯片播放。

#### 在幻灯片播放时打印照片

- **请确保将介质卡或 USB 存储设备** 插入正确的插槽中。 按 面 (图像捕捉)键。
- 2 按 ▲ 或 ▼ 键选择幻灯片播放。 按 OK 键。
- 63 幻灯片播放时, 按 OK 键在其中一 张图像上停止。
- 4 按▲或▼键增加或减少打印份数。
- 6 执行以下操作中的一项:
	- ■按 OK 键更改打印设置。 ( 请参 见第 [93](#page-101-0) 页 )
	- 若不想更改任何设置,按**启用** 彩色键打印。

#### 第 12 章

#### <span id="page-100-1"></span>裁剪

注释

可裁剪照片,并打印其中一部分。

若图片过小或含有不规则的部分, 您可能无法裁剪照片。液晶显示屏 将显示图像太小或图像太长。

- **4 请确保将介质卡或 USB 存储设备** 插入正确的插槽中。 按 面 (图像捕捉)键。
- 2 按 A 或 ▼键选择裁剪。 按 OK 键。
- **6** 按 ◀ 或 ▶ 键选择照片。 按 OK 键。
- 4 调整照片上的红框。 将打印红框中的部分。
	- 按 **\* 或 #** 键放大或缩小框的尺寸。
	- 按箭头键移动框的位置。
	- 按数字键 0 旋转框。
	- 完成框的设置后按 OK 键。
- **6** 按 ▲ 或 ▼ 键增加或减少打印份数。
- 6 执行以下操作中的一项:
	- ■按 OK 键更改打印设置。 ( 请参 见第 [93](#page-101-0) 页 )
	- 若不想更改任何设置,按**启用** 彩色键打印。

#### <span id="page-100-0"></span>DPOF 打印

DPOF 是一种数码打印命令格式。

主要的数码相机生产商 ( 佳能公司、 伊士曼柯达公司、富士胶片株式会 社、松下电器产业株式会社和索尼公 司 ) 创建了此种格式使得从数码相机 中打印图像更便捷。

如果您的数码相机支持 DPOF 打印, 您可从数码相机的显示屏上选择要打 印的图像和打印份数。

若插入设备中的是包含 DPOF 信息的 介质卡,则可轻松打印选择的图像。

1 请确保将介质卡插入正确的插槽 中。 按 回 (图像捕捉)键。设备将 提示您是否使用 DPOF 设置。 介质卡上的 DPOF 文件必须是有 效的 DPOF 格式。

- 2 按数字键 1 选择是。
- **f** 执行以下操作中的一项:
	- 更改打印设置。(请参见第[93](#page-101-0)页)
	- 若不想更改任何设置,按**启用** 彩色键打印。

#### 注释

如果数码相机创建的打印顺序被破 坏,将出现一条无效 DPOF 文件的 错误。使用数码相机删除并重新创 建打印顺序以解决这个问题。关于 如何删除并重新创建打印顺序的说 明,请参考数码相机生产商的支持 网站或随机说明书。

# <span id="page-101-0"></span>图像捕捉中心 ™ 打印设置

可临时更改打印设置。

设备将在 3 分钟后返回默认设置,或者模式定时器使设备返回到传真模式。 ( 请 参见第 23 页上的*[模式定时器](#page-31-0)*)

## 注释

若想保存常用的打印设置,可将其设定为默认设置。 ( 请参见第 97 [页上的](#page-105-1)*将您* [更改的内容设为新的默认值](#page-105-1))

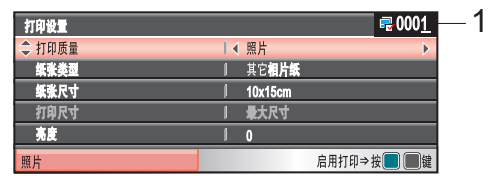

#### 1 打印份数

( 适用于浏览照片、按日期检索、幻灯片播放 ) 可看到打印照片的总数。 ( 适用于打印所有照片、打印照片、照片效果、裁剪 ) 可看到每张照片所要打印的份数。 ( 适用于 DPOF 打印 ) 此选项不显示。

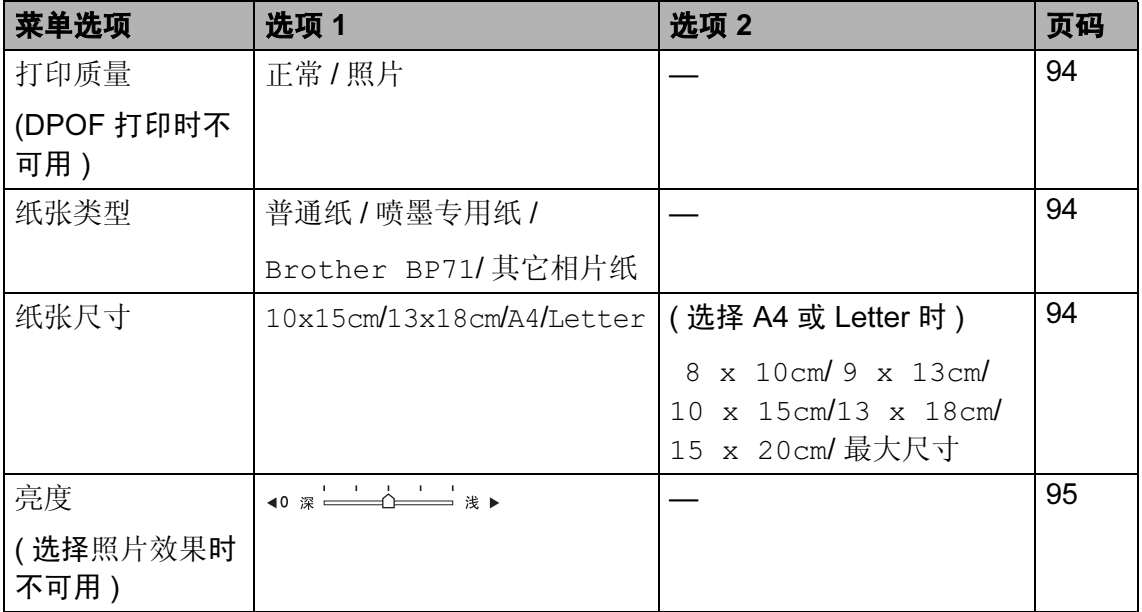

12

94

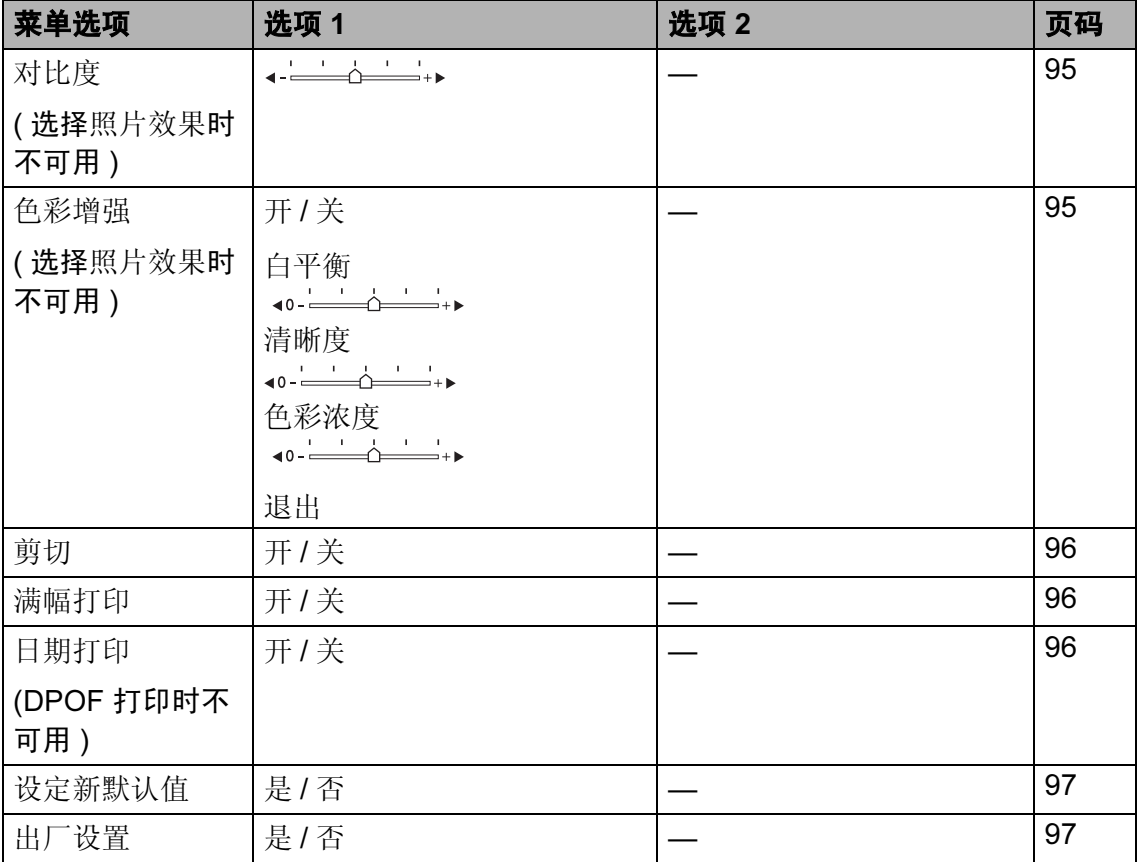

# <span id="page-102-0"></span>打印速度和质量

- **4 按 ▲ 或 ▼ 键选择打印质量。**
- 2 按 ◀或▶ 键选择正常或照片。 按 OK 键。
- 8 若不想更改其他设置,按启用彩 色键打印。

纸张选项

#### <span id="page-102-1"></span>纸张类型

**4 按 ▲ 或 ▼ 键选择纸张类型。** 

- **2** 按 ◀ 或 ▶ 键选择正在使用的纸张 类型:普通纸、喷墨专用纸、 Brother BP71 或其它相片纸。 按 OK 键。
- **6** 若不想更改其他设置, 按启用彩 色键打印。

#### <span id="page-102-2"></span>纸张和打印尺寸

- **4** 按 ▲ 或 ▼ 键选择纸张尺寸。
- **2** 按 ◀ 或 ▶ 键选择正在使用的纸张 尺寸:10x15cm、13x18cm、A4 或 Letter。 按 OK 键。

#### **3 若选择了A4或Letter,按 4或▶** 键选择打印尺寸。 按 OK 键。

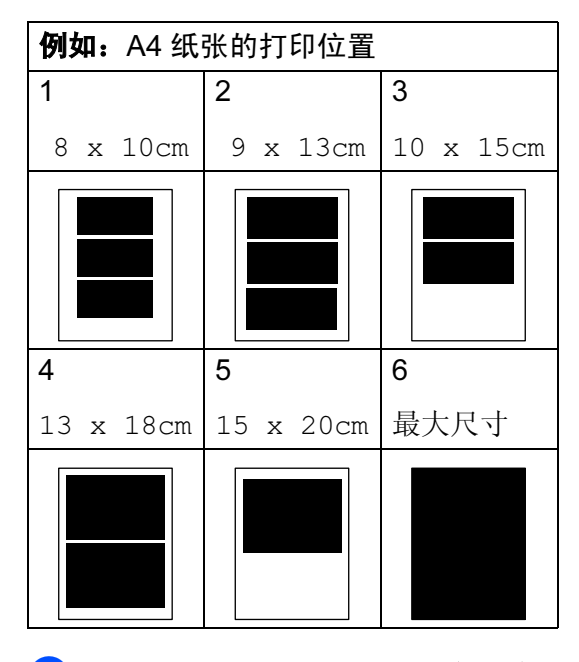

4 若不想更改其他设置, 按启用彩 色键打印。

## 调节亮度、对比度和色彩 <sup>12</sup>

#### <span id="page-103-0"></span>亮度 <sup>12</sup>

- **4** 按 ▲ 或 ▼ 键选择亮度。
- **2 按 4 或 ▶ 键使打印件更深或更浅。** 按 OK 键。
- 8 若不想更改其他设置, 按启用彩 色键打印。

#### <span id="page-103-1"></span>对比度

可选择对比度设置。增强对比度,可 使图像更清晰、鲜明。

- **4** 按 ▲ 或 ▼ 键选择对比度。
- **2 按 4 或 ▶ 键更改对比度。** 按 OK 键。
- 8 若不想更改其他设置, 按启用彩 色键打印。

#### <span id="page-103-2"></span>色彩增强

您可打开色彩增强功能打印更鲜明的 图像。打印速度将略微变慢。

- **4 按 ▲ 或 ▼** 键选择色彩增强。 按 OK 键。
- 2 执行以下操作中的一项:
	- 若想自定义白平衡、清晰度或 色彩浓度,按 **d** 或 **c** 键选择 开,然后转到步骤 8。
	- 若不想自定义,接安 ◆ 或 ▶ 键选 择关。

按 OK 键,然后转到步骤 @。

- <span id="page-103-4"></span>**3** 按▲或▼键选择白平衡、清晰度 或色彩浓度。
- **4 按 ◀或 ▶** 键调节设置级别。 按 OK 键。
- 6 执行以下操作中的一项:
	- 若想自定义其他色彩增强, 按 **a** 或 **b** 键选择另一选项。
	- 若要更改其他设置, 按 ▲ 或 ▼ 键选择退出,然后按 OK 键。
- <span id="page-103-3"></span>6 若不想更改其他设置, 按启用彩 色键打印。

12

# 注释

#### • 白平衡

此项设置可调节图像上白色区域内 的色调。采光、数码相机设置和其 他因素都能影响白色的显示。图像 上的白色区域可能会略微显粉红 色、黄色或其他颜色。使用此调 节,可纠正以上显示效果并使白色 区域变为纯白色。

#### • 清晰度

此设置可突出图像细节。与调节数 码相机焦距相类似。如果图像不在 焦距内且不能看到图像细节,则请 调整清晰度。

#### • 色彩浓度

此项设置可调节图像中的色彩总 量。在图像中增加或减少色彩总量 可改善掉色或模糊的图片。

#### <span id="page-104-0"></span>剪切

如果照片长度过长或宽度过宽而不符 合所选布局的可用区域,部分图像将 被自动剪切。

出厂设置为开。如果想打印整张图像, 请将设置更改为关。若您也正在使用 满幅打印设置,将满幅打印设置为关。 ( 请参见第 96 页上的*[满幅打印](#page-104-1)*)

**4** 按 ▲ 或 ▼ 键选择剪切。

**2** 按  $\blacktriangleleft$  或 ▶ 键选择关 ( 或开 )。 按 OK 键。

8 若不想更改其他设置,按启用彩 色键打印。

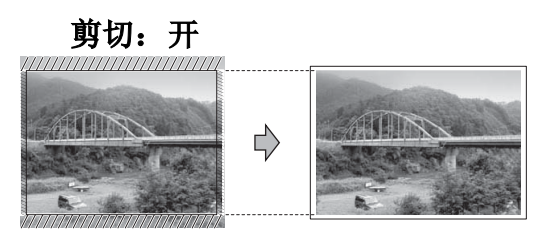

剪切:关 <sup>12</sup>

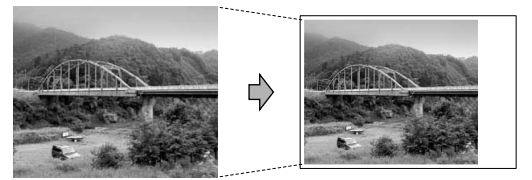

#### <span id="page-104-1"></span>**满幅打印**

此功能将可打印区域扩展至纸张的边 缘。打印速度将略微变慢。

- **4** 按 ▲ 或 ▼ 键选择满幅打印。
- **2** 按  $\blacktriangleleft$  或 ▶ 键选择关 ( 或开 )。 按 OK 键。
- 8 若不想更改其他设置, 按启用彩 色键打印。

#### <span id="page-104-2"></span>日期打印

若日期已包含在照片数据中,可将它 打印出来。日期将打印在右下角。若 数据不包含日期信息,则无法使用此 功能。

**4** 按 ▲ 或 ▼ 键选择日期打印。

**2** 按  $\blacktriangleleft$  或 ▶ 键选择开 ( 或关 )。 按 OK 键。

8 若不想更改其他设置,按启用彩 色键打印。

#### 注释

使用日期打印功能必须关闭数码相 机上的 DPOF 设置。

#### <span id="page-105-1"></span>将您更改的内容设为新的默认值

若想保存常用的打印设置,可将其设 定为默认值。这些设置将一直保存直 到您再次更改。

- **4** 按 ▲ 或 ▼ 键选择新的设置。 按 OK 键。 重复该步骤,设置每项需要更改 的设置。
- **2** 更改完最后一个设置后, 按▲或▼ 键选择设定新默认值。 按 OK 键。
- 6 按数字键 1 选择是。
- 4 按停止 / 退出键。

#### <span id="page-105-2"></span>将所有设置恢复为出厂设置 <sup>12</sup>

可将所有更改的设置恢复为出厂设 置。这些设置将一直保存直到您再次 更改。

- **4** 按▲或▼键选择出厂设置。 按 OK 键。
- 2 按数字键 1 选择是。
- 8 按停止 / 退出键。

# <span id="page-105-0"></span>扫描到介质卡或 USB 存储 设备 <sup>12</sup>

#### 进入扫描模式

若要扫描到介质卡或 USB 存储设备, 按 (  $\blacktriangle$  ) ( 扫描 ) 键。

液晶显示屏显示:

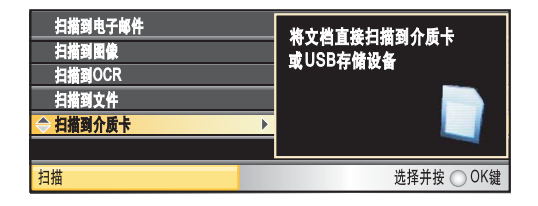

按 **a** 或 **b** 键选择扫描到介质卡。

按 OK 键。

若未连接到计算机,液晶显示屏上仅 显示扫描到介质卡选项。

( 请参见随机光盘软件使用说明书中 的适用于 Windows<sup>®</sup> 或 Macintosh<sup>®</sup> 的扫描 获取关于其他菜单选项的详细 信息 )

#### 如何扫描到介质卡或 USB 存储 设备

可将黑白和彩色原稿扫描到介质卡或 USB 存储设备中。黑白原稿可保存为 PDF (\*.PDF) 或 TIFF (\*.TIF) 文件格 式。彩色原稿可保存为 PDF (\*.PDF) 或 JPEG (\*.JPG) 文件格式。出厂设置 是彩色 150 dpi, 默认文件格式是 PDF。设备根据当天日期自动创建文 件名。 ( 详细信息, 请参见快速安装指 南 ) 例如: 2009 年 7 月 1 日扫描的第 五个文件,名称为 01070905.PDF。 您可更改色彩和质量。

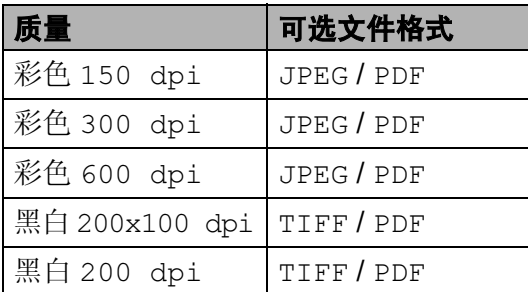

**1** 将 CompactFlash<sup>®</sup> 、 Memory Stick® 、 Memory Stick Pro™、 SD、SDHC、xD-Picture Card™ 或 USB 存储设备插入设备中。

# 注意

图像捕捉键闪烁时,请勿取出介质 卡或 USB 存储设备,以防损坏介质 卡或 USB 存储设备及存储在卡上的 数据。

2 装入原稿。

3 按 全 (扫描)键。

- **4** 按▲ 或 ▼键选择扫描到介质卡。 按 OK 键。
- 6 执行以下操作中的一项:
	- ■要更改质量,按 ▲或 ▼键选择 质量。

转到步骤 6。

- 若不想更改其他设置,按**启用** 黑白或启用彩色键开始扫描。
- <span id="page-106-0"></span>**6** 按  $\bullet$  或 ▶ 键选择彩色 150 dpi、 彩色 300 dpi、彩色 600 dpi、 黑白 200x100 dpi 或黑白 200 dpi。 按 OK 键。
- 1 执行以下操作中的一项:
	- 要更改文件类型,转到步骤 [h](#page-106-1)。
	- 若不想更改其他设置,按**启用** 黑白或启用彩色键开始扫描。
- <span id="page-106-1"></span>6 按 ▲ 或 ▼ 键选择文件类型。 按 **d** 或 **c** 键选择 JPEG、 PDF 或 TIFF。 按 OK 键。

注释

- 如果在分辨率设置中选择了彩色, 则不能选择 TIFF。
- 如果在分辨率设置中选择了黑白, 则不能选择 JPEG。
- 8 执行以下操作中的一项:
	- 要更改文件名,转到步骤 [j](#page-107-0)。
	- 若不想更改其他设置,按**启用** 黑白或启用彩色键开始扫描。

从介质卡或 USB 存储设备中打印照片

<span id="page-107-0"></span>10 文件名将自动设置, 但可使用拨 号盘自己设置文件名。 按 **a** 或 **b** 键选择文件名称。 输入新名称。 ( 请参见第 [171](#page-179-0) 页 上的*[输入文本](#page-179-0)*) 您只能更改前 6 个字符。 按 OK 键。

注释

按清除 / 返回键删除当前文件名。

1 按启用黑白或启用彩色键。

#### 如何更改文件名称

可更改文件名称。

- 1 按 全 (扫描)键。
- 2 按 A 或 ▼ 键选择扫描到介质卡。 按 OK 键。
- **6** 按 ▲ 或 ▼ 键选择文件名称。
- 4 使用拨号盘输入新名称。您只能 更改前 6 位数字。 ( 请参见第 [171](#page-179-0) 页上的*[输入文本](#page-179-0)*)

## 如何设定新的默认值 <sup>12</sup>

可设置您自己的默认设置。

- 1 按 全 (扫描)键。
- 2 按 A 或 ▼ 键选择扫描到介质卡。 按 OK 键。
- **6** 按 ▲ 或 ▼ 键洗择设定新默认值。 按 OK 键, 然后按数字键 1 选择 是。

4 按停止 / 退出键。

#### 如何重设出厂设置

可将设备重设至出厂设置。

- 1 按 全 (扫描)键。
- 2 按 A 或 ▼ 键选择扫描到介质卡。 按 OK 键。
- **3** 按▲或▼键选择出厂设置。按 OK 键,然后按数字键 1 选择是。
- 4 按停止 / 退出键。

12
100

第 12 章

### 了解错误信息

使用图像捕捉中心 ™ 时,您一旦熟悉 了可能发生的错误类型,便可轻松识 别并排除故障。

■ 集线器不可用

USB 直接接口中插入集线器或带集 线器的 USB 存储设备时, 将显示 此信息。

介质卡错误

如果插入了一张已损坏或未格式化 的介质卡,或当介质驱动器发生故 障时,将显示此信息。要清除此错 误,请取出介质卡。

■ 无文件

如果尝试读取驱动器 ( 插槽 ) 中的 介质卡或 USB 存储设备,但卡内 无, JPG 文件时, 将显示此信息。

■ 内存已满

当处理大于设备内存的图像时,将 显示此信息。正在使用的介质卡或 USB 存储设备内无足够的空间存储 扫描的文档时,也将显示此信息。

介质卡已满

如果您尝试向介质卡或 USB 存储 设备中存储多于 999 个文件时, 将 显示此信息。

■ 设备不可用

不支持的 USB 设备或 USB 存储设 备连接到 USB 直接接口时, 将显示 此信息。更多信息,请访问我们的 网站 <http://solutions.brother.com>。 将损坏的设备连接到 USB 直接接口 时也会显示此信息。

从数码相机中打印照片

### <span id="page-109-2"></span>从支持 PictBridge 的数码 相机中直接打印照片

13

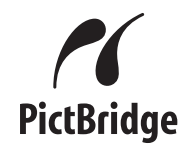

您的 Brother 设备支持 PictBridge 标 准,可与 PictBridge 兼容的数码相机 连接并从中直接打印照片。

若您的数码相机使用 USB 大容量存储 标准,则不使用 PictBridge, 您也可 以从数码相机中打印照片。 ( 请参见 第 103 页上的[从数码相机中直接打印](#page-111-0) 照片 ( 不使用 [PictBridge\)](#page-111-0))

### **PictBridge 要求**

为避免错误发生,请记住以下要点:

- 必须使用合适的 USB 接口电缆将 设备和数码相机连接。
- ■图像文件的扩展名必须是 .JPG (其 他图像文件的扩展名如 .JPEG、 .TIF、 .GIF 等格式不能被识别 )。
- 使用 PictBridge 功能时, 图像捕捉 中心 ™ 操作不可用。

#### 设置数码相机

确保数码相机处于 PictBridge 模式 下。下列的某些设置在与 PictBridge 兼容的数码相机中可能无法使用。

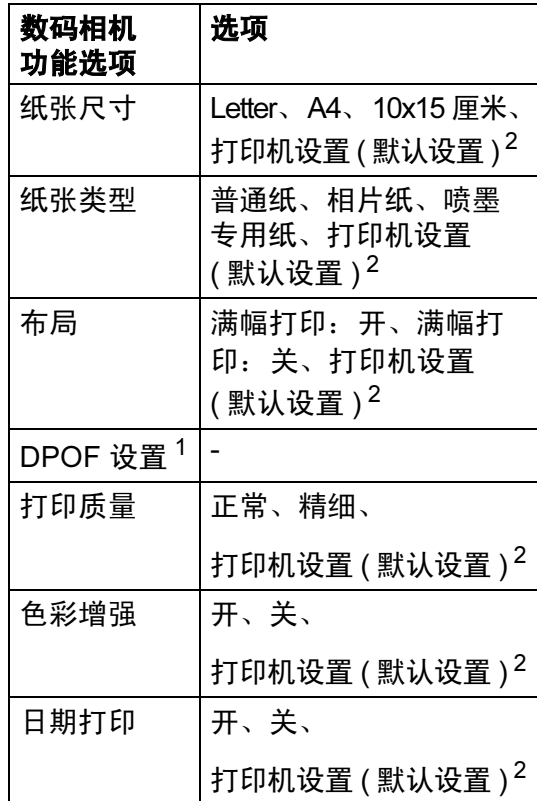

<span id="page-109-1"></span>1 更多详细信息,请参见第 102 [页上的](#page-110-0) [DPOF](#page-110-0) 打印。

<span id="page-109-0"></span><sup>2</sup> 如果您将数码相机设定为使用打印机设置(默 认设置),设备将使用下列设置打印照片。

13

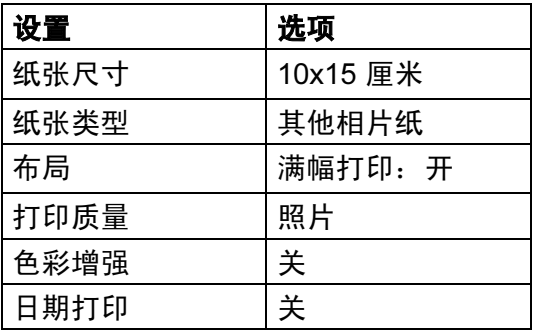

- 即使数码相机无任何菜单选项, 也 将会使用此设置。
- 每项设置的名称及可用性取决于数 码相机的规格。

关于更改 PictBridge 设置的更多详细 信息,请参见数码相机随机附带的说 明书。

### 打印图像

#### 注释

将所有介质卡或 USB 存储设备从 设备上移除后,再连接数码相机。

**1 确保数码相机已关闭。使用 USB** 接口电缆将数码相机连接到设备 的 USB 直接接口 (1) 上。

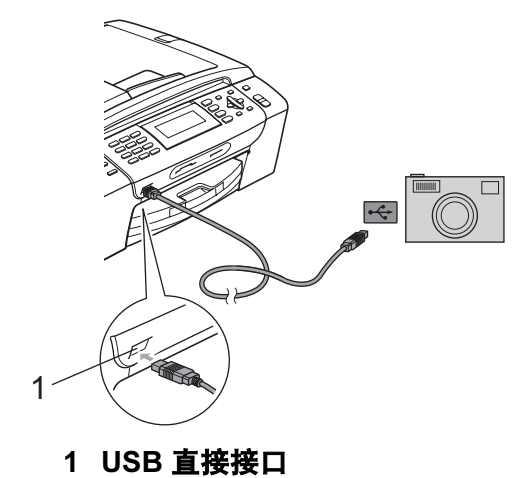

- 2 打开数码相机。 当设备识别到数码相机后,液晶 显示屏将显示已连接相机。
- 6 遵循数码相机上的说明选择要打 印的照片。 设备开始打印照片时,液晶显示 屏将显示正在打印。

▲ 注意

为防止损坏设备,请勿将数码相机 或 USB 存储设备以外的任何设备连 接到 USB 直接接口上。

#### <span id="page-110-0"></span>**DPOF 打印**

DPOF 是一种数码打印命令格式。

主要的数码相机生产商 ( 佳能公司、 伊士曼柯达公司、富士胶片株式会 社、松下电器产业株式会社和索尼公 司 ) 创建了此种格式使得从数码相机 中打印图像更便捷。

如果您的数码相机支持 DPOF 打印, 您可从数码相机的显示屏上选择要打 印的图像和打印份数。

### 注释

如果数码相机创建的打印顺序被破 坏,将出现一条无效 DPOF 文件的 错误。使用数码相机删除并重新创 建打印顺序以解决这个问题。关于 如何删除并重新创建打印顺序的说 明,请参考数码相机生产商的支持 网站或随机说明书。

### <span id="page-111-0"></span>从数码相机中直接打印照片 ( 不使用 PictBridge) <sup>13</sup>

若您的数码相机支持 USB 大容量存储 标准,那么可在存储模式下连接数码相 机。从而您可从数码相机中打印照片。

( 若您想在 PictBridge 模式下打印照片,请 参见第 101 页上的*从支持 [PictBridge](#page-109-2) 的数* [码相机中直接打印照片](#page-109-2))

### 注释

数码相机不同,名称、可用性和操 作也不同。请参见数码相机随机附 带的说明书获取详细信息,如:如 何从 PictBridge 模式转换到 USB 大容量存储模式。

#### 打印图像

### 注释

将所有介质卡或 USB 存储设备从 设备上移除后,再连接数码相机。

1 确保数码相机已关闭。使用 USB 接口电缆将数码相机连接到设备 的 USB 直接接口 (1) 上。

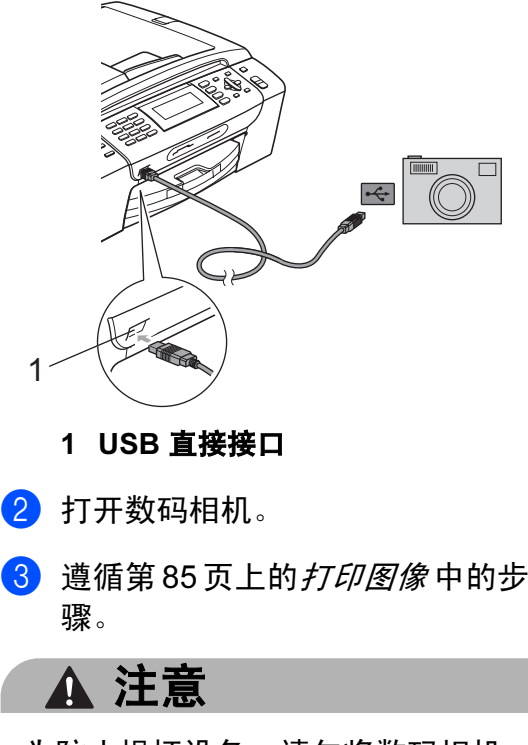

为防止损坏设备,请勿将数码相机 或 USB 存储设备以外的任何设备连 接到 USB 直接接口上。

### 了解错误信息 <sup>13</sup>

您一旦熟悉了从数码相机打印时发生 的错误信息,便可轻松识别并排除故 障。

■ 内存已满

当处理大于设备内存的图像时,将 显示此信息。

■ 设备不可用

连接的数码相机不使用大容量存储 标准时,将显示此信息。将损坏的 设备连接到 USB 直接接口时也会 显示此信息。

( 更多详细的解决方案,请参见第 [128](#page-136-0) 页上的*[错误和维护信息](#page-136-0)*)

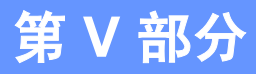

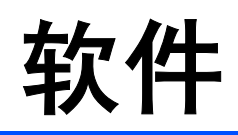

**[软件和网络功能](#page-114-0) 106 106** 

# <span id="page-114-0"></span>14 软件和网络功能 <sup>14</sup>

光盘包括连接到计算机时,软件使用 说明书和网络使用说明书中可用的功 能 ( 例如: 打印和扫描 )。说明书使用 简便,仅需点击链接即可直接进入指 定章节。

可找到关于这些功能的信息:

- ■打印
- 扫描
- ControlCenter3 ( 适用于 Windows<sup>®</sup> )
- ControlCenter2 (适用于 Macintosh<sup>®</sup> )
- 远程设置
- 从计算机发送传真
- 图像捕捉中心 ™
- 网络打印
- 网络扫描
- 有线网络和无线网络

#### 如何阅读 HTML 使用说明书

这是使用 HTML 使用说明书的快速参考。

### 话用于 Window $\mathbf{s}^\circledR$

### 注释

若未安装该软件,请参见第2[页上](#page-10-0) 的*[浏览说明书](#page-10-0)*。

- 1 从开始菜单的程序中点击 Brother, MFC-XXXX (XXXX 是 型号名称),然后点击 HTML 格 式的使用说明书。
- 2 从主菜单点击软件使用说明书 (或 网络使用说明书 )

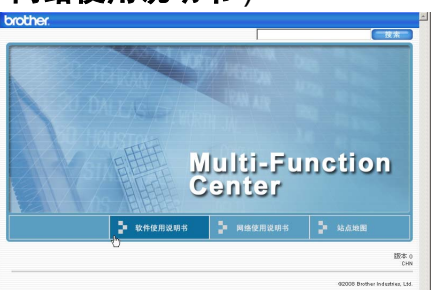

3 在窗口左侧的列表中点击想要阅 读的标题。

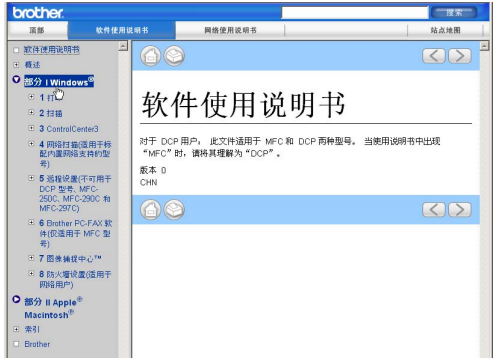

### 适用于 Macintosh ®

- **4** 确保 Macintosh<sup>®</sup> 已打开。 将 Brother 光盘插入 CD-ROM 光驱中。
- 2 双击 Documentation (文档)图标。
- 8 双击语言文件夹,然后双击 top.html 文件。
- 4 在主菜单中点击软件使用说明书 ( 或**网络使用说明书** ),然后从窗 口左边的列表中点击想要阅读的 标题。

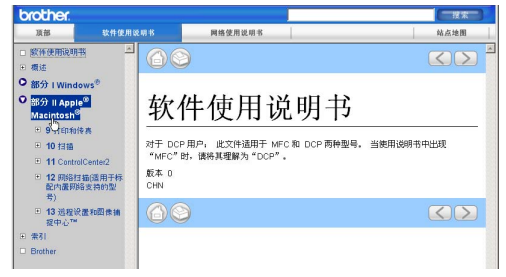

## 第 VI 部分

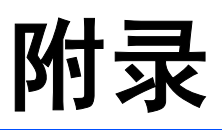

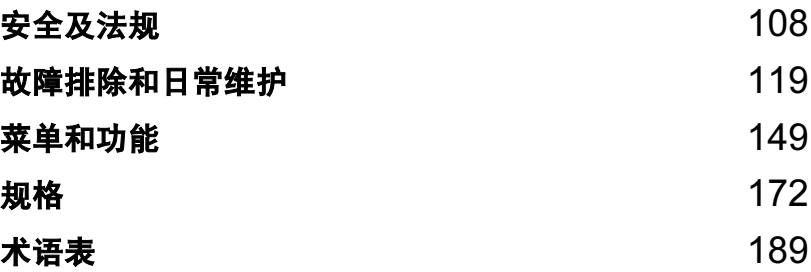

<span id="page-116-0"></span>安全及法规

### 选择安放设备的位置

将设备放置在一个平整、牢固且不易受到振动和撞击的表面上,如桌子。将设备 放置在电话插座和标准接地的电源插座附近。将环境温度保持在10° C - 35° C之 间。

警告

A

请勿将设备放置在加热器、空调、冰箱、医疗设备、化学药品或水源的附近。

请勿将设备连接到与大功率家电或其他可能引起断电的设备共用同一电路的电 源插座上。

### 注意

- 避免将设备放置在人员往来频繁的地方。
- 避免将设备放置在地毯上。
- 请勿将设备暴露在阳光直射、过热、潮湿或多尘的地方。
- 请勿将设备连接到由墙上开关或自动定时器控制的电源插座上。
- 断电将会导致内存中的信息丢失。
- 避免干扰源: 如其他无线电话系统或扬声器。
- 请勿倾斜设备或将设备放于倾斜的表面。否则会导致墨水溢出并造成设备内 部损坏。

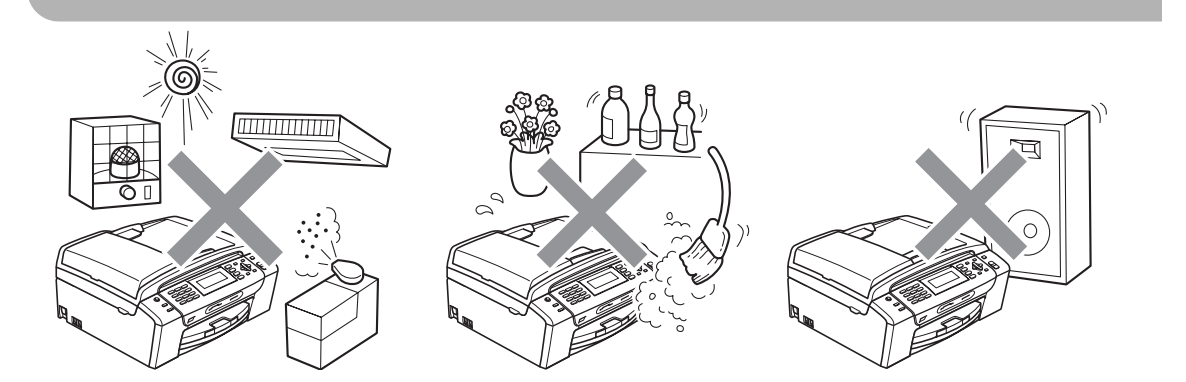

### 安全使用设备

请妥善保管本说明书,以备日后查阅和维修设备。

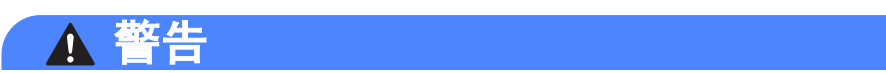

### $\mathbb{A}$

设备内有高压电极。清洁设备内部之前,请确保先拔掉电话线,再从电源插座 中拔出电源插头。否则可能会导致电击。

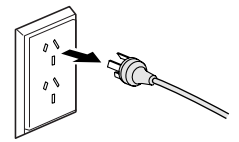

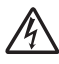

请勿用湿手插拔插头,否则可能会导致电击。

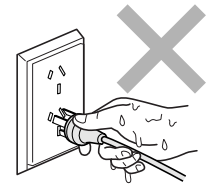

### $\bigwedge$

拔插头时,请勿握住交流电源线中间部位,否则可能会导致电击。

### $\boldsymbol{\Lambda}$

请勿将双手放在原稿盖或扫描器盖板下方的设备边缘,否则可能会造成人身伤 害。

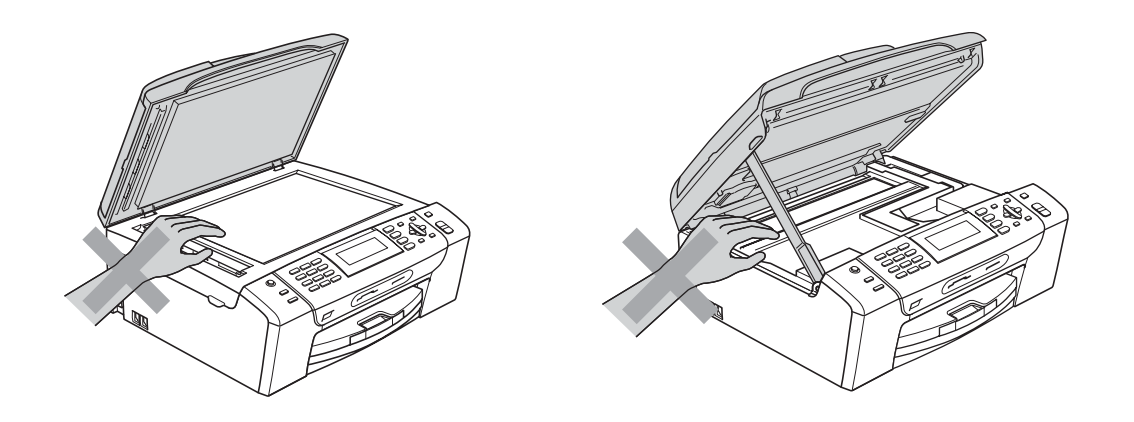

### $\boldsymbol{\Lambda}$

请勿将双手放在纸盒盖下方的纸盒边缘,否则可能会造成人身伤害。

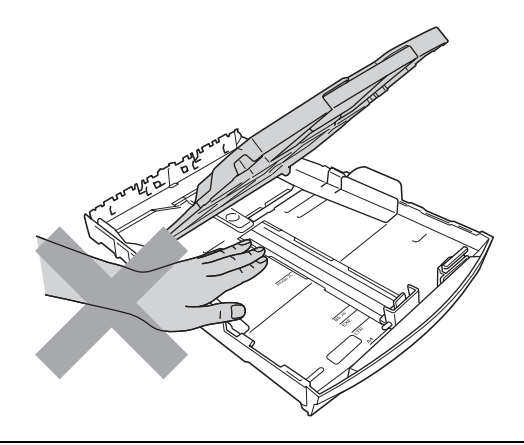

请勿触碰图中所示的阴影部分,否则可能会造成人身伤害。

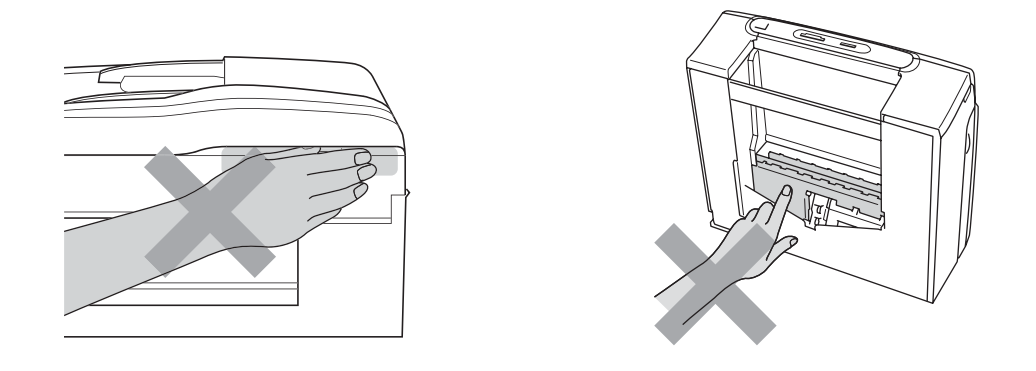

Δ

搬动设备时,如图所示,双手分别握住设备两边,将其从底座抬起。请勿握住 扫描器盖板或卡纸清除盖来移动设备。

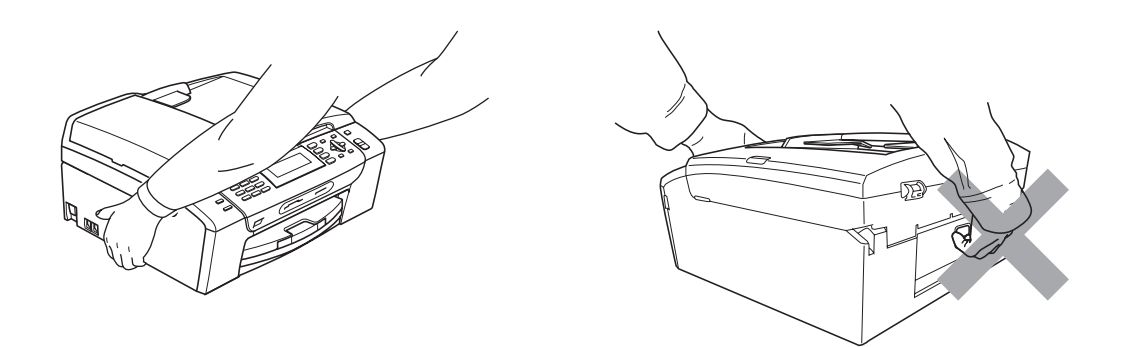

### Δ

请勿使用易燃物质或任何类型的喷雾剂或气雾清洁剂清洁设备的内部或外部。 否则可能会导致火灾或电击。

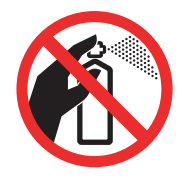

如果设备发烫、冒烟或释放出一些强烈刺鼻的气味,请立即关闭电源开关,并 从电源插座中拨出电源插头以完全断开电源。请致电 Brother 客服中心。

### $\blacktriangle$

如果金属物、水或其他液体流入设备内部,请立即将设备从电源插座上断开。 请致电 Brother 客服中心。

### $\mathbf{\Lambda}$

安装或更换电话线时请注意。除非电话线已从墙上插座上拔下,否则切勿触碰 不绝缘的电话线或终端。切勿在雷雨期间安装电话线。切勿将墙上电话插座安 装于潮湿位置。

### $\boldsymbol{\Lambda}$

本设备必须安装在易触及的电源插座附近。遇到紧急情况时,必须将电源线从 电源插座上拔下以完全切断电源。

### $\mathbf \Omega$

本产品应与额定标签上标示范围内的交流电源连接。请勿将设备与直流电源或 变极器连接。如果无法确定,请联系专业电工。

### 41

确保插头已完全插入插座。

### $\boldsymbol{\Lambda}$

电源线损坏或磨损时,请勿使用设备,否则可能会导致火灾。

### $\bf \Omega$

使用电话设备时,必须遵循基本的安全注意事项,以减少火灾隐患、电击和人 身伤害,其中包括以下内容:

- 1 请勿将本产品放置在水源附近,例如浴缸、洗脸盆、水槽或洗衣机、潮湿的 地下室或游泳池附近。
- 2 避免在雷雨期间使用本产品。否则可能由于闪电而导致电击的危险。
- 3 请勿将本产品放在气体泄漏区域。
- 4 请勿将电池弃于火中,否则可能会发生爆炸。请查询地方法规了解处理特殊 废弃物的方法。

### 重要信息 <sup>A</sup>

#### 重要安全说明

- 1 请仔细阅读本说明书中所有的说明。
- 2 请妥善保管好本说明书,以备日后查阅。
- 3 请遵循产品上标注的警告与说明进行操作。
- 4 在清洁设备外部和平板扫描器前,请将本产品的插头从墙上插座拔下。切勿使 用液体或喷雾清洁剂。应使用湿抹布擦拭。
- 5 请勿将本产品放置在水源附近。
- 6 请勿将本产品放在不稳固的车上、台子上或桌上。否则,本产品可能会因摔落 而导致严重损坏。
- 7 机壳后面或底部的沟槽和开口用于通风; 以确保本产品正常运行并避免过热, 因此这些开口不能被堵塞或覆盖。切勿将本产品放在床上、沙发上、地毯上或 其他类似的平面上,以防通风口堵塞。切勿将本产品放在散热器或加热器附近 或上方。除非通风状况良好,否则本产品不能放置在封闭式装置内。
- 8 本产品应与额定标签上标示范围内的交流电源连接。请勿将设备与直流电源连 接。如果无法确定,请联系专业电工。
- 9 本产品配备有一个三芯接地型插头。本插头仅适用于接地型的电源插座。这是 一个安全措施。如果您不能将该插头插入插座,请与专业电工联系以更换原来 的插座。请勿损坏接地型插头的保护部件。
- 10请勿在电源线上放置任何物件,包括设备。请勿踩踏电源线。
- 11如果本产品使用了电源拖线板,请确认插座上的总电流没有超过电源拖线板的 额定电流。
- 12请勿在本设备前方放置任何物体,这会阻碍接收传真。请勿在传真接收通道中 放置任何物体。

13打印期间请勿触摸原稿。

14切勿将任何物体塞入本产品机壳的沟槽内,因为这些物体可能碰到有危险的高 压部位或使部件发生短路从而导致火灾或电击。切勿将任何液体泼洒到本产品 上。

15请勿试图自己维修本产品,因为打开或拆除盖板可能会导致电击和 / 或其他危 险,也可能会使设备保修失效。所有的维修工作应交由专业的维修人员来完 成。本设备保修卡中包含一份特约维修站列表以供您参考,您也可联系 Brother 客服中心。

- 16当出现以下情况时,请将本产品的插头从插座中拨出,并交给 Brother 授权的 专业维修人员进行处理:
	- 电源线损坏或磨损时。
	- 有液体洒入本产品时。
	- 本产品遭雨淋或被水浸泡时。
	- 按照操作说明进行操作而本产品仍不能正常工作时。只进行本说明书中已明 确说明的控制操作。不适当的控制操作可能会导致设备损坏,并使专业的维 修人员需要更多的时间才可将产品恢复到正常工作状态。
	- 如果本产品坠落或机壳损坏时。
	- 如果本产品的性能发生了极为明显的变化, 表明设备需要维修。
- 17为了避免设备受到过高电流的冲击,我们推荐您使用电源保护装置 ( 浪涌电压 保护器 )。

### 警告

为了防止电击,在维修、更换或安装设备之前要将所有电缆从墙上插座中拔出。

本设备可能无法适用于电信局提供的投币电话线路或不能连接到第三方线路中。

对于因使用本信息而产生的包括直接、特殊及间接的损坏, Brother 公司均不承 担任何经济或其他责任。本说明书不给予或提供任何担保。

#### 重要事项 - 为了您的安全

为了确保安全操作,必须仅将设备附带的三芯电源插头插入已通过家用配线有效 接地的标准三芯电源插座上。

本设备使用的电源拖线板必须是三芯导体并为接地提供正确的电线连接。错误连 线的电源拖线板是造成人员受伤,火灾等危险的主要原因。

事实上,设备运行正常并不意味着电源已有接地保护或设备已十分安全。出于对 您安全的考虑,如果您对电源的有效接地有任何疑问,请咨询专业电工。

#### 断开设备

本设备必须安装在易触及的电源插座附近。遇到紧急情况时,必须将电源插头从 电源插座上拔下以完全切断电源。

#### LAN 连接

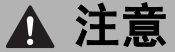

请勿将本产品和电压过高的局域网连接。

### 关于复制的法律限制

蓄意造假而复制某些条款或文件是违法行为。本条不代表完整的法律条款仅作指 导。如果对任何项目或文档有疑问,我们建议您询问相关法律部门予与确认。

以下为不能复制的文件类型:

- ■纸币
- 债券或其他债务证明
- 存折
- ■义务服兵役文件或草拟文件
- 护照
- ■邮票 (作废的或未作废的)
- ■移民文件
- ■福利文件
- ■政府机构签发的支票或汇票
- 身份证明文件、徽章或勋章
- 机动车驾驶证和所有权证明

不能复制受版权保护的作品。一些受版权保护的作品可以被部分复制进行 " 合理 使用 "。多份复制将被视为不正当使用。

艺术作品等同于受版权保护的作品。

某些国家 / 地区的法律规定, 机动车驾驶证和所有权证明不可用于复印。

### $\overline{\mathbf{a}}$ 标 All  $\overline{\mathbf{a}}$  and  $\overline{\mathbf{a}}$  and  $\overline{\mathbf{a}}$  and  $\overline{\mathbf{a}}$  and  $\overline{\mathbf{a}}$  and  $\overline{\mathbf{a}}$  and  $\overline{\mathbf{a}}$  and  $\overline{\mathbf{a}}$  and  $\overline{\mathbf{a}}$  and  $\overline{\mathbf{a}}$  and  $\overline{\mathbf{a}}$  and  $\overline{\mathbf{a}}$  and  $\overline{\mathbf{a}}$

brother 标识是 Brother Industries,Ltd. 的注册商标。

brother 是 Brother Industries,Ltd. 的注册商标。

Multi-Function Link ( 多功能链接 ) 是 Brother International Corporation 的注册商 标。

© 2008 Brother Industries,Ltd. 保留所有权利。

Windows Vista 是微软公司在美国和其他国家的注册商标或商标。

Microsoft、 Windows 和 Windows Server 是微软公司在美国和 / 或其他国家的注 册商标。

Macintosh 和 TrueType 是苹果公司的注册商标。

Presto! PageManager 是力新国际科技有限公司的注册商标。

Microdrive 是 IBM ( 国际商用机器公司 ) 的商标。

CompactFlash 是 SanDisk 公司的注册商标。

Memory Stick 是索尼公司的注册商标。

SanDisk 是 SD 和 miniSD 商标的获许可方。

xD-Picture Card 是富士胶片株式会社、东芝株式会社和奥林巴斯光学工业株式会 社的商标。

PictBridge 是商标。

Memory Stick Pro、Memory Stick Pro Duo、Memory Stick Duo 和 MagicGate 是 索尼公司的商标。

BROADCOM、 SecureEasySetup 和 SecureEasySetup 标识是 Broadcom 公司 在美国和 / 或其他国家的商标或注册商标。

AOSS 是 Buffalo 公司的商标。

Wi-Fi、WPA 和 WPA2 是注册商标, Wi-Fi Protected Setup 是 Wi-Fi 联盟的商标。

FaceFilter Studio 是 Reallusion 公司的商标。

本说明书中提及的软件名称都有一份软件许可协议,此协议指明了其相应的所有者。

#### 本使用说明书中提及的所有其他品牌和产品名称都是其相应公司的注册商标。

B

### <span id="page-127-0"></span>故障排除和日常维护

## **故障排除** B and B and B and B and B and B and B and B and B and B and B and B and B and B and B and B and B and B

如果您认为您的设备存在问题,请查看下表中的内容并遵循故障排除提示进行操 作。

您可以自行解决大部分问题。若需要其他帮助, Brother Solutions Center (Brother 解决方案中心 ) 将为您提供最新的常见问题解答和故障排除技巧。 请访问我们的网站 <http://solutions.brother.com>。

### 如果设备出现问题 <sup>B</sup>

#### 打印

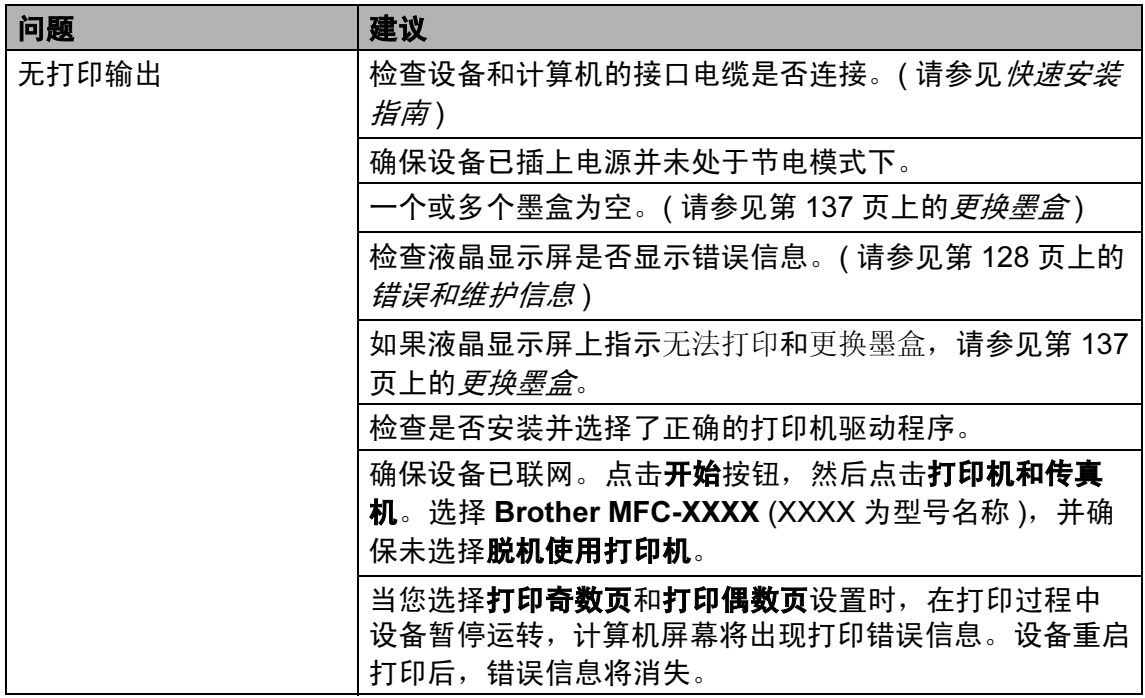

### 打印 ( 续 )

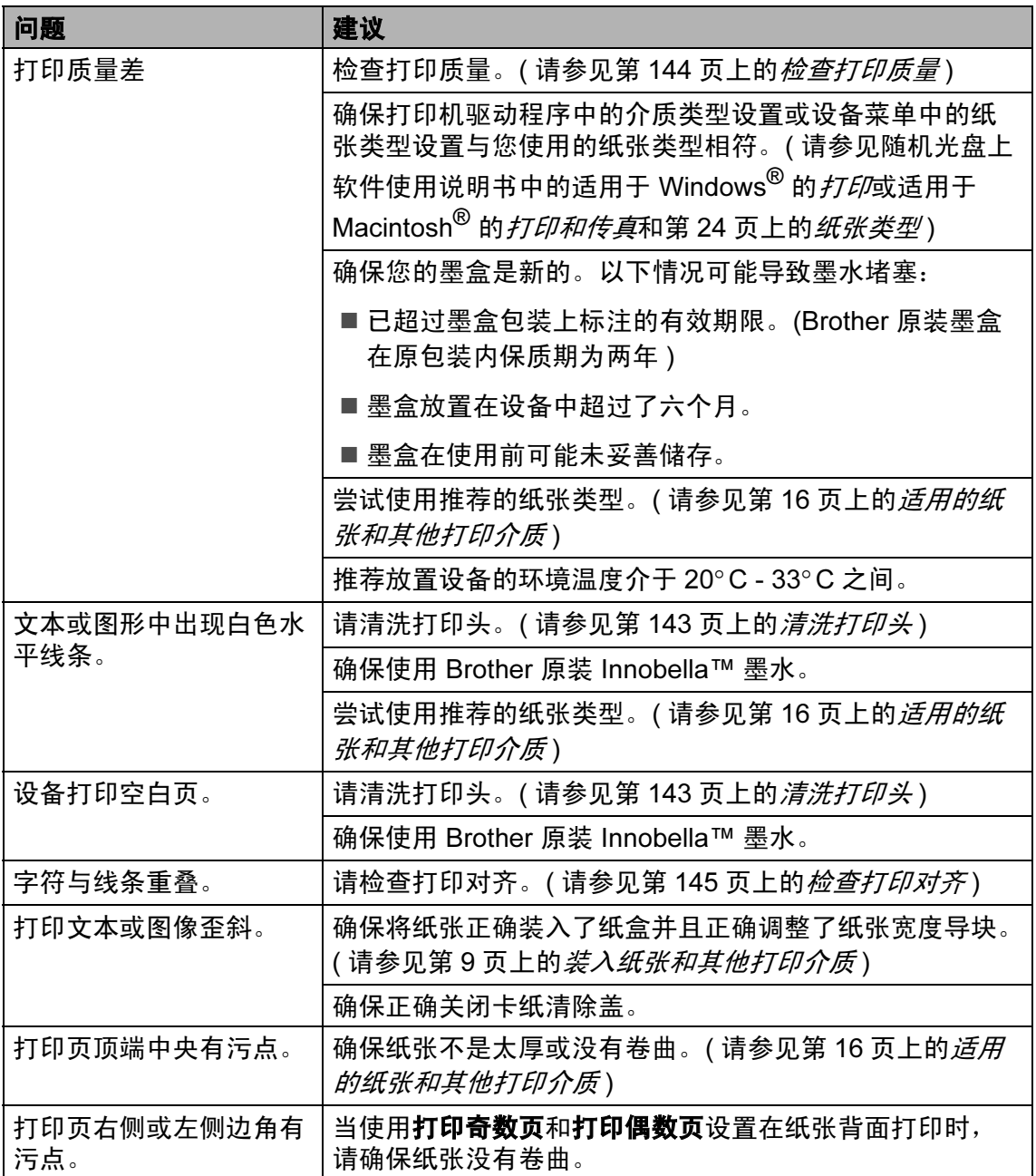

B

### 打印 (续)

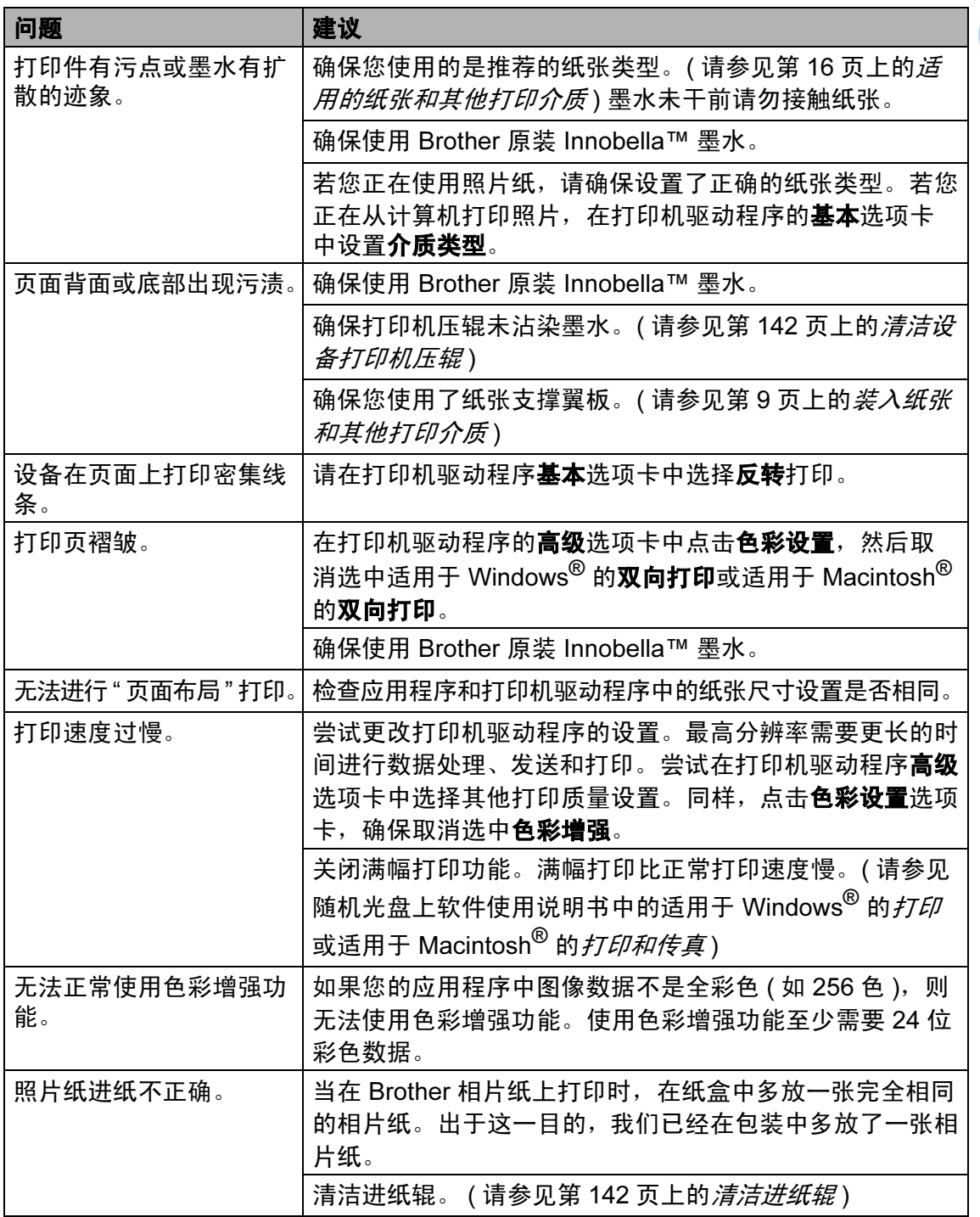

### 打印 ( 续 )

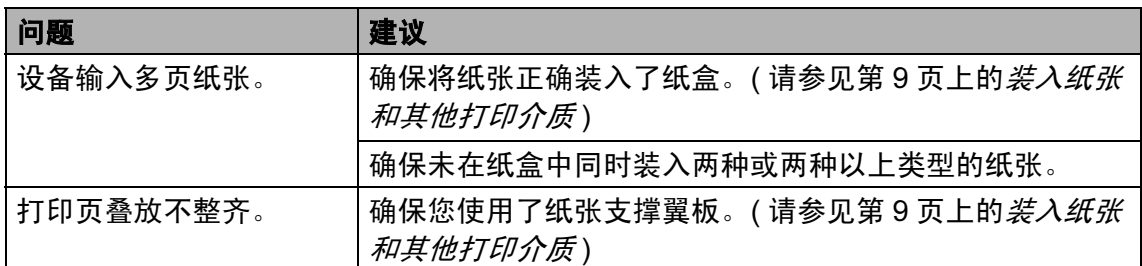

### 打印接收传真

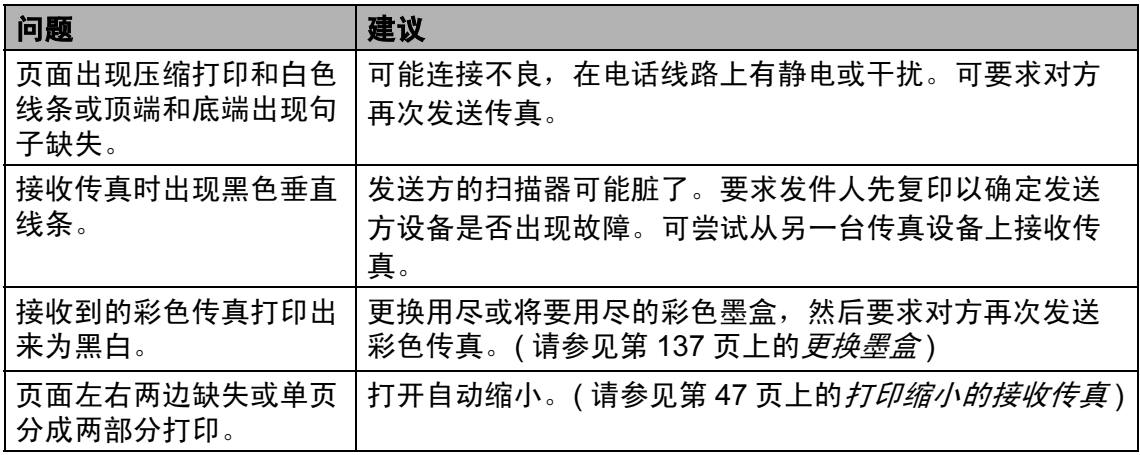

### 电话线路或连接

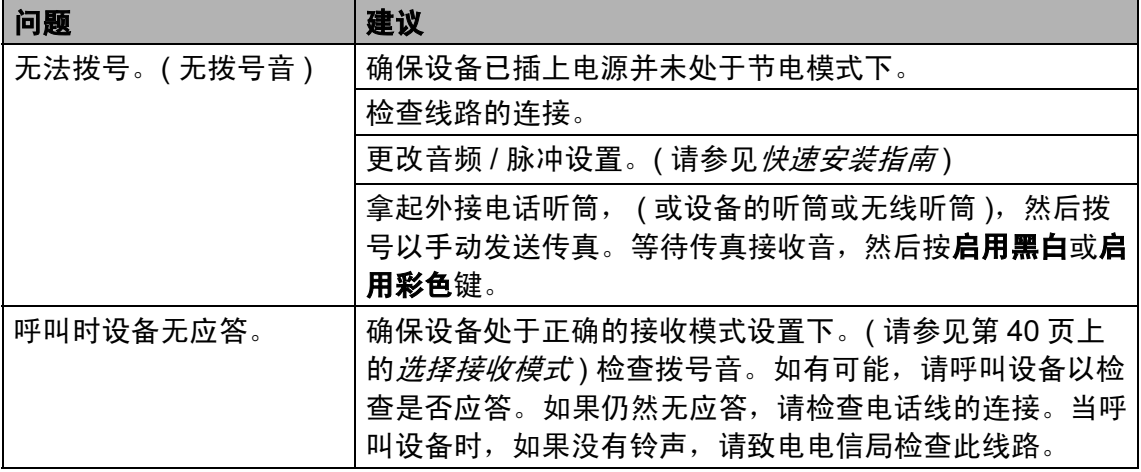

### 接收传真

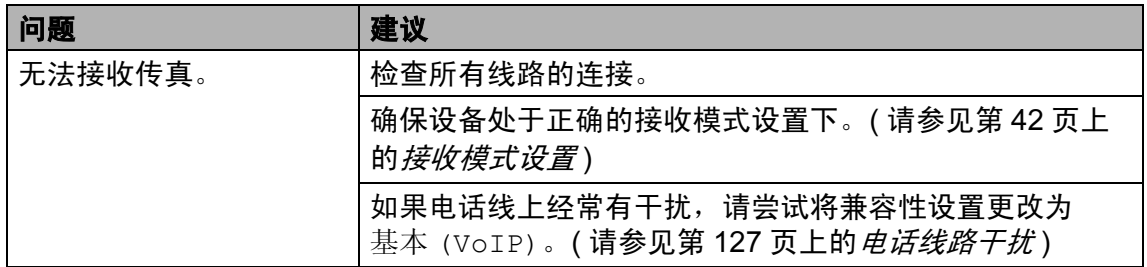

### 发送传真

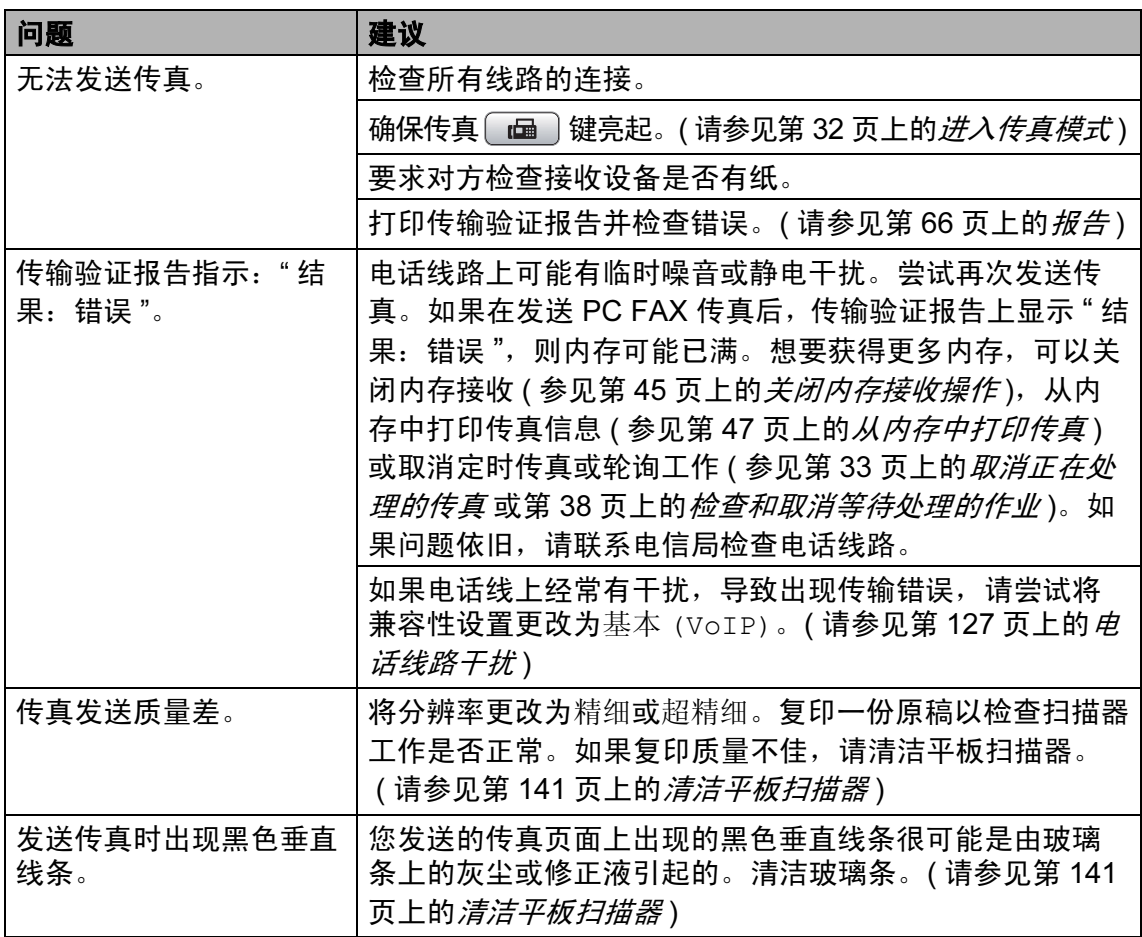

B

### 处理来电

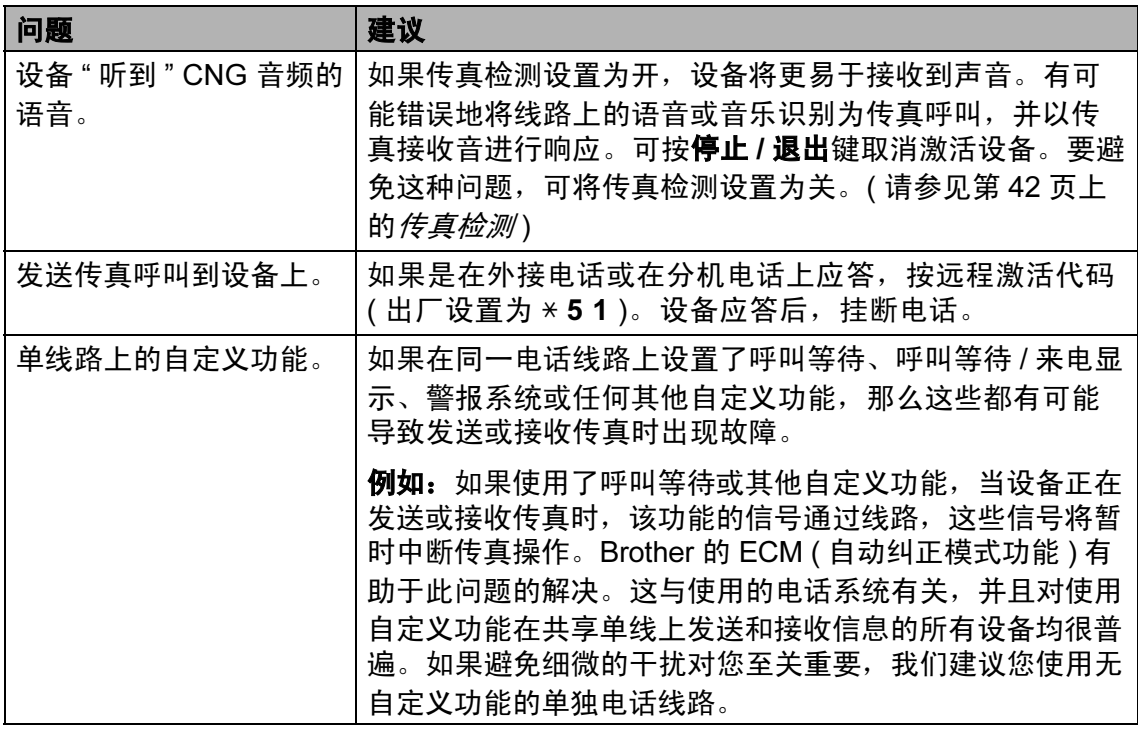

### 复印问题

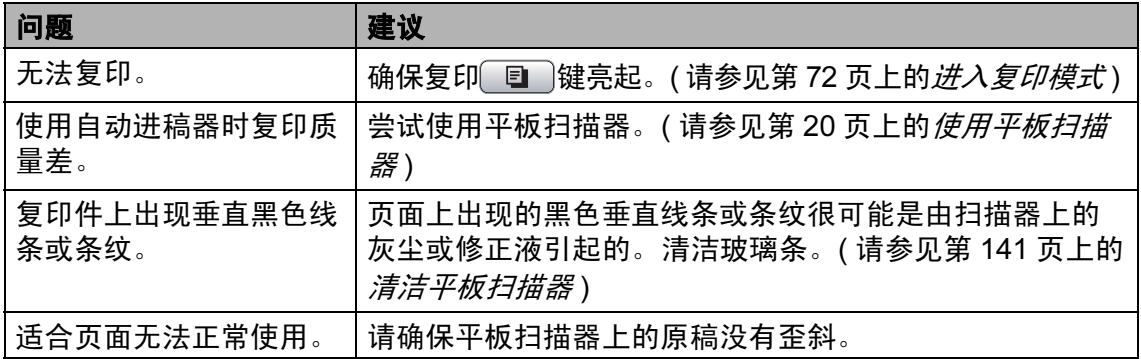

### 扫描问题

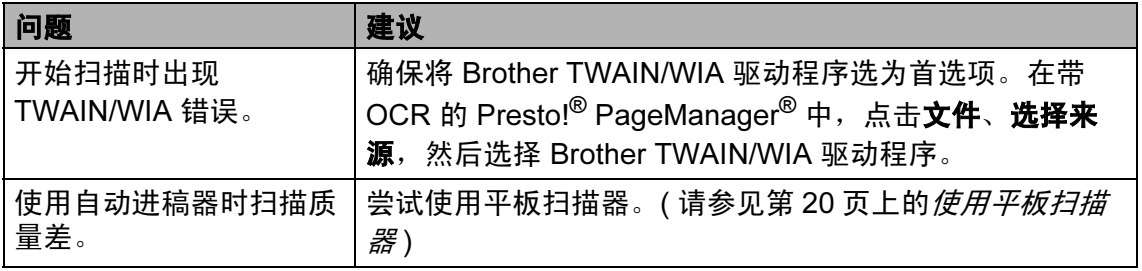

### 扫描问题 (续)

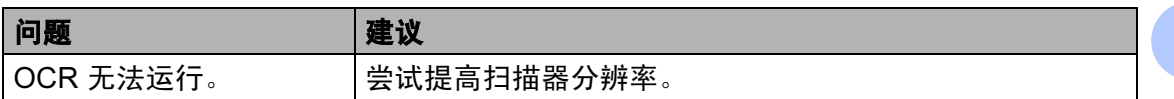

### 软件问题

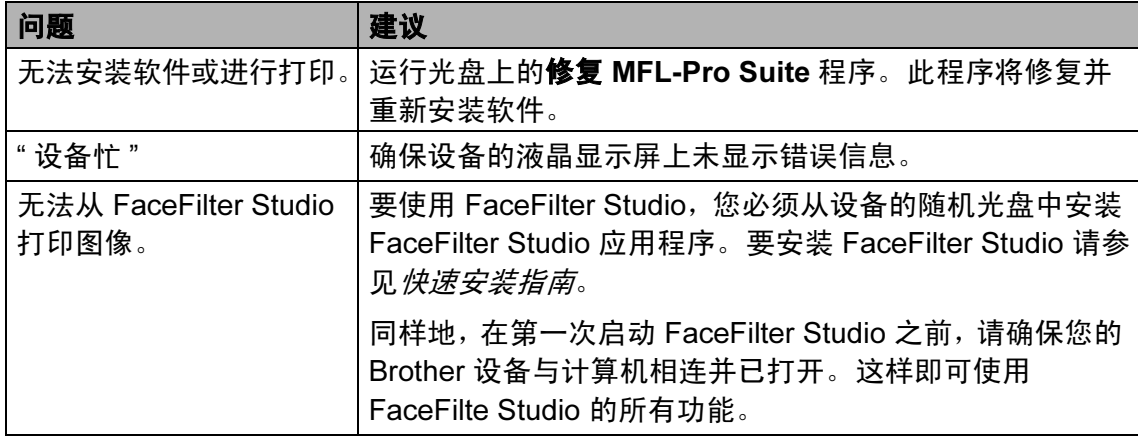

### 图像捕捉中心 ™ 问题

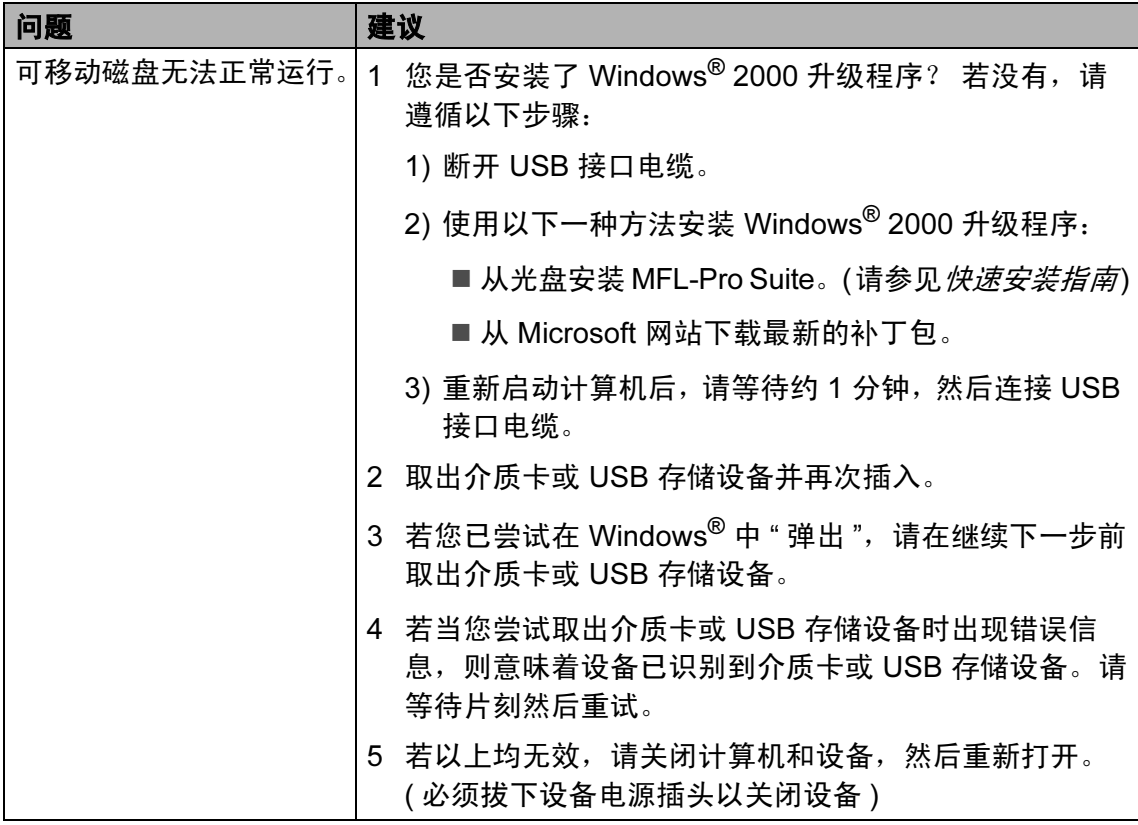

B

### 图像捕捉中心 ™ 问题 (续)

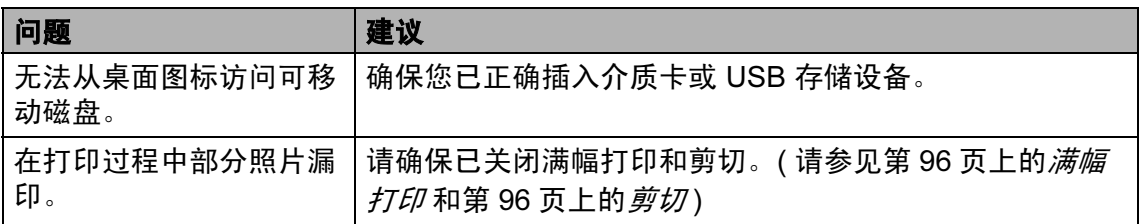

### 网络问题

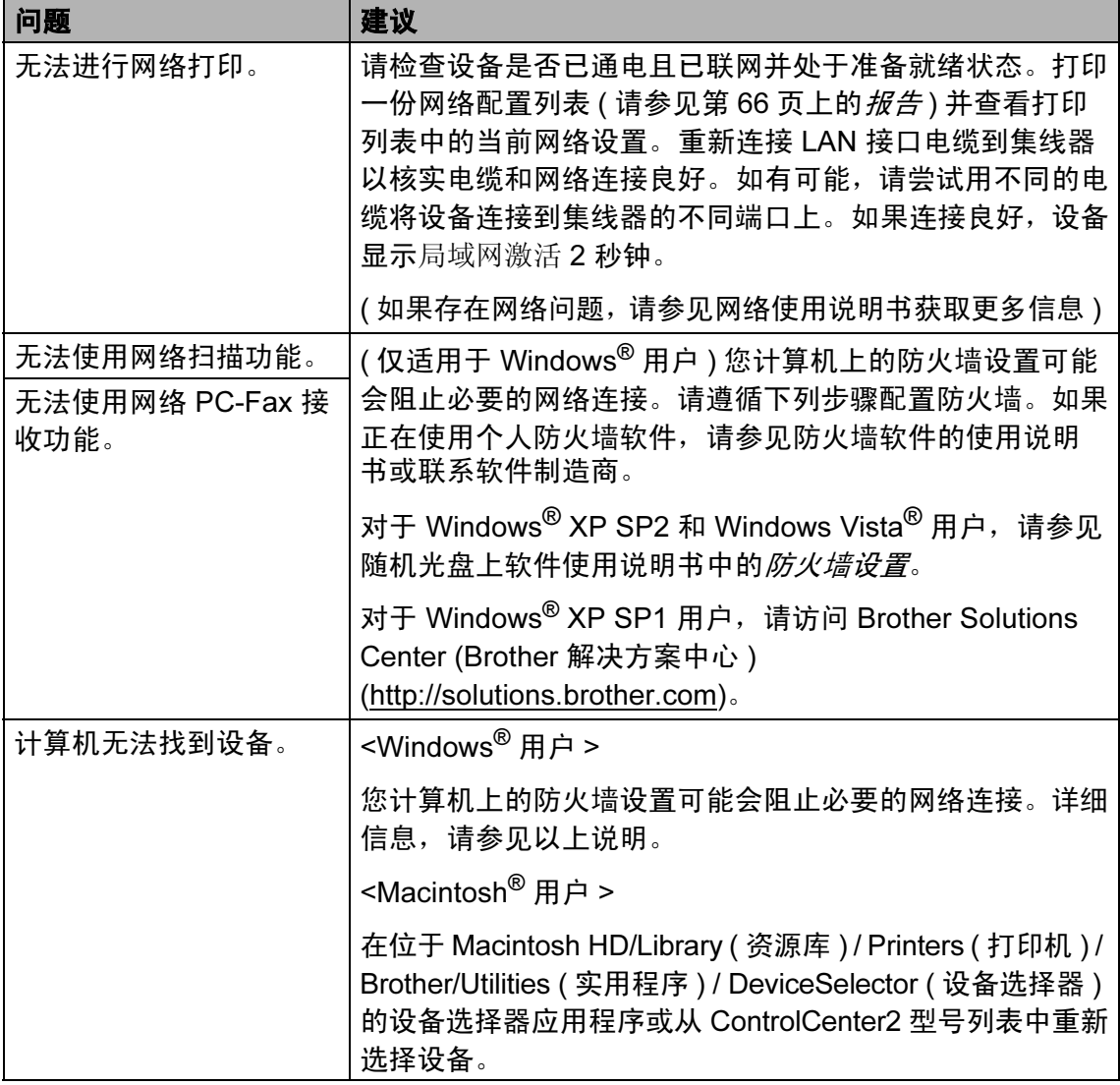

 $\mathcal{L}_{\text{max}}$  , and  $\mathcal{L}_{\text{max}}$ 

#### 拨号音检测

当自动发送一份传真时,设备将默认 等待一定的时间再开始拨号。更改拨 号音设置为检测,设备可在检测到拨 号音时立即拨号。当发送传真到多个 不同号码时,该设置可节省一些时 间。若更改设置后出现拨号问题,应 恢复为出厂不检测设置。

- 1 按功能键。
- 2 按 ▲ 或 ▼ 键选择初始设置。 按 OK 键。
- **6** 按 ▲ 或 ▼ 键选择拨号音。
- **4** 按 ◀ 或 ▶ 键选择检测或不检测。 按 OK 键。
- 6 按停止 / 退出键。

#### <span id="page-135-0"></span>电话线路干扰 <sup>B</sup>

如果由于电话线路上的干扰而导致发 送或接收传真时出现故障,您可更改 兼容性设置来降低调制解调器速度以 减少错误。

- 1 按功能键。
- 2 按 A 或 ▼ 键选择传真。 按 OK 键。
- **3** 按 ▲ 或 ▼ 键洗择其它。 按 OK 键。
- **4** 按 ▲ 或 ▼ 键选择兼容性。
- **6** 按 ◀或 ▶ 键选择高、正常或基本 (VoIP)。
	- ■基本 (VoIP) 将调制解调器的 速度降低为 9600 bps。除非电 话线路上总是有干扰,否则您 可以仅在需要时使用它。
	- ■正常将调制解调器的速度设置 为 14400 bps。 ( 出厂设置 )
	- 高将调制解调器的速度增加为 33600 bps。

按 OK 键。

6 按停止 / 退出键。

注释

如果您将兼容性更改为基本 (VoIP), 则 ECM 功能仅在彩色传真发送时可 用。

### <span id="page-136-1"></span><span id="page-136-0"></span>错误和维护信息

任何一种完善的办公产品都有可能出现错误、需要更换耗材。若出现错误,设备 可识别错误并显示错误信息。下表列出了最常见的错误和维护信息。

您可以自行解决大部分问题和日常维护。若需要其他帮助, Brother Solutions Center (Brother 解决方案中心)将为您提供最新的常见问题解答和故障排除技巧。

请访问我们的网站 <http://solutions.brother.com>。

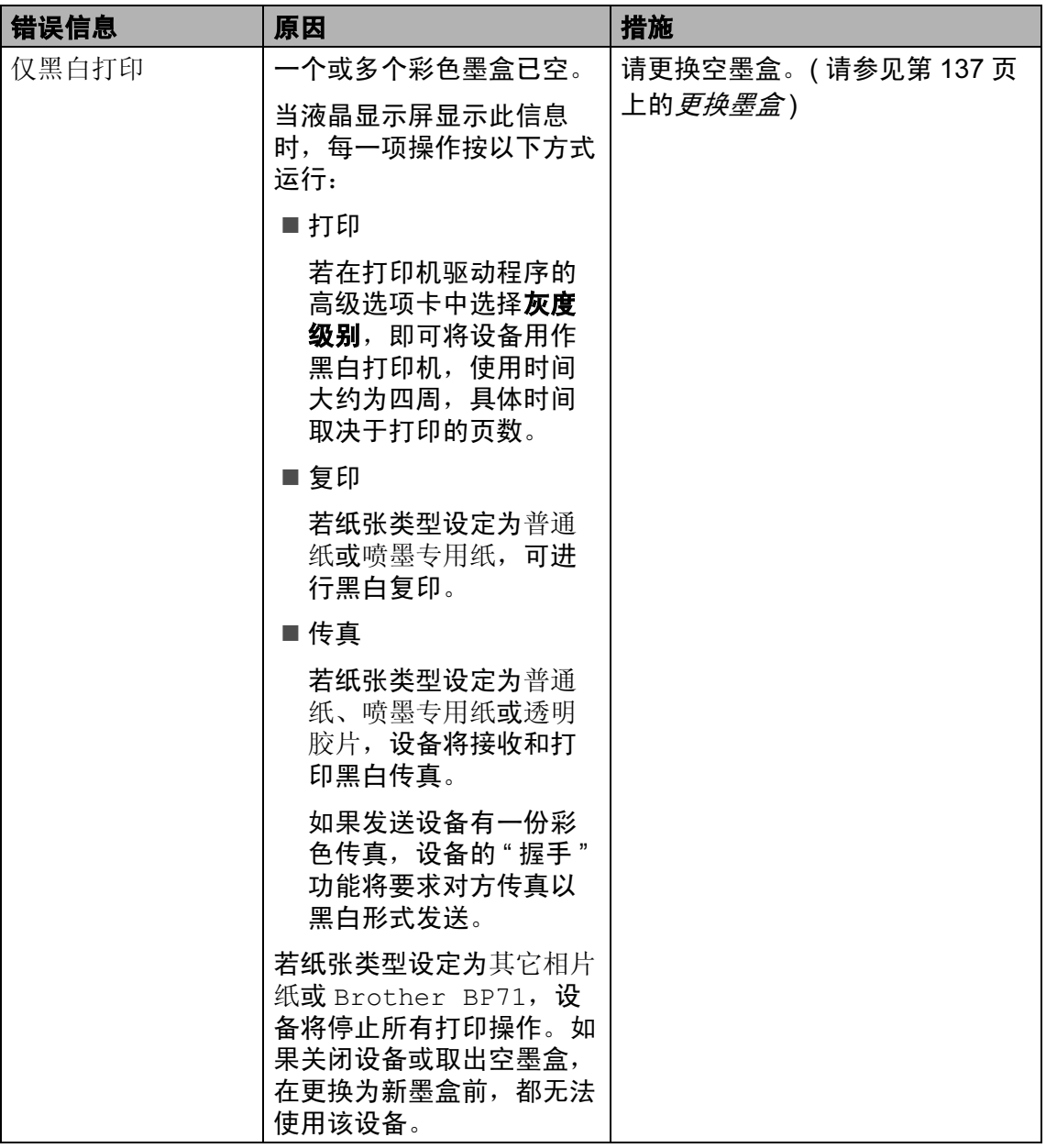

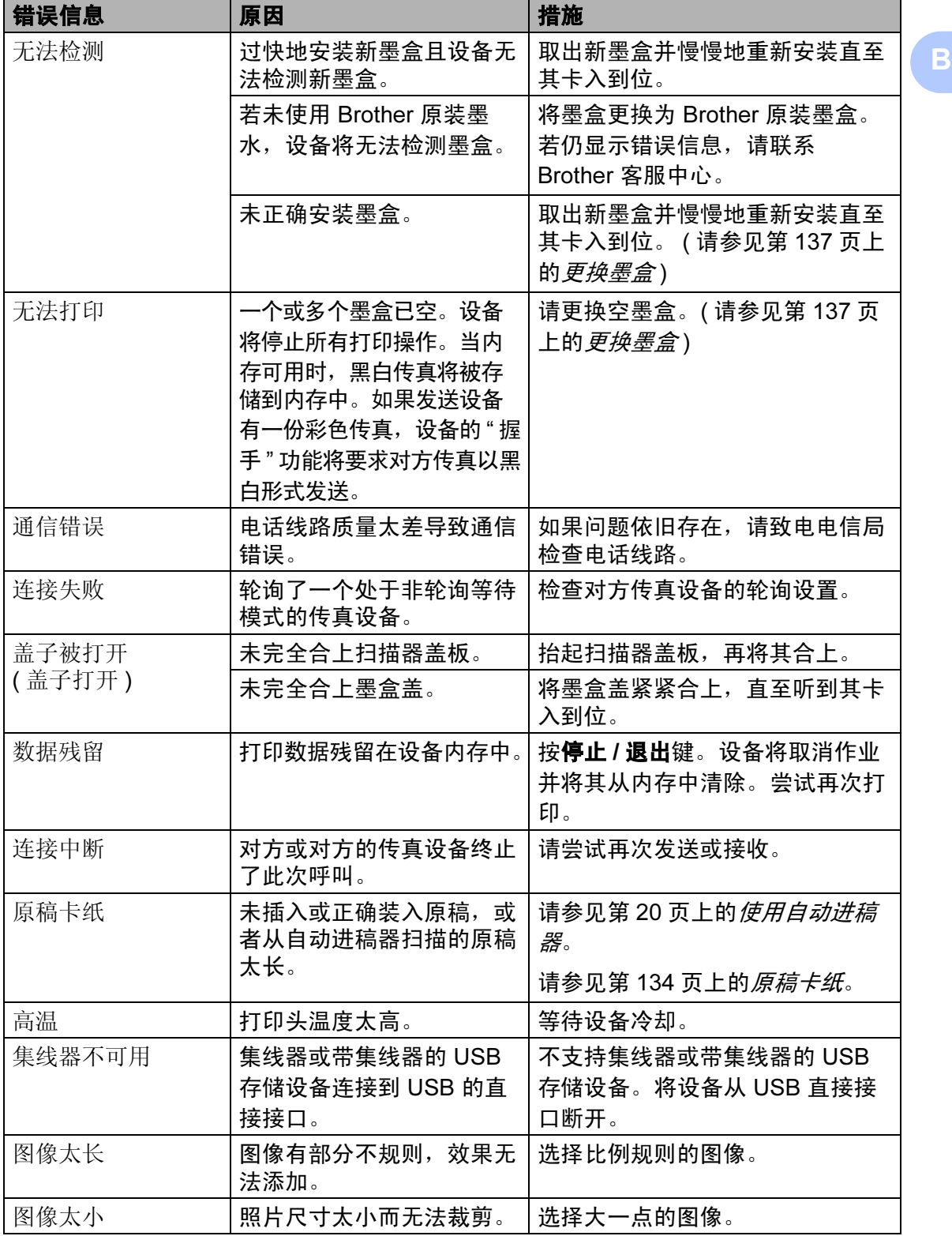

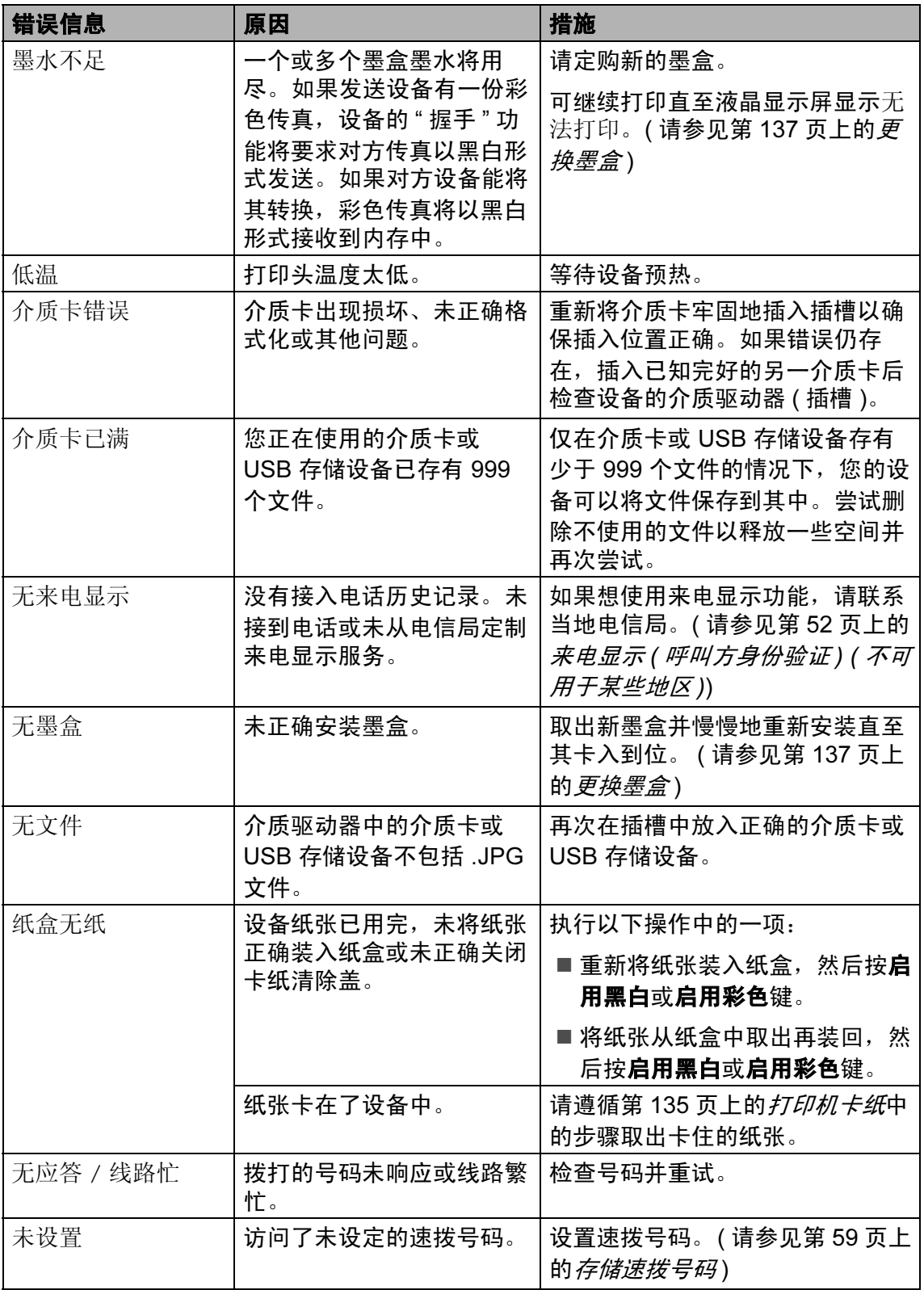

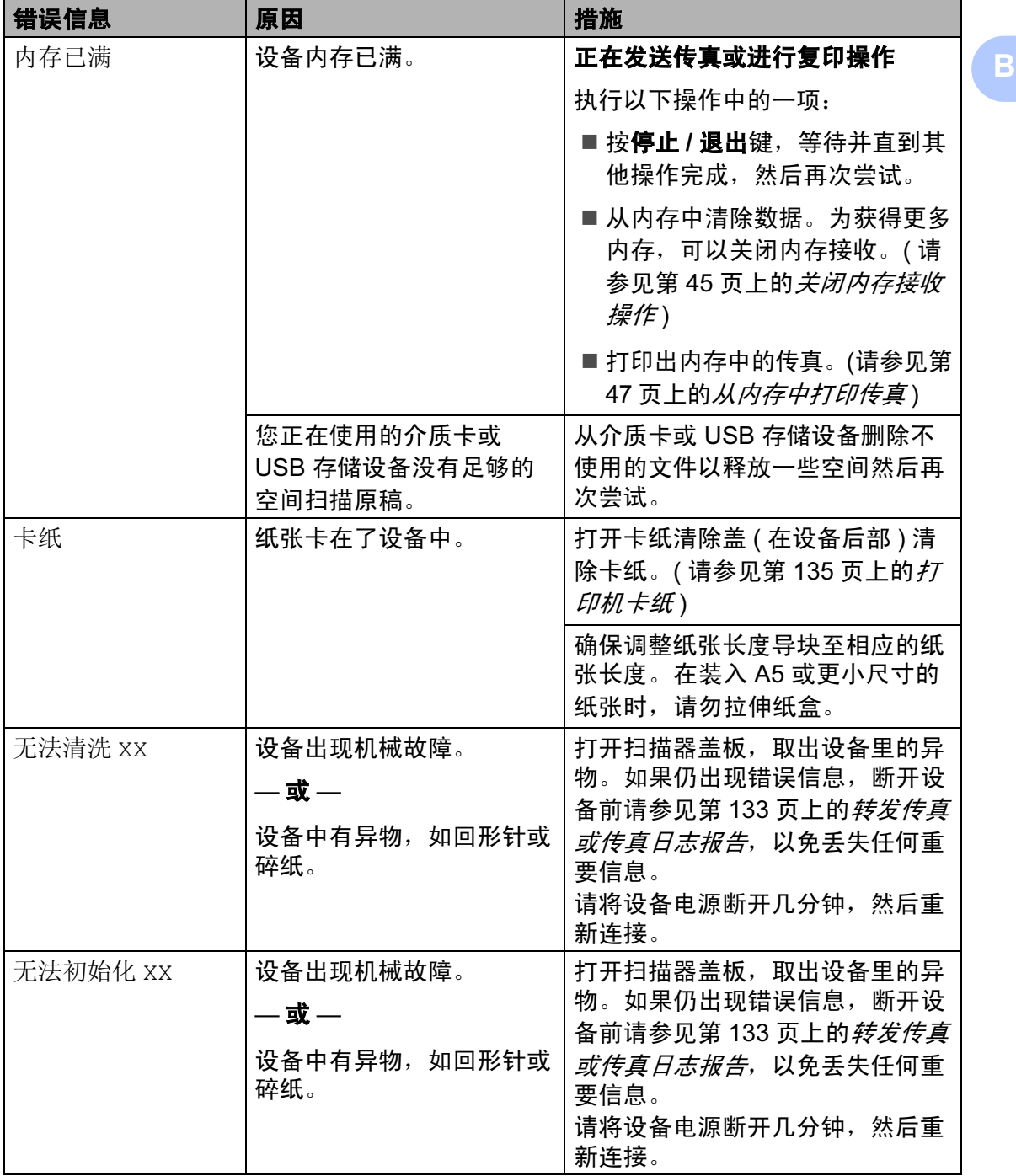

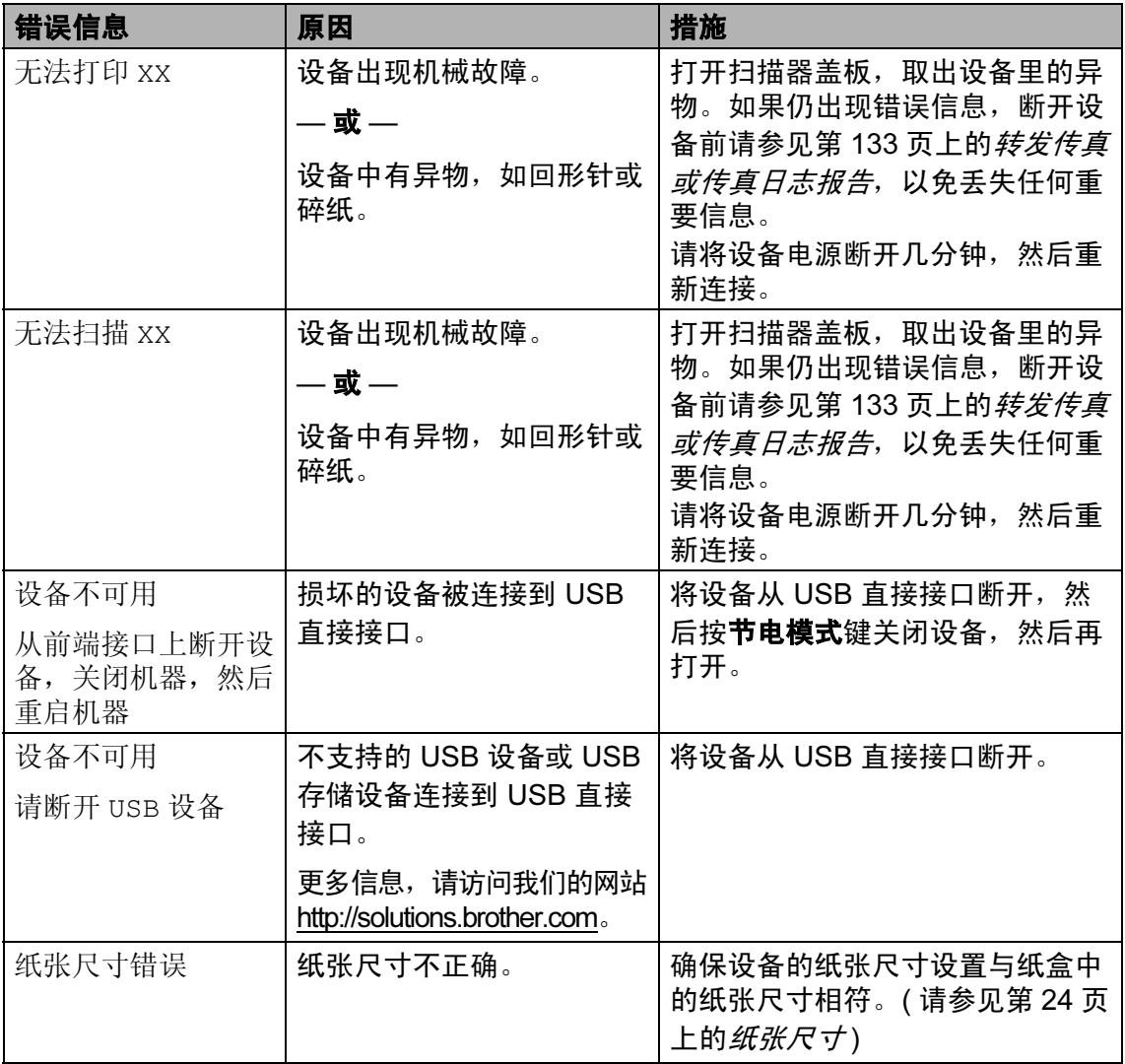

#### 错误动画显示

当卡纸时,错误动画将逐步显示说 明。您可以根据自己的阅读速度浏览 步骤, 按▶键查看下一步, 按 ◀键查 看上一步。若您在一分钟后未按键, 动画将再次自动开始运行。

#### 注释

可按 **d** 、 **c** 键或 OK 键暂停自动动 画播放,并回到逐步显示模式。

#### <span id="page-141-0"></span>转发传真成传真日志报告

如果液晶显示屏上显示:

- ■无法清洗 XX
- ■无法初始化 XX
- ■无法打印 XX
- ■无法扫描 XX

建议将传真转发至另一传真机上或您 的计算机上。 ( 请参见第 133 [页上的](#page-141-1) [将传真传送到另一传真设备上](#page-141-1) 或[第](#page-141-2) 133 页上的[将传真传送到您的计算机](#page-141-2)  $\pm$ )

也可转发传真日志报告来查看是否有 其他传真需要转发。 ( 请参见第 [134](#page-142-1) 页上的[将传真日志报告传送到另一传](#page-142-1) [真设备上](#page-142-1) )

### 注释

当传真发送完成后,如果在设备液 晶显示屏上出现错误信息,则请将 设备电源断开几分钟,然后重新连 接。

### <span id="page-141-1"></span>将传真传送到另一传真设备上

如果还没有设置本机标志 ID,您就不 能进入传真传送模式。 ( 请参见快速 安装指南中的*输入个人信息 ( 本机标* 志 ID))

- 1 按停止 / 退出键暂时中断错误。
- 2 按功能键。
- **6** 按 ▲ 或 ▼ 键选择服务。 按 OK 键。
- 4 按 ▲ 或 ▼ 键选择数据传送。 按 OK 键。
- **6** 按▲或▼键选择传真传送。 按 OK 键。
- 6 执行以下操作中的一项:
	- 如果液晶显示屏显示无数据, 则设备内存中没有传真。

按停止 / 退出键。

- 输入要转发传真的传真号。
- 按启用黑白键。

#### <span id="page-141-2"></span>将传真传送到您的计算机上

您可将传真从设备的内存中传送到您 的计算机上。

- **4 按停止 / 退出**键暂时中断错误。
- 2 确保在您的计算机上已安装了 MFL-Pro Suite, 然后打开计算 机上的 PC FAX 接收。(详细信 息,请参见随机光盘上软件使用 说明书中适用于 Windows® 的  $PC$ -FAX  $#$ 收
- 6 确保已在设备上设置了 PC Fax 接收。 ( 请参见第 44 [页上的](#page-52-0) PC Fax / [接收](#page-52-0) ) 如果设置 PC Fax 接收时, 设备 内存中有传真,液晶显示屏将询 问您是否想传送这些传真到您的 计算机。
- 4 执行以下操作中的一项:
	- 要将所有传真传送到您的计算 机上,请按数字键 1。将询问 您是否需要备份打印。
	- 要退出但将传真保留在内存 中,请按数字键 2。
- 6 按停止 / 退出键。

#### <span id="page-142-1"></span>将传真日志报告传送到另一传真设 备上

如果还没有设置本机标志 ID,您就不 能进入传真传送模式。 ( 请参见快速 安装指南中的输入个人信息 (本机标 志 ID))

- 4 按停止 / 退出键暂时中断错误。
- 2 按功能键。
- **6** 按 ▲ 或 ▼ 键选择服务。 按 OK 键。
- 4 按 A 或 ▼ 键选择数据传送。 按 OK 键。
- **6** 按 ▲ 或 ▼ 键选择传输报告。 按 OK 键。
- 6 输入要转发的传直日志报告的传 真号。

■ 按启用黑白键。

#### <span id="page-142-0"></span>原稿卡纸

如果未正确插入或装入原稿或原稿过 长,可能会造成自动进稿器单元的原 稿卡纸。遵循以下步骤清除原稿卡纸。

#### 原稿卡在自动进稿器单元的顶部

4 将未卡住的纸张从自动讲稿器中 取出。

- 2 打开自动讲稿器上盖。
- 6 将卡住的原稿向左拉出。

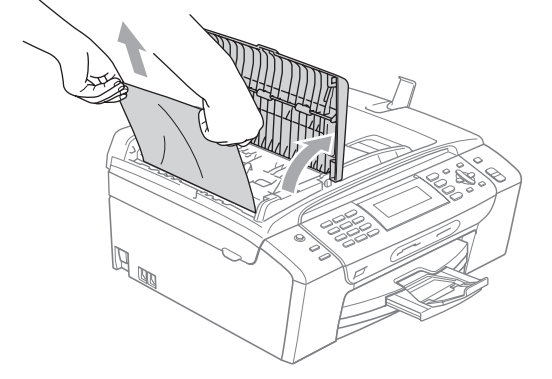

- 4 合上自动进稿器上盖。
- 6 按停止 / 退出键。

#### 注释

为避免再发生原稿卡纸,请轻轻按 住自动进稿器上盖的中间部分将其 合上。

# 原稿卡在自动进稿器单元的内部 1 将未卡住的纸张从自动讲稿器中 取出。 2 抬起原稿盖。 6 将卡住的原稿向左拉出。 D

- 4 合上原稿盖。
- 6 按停止 / 退出键。

#### <span id="page-143-0"></span>打印机卡纸

在设备发生卡纸的位置取出卡住的纸 张。

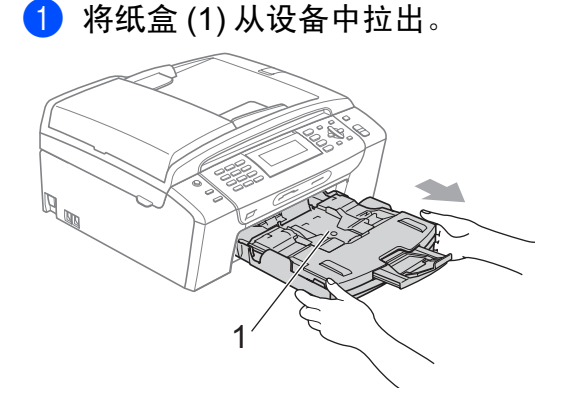

2 拉出卡住的纸张 (1), 然后按停止 / 退出键。

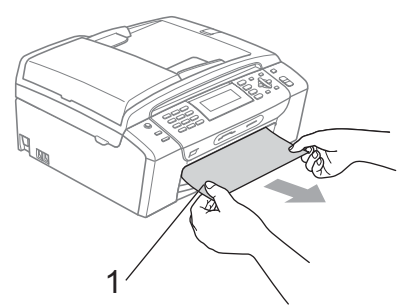

- 8 在设备前部抬起扫描器盖板, 然 后将其关闭,以进行设备重设。
	- ■若无法从设备前部取出卡住的 纸张,或取出卡住的纸张后错 误信息仍然出现在液晶显示屏 上,请转到下一步。
- 4 打开设备后部的卡纸清除盖 (1)。 将卡住的纸张从设备中拉出。

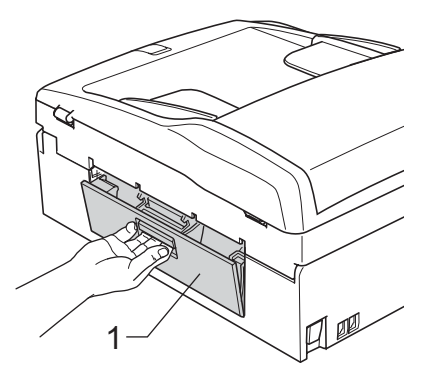

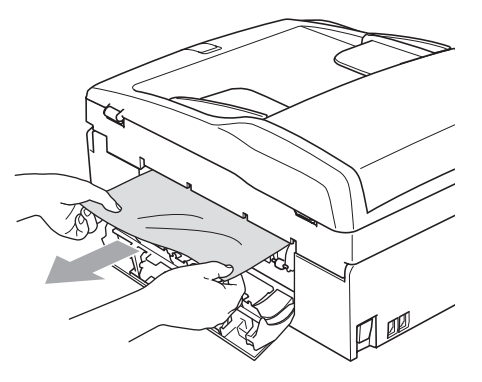
6 关闭卡纸清除盖。 确保正确关闭卡纸清除盖。

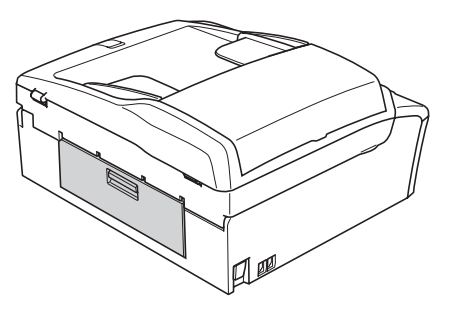

f 将扫描器盖板 (1) 从设备前部抬起 直至其安全卡位至打开位置。确 保未残留卡住的纸张。

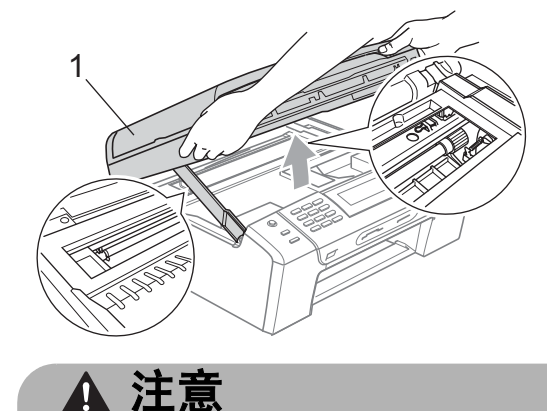

在断开设备电源前,您可将内存中 保存的传真传送到计算机或另一传 真设备上,以免丢失任何重要信息。 (请参见第 133 页上的*[转发传真或传](#page-141-0)* [真日志报告](#page-141-0) )

# 注释

- 若纸张卡在了打印头下方,请断开 设备电源,然后移走打印头以取出 纸张。
- 如图所示,若打印头停于右侧边 角,则无法移动此打印头。按住停 止 / 退出键直至打印头移至中间。 然后断开设备电源并取出纸张。

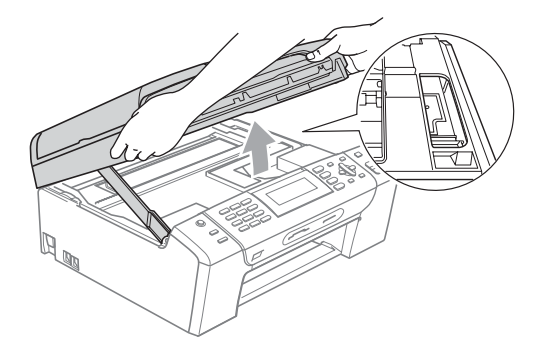

• 若墨水沾到您的皮肤或衣服上, 请 立即用肥皂或清洁剂清洗。

1 抬起扫描器盖板松开锁定杆 (1)。 轻轻按下扫描器盖板支撑杆 (2), 然后用双手合上扫描器盖板 (3)。

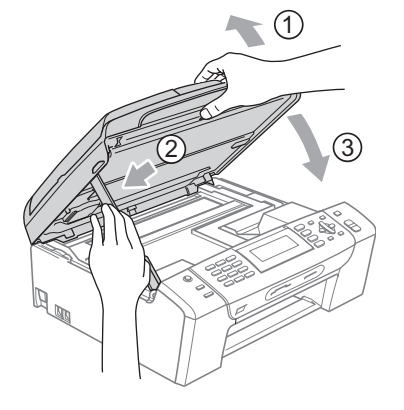

8 将纸盒牢固地装回设备。

注释

确保您拉出了纸张支撑板,直至其 卡入到位。

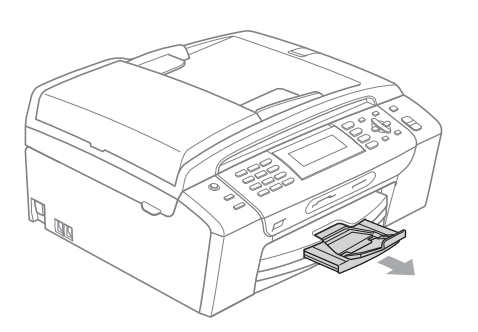

日常维护

### <span id="page-145-0"></span>更换墨盒 <sup>B</sup>

您的设备装有墨点计数器。墨点计数 器将自动监视 4 个墨盒中的墨水容 量。当设备检测到一个墨盒中的墨水 即将用完时,设备的液晶显示屏上将 显示相关信息。

# 注释

例如:当一个墨盒中的墨水将要用 尽, 液晶显示屏将显示墨水不足 (颜 色名称 )。

当设备指示某颜色墨盒已空, 您应 该购买一个墨盒以备用。

当一个墨盒中的墨水将要用尽,液 晶显示屏将显示无法打印或仅黑白 打印。

当液晶显示屏显示无法打印或仅黑 白打印时,您只需更换用尽的墨盒。

液晶显示屏将显示墨水容量低或需要 更换的墨盒。确保遵循液晶显示屏上 的提示,按照正确顺序更换墨盒。

即使设备显示墨盒已空,墨盒中仍有 少量余墨。墨盒中留有少量墨水是必 要的,可防止空气进入风干或损坏打 印头组件。

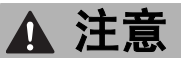

Brother 多功能设备使用特殊规格的 墨水,建议使用原装的 Brother 墨盒 以取得最佳效果。如果使用其他规 格的墨水或墨盒, Brother 将不保证 取得最佳效果。不推荐使用 Brother 原装墨盒以外的其他墨盒,也不推 荐使用其他来源的墨水来填充 Brother 墨盒。因使用与本设备不兼 容的产品而导致的打印头或其他部 件损坏均不在保修范围之内。

- 1 打开墨盒盖。 若一个或多个墨盒为空,液晶显 示屏显示仅黑白打印或无法打印。
- 2 如图所示,按下锁定释放杆并按 照液晶显示屏上提示的颜色松开 相应墨盒。从设备中取出墨盒。

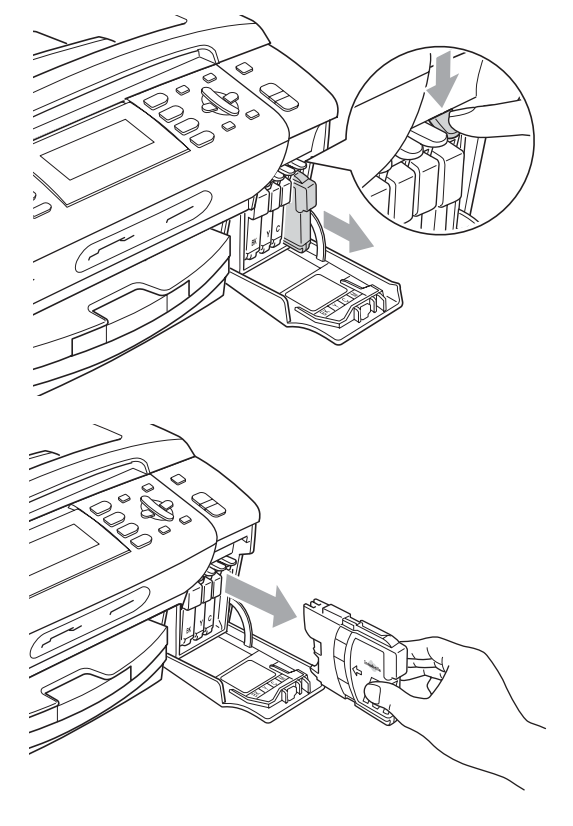

6 拆开与液晶显示屏上指示的颜色 相对应的新墨盒包装,然后取出 该墨盒。

4 顺时针旋转黄色保护盖上的绿色 旋钮直至其卡入到位,以解开封 条,然后移除保护盖 (1)。

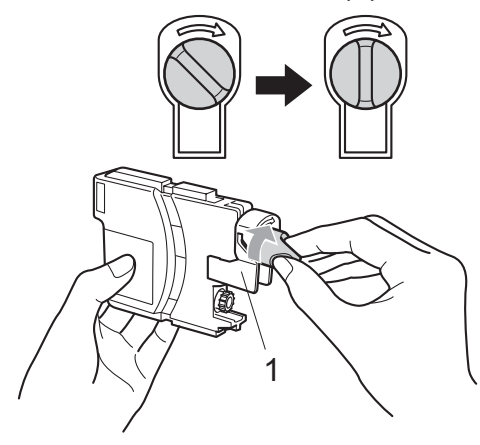

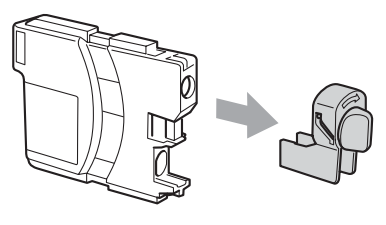

6 每种颜色都有其相应的安装位 置。将墨盒按照标签上箭头指示 的方向装入。

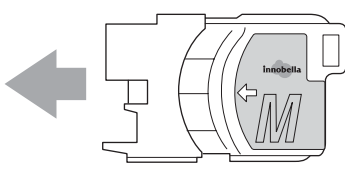

6 轻轻推动墨盒直至其卡入到位, 然后合上墨盒盖。

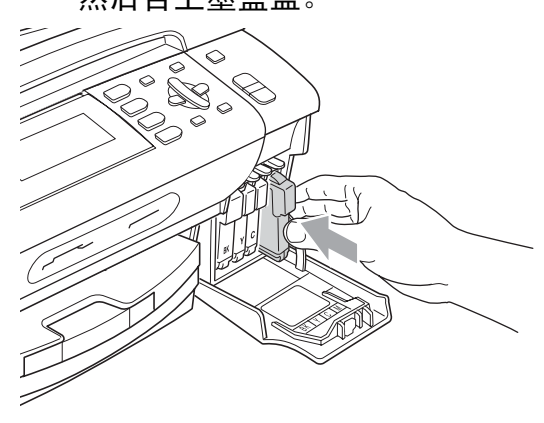

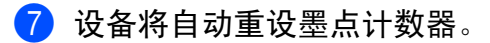

注释

- 若更换了墨盒, 如黑色墨盒, 液晶 显示屏可能会提示要求验证是否为 新墨盒 (例如: 是否已更换 BK 黑 色 )。每装一个新墨盒,按数字键 1 ( 是 ) 自动重设该颜色的墨点计数 器。若您安装的墨盒不是全新的, 请按下数字键 2 ( 否 )。
- 若液晶显示屏在您安装了墨盒后显 示无墨盒或无法检测,请检查墨盒 是否安装正确。

警告

如果墨水不慎误入眼中,请立即用 清水清洗,如果眼睛刺痛,请立即 就医。

注意

请勿在无需更换墨盒时将其取出。 否则,可能会降低墨水容量,设备 将无法得知墨盒中的墨水容量。

请勿触摸墨盒插槽。否则墨水可能 会沾到您的皮肤上。

若墨水沾到您的皮肤或衣服上, 请 立即用肥皂或清洁剂清洗。

若将墨盒安装到错误的位置而使颜 色混合,请在重新正确安装墨盒后 清洗打印头数次。

一旦打开墨盒包装,请立即将墨盒 安装到设备中并在六个月内使用完。 请在包装上标有的使用期限内使用 未开封的墨盒。

请勿拆除或填塞墨盒,否则将导致 墨水从墨盒中渗漏。

### 清洁设备外部

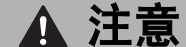

请使用中性清洁剂。使用挥发性液 体如稀释剂或汽油进行清洁会损坏 设备的表面。

请勿使用含有氨的清洁材料。

请勿使用异丙醇擦拭操作面板上的 灰尘。否则可能会使面板破裂。

### 遵循如下步骤清洁设备外部:

1 将纸盒 (1) 从设备中完全拉出。

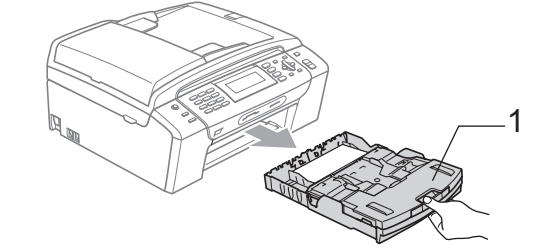

2 用柔软的抹布擦拭设备外部以拭 去灰尘。

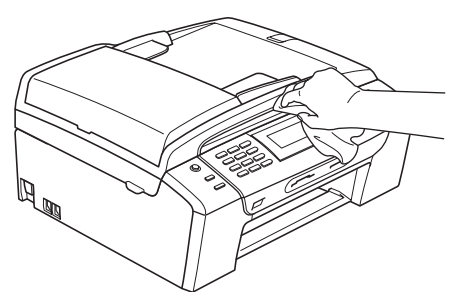

B

- 6 拭去纸盒内部的一切脏物。
- 4 用柔软的抹布拭去纸盒内外的灰 尘。

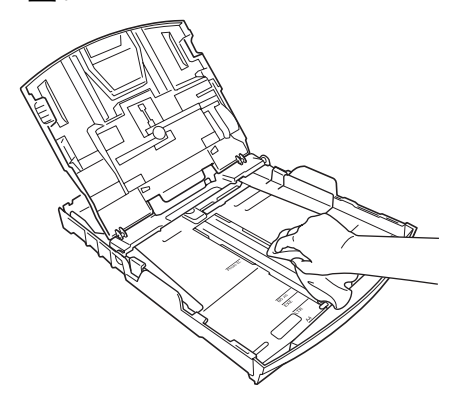

6 合上纸盒盖,并将纸盒牢固地装 回设备中。

## 清洁平板扫描器

1 抬起原稿盖 (1)。用一块柔软的蘸 有异丙醇的无绒抹布清洁平板扫 描器玻璃 (2) 和白色塑料板 (3)。

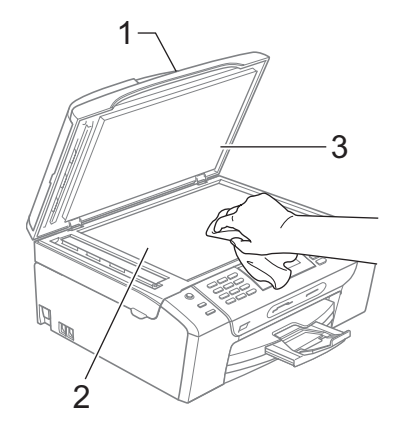

2 在自动进稿器单元中,用一块蘸 有异丙醇的无绒抹布清洁白色塑 料条 (1) 及其下方的扫描器玻璃 条 (2)。

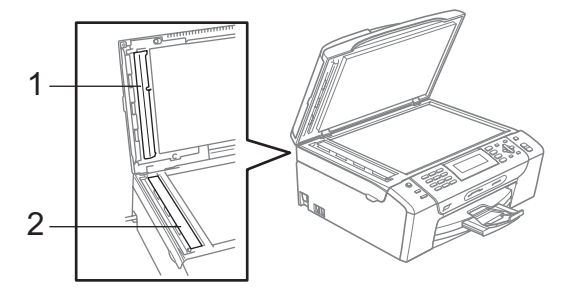

## 注释

在使用异丙醇清洁平板扫描器玻璃 条时,用指尖触摸平板扫描器查看 是否有灰尘或碎屑。若有灰尘或碎 屑,集中于该区域再次清洁平板扫 描器玻璃条。可能需要重复清洁三 到四次。在每次清洁之后,进行复 印以测试效果。

141

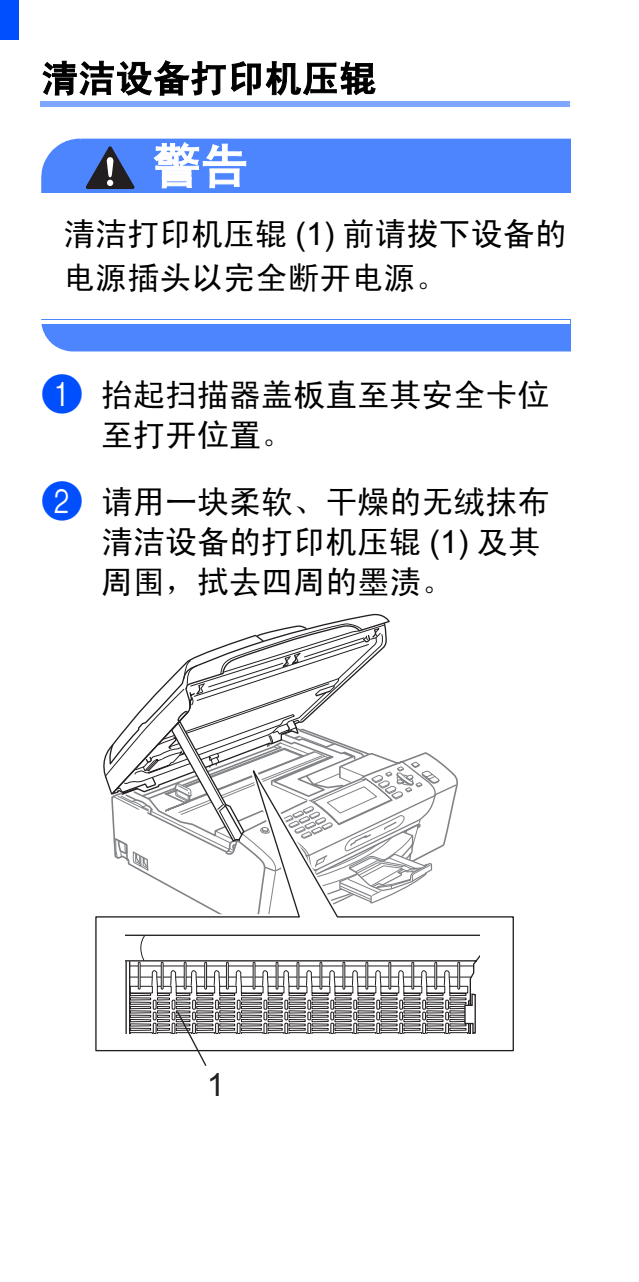

# 清洁进纸辊

- 1 将纸盒从设备中完全拉出。
- 2 拔下设备的电源插头以完全断开 电源,并打开卡纸清除盖 (1)。

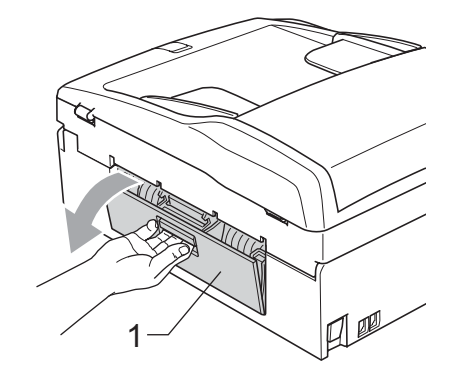

8 用蘸有异丙醇的棉签清洁进纸辊 (1)。

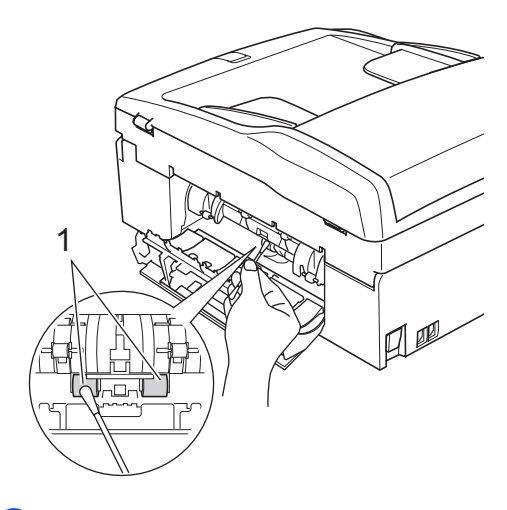

- 4 关闭卡纸清除盖。 确保其正确关闭。
- 6 将纸盒牢固地装回设备中。
- 6 重新连接电源线。

B

## 清洗打印头

为确保良好的打印质量,设备将自动 清洗打印头。如果有打印质量问题, 可根据需要手动启动清洗过程。

若打印页的文本或图形上出现水平线 条或空白文本,请清洗打印头和墨 盒。可单独清洗黑色或同时清洗另外 三种颜色 ( 青色 / 黄色 / 品红色 ) 或同 时清洗四种颜色。

清洗打印头会消耗墨水。过于频繁地 清洗将浪费墨水。

# 注意

请勿触碰打印头。触碰打印头可能 会对设备造成永久损坏,由此造成 的损坏不在保修范围之内。

- 1 按墨水管理键。
- 2 按 ▲ 或 ▼ 键选择清洗。 按 OK 键。
- 6 按 ▲ 或 ▼ 键选择黑色、彩色或全 部。 按 OK 键。 设备将清洗打印头。 清洗结束后,设备将自动返回到 待机状态。

# 注释

如果您清洗打印头超过五次,但打 印质量仍未改善,请将每种出现问 题的颜色的墨盒更换为 Brother 原装 墨盒。请再次清洗打印头至少五 次。如果打印质量仍未改善,请致 电 Brother 客服中心。

### 检查打印质量

若打印输出上有褪色或带有条纹的色 彩,可能有部分喷嘴堵塞。可通过打 印一张打印测试页和查看喷嘴类型进 行检查。

- 1 按墨水管理键。
- 2 按 A 或 ▼ 键选择打印测试页。 按 OK 键。
- **3** 按▲ 或 ▼键选择打印质量。 按 OK 键。
- 4 按启用彩色键。 设备开始打印打印测试页。
- <span id="page-152-1"></span>6 检查页面上四种色块的质量。
- 6 液晶显示屏询问您打印质量是否 良好。 执行以下操作中的一项:
	- 如果所有线条都清晰可见, 按 数字键 1( 是 ) 结束打印质量测 试, 然后转到步骤 1。
	- 若看见如下所示的缺失短线 条,按数字键 2 选择否。
- 
- 清晰 缺失

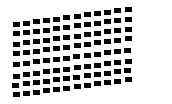

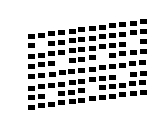

■ 液晶显示屏将分别询问黑色和彩 色的打印质量是否良好。 按数字键 1 ( 是 ) 或 2 ( 否 )。

- 8 液晶显示屏将询问是否要开始清 洗。 按数字键 1 ( 是 )。 设备将清洗打印头。
- 8 清洗结束后,按启用彩色键。 设备再次开始打印打印测试页, 然后转到步骤 6。
- <span id="page-152-0"></span>10 按停止 / 退出键。 若您重复五次以上清洗过程,但 打印测试页上仍有缺失的短线 条,请根据缺失短线条的颜色更 换新的墨盒。 更换新的墨盒后,请再次打印打 印测试页。若问题仍然存在,请 为新墨盒重复清洗和测试打印步 骤至少五次。若短线条仍然缺 失,请致电 Brother 客服中心。

注意

请勿触碰打印头。触碰打印头可能 会对设备造成永久损坏,由此造成 的损坏不在保修范围之内。

# 注释

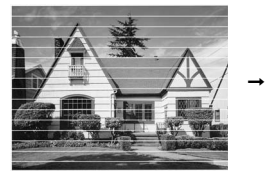

当打印头喷嘴 阻塞时,打印 图样将如上图 所示。

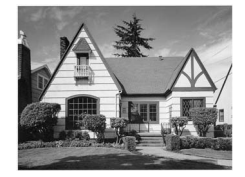

清洗打印头喷 嘴后,水平线 条将消失。

### 检查打印对齐 <sup>B</sup>

若运输设备后打印文本有污点或图像 褪色,可能需要调节打印对齐。

1 按墨水管理键。

- 2 按 ▲ 或 ▼ 键选择打印测试页。 按 OK 键。
- **3** 按 ▲ 或 ▼ 键选择打印对齐。 按 OK 键。
- 4 按启用黑白或启用彩色键。 设备开始打印对齐测试页。
- **6** 查看在 600 dpi 与 1200 dpi 时测 试打印出的 5 号图样与 0 号图样 的匹配是否最接近。
- 6 执行以下操作中的一项:
	- 若 600 dpi 和 1200 dpi 的 5 号图 样最为匹配, 按数字键 1(是) 结束对齐检查,然后转到步骤  $\boldsymbol{\Omega}$  .
	- ■若其他打印图样比 600 dpi 和 1200 dpi 更匹配,按数字键 2 ( 否 )。
- **7** 对于 600 dpi, 选择与 0 号图样最 为匹配的打印测试图样号 (1-8)。
- 8 对于 1200 dpi, 选择与 0 号图样 最为匹配的打印测试图样号 (1-8)。
- <span id="page-153-0"></span>9 按停止 / 退出键。

# 检查墨水容量

虽然墨水容量图标出现在液晶显示屏 上,但您可以按**墨水管理**键查看每个 墨盒的墨水容量的图形。

#### 1 按墨水管理键。

- 2 按 ▲ 或 ▼ 键选择墨水容量。 按 OK 键。 液晶显示屏显示墨水容量。
- 8 按停止 / 退出键。

注释

可从计算机中检查墨水容量。 ( 请 参见随机光盘上软件使用说明书中 的话用于 Windows<sup>®</sup> 的*打印* 或话用 于 Macintosh<sup>®</sup> 的*打印和传真*)

# 设备信息 <sup>B</sup>

### <span id="page-154-0"></span>检查序列号

可在液晶显示屏上看到设备的序列 号。

- 1 按功能键。
- 2 按 A 或 ▼ 键选择设备信息。 按 OK 键。
- 6 按 ▲ 或 ▼ 键选择序列号。 按 OK 键。
- 4 按停止 / 退出键。

# 包装和运输设备 <sup>B</sup>

运输设备时,使用设备随附的包装、 保护材料。请遵循下列步骤正确包装 设备。运输过程中造成的设备损坏不 在保修范围之内。

# 注意

打印作业后,确保设备打印头 " 暂 停 " 打印。断开设备电源前请仔细辨 听设备的声音,确保所有机械噪音 都已消失。否则,可能会导致设备 出现打印问题和打印头损坏。

- 1 打开墨盒盖。
- 2 按下锁定释放杆松开墨盒后, 取 出墨盒。 ( 请参见第 137 [页上的](#page-145-0) [更换墨盒](#page-145-0))
- 8 安装绿色保护部件后合上墨盒 盖。

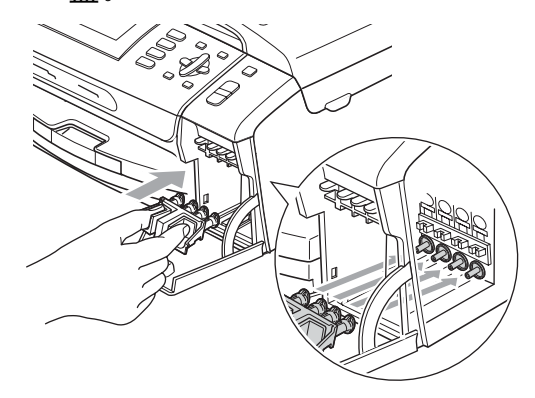

注意

确保绿色保护部件两侧的塑料把手 (1) 安全卡入位置 (2)。

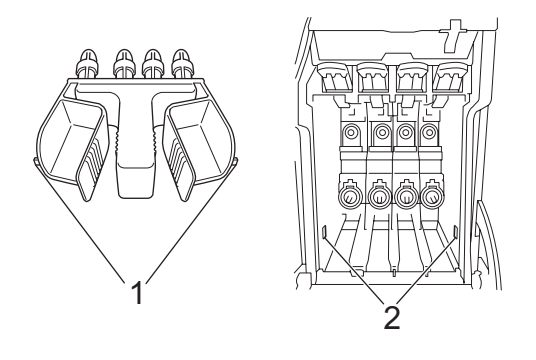

若绿色保护部件丢失,请勿在装运 前及运输过程中取出墨盒。运输设 备时必须将绿色保护部件或墨盒放 置于墨水填充座中。否则在运输过 程中将损坏您的设备,由此造成的 损坏将不在保修范围之内。

4 抬起设备前部,将绿色保护部件 长的一端 (1) 钩入设备底部的 T 形凹糟。将叉状一端 (2) 推入纸 盒顶部的上方。

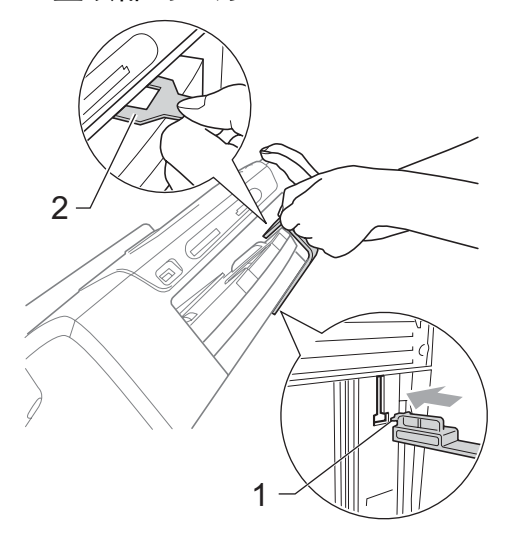

- 6 从墙上电话插座中拔下电话线的 一端,并从设备上取下此电话线 的另一端。
- 6 拔下设备的电源插头以完全断开 电源。
- 1 双手握住设备两侧的塑料把手, 抬起扫描器盖板直至其安全卡位 至打开位置。如果连接了接口电 缆,将其从设备上断开。

h 抬起扫描器盖板 (1) 松开锁定杆。 轻轻按下扫描器盖板支撑杆 (2), 然后用双手合上扫描器盖板 (3)。

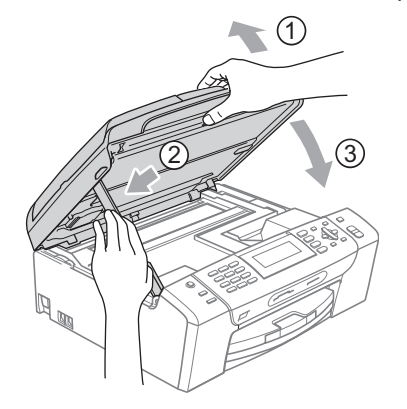

9 将设备装入原塑料包装袋中。

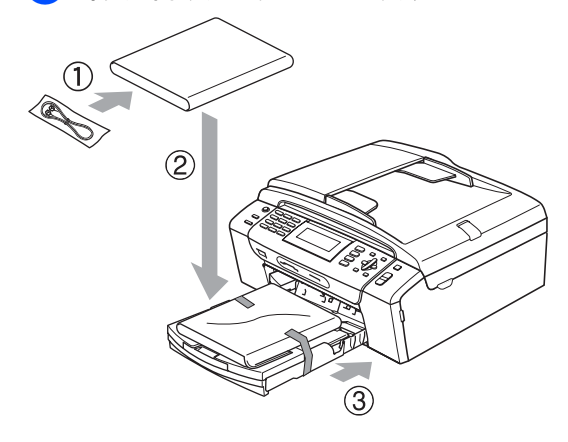

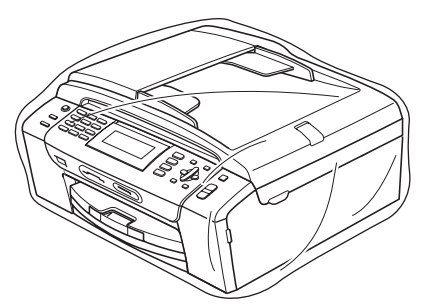

10 如下图所示将设备和其他组件放 入带有原包装材料的原装硬纸箱 中。请勿将用过的墨盒单独装入 纸箱。

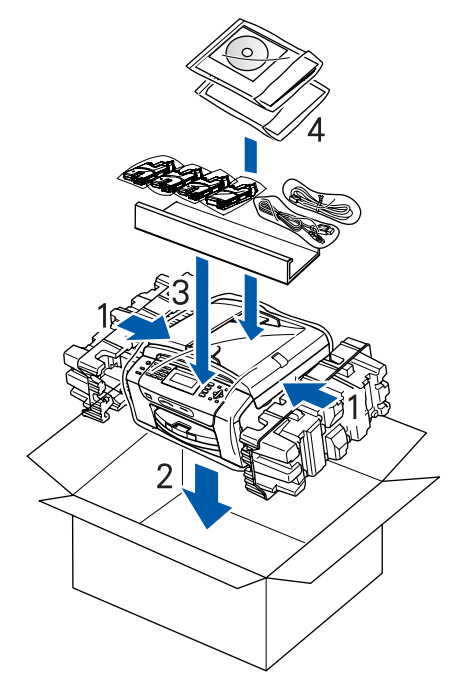

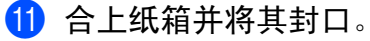

菜单和功能

# 屏幕编程 <sup>C</sup>

C.

本设备操作方便。使用菜单键可在液 晶显示屏上进行屏幕编程。用户友好 界面编程帮助您充分使用设备提供的 所有菜单选项。

由于可以在液晶显示屏的提示下进行 操作,因此,我们设计了逐步的屏幕 提示,以帮助您更好地设定设备。您 **只需按照屏幕提示进行操作,便能完** 成菜单选项和程序选项的设置。

### 菜单表

使用第 [150](#page-158-0) 页上的菜单表即可设定您 的设备。其中列出了菜单选项和程序 选项。

### 内存存储 <sup>C</sup>

**菜单设置将被永久保存, 即使出现停** 电故障,您使用功能键选择的菜单设 置也不会丢失。同样,如果已选择设 定新默认值,那么图像捕捉、传真和 复印模式键菜单的设置将不会丢失。 您也许需要重设日期和时间。

# 模式和菜单键

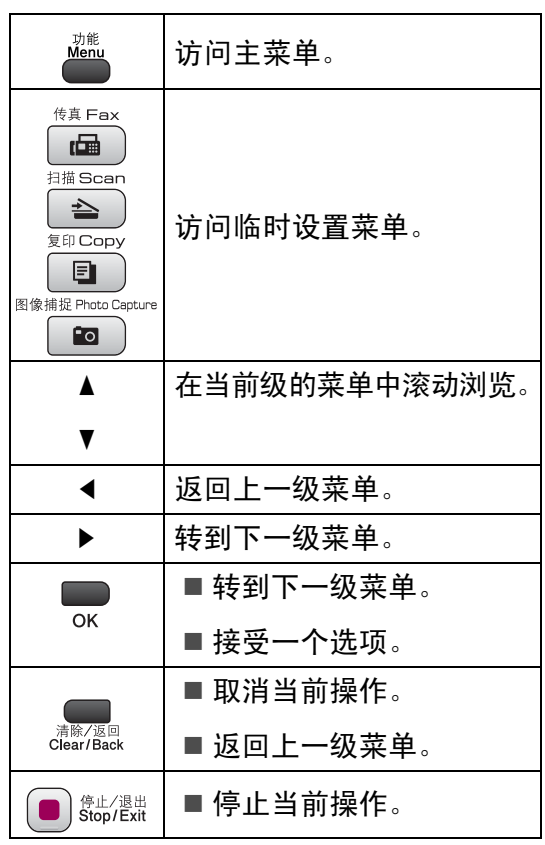

C

# <span id="page-158-0"></span>菜单表

菜单表帮助您了解菜单选项和设备程序中的选项。出厂设置以粗体显示并带有 "\*" 号。

功能 (Menu)

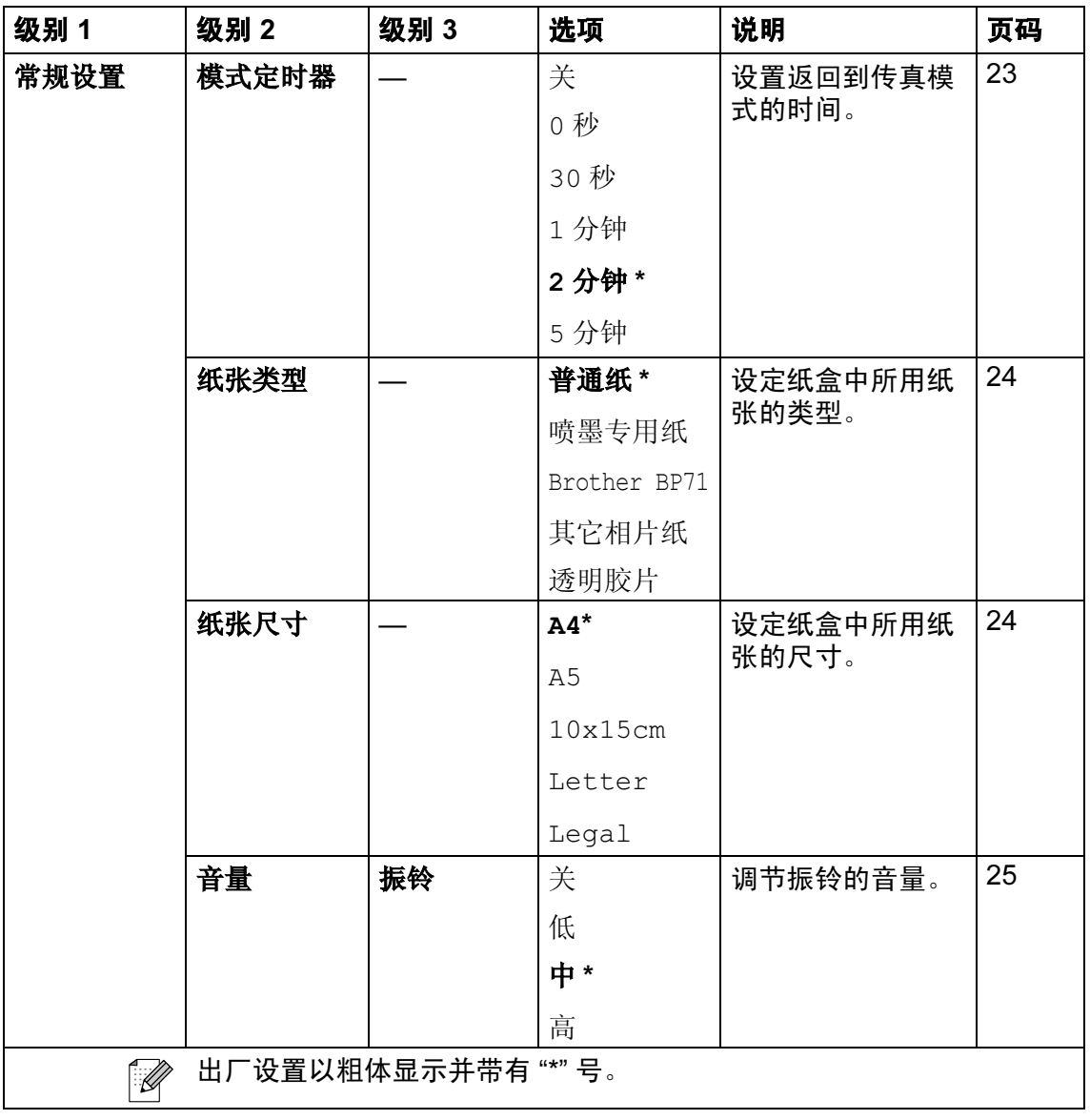

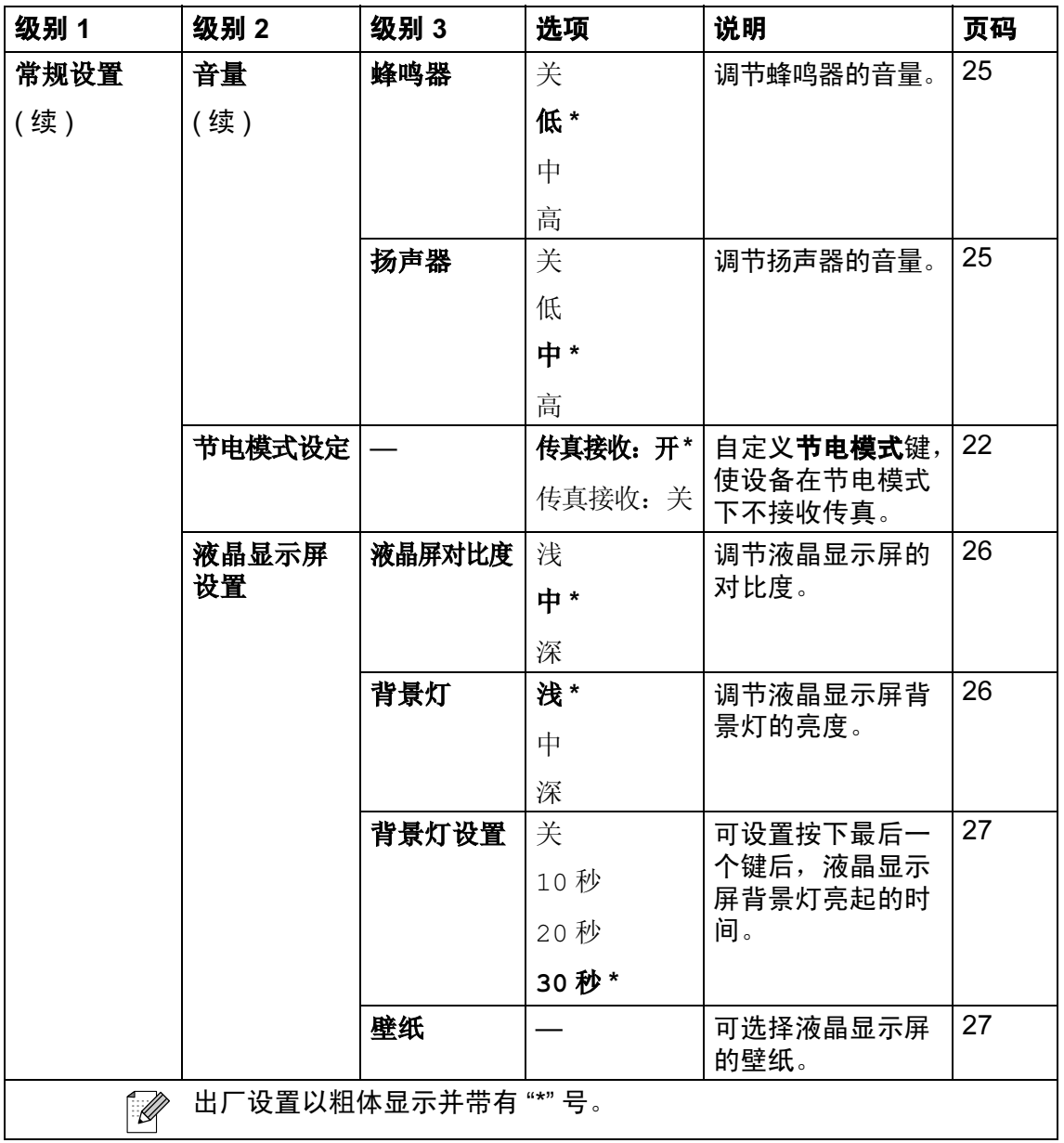

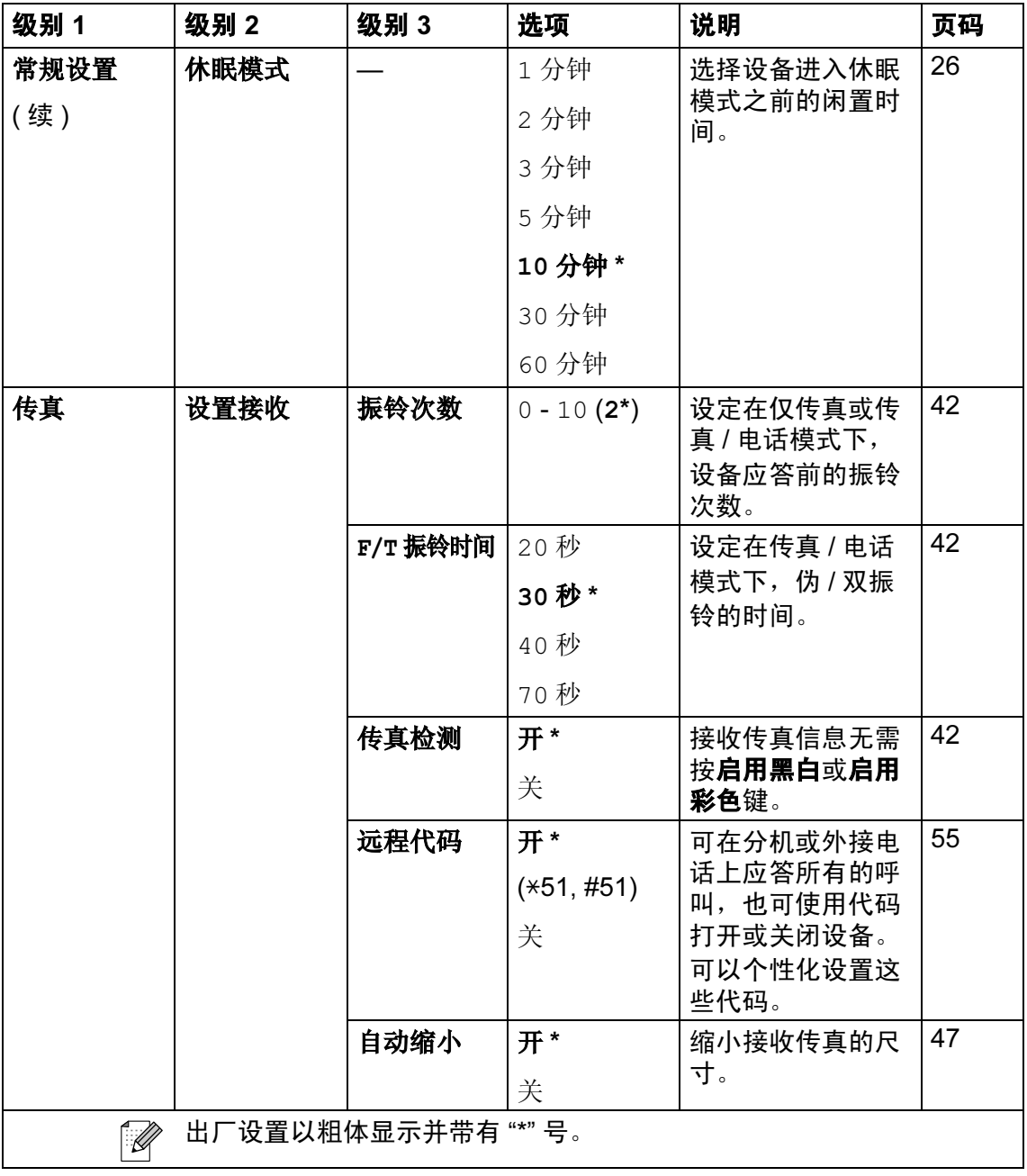

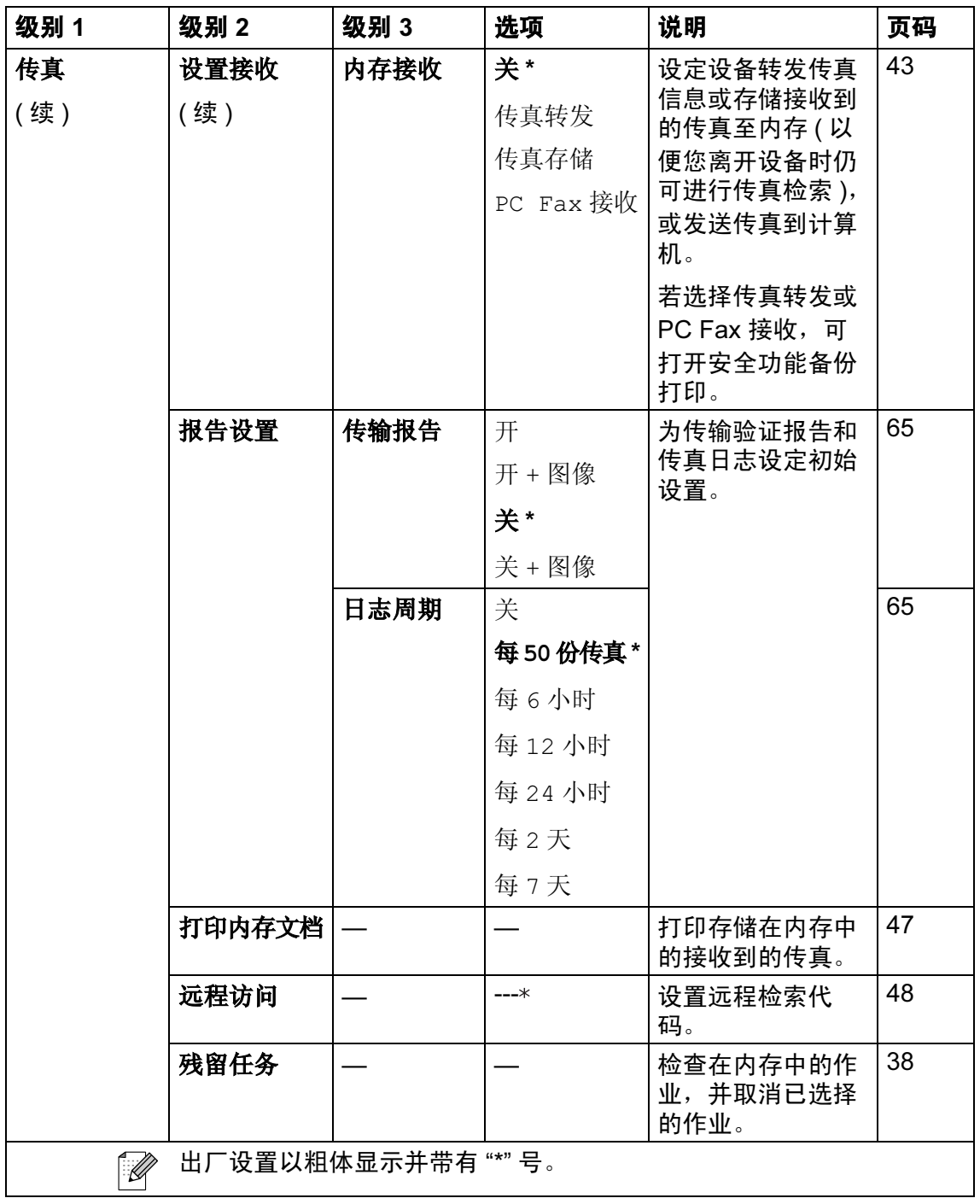

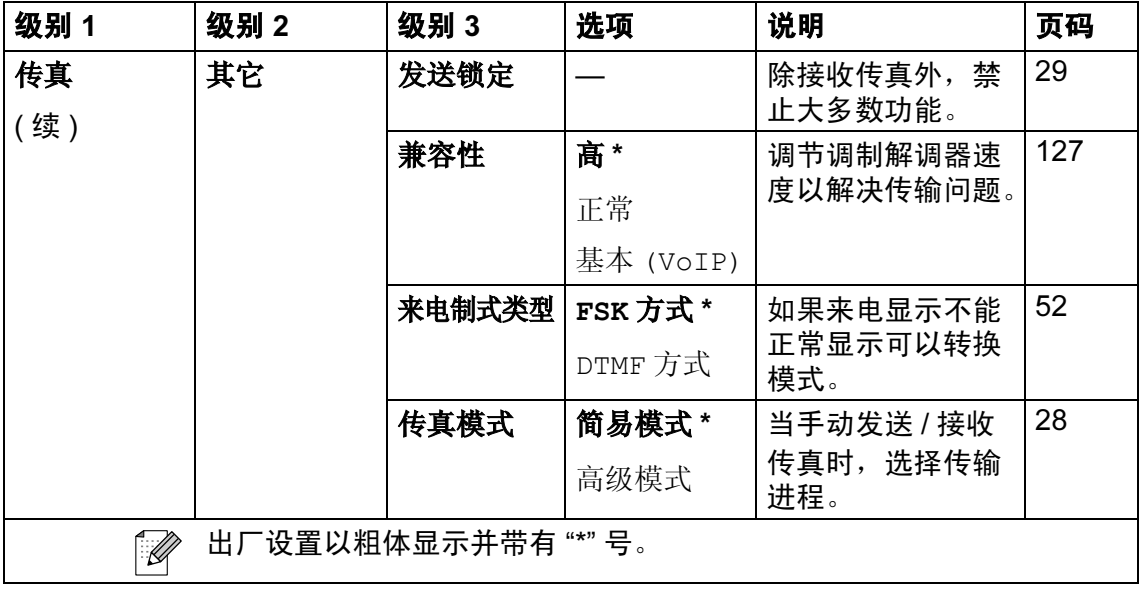

### 网络功能

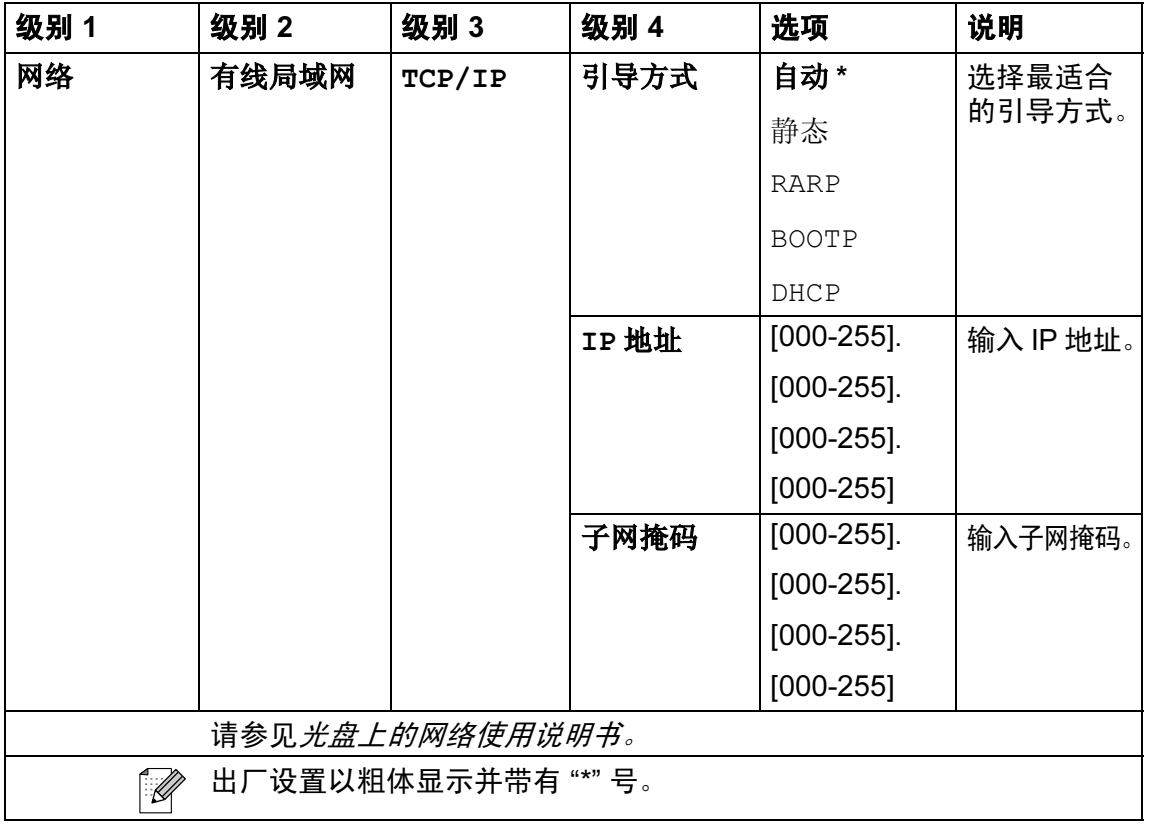

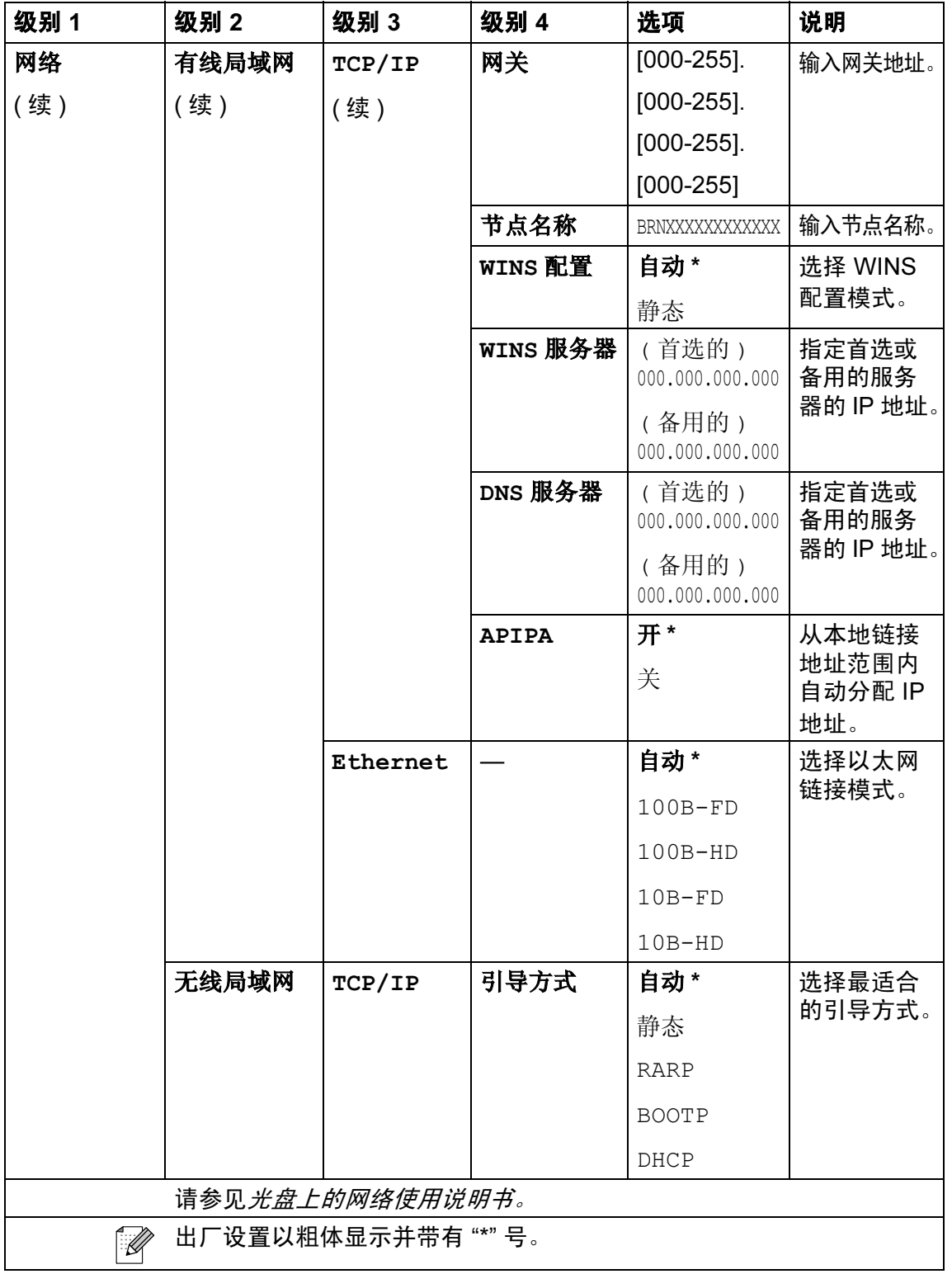

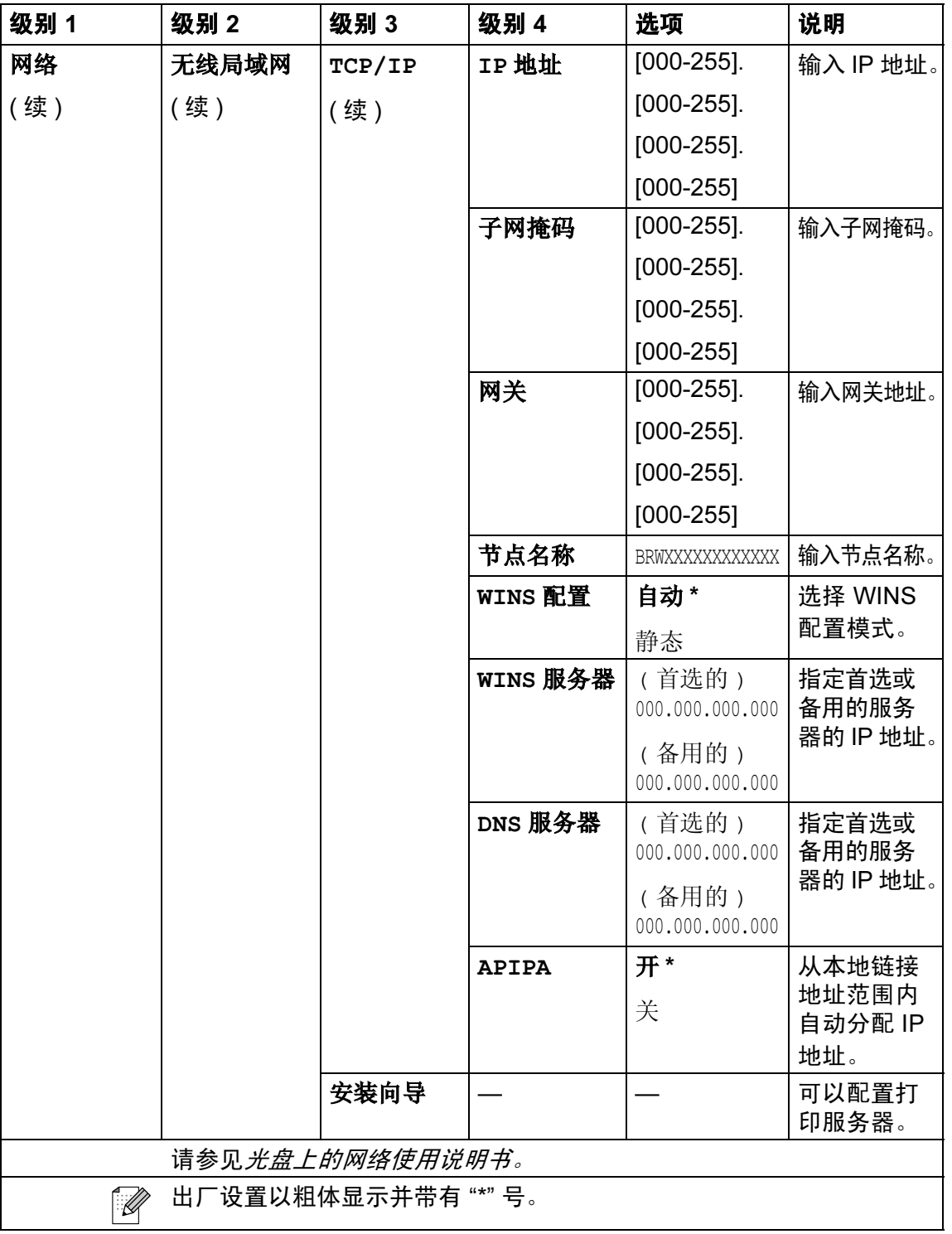

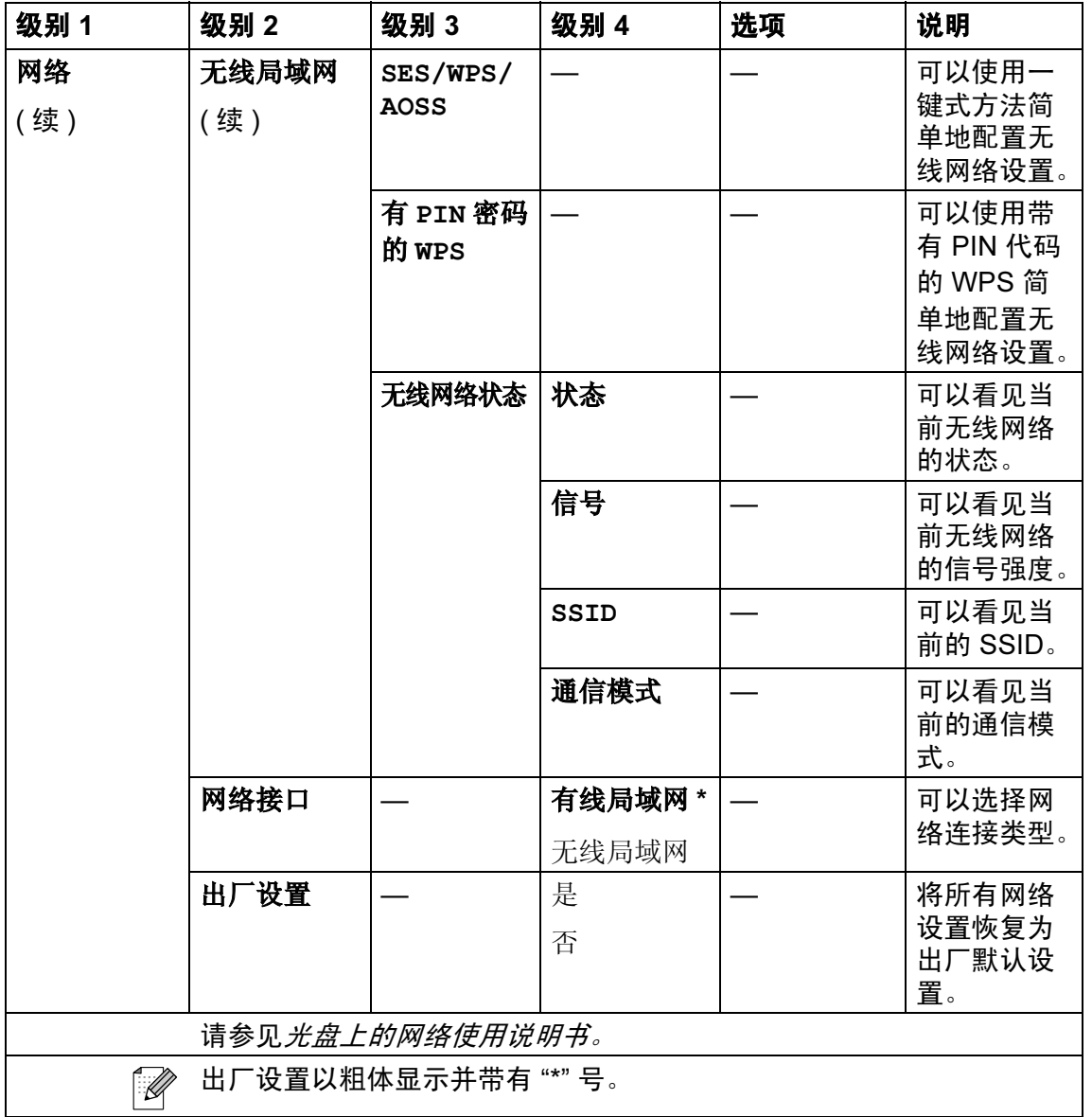

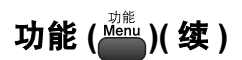

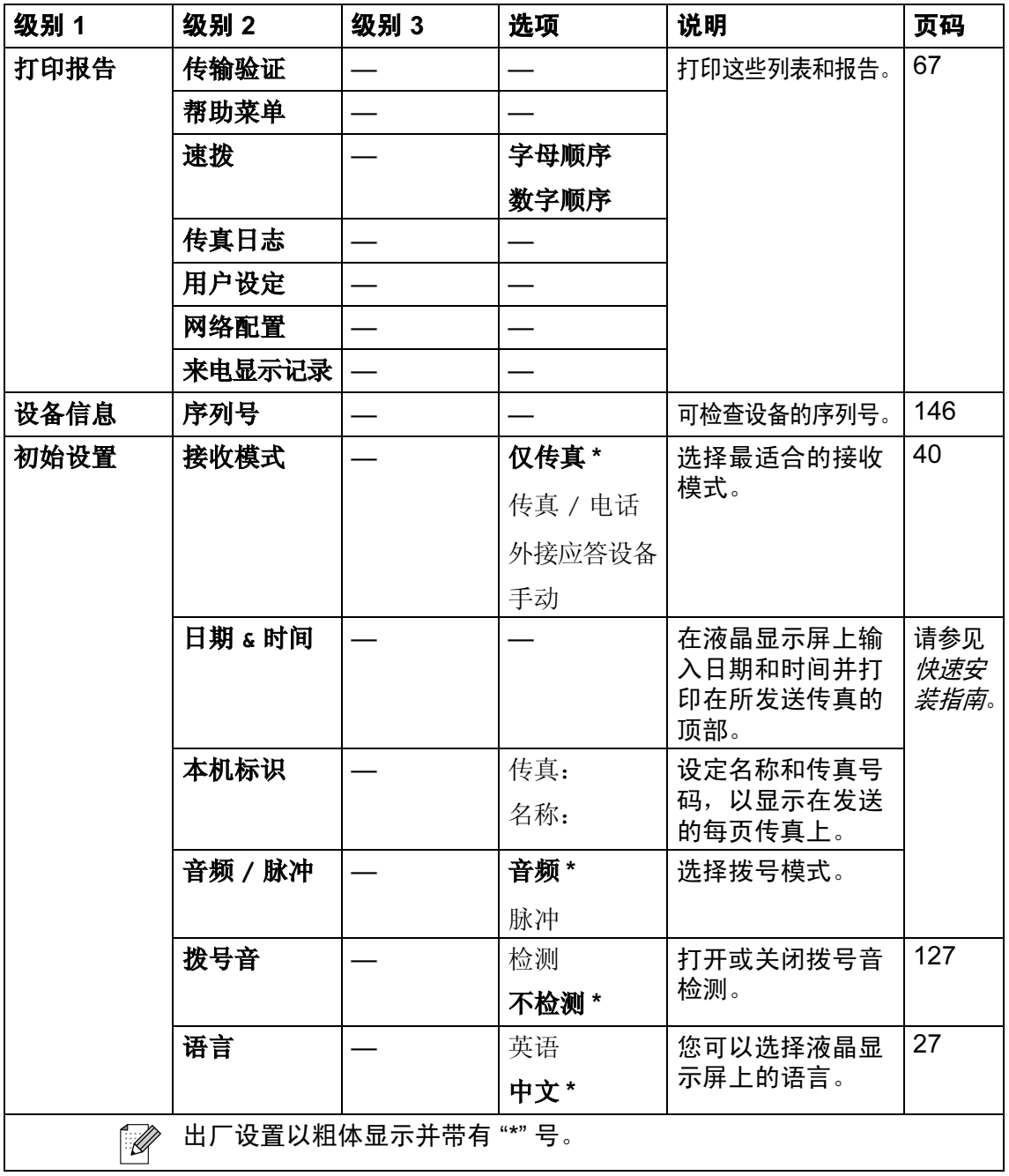

传真 ( )

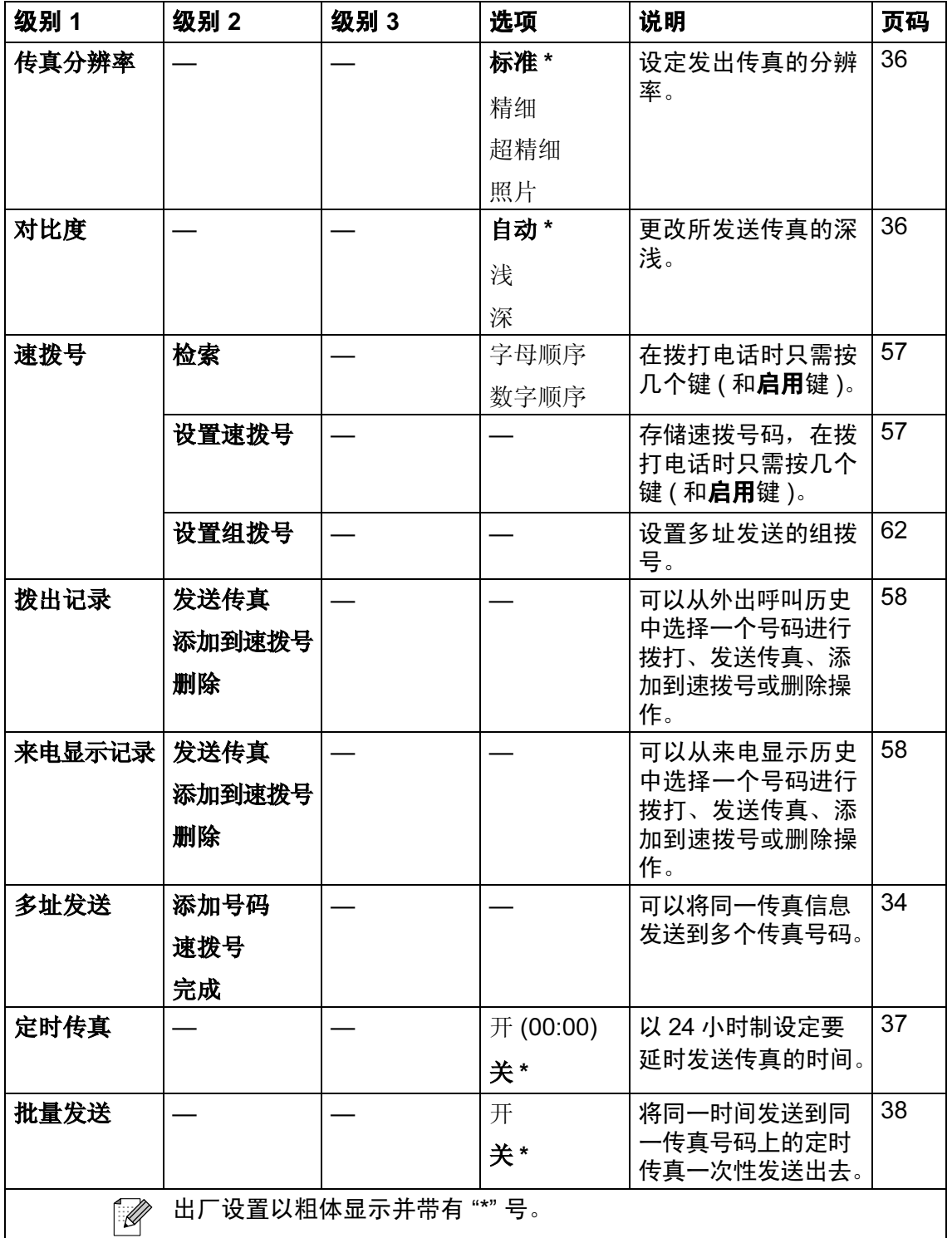

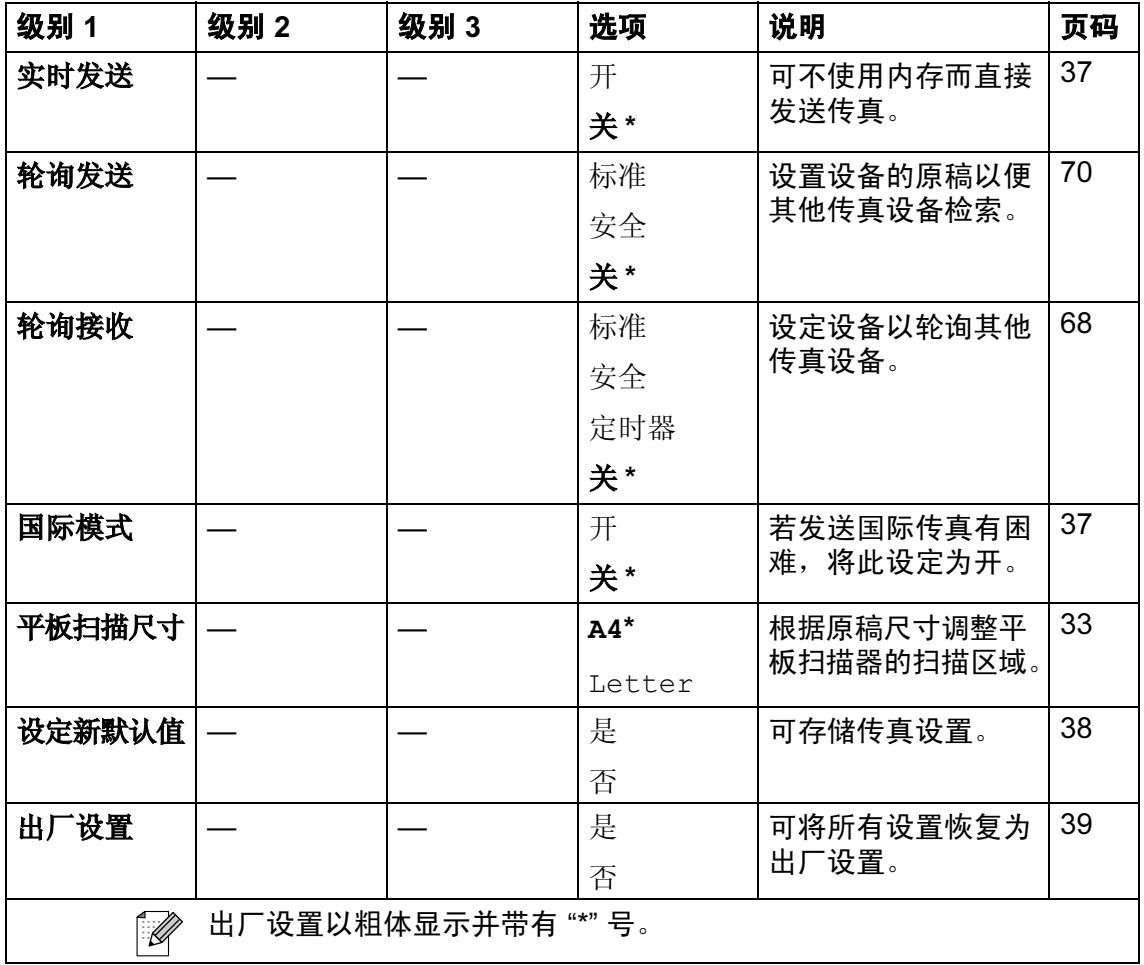

扫描 (△)

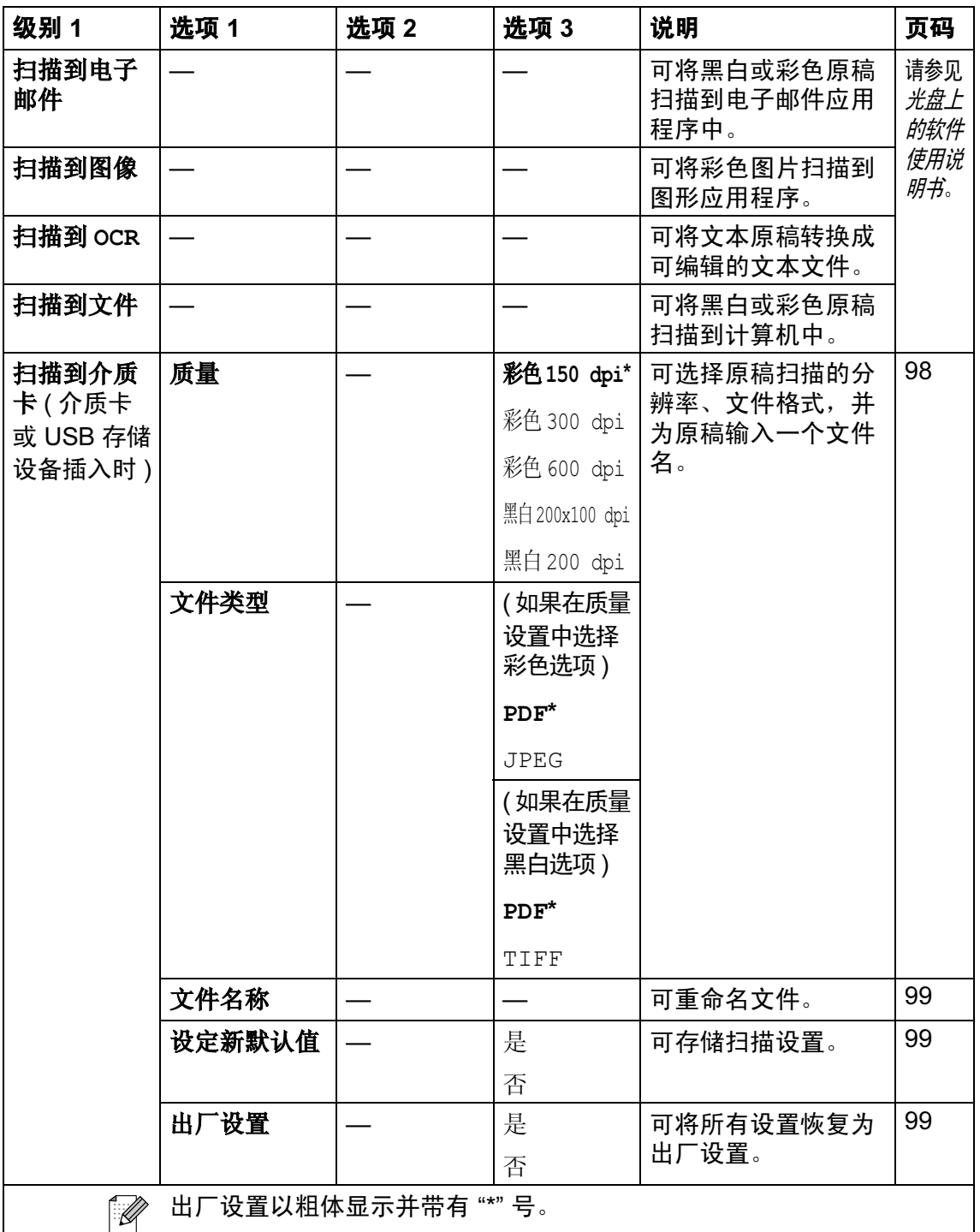

复印 (国)

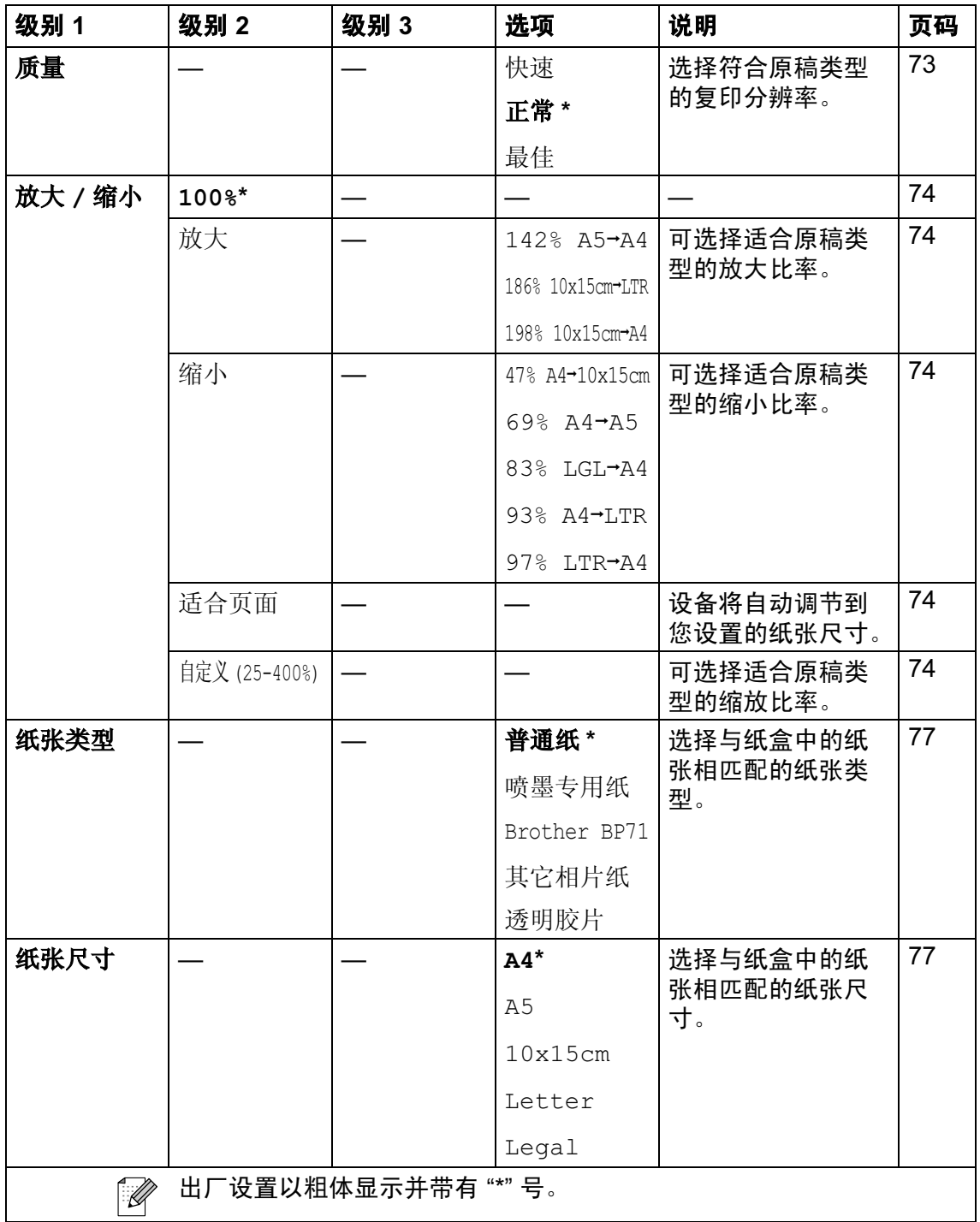

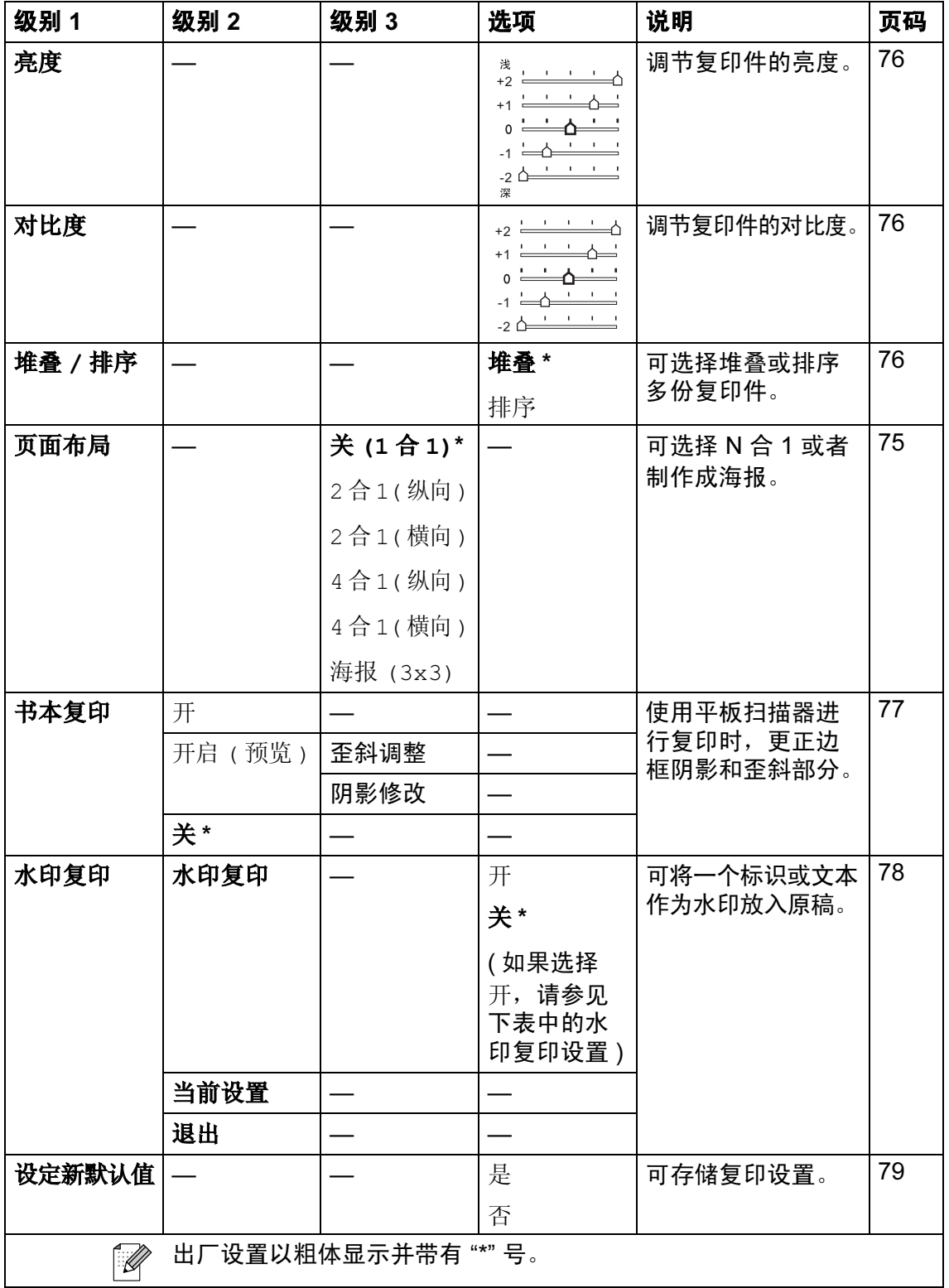

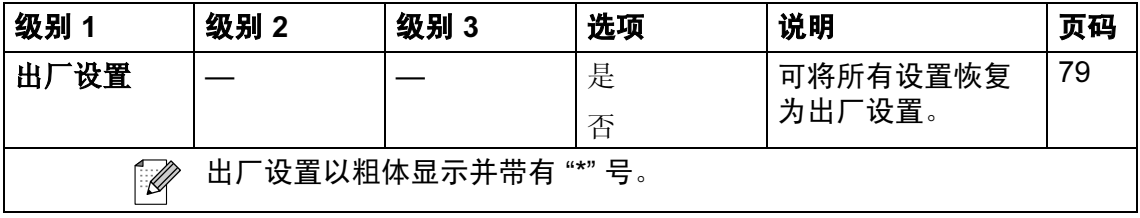

### 水印复印设置

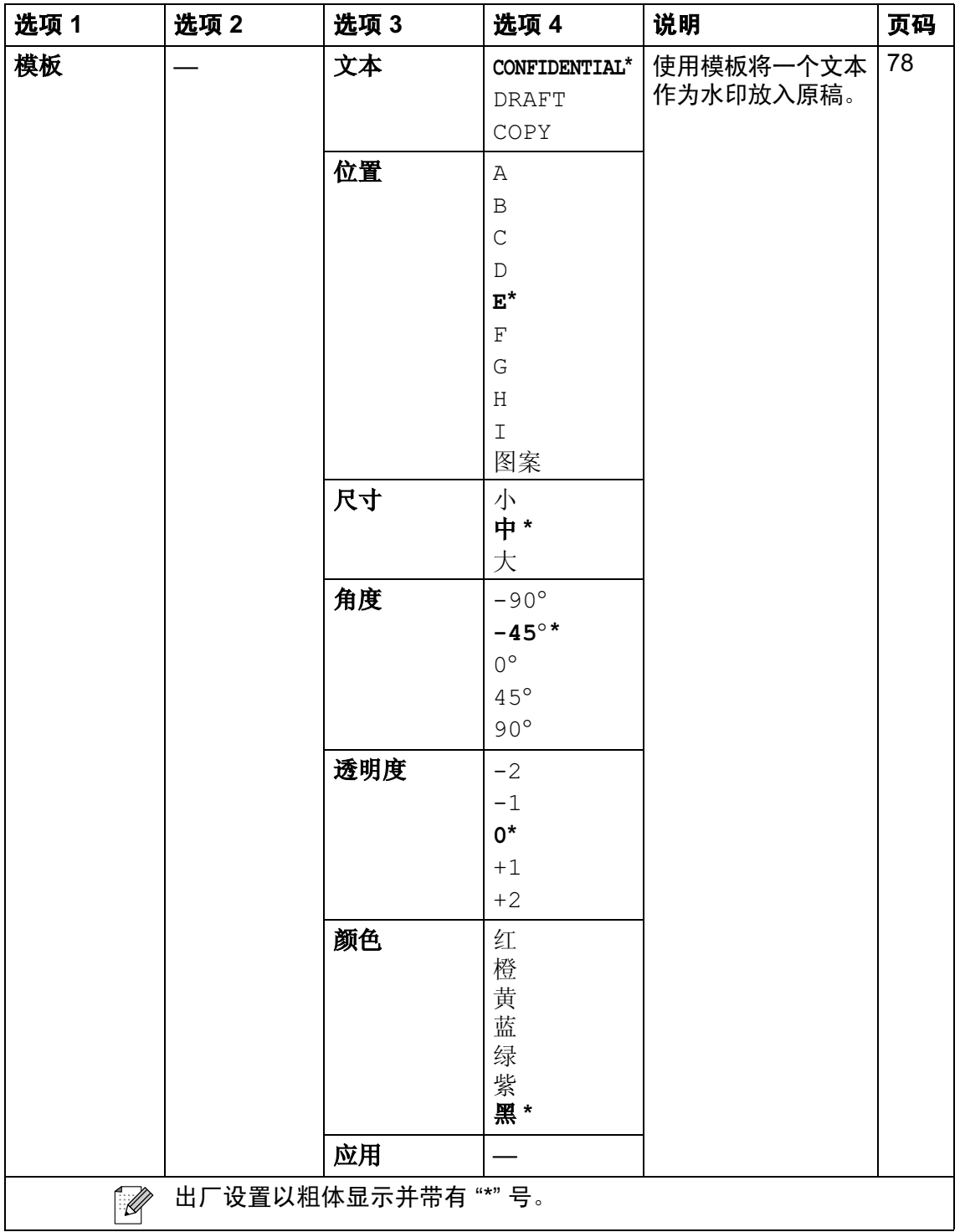

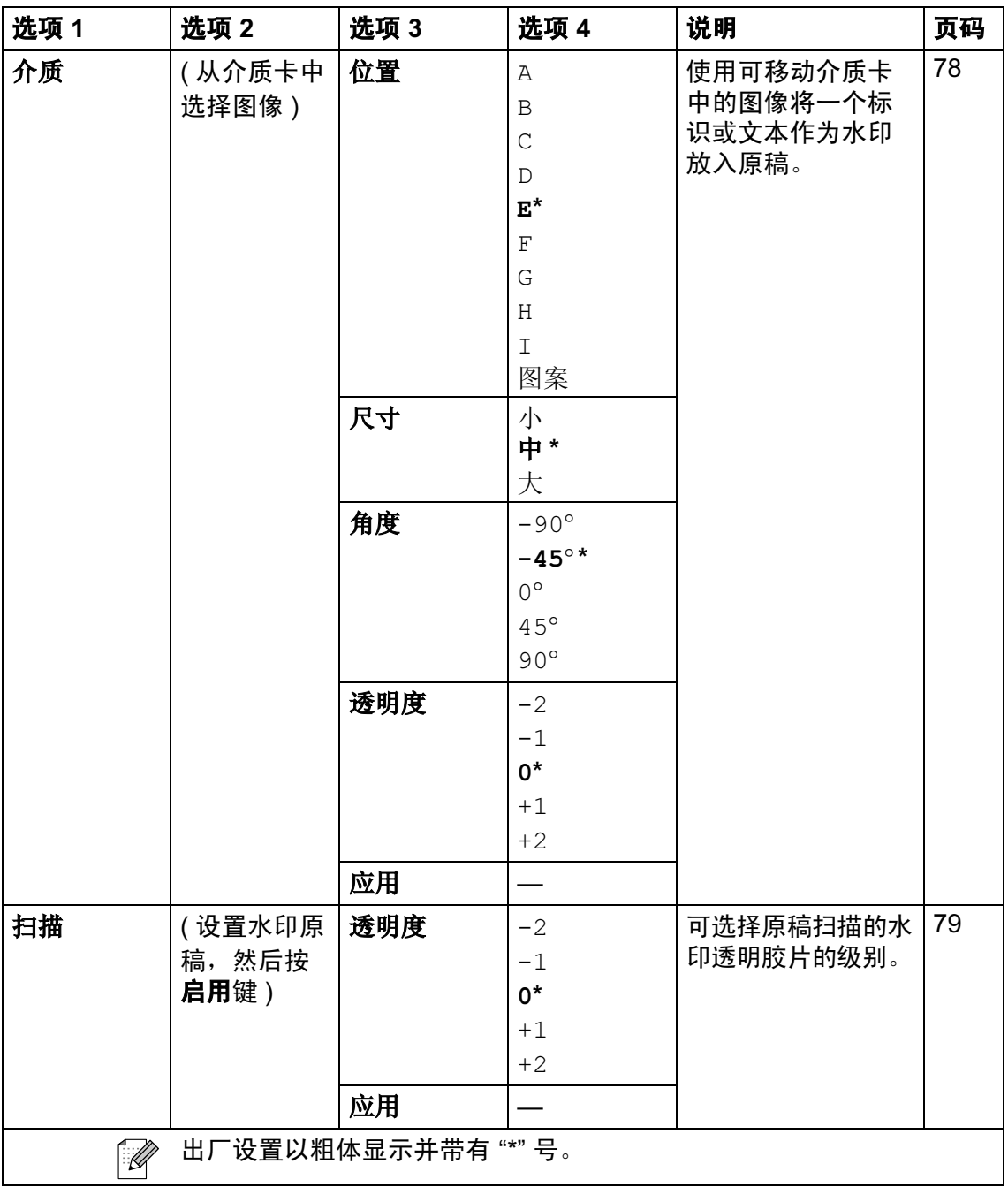

菜单和功能

# 图像捕捉 (30)

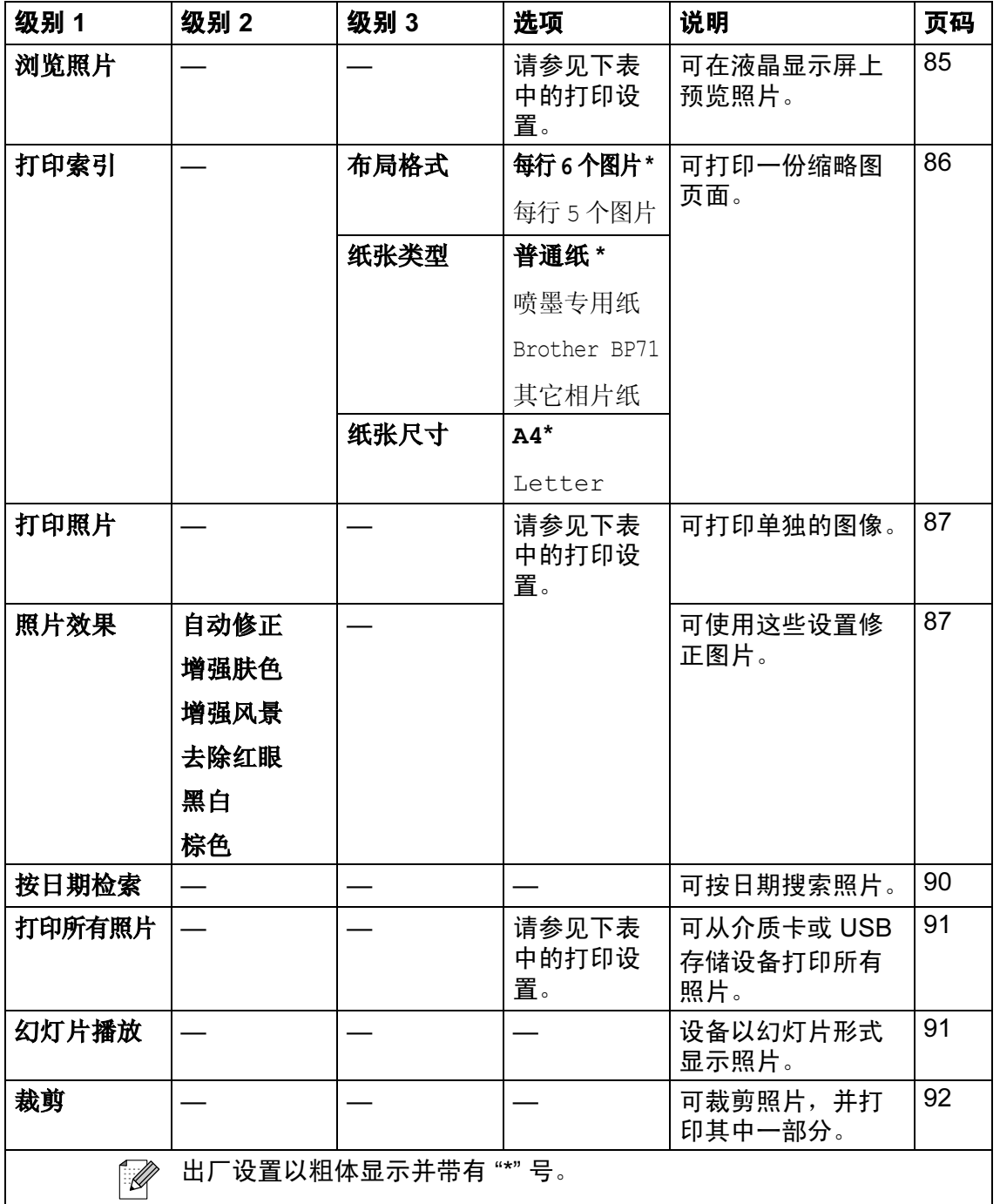

## 打印设置

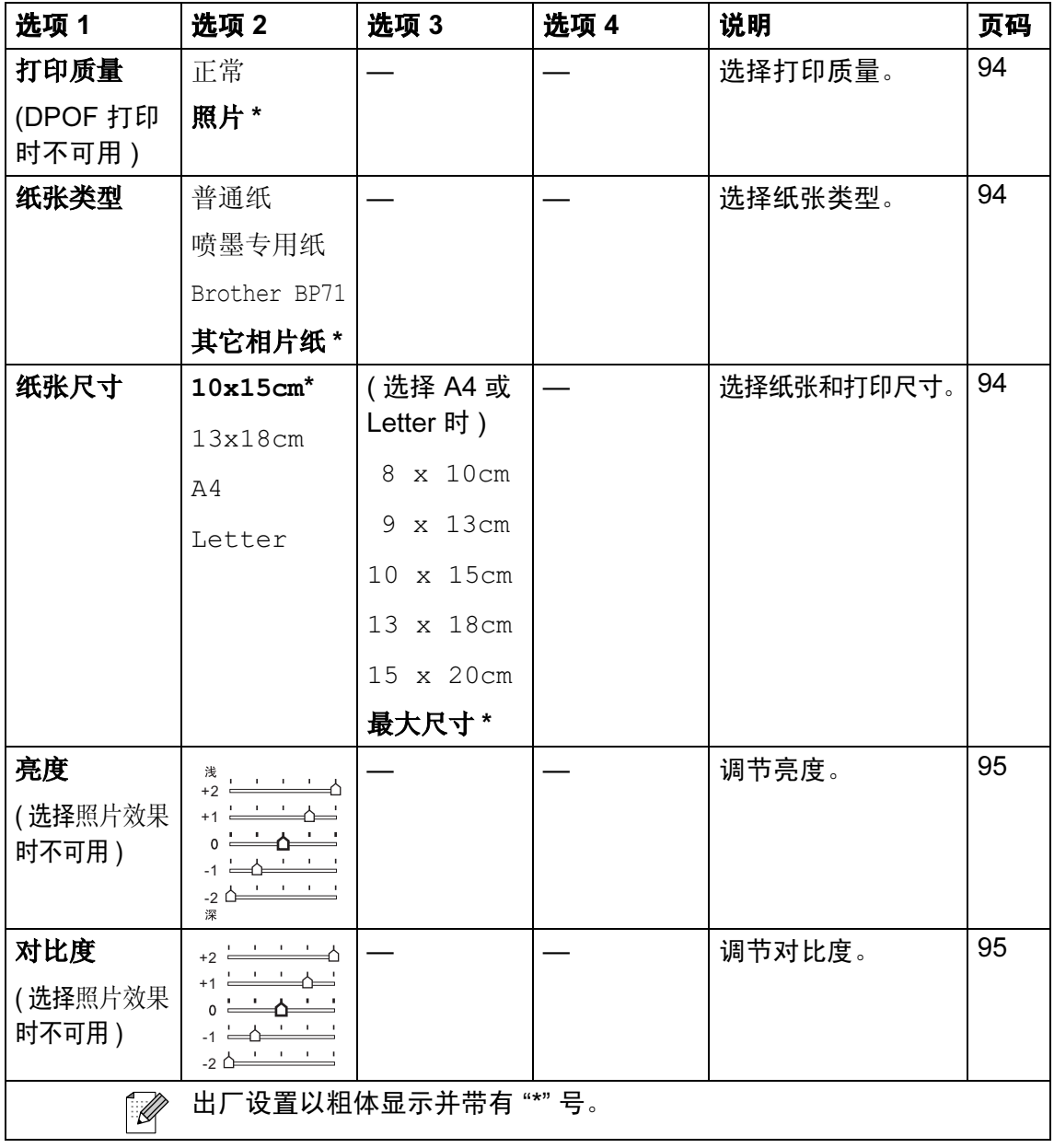

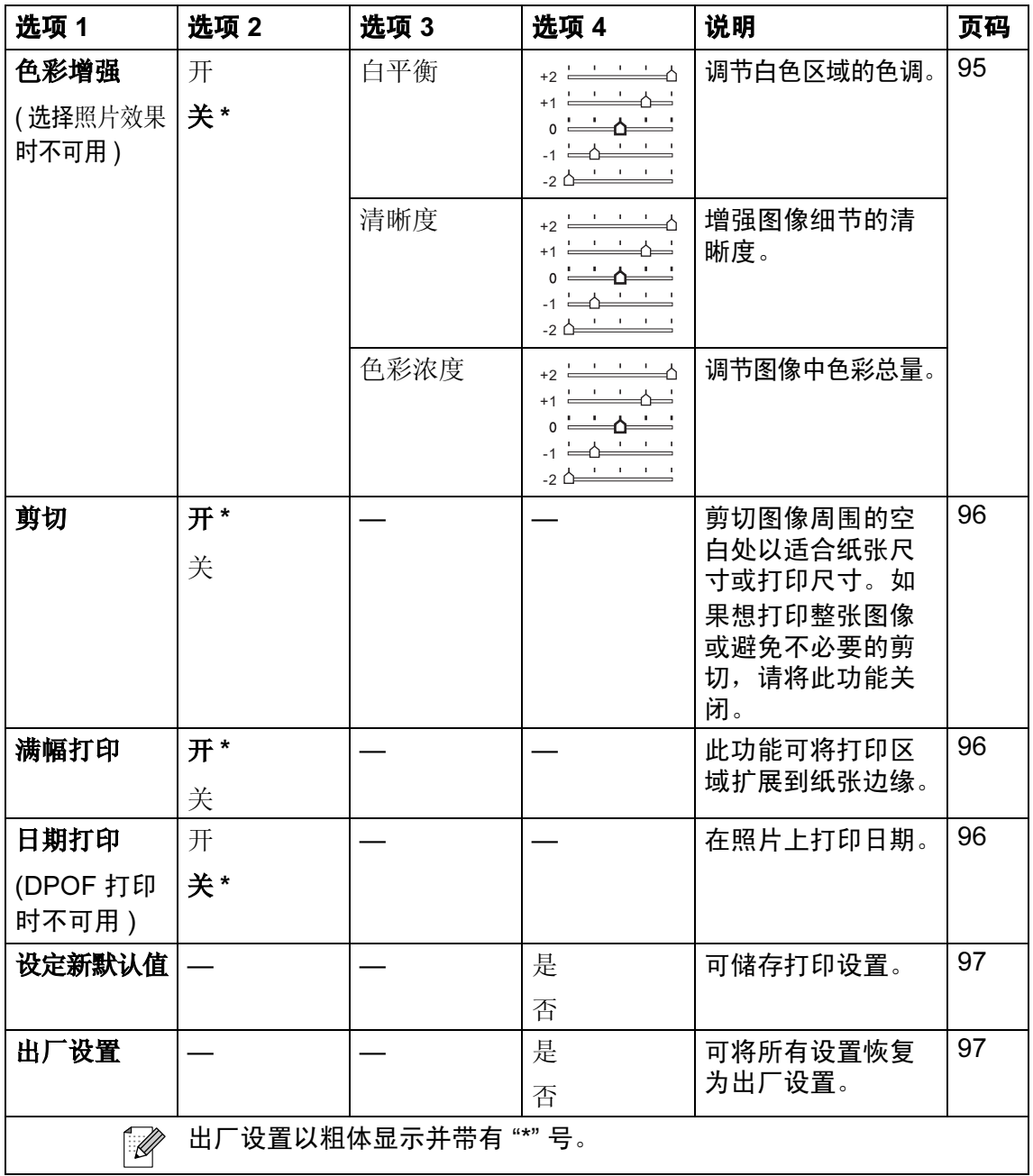

# 速拨号 ( $\Box$ )

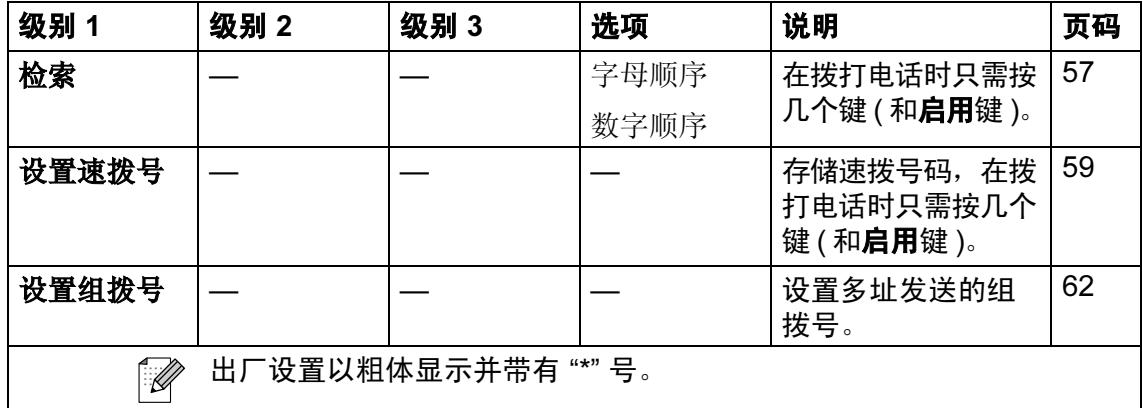

### 输入文本 <sup>C</sup>

设定某些菜单选项时,如本机标志 ID,需要将文本输入到设备中。大多数拨号盘 键都印有三个或四个字母。按键 # 和 **l** 上未印有字母,因为它们用来表示特殊字 符。

按相应的数字键数次以获得想要的字符。

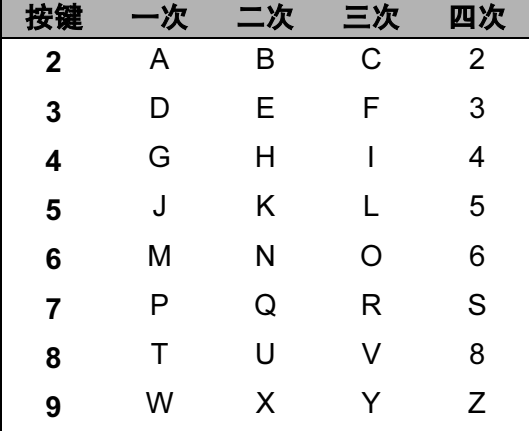

#### 插入空格 <sup>C</sup>

在传真号码中插入空格,在号码之间按 **c** 键一次。要在名称中输入一个空格,在 字符间按 **c** 键两次。

#### 改正 <sup>C</sup>

如果输入字母错误想更改,可按 **d** 键将光标移动到不正确的字符下。然后按清除 **/ 返回**键。重新输入正确的字符。也可退回插入字母。

### 重复字母 <sup>C</sup>

如果想输入的字符和前一个字符在同一个按键上,按 ▶ 键向右移动光标, 然后再 按键。

#### 特殊字符和符号

按 \* 或 # 键数次,直到看见所需的特殊字符或符号。

按 \* 键 为 (space)!"# \$ % & ' ( ) \* + , - . /

按 # 键 为 : ; < = > ? @ [ ] ^
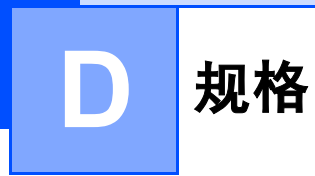

# **常规** Designation and the contract of the contract of the contract of the contract of the contract of the contract of

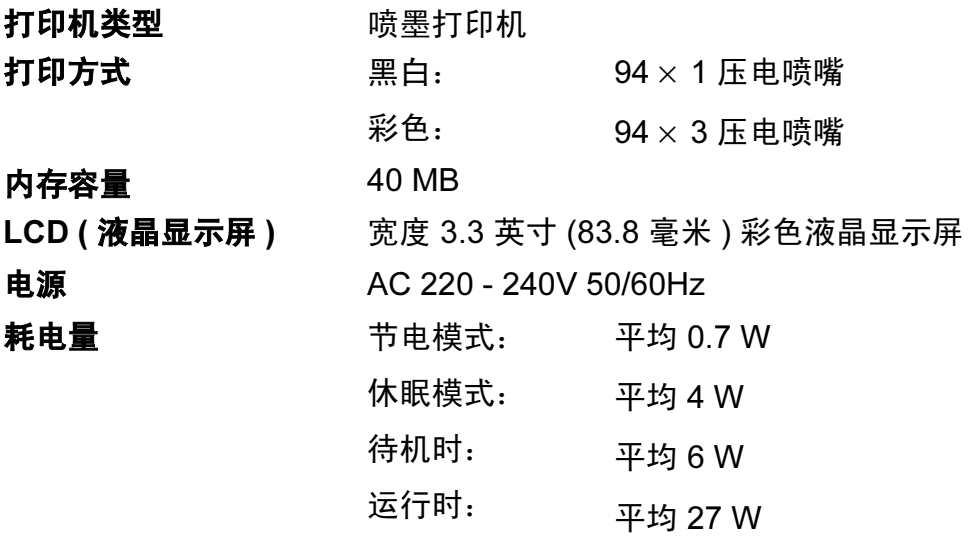

尺寸

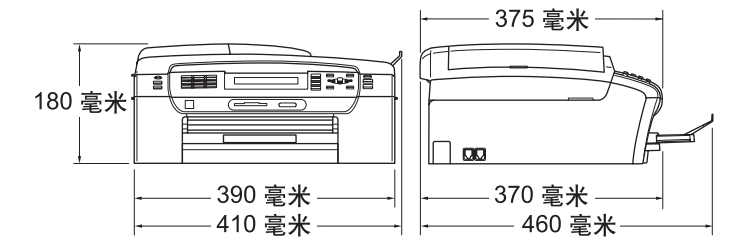

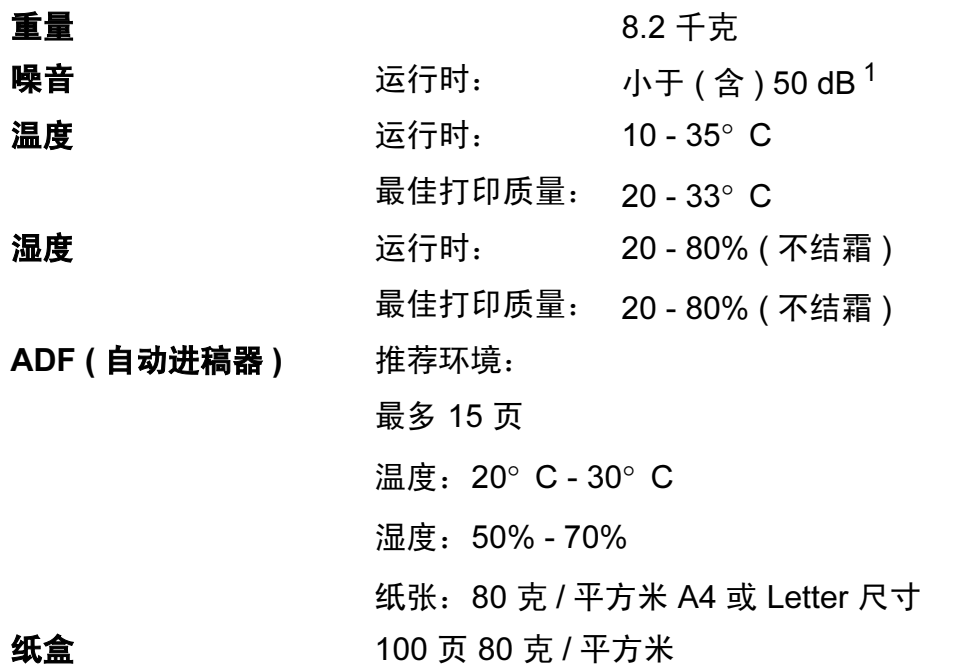

<span id="page-181-0"></span><sup>1</sup> 这取决于打印环境。

# <span id="page-182-4"></span>打印介质

纸张输入 いっとう 纸盒

■ 纸张类型:

普通纸、喷墨专用纸 ( 涂层纸 )、相片纸 <sup>[2](#page-182-0)</sup>、 透明胶片 [1](#page-182-1)2 和信封

■ 纸张尺寸:

Letter、Legal、Executive、A4、A5、A6、JIS B5、信封 ( 商用 No.10、 DL、 C5、 Monarch、 JE4)、相片纸 2L (13× 18 厘米 )、索引卡片和明 信片 $3<sub>s</sub>$  $3<sub>s</sub>$ 

宽度: 89 毫米 - 215.9 毫米

长度: 127 毫米 - 355.6 毫米

更多详细信息,请参见第 19 页上的[纸张重量、](#page-27-0) *[厚度和容量](#page-27-0)*。

■ 纸盒最大容量:

约 100 页 80 克 / 平方米的普通纸

#### 照片纸纸盒

■ 纸张类型:

普通纸、喷墨专用纸 ( 涂层纸 ) 和相片纸 [2](#page-182-0)

■ 纸张尺寸:

相片纸 10× 15 厘米和相片纸 L

宽度: 89 毫米 - 102 毫米

长度: 127 毫米 - 152 毫米

- 纸盒最大容量:
	- 约 20 页

- **纸张输出** 最多 50 页 A4 的普通纸 ( 正面向上打印输出到出 纸托架 $)$ <sup>[2](#page-182-0)</sup>
- <span id="page-182-3"></span><span id="page-182-1"></span>1 喷墨打印时,仅用推荐的诱明胶片。
- <span id="page-182-0"></span> $^2$  对于相片纸或透明胶片,我们建议打印纸张从设备中输出后,立即从出纸托架上拿走以避免弄 脏打印件。
- <span id="page-182-2"></span>3 请参见第18页上的*[用于每项操作的纸张类型和尺寸](#page-26-0)*。

# <span id="page-183-0"></span>传真 <sup>D</sup>

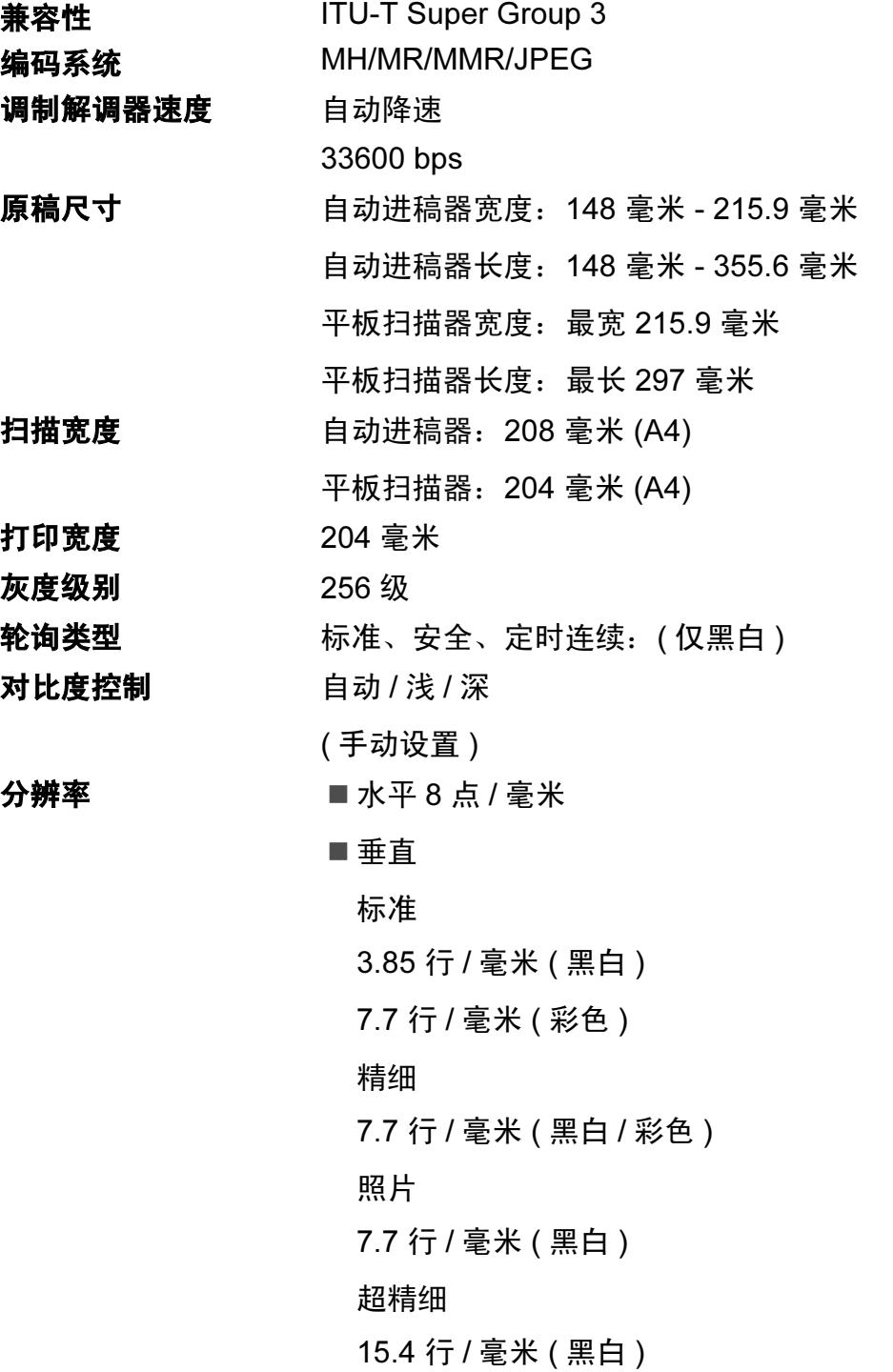

**D** 

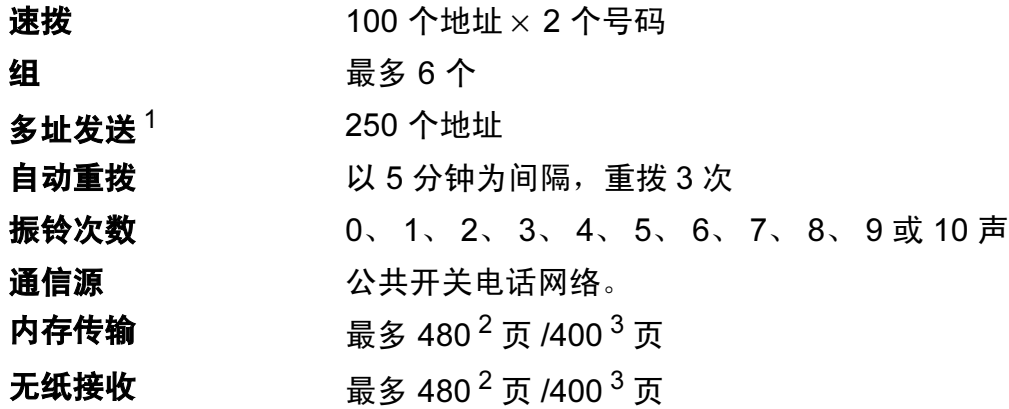

<span id="page-184-0"></span> $1$  仅黑白

<span id="page-184-1"></span> $2$  "页数"请参考"Brother 1 号标准图表" (标准商务信函、标准分辨率、MMR 编码)。产品规格和印 刷材料如有更改,恕不另行通知。

<span id="page-184-2"></span> $^3$  "页数"请参考"ITU-T#1号测试图表" (标准商务信函、标准分辨率、MMR 编码)。产品规格和印 刷材料如有更改,恕不另行通知。

# <span id="page-185-1"></span>**复印 ウェイス しょうしょう しょうしょう しょうしょう**

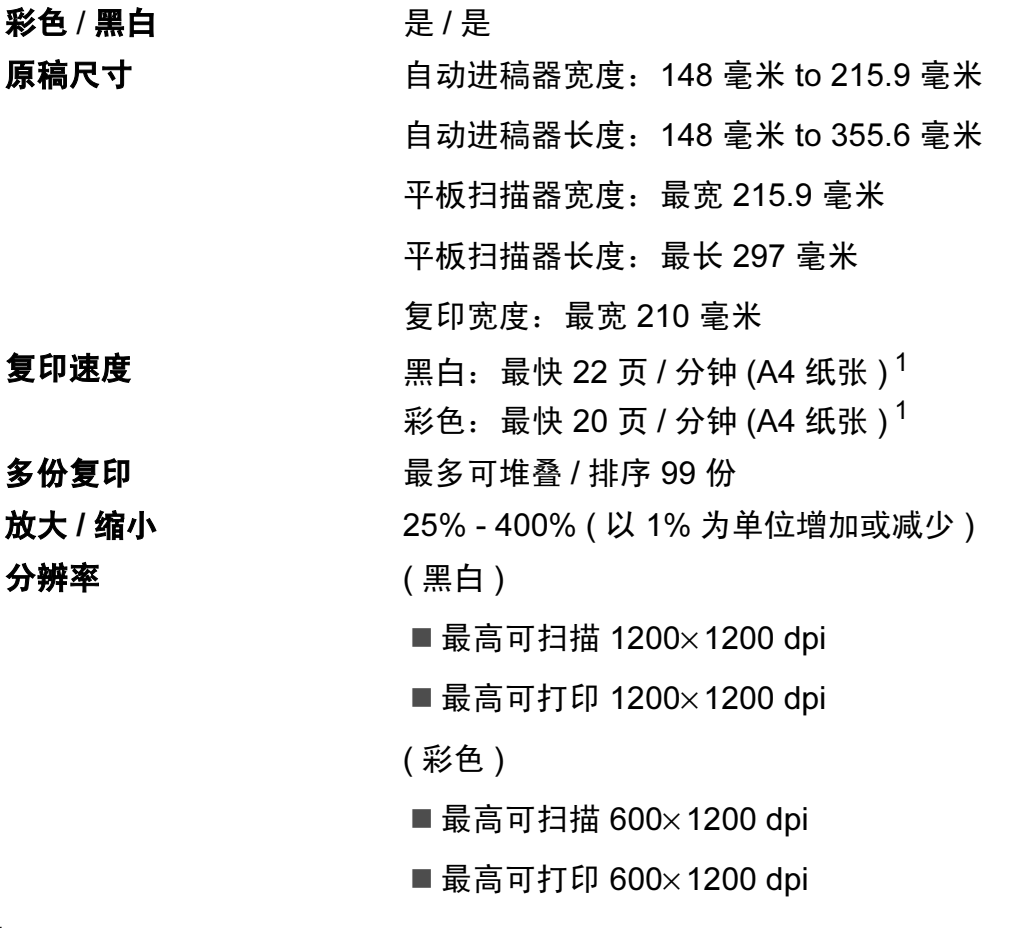

<span id="page-185-0"></span><sup>1</sup> 基于 Brother 标准类型 ( 快速模式 / 堆叠复印 )。复印速度随原稿复杂性的不同而不同。

# <span id="page-186-3"></span>图像捕捉中心 ™ <sup>D</sup>

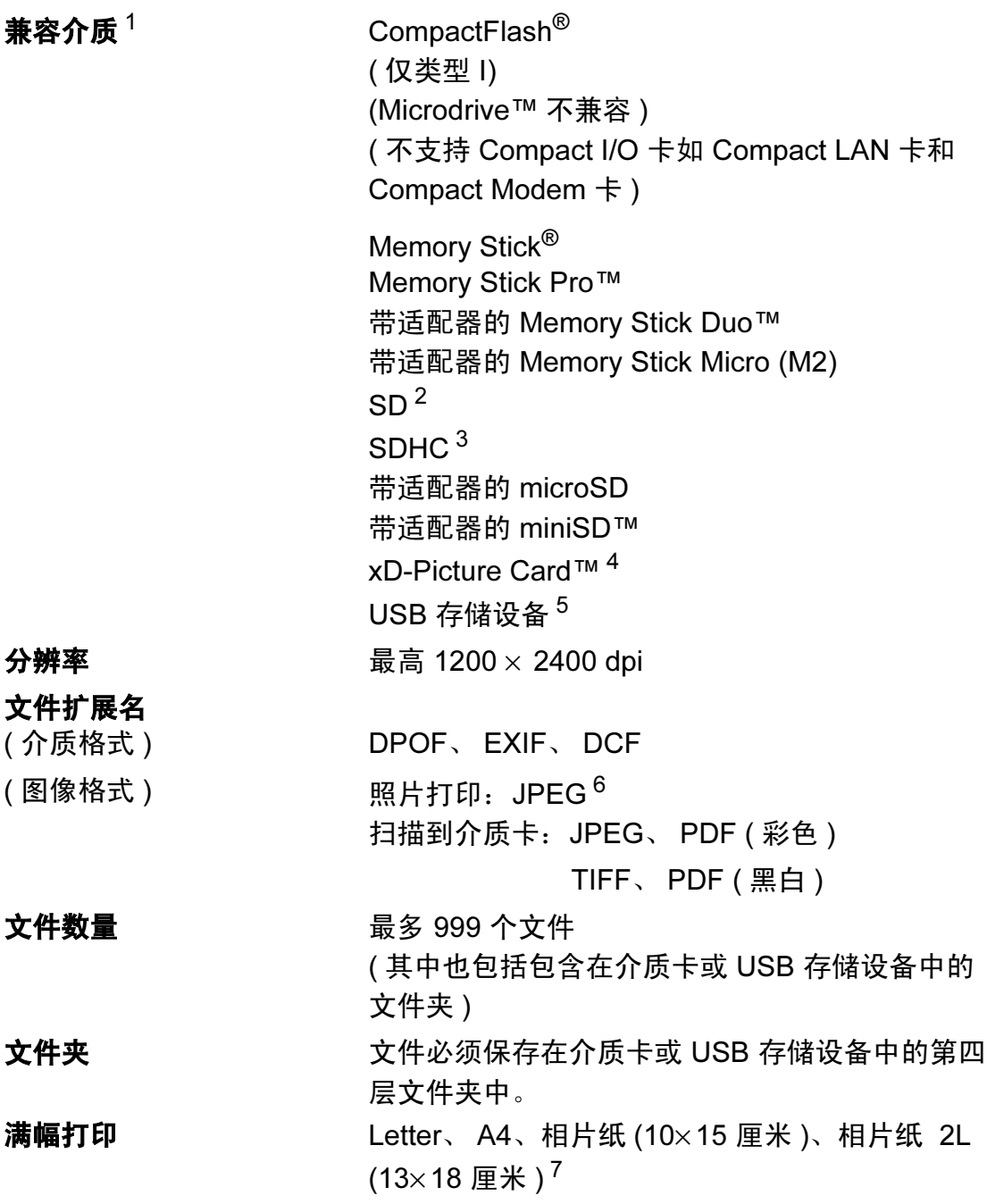

<span id="page-186-0"></span><sup>1</sup> 不包括介质卡、适配器和 USB 存储设备。

<span id="page-186-1"></span><sup>2</sup> 16MB - 2GB

<span id="page-186-2"></span><sup>3</sup> 4GB - 8GB

- <span id="page-187-0"></span><sup>4</sup> 16 MB - 512 MB 的 xD-Picture Card™ 普通介质卡 256 MB - 2 GB 的 M 型 xD-Picture Card™ 1 GB - 2 GB 的 M<sup>+</sup> 型 xD-Picture Card™ 256 MB - 2 GB 的 H 型 xD-Picture Card™
- <span id="page-187-1"></span><sup>5</sup> 标准 USB 2.0 16 MB - 8 GB 的 USB 大容量存储卡 支持格式: FAT12/FAT16/FAT32
- <span id="page-187-2"></span><sup>6</sup> 不支持 Progressive JPEG 格式。
- <span id="page-187-3"></span>7 请参见第18页上的*[用于每项操作的纸张类型和尺寸](#page-26-0)*。

# PictBridge

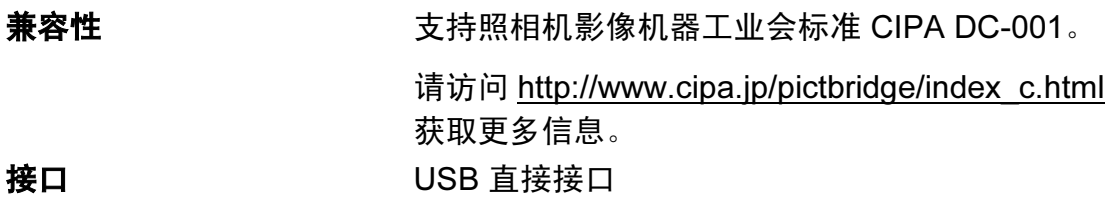

# <span id="page-189-3"></span>扫描器

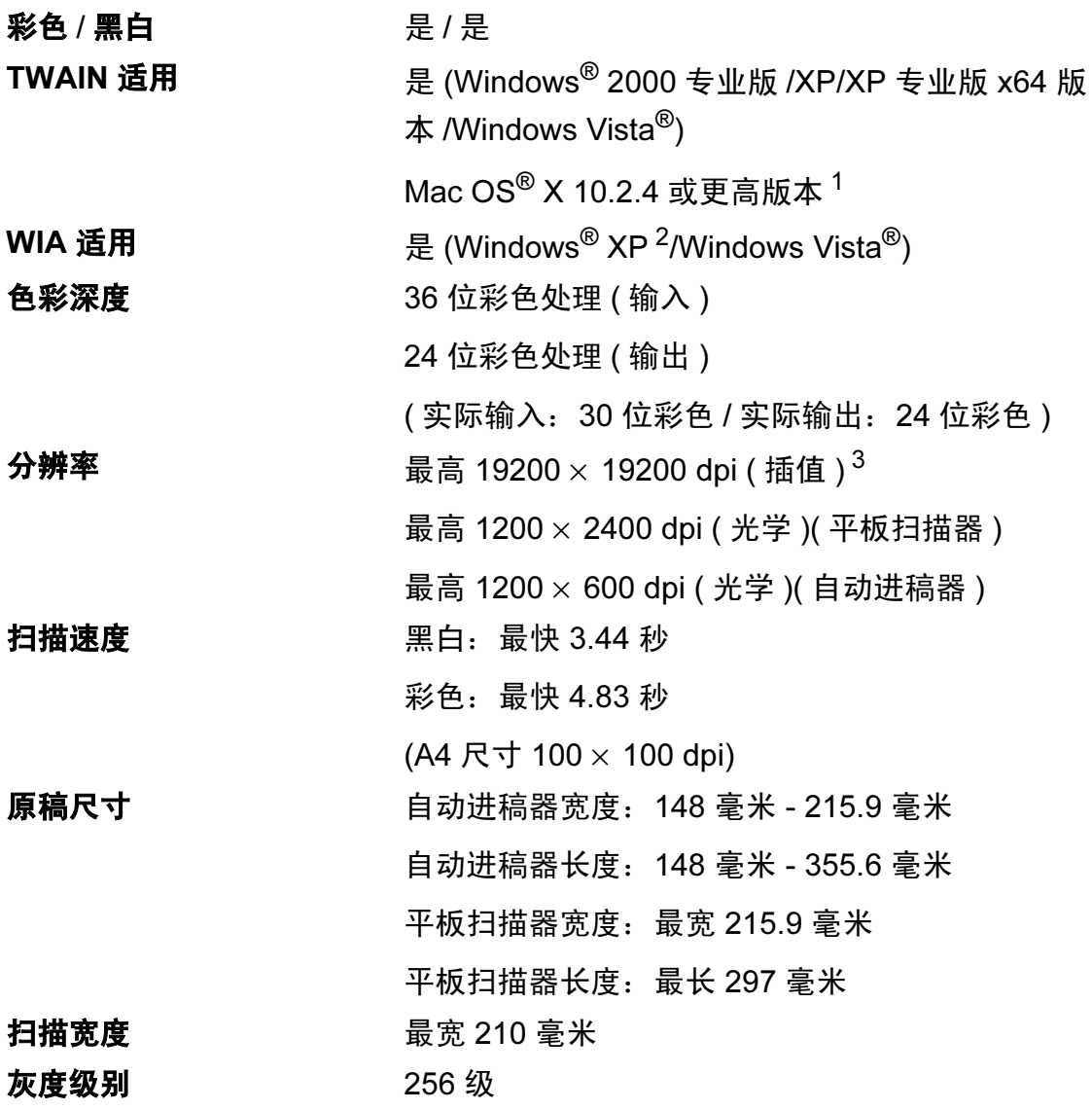

- <span id="page-189-4"></span><span id="page-189-2"></span><sup>1</sup> 有关更高版本信息 , 请登录 <http://solutions.brother.com>。
- <span id="page-189-0"></span> $2\;\;$  此使用说明书中的 Windows® XP 包括 Windows® XP 家庭版、 Windows® XP 专业版和 Windows® XP 专业版 x64 版本。
- <span id="page-189-1"></span> $3$  使用 WIA 驱动程序在 Windows® XP 和 Windows Vista® 下最大扫描分辨率可达 1200  $\times$ 1200 dpi ( 使用 Brother 扫描实用程序时, 分辨率可高达 19200 × 19200 dpi)

# <span id="page-190-5"></span>打印机

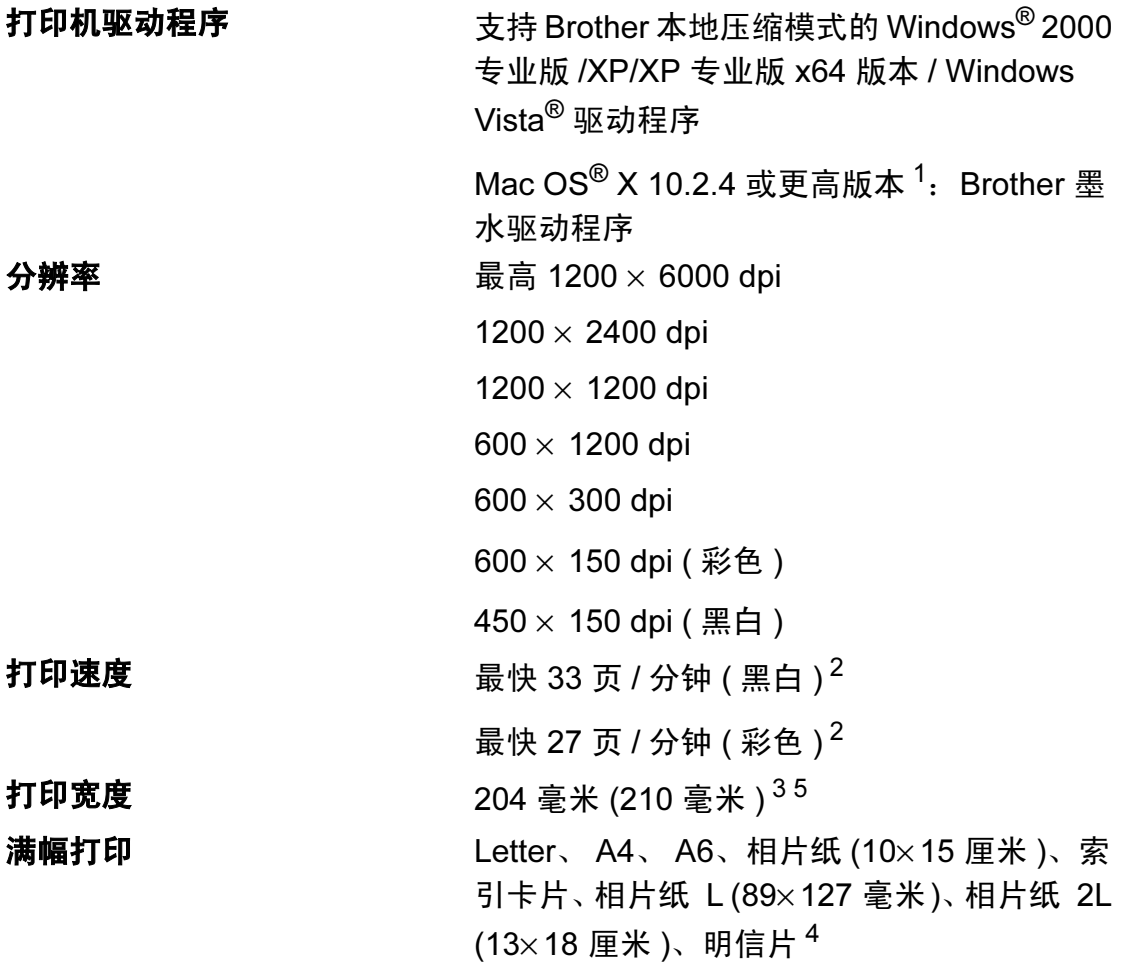

<span id="page-190-4"></span>1 有关更高版本信息, 请登录 <http://solutions.brother.com>。

- <span id="page-190-0"></span><sup>2</sup> 基于 Brother 标准样式。 草稿模式中的 A4 尺寸。
- <span id="page-190-1"></span><sup>3</sup> 当将满幅打印功能设定为开时。
- <span id="page-190-3"></span><sup>4</sup> 请参见第 18 页上的[用于每项操作的纸张类型和尺寸](#page-26-0)。
- <span id="page-190-2"></span><sup>5</sup> 当在 A4 尺寸的纸张上打印时。

# **接口** Designation in the contract of the contract of the contract of the contract of the contract of the contract of

 $USB<sup>12</sup>$  $USB<sup>12</sup>$  $USB<sup>12</sup>$  USB [2](#page-191-1).0 接口电缆, 长度不超过 2.0 米。 局域网电缆 [3](#page-191-2) 3 以太网 5 号 UTP 电缆型号或更高型号。 无线局域网 **不过**您的设备支持与使用基础架构模式的无线局域网或在 Ad-Hoc 模式下的无线对等连接进行 IEEE 802.11b/g 无 线通信。

- <span id="page-191-0"></span><sup>1</sup> 设备标配全速 USB 2.0 接口。也可将设备连接到带有 USB 1.1 接口的计算机上。
- <span id="page-191-1"></span><sup>2</sup> Macintosh<sup>®</sup> 不支持第三方 USB 端口。
- <span id="page-191-2"></span>3 详细的网络规格请参见*网络使用说明书*。

# <span id="page-192-0"></span>计算机要求

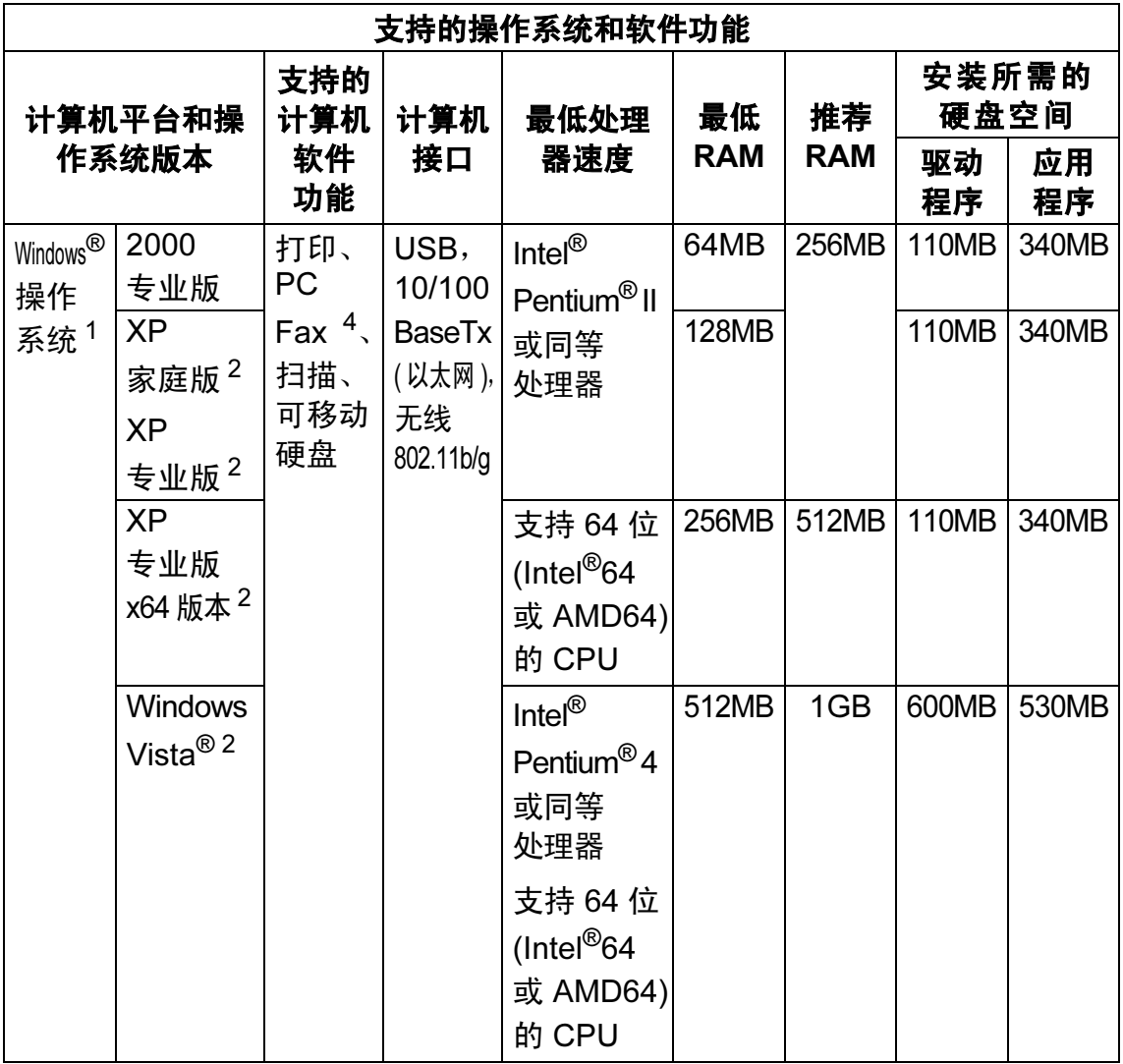

<span id="page-193-4"></span><span id="page-193-3"></span><span id="page-193-2"></span><span id="page-193-1"></span><span id="page-193-0"></span>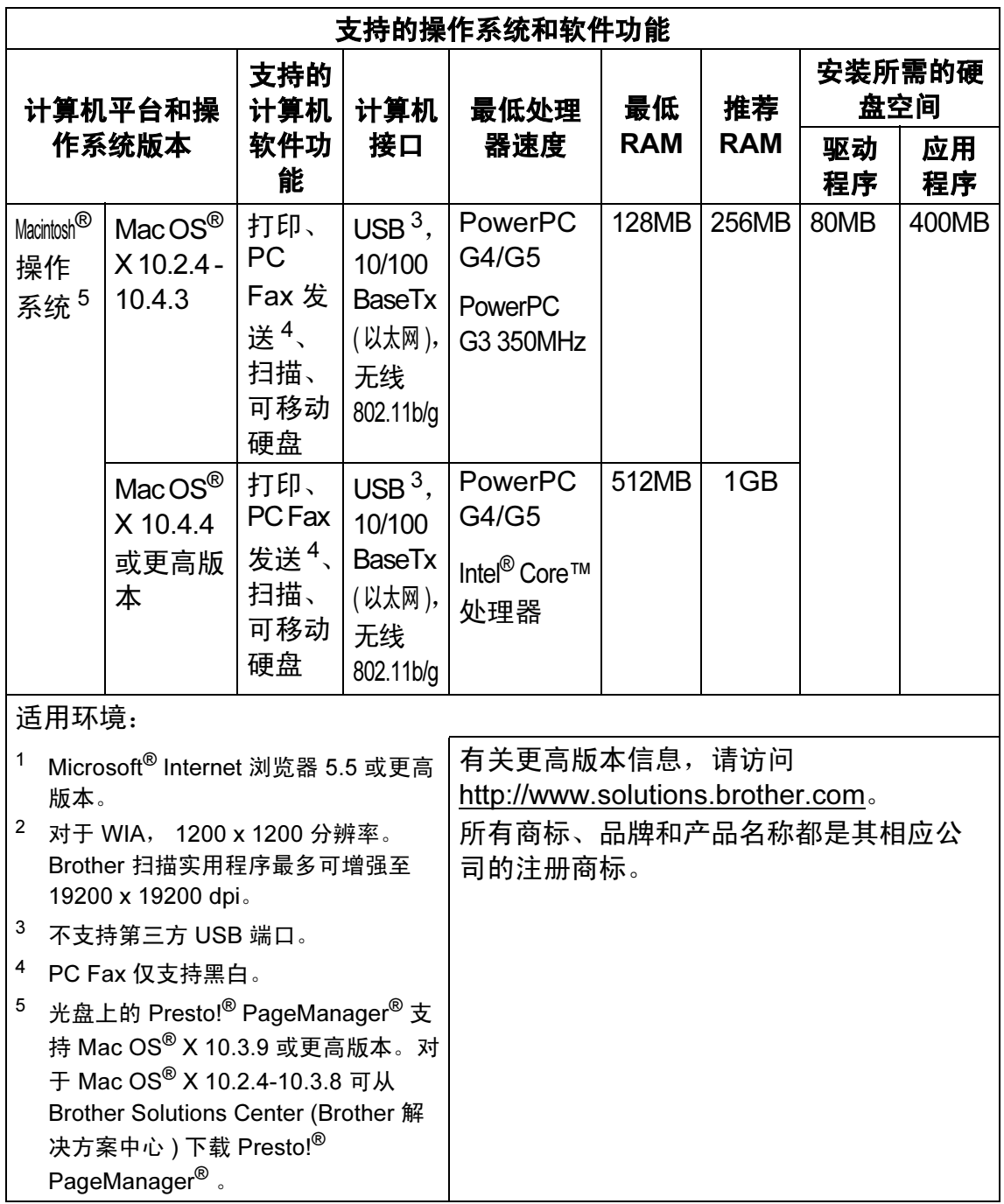

185

# <span id="page-194-1"></span>耗材 <sup>D</sup>

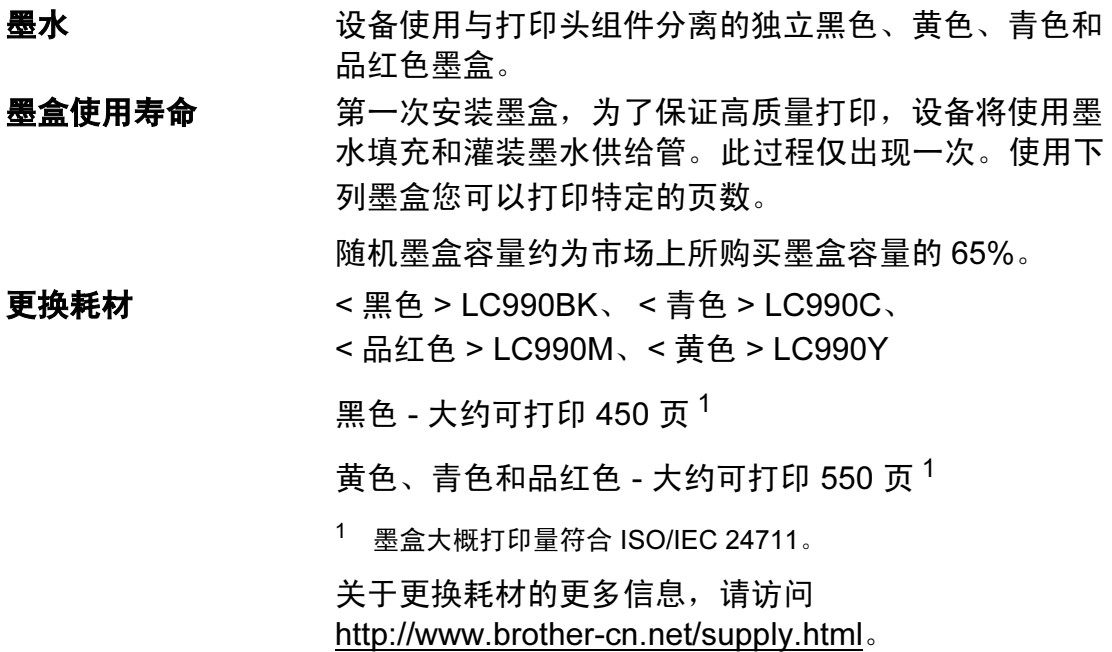

### <span id="page-194-2"></span><span id="page-194-0"></span>什么是 Innobella™?

Innobella™ 是 Brother 新推出的代表正品耗材的一个品牌 标志。 "Innobella™" 的名称来自单词 "Innovation ( 创新 )" 和 "Bella"( 在意大利语中是 " 美丽 " 的意思 )。它是 " 革新 " 技术的代表。 Brother 使用这种技术提供给顾客 " 美丽的 " 和 " 持久的 " 打印效果。

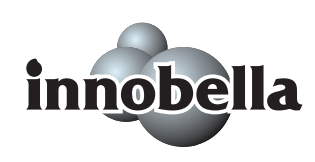

当打印照片图像时,Brother 推荐使用 Innobella™ 相片纸 (BP71 系列 ) 以获得高质量的打印。使用 Innobella™ 墨 水和纸张更易于获得鲜亮的打印效果。

# 网络 (LAN) <sup>D</sup>

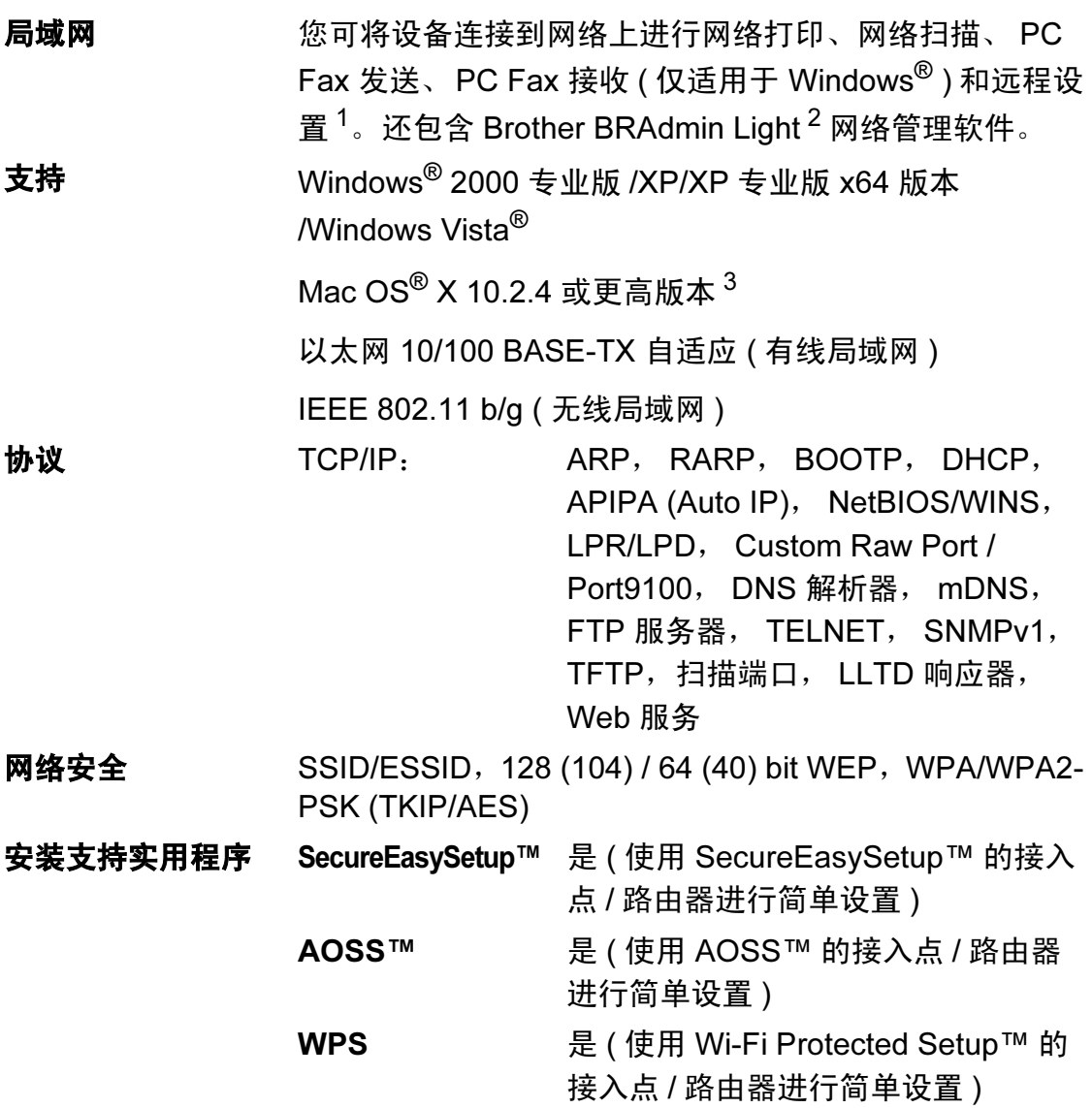

- <span id="page-195-0"></span> $1$  参见第 [184](#page-192-0) 页上的计算机要求。
- <span id="page-195-1"></span><sup>2</sup> 若需更高级的打印机管理软件,可从 <http://solutions.brother.com> 下载最新版本的 Brother BRAdmin 专业版实用程序。
- <span id="page-195-2"></span><sup>3</sup> 有关更高版本信息 , 请登录 <http://solutions.brother.com>。

D

## 无线一键式配置

如果您的无线接入点支持 SecureEasySetup™、Wi-Fi Protected Setup™ (PBC [1](#page-196-0) ) 或 AOSS™,不使用计算机便可轻松地配置设备。按无线局域网路由器 / 接入点和 设备上的按钮,您可设置无线网络和安全设置。关于如何使用一键式的说明,请 参见无线局域网路由器 / 接入点的使用说明书。

<span id="page-196-0"></span> $1$ 按键配置

### 注释

支持 SecureEasySetup™、Wi-Fi Protected Setup™ 或 AOSS™ 的路由器或接 入点具有下列标志。

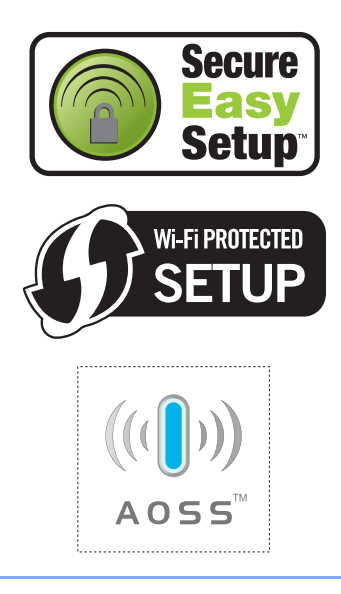

术语表

该综合列表列出了在 Brother 各手册中出现的功能及术语。设备可用功能随所购 买型号的不同而有所差异。

#### ADF ( 自动进稿器 )

E

可将原稿放置在自动进稿器中,每 次将自动扫描一页原稿。

#### 自动缩小

缩小接收传真的尺寸。

#### 自动传真传输

无需拿起外接电话的听筒即可发送 传真。

#### 自动重拨

设备的一种功能,如果因为线路太 忙而造成传真未发送成功时,本设 备将在五分钟后自动重新拨叫最近 的一个传真号码。

#### 备份打印

设备将打印每份接收并储存在内存 中的传真的复印件。这是一项安全 功能以确保在断电时不会丢失信息。

#### 批量发送

( 仅适用于黑白传真 ) 这是一种能 **节省费用的功能,所有发送给同一** 传真号码的定时传真将会一次性地 同时发送出去。

#### 蜂鸣器音量

设置按键或发生错误时设备发出哔 哔声的音量。

#### 亮度

更改亮度使图像变浅或变深。

#### 多址发送

将同一份传真发送到多个地址的功 能。

#### 来电显示

使用电信局提供的来电显示服务, 当来电时可看到呼叫方的号码 ( 或 名字 )。

#### CNG 音频

传真设备自动发送传真时所发出的 特殊声音 ( 哔哔 ), 用以告诉接收 设备正有一个传真设备在呼叫。

#### 编码方法

对原稿中的信息进行编码的方法。 所有的传真设备必须使用一个最小 标准的可变霍夫曼码 (MH)。如果 接收设备与本设备功能相同,则可 使用一个更高性能的压缩方法:修 正里德码 (MR)、可变的修正里德 码 (MMR) 及 JPEG。

#### 色彩增强

通过改进清晰度、白平衡和色彩浓 度来改善图像中的彩色打印质量。

#### 通讯错误 ( 或通信错误 )

在发送或接收传真期间发生的错误 通常是由于线路噪音或静电干扰引 起的。

#### 兼容性小组

一个传真设备与其他传真设备通信 的能力。兼容性是由 ITU-T 小组确 定的。

#### 对比度

**对较深或较浅的原稿进行补偿,使 较深的传真或复印件变浅,或使较** 浅的传真或复印件变深。

#### 定时传真

在以后的某个指定时间自动发送传 真。

#### 双向访问

可在扫描要发送的传真信息或预定 作业到内存中的同时发送传真或接 收或打印接收到的传真信息。

#### ECM ( 错误修正模式 )

检测发送传真时的错误并重新发送 传真出错的页面。

#### 分机

与传真设备在同一线路上,插在一 个单独的墙上插座中的电话。

#### 外接电话

连接到设备上的 TAD ( 电话应答设 备 ) 或电话。

#### F/T 振铃时间

Brother 设备振铃 ( 当将接收模式设 为传真 / 电话模式时 ) 的时间用于 通知您接听语音电话。

#### 传真检测

传真检测可使设备中断传真呼叫, 并用 CNG 音频应答此呼叫。

#### 传真转发

将接收到内存中的传真发送到其它 已预先设定好的传真号码上。

#### 传真日志

列出了最近 200 条接收和发送的传 真信息。 TX 表示发送。 RX 表示接 收。

#### 传真存储

可将收到的传真存储到内存中。

#### 传真音

当发送和接收传真时,传真设备发 出正在通信的信号。

#### 传真 / 电话

可接收传真和应答电话呼叫。如果 使用了电话应答设备 (TAD),则请 勿使用此模式。

#### 精细分辨率

分辨率为 203 × 196 dpi。适用于较 小的文字原稿及图形。

#### 灰度级别

复印、扫描和传真照片的有效灰度 色调。

#### 组编号

一组存储在速拨号位置用于多址发 送的速拨号码组合。

#### 帮助菜单

一份完整的菜单表打印输出,当手 边没有使用说明书时您可使用帮助 菜单对设备进行设定。

#### Innobella™

Innobella™ 是 Brother 新推出的代 表正品耗材的一个品牌标志。为获 得最佳的打印质量效果, Brother 推荐使用 Innobella™ 墨水和纸张。

#### 日志周期

预设定的自动打印传真日志报告的 时间周期。可随时打印传真日志而 无需更改此周期。

E

#### LCD ( 液晶显示屏 )

设备上的显示屏幕,当对设备进行 操作时在屏幕上显示交互式信息, 当设备闲置时显示日期和时间。

#### 手动传真

拿起外接电话听筒可听到接收传真 设备的应答声,然后按启用黑白或 启用彩色键开始发送传真。

#### 内存接收

当设备缺纸时将接收到的传真存储 到内存中。

#### 菜单模式

用以更改设备中设置的程序模式。

#### OCR ( 光电字符识别 )

捆绑的 Presto!<sup>®</sup> PageManager<sup>®</sup> 软 件应用程序可将文本图像转换为可 编辑的文本。

#### 国际模式

临时更改传真音频以适应国际电话 线路上的噪音及静电干扰。

#### 暂停

当使用拨号盘拨号或储存速拨号 时,您可以在拨号序列中设置一个 3.5 秒的延时。 如有需要,可按多 次重拨 / 暂停键延长暂停时间。

#### 图像捕捉中心 ™

可从数码照相机中以照片质量打印 出高分辨率的数码照片。

### 照片分辨率 ( 仅适用于黑白 )

使用多种灰度阴影的分辨率设置以 求最佳的照片效果。

#### **PictBridge**

可从数码相机中直接以照片质量打 印出高分辨率的照片。

#### 轮询

一台传真设备呼叫另一台传真设备 以检索传真的过程。

#### 脉冲

一种电话线路上的循环拨号形式。

#### 速拨号列表

以数字顺序,列出了存储在速拨号 内存中的名称和号码。

#### 实时传输

当内存已满时,可实时发送传真。

#### 残留作业

可检查内存中的作业是否处于等待 状态,并可单独取消作业。

#### 远程访问代码

一个四位数的代码 (---\*),输入了正 确的代码后可从远程位置呼叫和访 问设备。

#### 远程激活代码

当在分机电话或外接电话上应答传 真呼叫时,请按代码 (**l** 5 1)。

#### 远程禁用代码

#### ( 仅适用于传真 / 电话模式 )

当设备应答语音呼叫时,将响起伪 / 双振铃。您可以通过按下代码 (# 5 1) 在分机上接听呼叫。

#### 远程检索访问

从双音频电话远程访问设备的能力。

#### 分辨率

每英寸上垂直及水平方向的行数。 请参见:标准、精细、超精细和照 片。

#### 振铃次数

仅传真和传真 / 电话模式下, 应答 电话之前振铃的次数。

#### 振铃音量

设置铃声的音量大小。

#### 扫描

将原稿的电子图像传送到计算机中 的过程。

### 扫描到介质卡

可将黑白或彩色原稿扫描到介质卡 或 USB 存储设备中。黑白图像的 文件格式可以是 TIFF 或 PDF,彩 色图像格式可以是 PDF 或 JPEG。

#### 搜索

一份存储速拨号码和组拨号码的电 子列表,以数字或字母顺序排列。

#### 速拨

预先设定好传真号码以便轻松拨 号。必须按∑(**速拨** ) 键,然后输 入两位数号码,并按启用黑白或启 用彩色启用拨号。

#### 标准分辨率

203 × 97 dpi. 用于规范尺寸文本和 最快速的传输。

#### 本机标志 ID

位于传真页顶端的存储信息。包括 发送者姓名和传真号码。

### 超精细分辨率 ( 仅适用于黑白 )

392 × 203 dpi. 最适合用于打印小 文本和艺术线条。

#### TAD ( 电话应答设备 )

可将外接应答设备连接到设备上。

#### 临时设置

为传真传输或复印选择某些临时设 置而不用更改设备的默认设置。

#### 音频

一种电话线路上的拨号形式,用于 双音频电话。

#### 传输

通过电话线将传真从设备发送到接 收传真设备的过程。

#### 传输验证报告

每次发送传真的列表,在此列表上 显示了日期、时间以及号码等信 息。

#### 用户设定

一份显示当前设置的打印报告。

# $\mathsf F$ 索引

# $\overline{\mathsf{A}}$

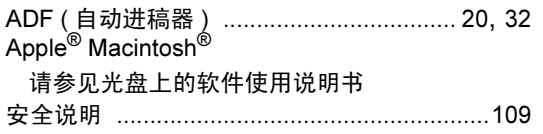

# $\overline{\mathbf{B}}$

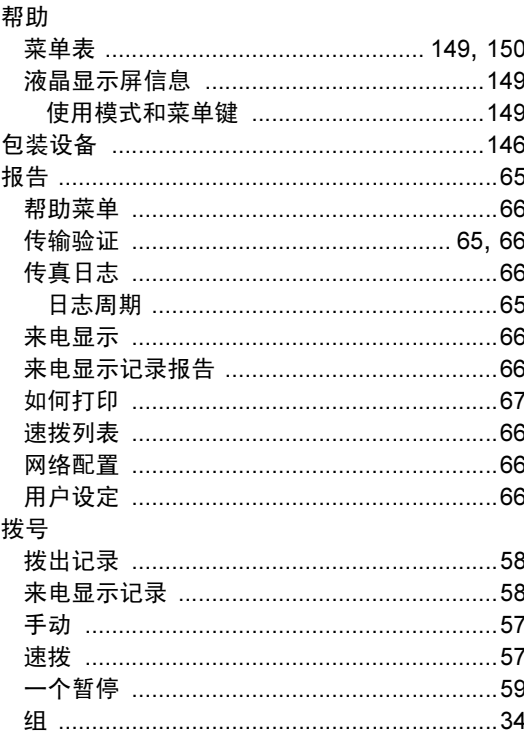

# $\overline{c}$

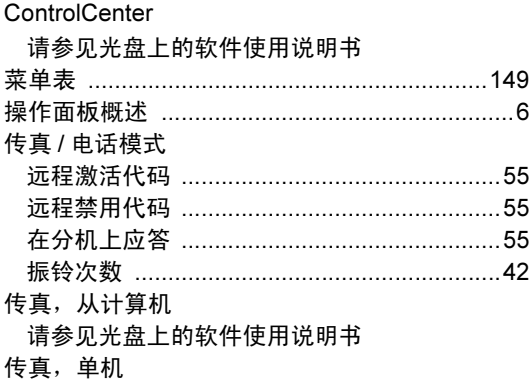

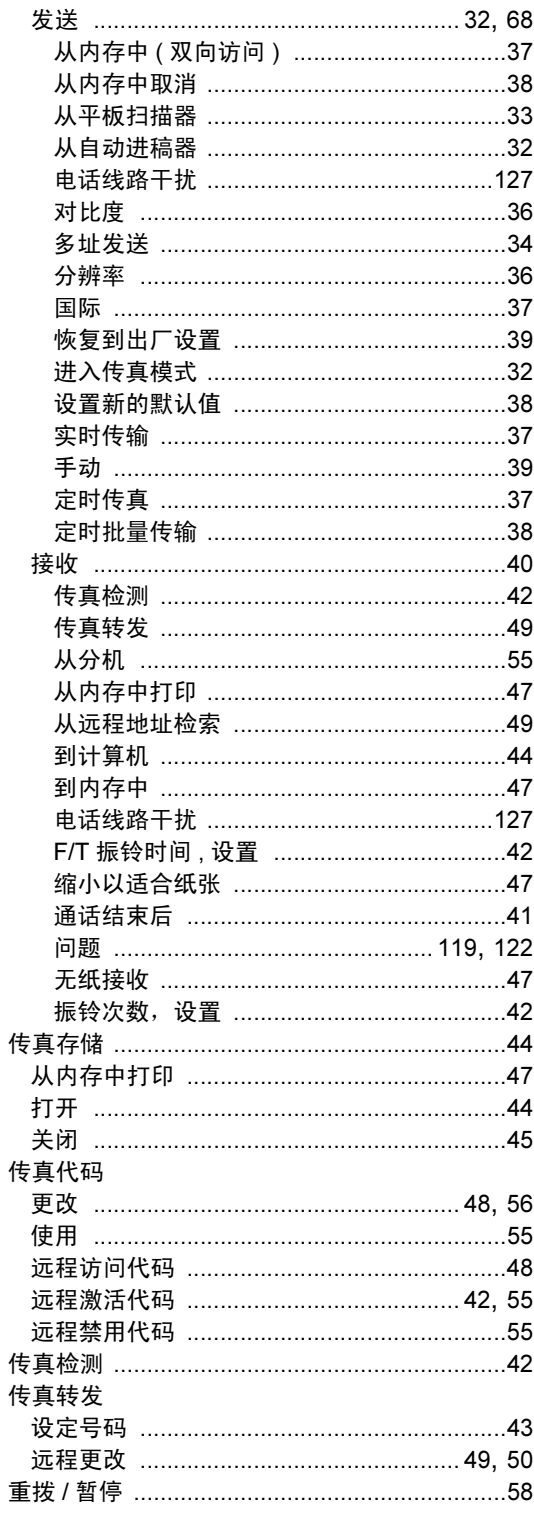

# 

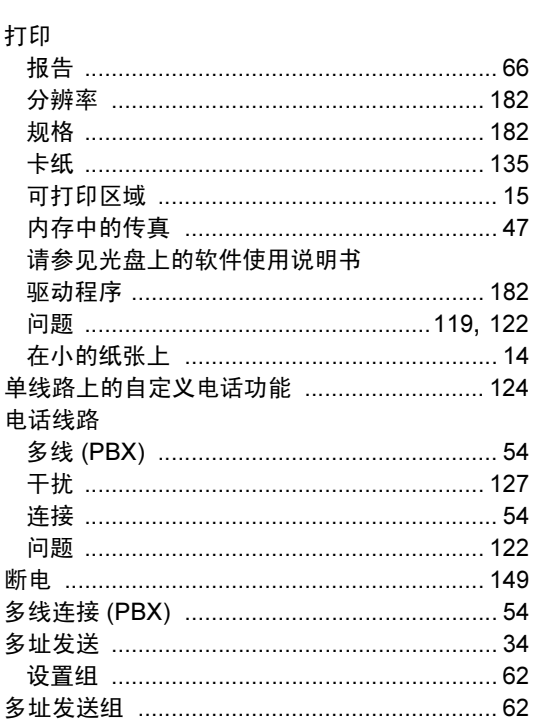

### F.

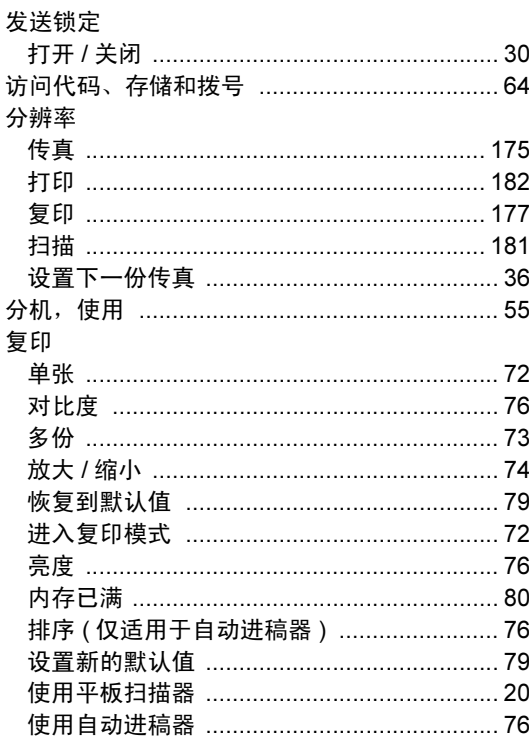

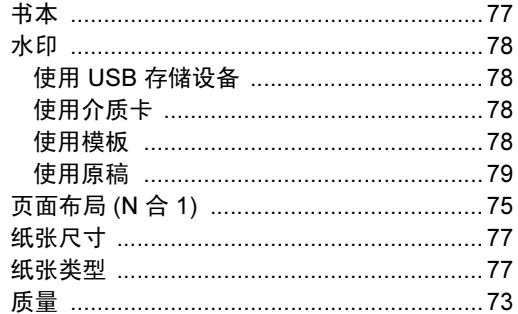

# <u>G</u>

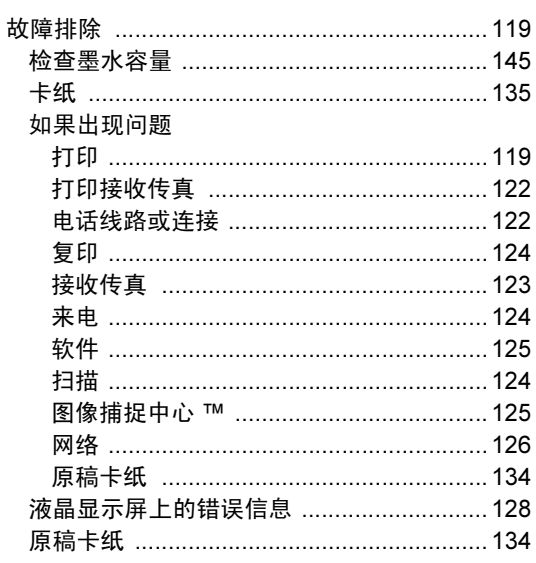

# H<sub>2</sub> and

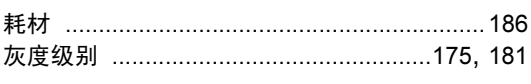

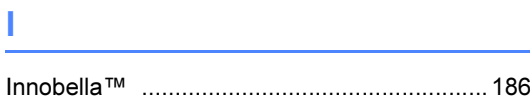

# $\frac{1}{\sqrt{1-\frac{1}{2}}\left( \frac{1}{2}-\frac{1}{2}\right) }$

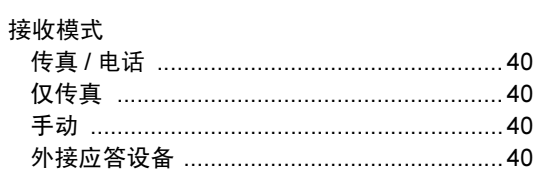

# $K$

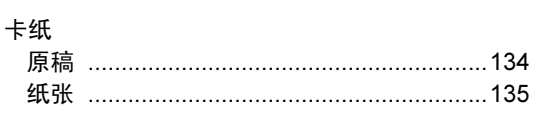

### L

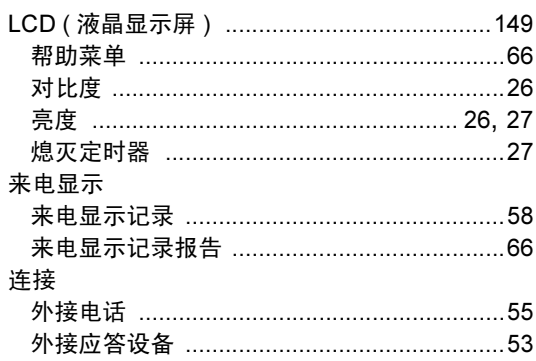

# M

### Macintosh<sup>®</sup>

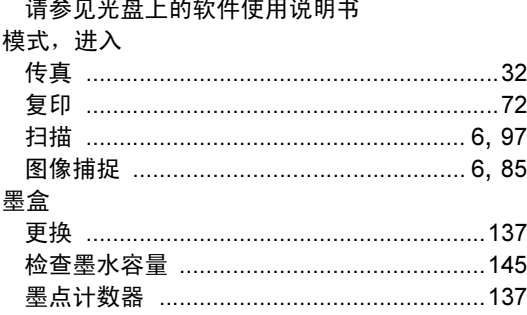

### N

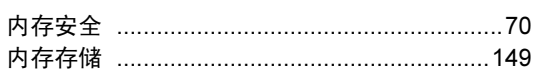

### P

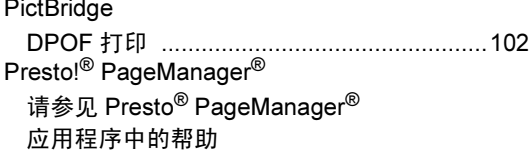

# Q and the set of the set of the set of the set of the set of the set of the set of the set of the set of the set of the set of the set of the set of the set of the set of the set of the set of the set of the set of the set

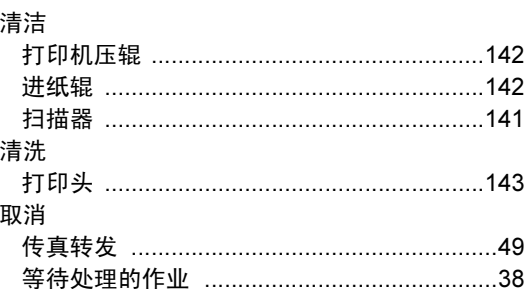

### R

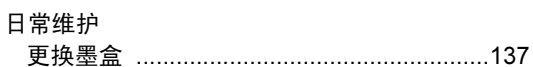

### S

# 扫描

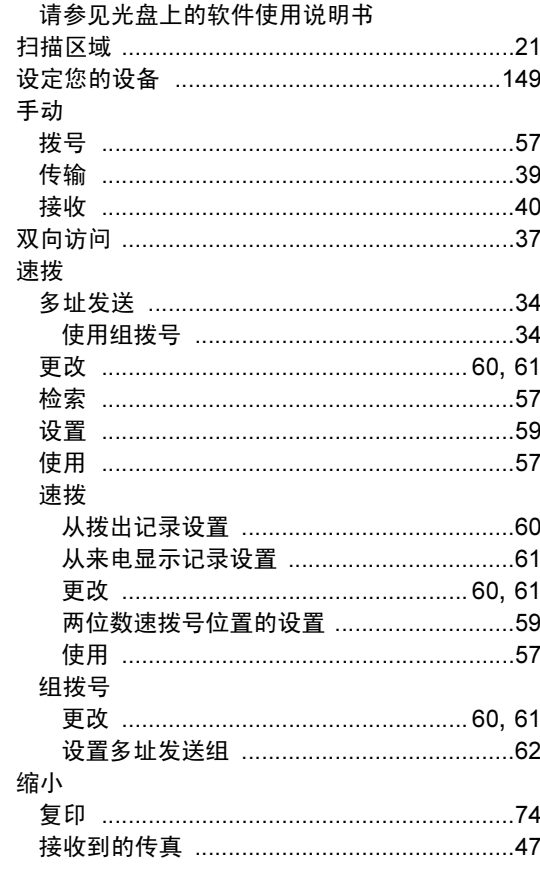

### T

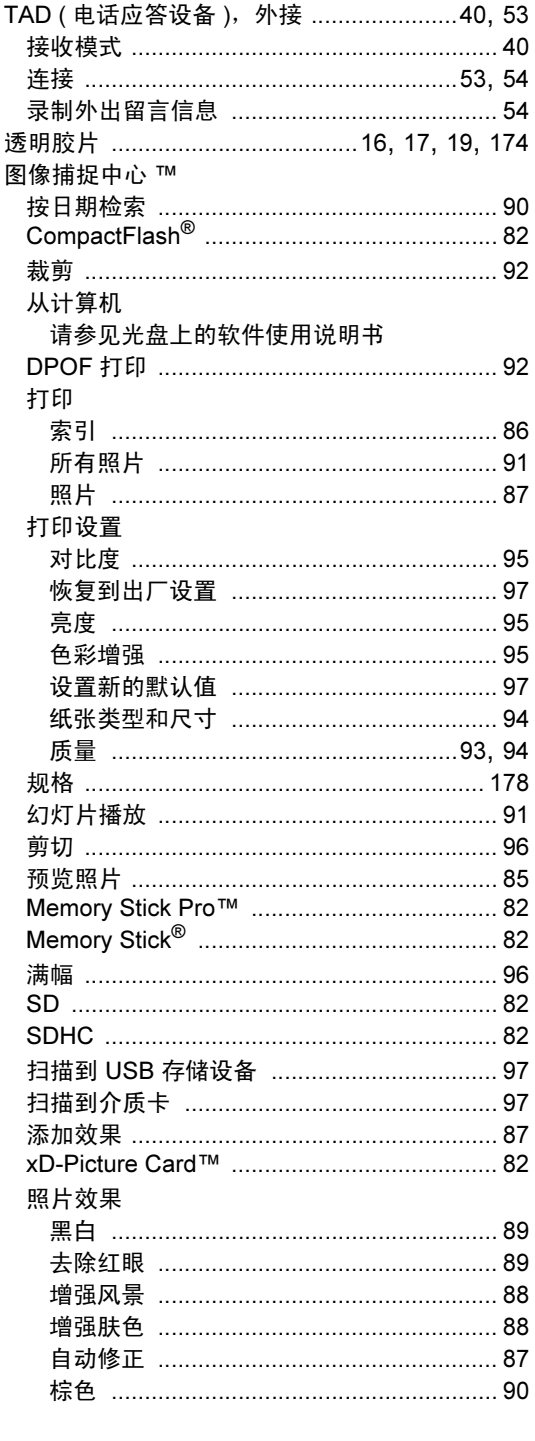

## W

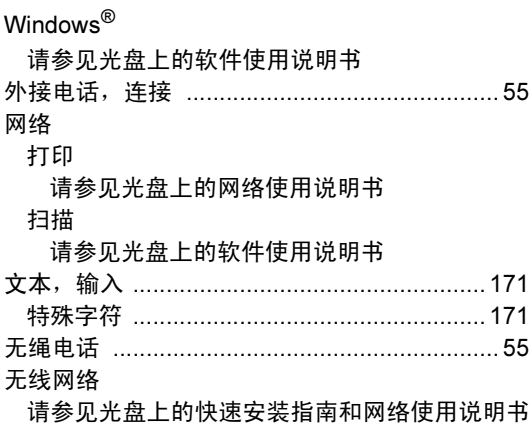

### $\boldsymbol{\mathsf{X}}$

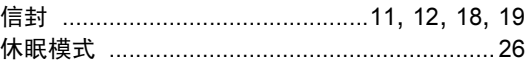

### Y.

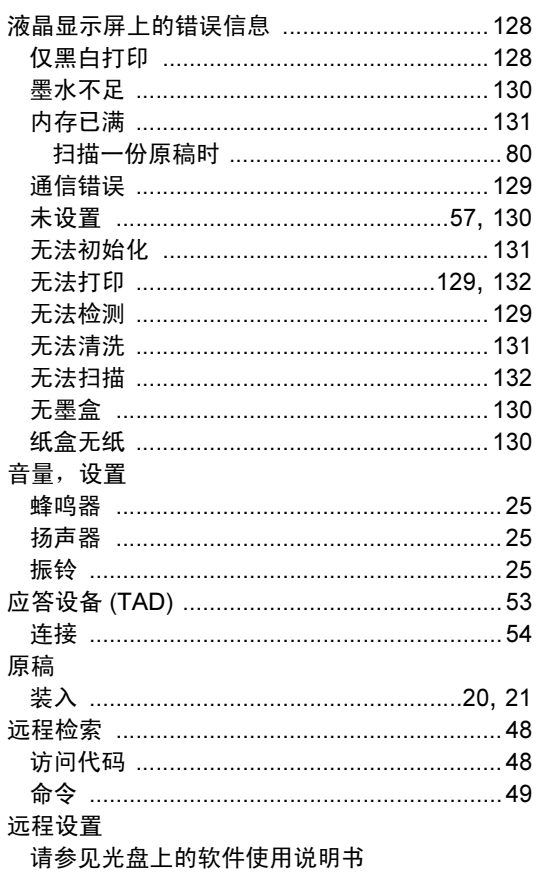

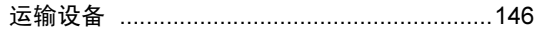

# 

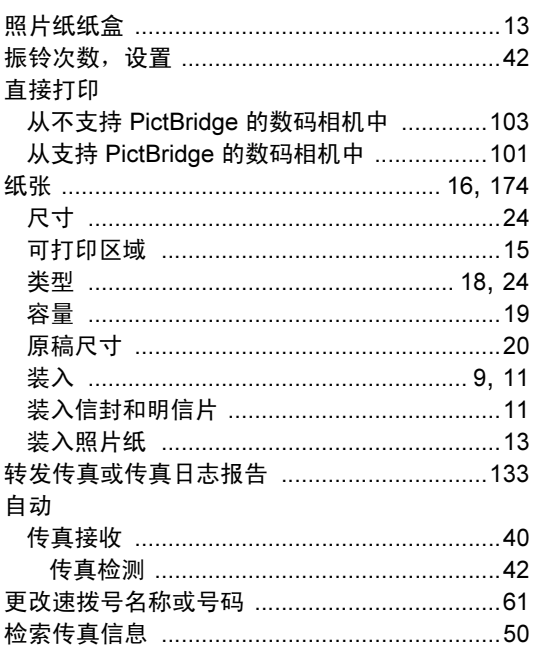

#### 产品中有毒有害物质或元素的名称及含量

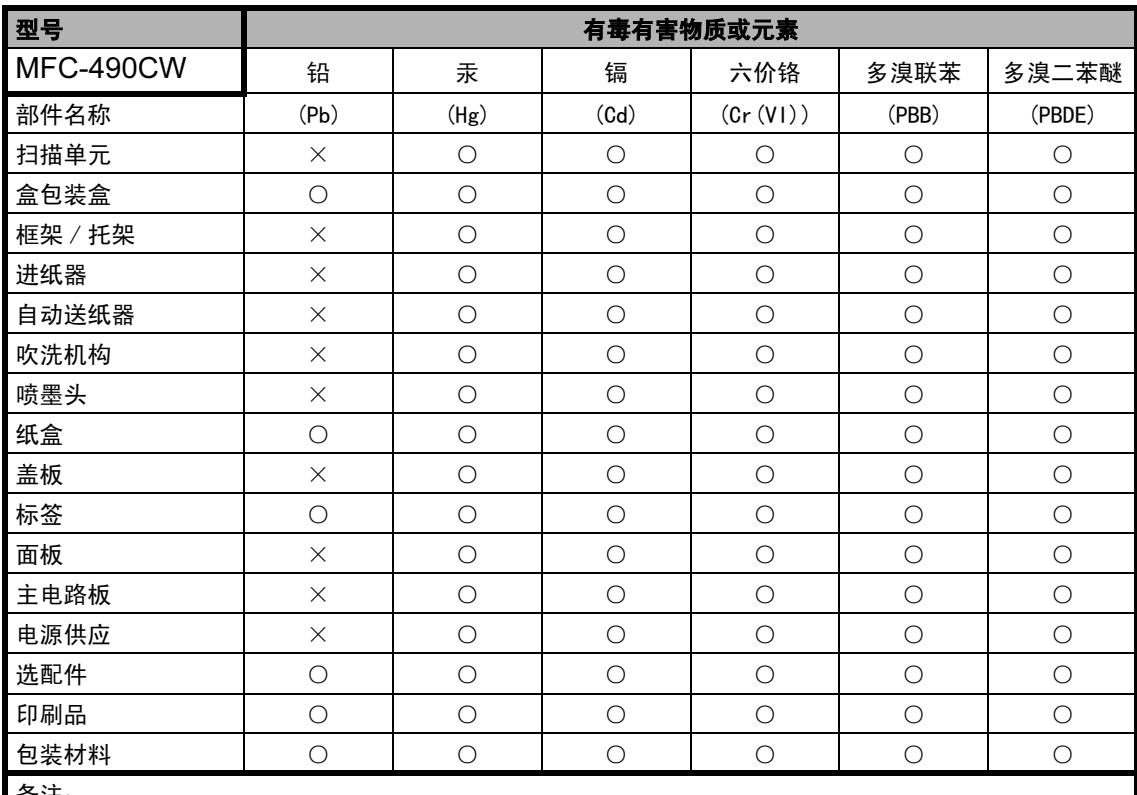

备注:

○:表示该有毒有害物质在该部件所有均质材料中的含量均在 SJ/T11363-2006 标准规定的限量要求以下。 ×:表示该有毒有害物质至少在该部件的某一均质材料中的含量超出 SJ/T11363-2006 标准规定的限量要求。

( 由于技术或经济的原因暂时无法实现替代或减量化 )

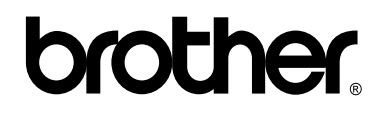

#### 请访问我们的网站 <http://www.brother-cn.net>

本产品仅可在购买国使用。除此以外的区域 Brother 公司不提供售后服务。